# Indice

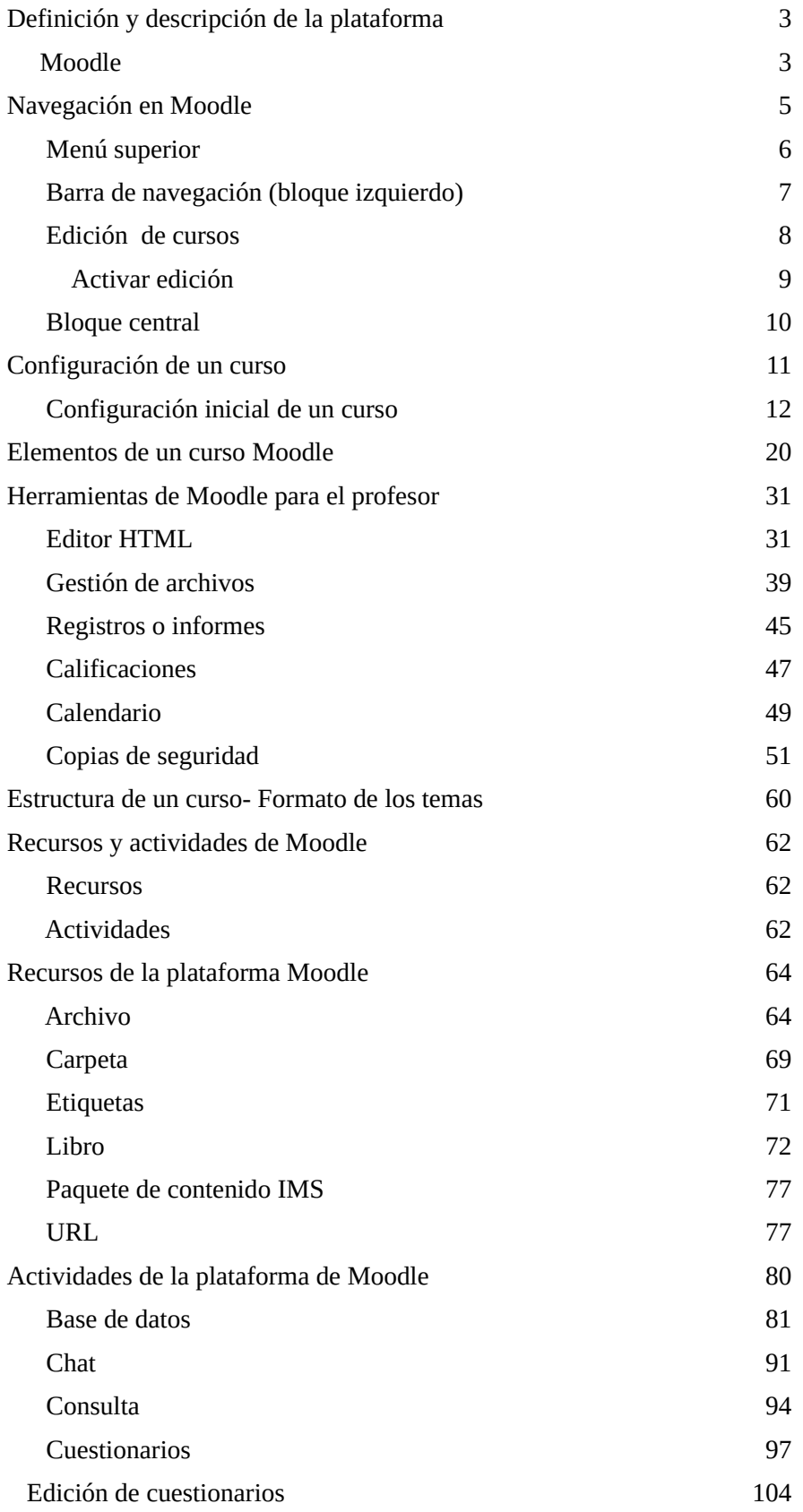

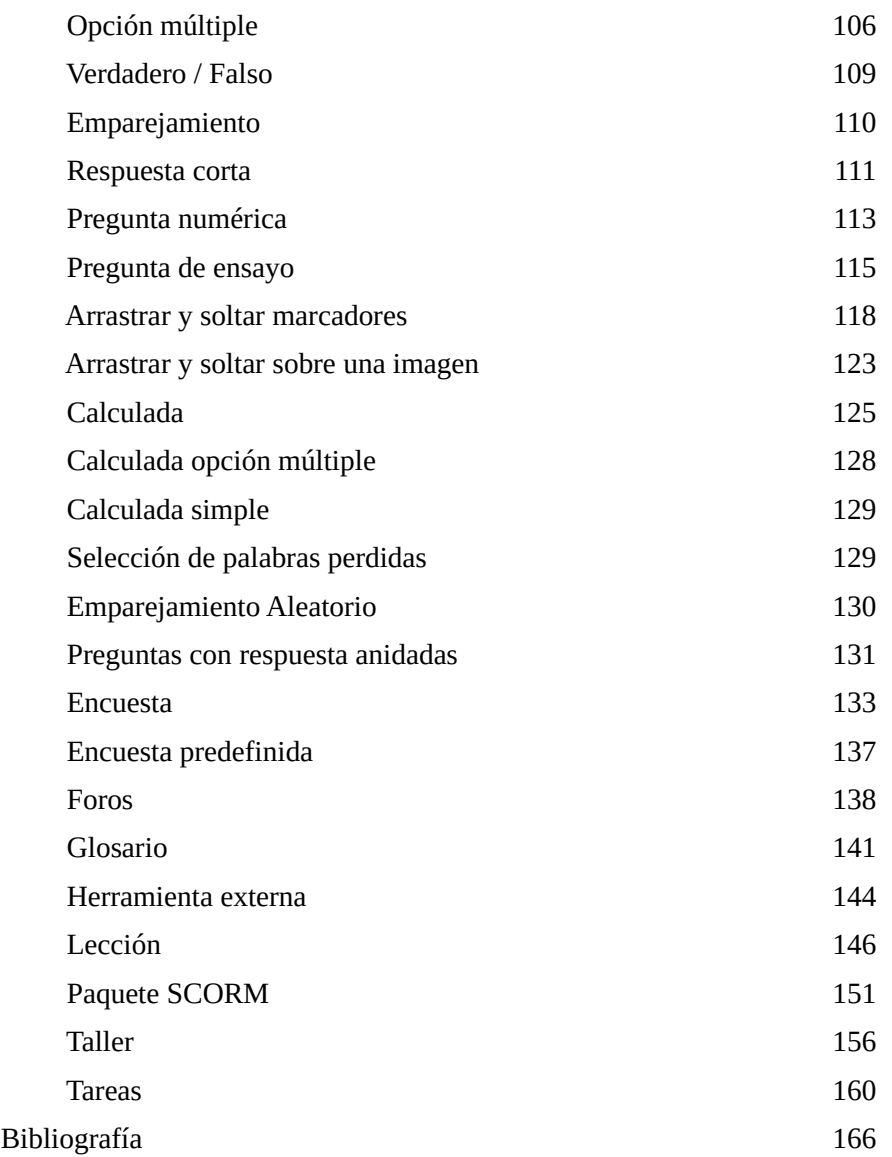

# Definición y descripción de la plataforma

# MOODLE

**MOODLE** (Modular Object Oriented Distance Learning Environment), es un programa cuyo propietario, Martín *Dougiamas*, lo liberó con licencia pública GNU, por lo que podemos calificarlo como *software libre*. Es una plataforma que se instala en un servidor Web de Internet y que permite recoger toda la información y documentación necesaria para poder impartir un curso a distancia. Una vez instalado en un servidor se pueden crear diversidad de cursos los cuales pueden agruparse en categorías. Cada uno de estos cursos pueden ser tutorizados por uno o varios docentes, los cuales pueden ir haciendo el seguimiento de sus alumnos a distancia.

A pesar de que el principal objetivo es crear cursos a distancia, también se puede usar para impartir cursos semipresenciales (curso a distancia con algunas clases presenciales con profesor) y para cursos totalmente presenciales en los que la plataforma se convierte en una vía para fomentar la comunicación entre profesor y alumnos. En este último caso la plataforma se usa para depositar información de la asignatura (apuntes, ejercicios, exámenes antiguos, etc.) y para realizar posibles tutorías virtuales (usando los foros, el Chat, el correo electrónico, etc.), aunque también se pueden usar actividades como cuestionarios, consultas, etc.

Para el correcto funcionamiento de la plataforma es necesaria la presencia de un *Administrador*, el cual se encarga de la instalación del programa y de su posterior puesta en marcha. Desde un punto de vista técnico, MOODLE es una herramienta totalmente configurable y para su correcta instalación se hace necesaria la elección de multitud de opciones que hacen que MOODLE adquiera desde distinta apariencia en distintos servidores, hasta un funcionamiento aparentemente distinto cuando se trabaja con él desde distintos portales.

El Administrador es el que decide el aspecto inicial de MOODLE, es el que clasifica los cursos en Categorías y decide la forma general en la que se va a comportar la plataforma con cuestiones como el acceso a la misma, la posibilidad de que un profesor pueda matricular a sus alumnos, etc. Una vez instalada y configurada la plataforma, el Administrador crea las categorías que se verán en la página principal de la plataforma y a continuación crea los cursos que colgarán de cada una de las categorías anteriores. A cada curso le asigna un primer profesor, el cual podrá tener la posibilidad de asignar algún otro docente ó tutor a su curso.

A partir de aquí es donde empieza la labor del profesor. Éste debe dotar de contenido al curso, definiendo primero e instalando después los recursos que considere necesarios para que los alumnos dispongan de todo el material para aprender su asignatura. Además podrá instalar todo tipo de actividades docentes que ayudarán al alumno en su tarea de aprendizaje participando de una forma más activa (cuestionarios en línea, foros, Chat's, etc.).

MOODLE, crea toda la infraestructura necesaria en la plataforma para dotar de contenido al curso. Una vez que el curso está creado con todos sus recursos es posible la asignación a uno de estos cursos de un profesor cuya única misión es la de efectuar el seguimiento de sus alumnos, pero sin la posibilidad de que pueda hacer modificaciones en el curso ya existente, es decir, que no pueda agregar nuevas actividades, ni nuevos recursos, etc.

Un aspecto importante de esta plataforma es la de su constante evolución, lo que hace que surjan diferentes versiones cada vez más avanzadas. Este curso está basado en la versión 3.2.

Cada una de las nuevas versiones de esta plataforma aporta nuevas funcionalidades y nuevos métodos de trabajo, por lo que debemos prepararnos para los futuros cambios de las nuevas versiones con las que nos vayamos encontrando. Lo que no hay que olvidar es que a

pesar de las nuevas funcionalidades, las antiguas (ó actuales) seguirán siendo las mismas por lo que la forma de preparar un curso mediante esta plataforma no va a variar mucho.

## Navegación en MOODLE

Desde el punto de vista de la plataforma, un usuario alumno y un usuario profesor son exactamente iguales, es decir, que primero de todo debemos registrarnos como usuario de la plataforma. Los datos que debemos suministrar a la plataforma (o al Administrador) son los mismos que cuando nos queremos registrar como alumnos.

Los datos necesarios son el nombre de usuario con el queremos identificarnos y la contraseña que queremos tener para entrar a la plataforma. Después también nos hace falta el correo electrónico al que se nos enviará todos los correos de avisos, foros, noticias, etc. y que constituye el dato, junto con el nombre de usuario, con el que la plataforma nos identificará, hasta el punto de que no puede haber dos usuarios con el mismo nombre ni con el mismo correo electrónico en la misma plataforma. Por supuesto hace falta el nombre y apellidos con los que se nos identificará en las pantallas, una vez registrados, y nuestra ciudad y país de procedencia.

Los datos anteriores, o bien se introducen en la pantalla de registro de nuevo usuario de la plataforma, o bien se le hace llegar al Administrador mediante algún tipo de formulario ó simplemente mediante un correo electrónico.

Una vez registrados en la plataforma se verá la siguiente pantalla, es un área personal. Como se puede observar en el bloque central están los cursos en los que se tiene alguna matriculación.

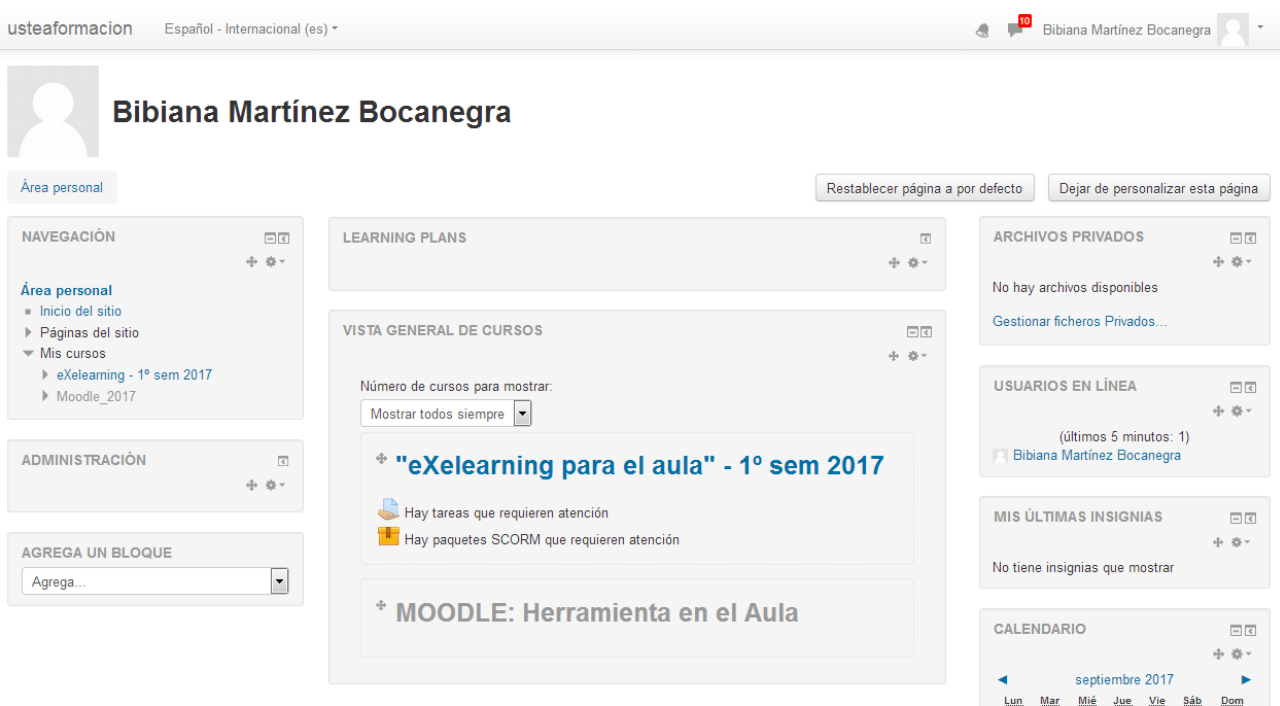

Ahora bien entrando en el curso en el cual se va a llevar la edición y montaje del material educativo la pantalla principal de un curso de MOODLE básicamente está dividida en tres columnas llamados bloques: la izquierda, la central y la derecha. La izquierda y la central son de un tamaño menor a la central, cabe decir que esto puede variar según el formato que se le dé al curso.

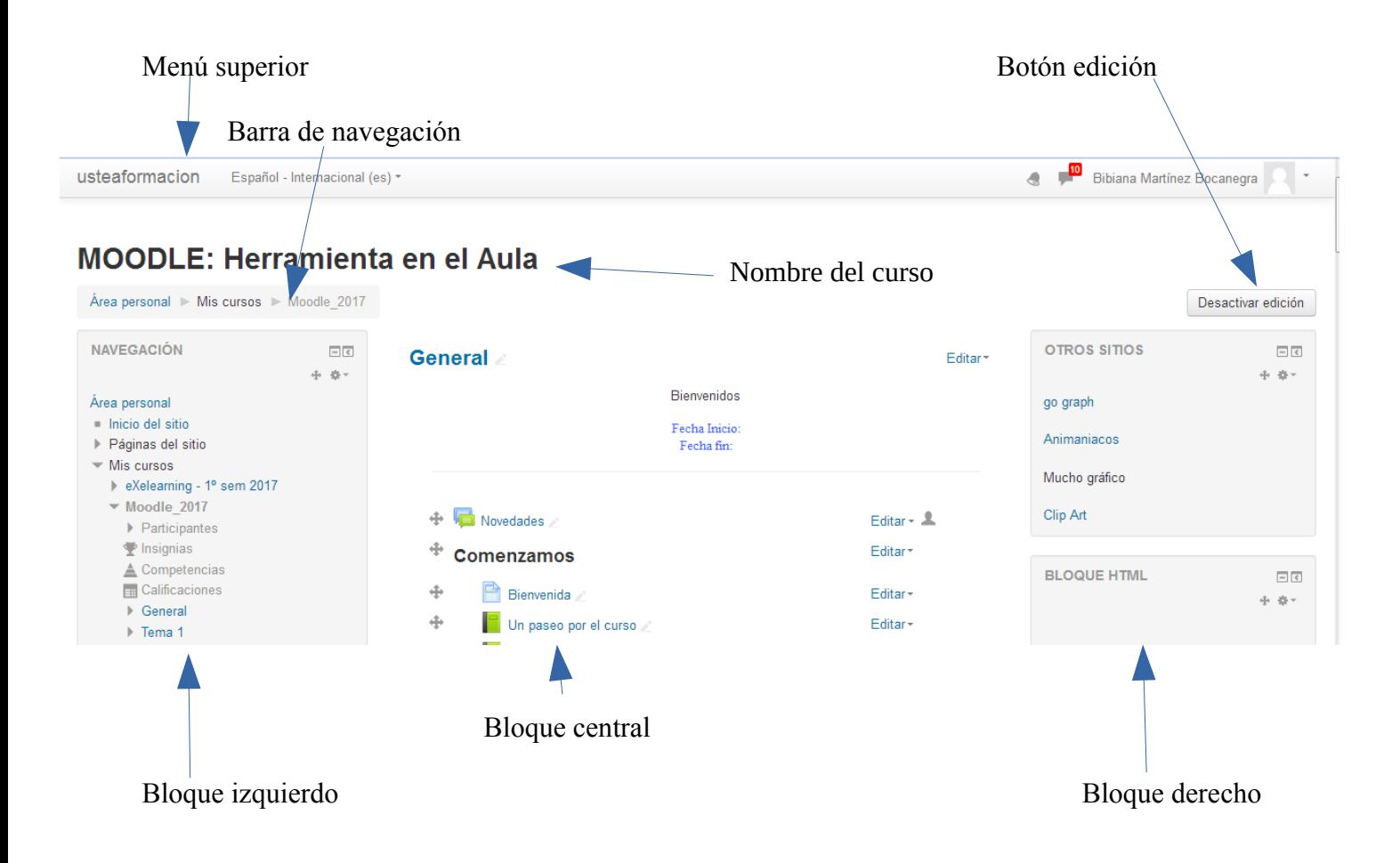

## Menú superior

Tiene los siguientes menú desplegables

En caso de pinchar sobre usteaformacion esto llevará a la página del área personal-

Idioma: en este caso por defecto muestra el idioma que se está usando, en esta plataforma solo hay dos idiomas disponibles: español internacional e inglés.

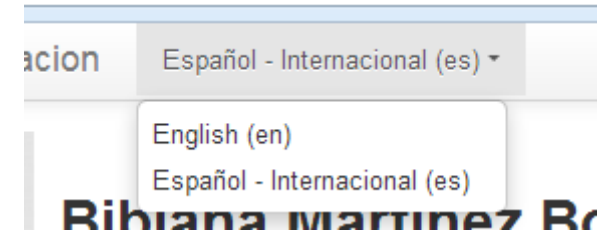

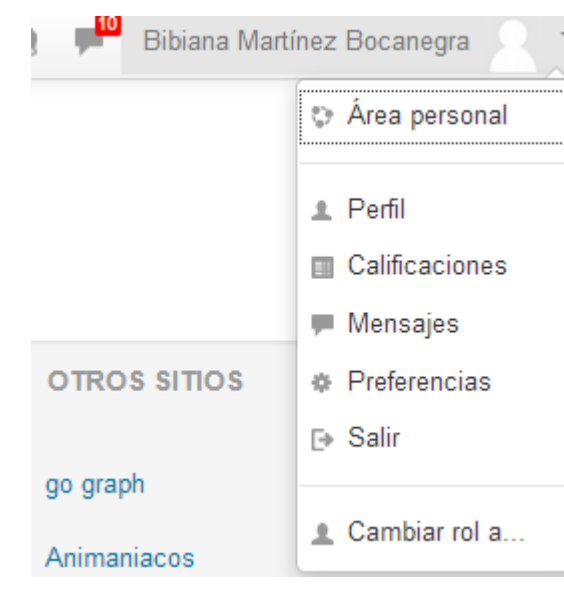

# Bloque de navegación (bloque izquierdo)

Es usado para proporcionar enlaces para navegar entre otros cursos, facilitando con esto el pase de un curso a otro dentro de la plataforma, dicho bloque está situado normalmente en la columna izquierda.

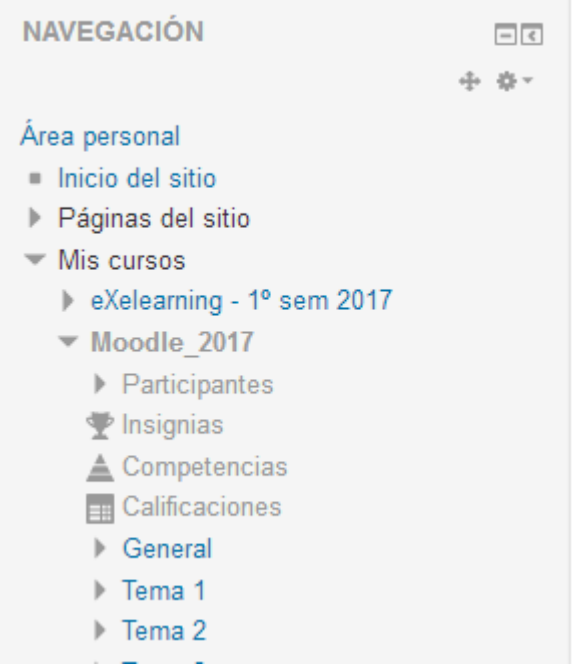

## Edición de cursos

Para agregar o editar actividades o recursos necesitamos activar la edición. Podemos hacerlo mediante un clic en botón de Activar edición en la parte superior derecha de la página principal

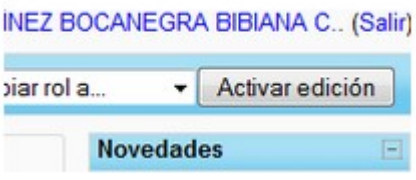

o hacer clic en el enlace Activar edición del bloque de Administración

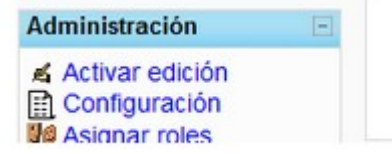

Podemos desactivar la edición pulsando el mismo botón o enlace del bloque de Administración (ahora renombrado como Desactivar edición)

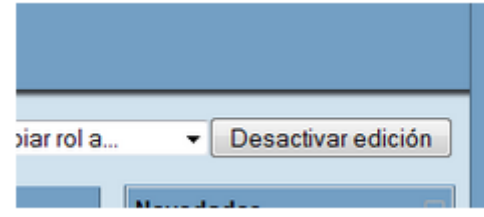

Con la edición activa aparece el siguiente botón del lado derecho a cada ítems:

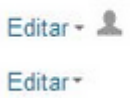

Pinchando en el menú desplegable se tiene lo siguiente:

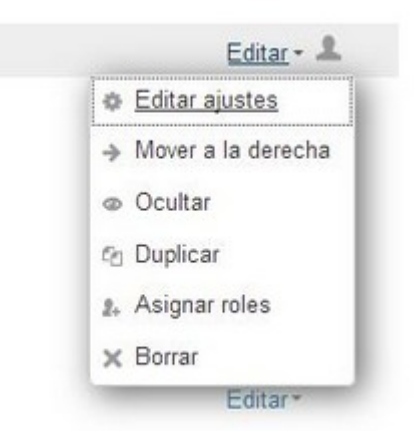

## Activar Edición

Activar la edición permite al profesor cambiar la apariencia y la funcionalidad del curso.

Esta opción está disponible únicamente para los profesores (con permiso de edición) del curso o administradores del sitio web.

#### General

La opción Activar edición puede ser encontrada como un enlace en el bloque de Administración o como un botón en la esquina superior derecha de la página principal del curso. Esta opción está disponible sólo para los profesores del curso que tienen privilegios de edición o a aquellos usuarios a los que se les ha asignado privilegios de administración. Activar edición permite a los profesores cambiar la apariencia y funcionalidad del curso. Tú puedes desactivar la edición presionando nuevamente el botón o el enlace en el bloque de Administración

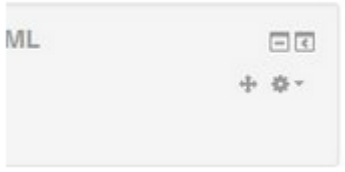

Los bloques existentes pueden ser movidos hacia arriba, hacia abajo, a las columnas derecha o izquierda del curso. También pueden configurarse como visibles u ocultos, y pueden borrarse completamente.

Verás estos íconos cuando edites bloques:

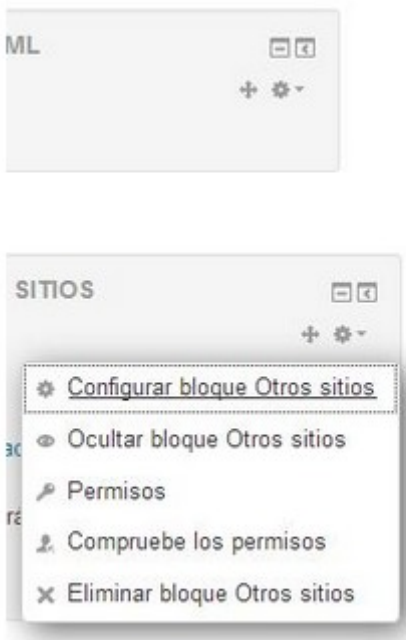

## Secciones (bloque central)

Temas o semanas (ambos clasificados como Secciones) pueden moverse para cambiar el orden en el cual se presenta el curso. Las Secciones también pueden ocultarse o hacerse visibles. Si el curso está basado en temas entonces puede configurarse un tema como actual (este estado se puede volver a cambiar).

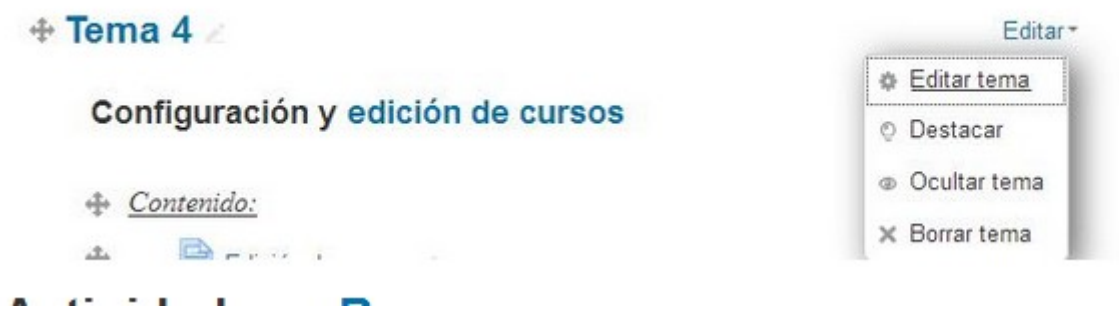

## Actividades y Recursos

Los recursos y actividades del Curso se pueden agregar, borrar, mover, actualizar, ocultar, asignar toles

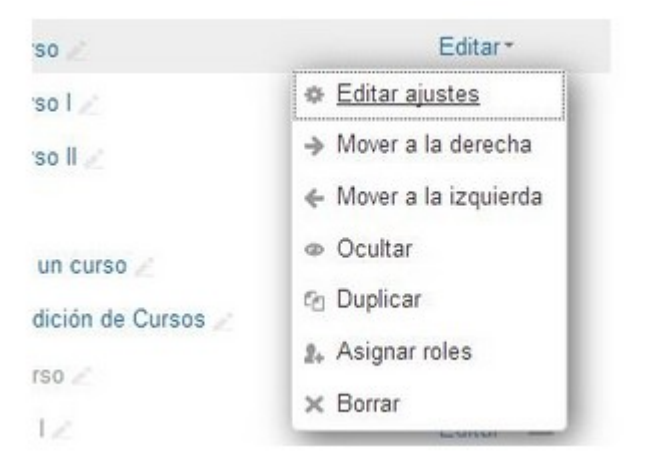

# Configuración de un curso

El papel que nos va a tocar a partir de ahora es el de Tutor ó Profesor. La plataforma MOODLE permite que haya dos tipos de profesores. Por un lado está el papel del profesor que realiza el curso y que se encarga de organizar todo su contenido. Una vez que un curso está planificado y realizado completamente, podemos tener la ayuda de un segundo profesor, el cual no tendría posibilidad de cambiar nada del curso, tan solo puede hacer el papel de tutor y realizar el seguimiento completo de todas las actividades que realicen los alumnos.

A partir de aquí seremos Profesores con posibilidad de crear nuestro propio curso, pero ¿Por donde empezamos? ¿Qué pasos debemos seguir para acceder a nuestro nuevo curso?. ¿Cómo añadimos información?. Todas estas cuestiones son las que vamos a resolver en este curso.

Generalmente, el Administrador nos solicita cierta información necesaria, como por ejemplo el nombre del curso que se quiere crear, para darnos de alta en la plataforma y para dar de alta los cursos que pensamos crear e impartir.

Una vez que el administrador nos notifica que nos ha dado de alta en la plataforma y que nos ha creado el curso ya podemos entrar.

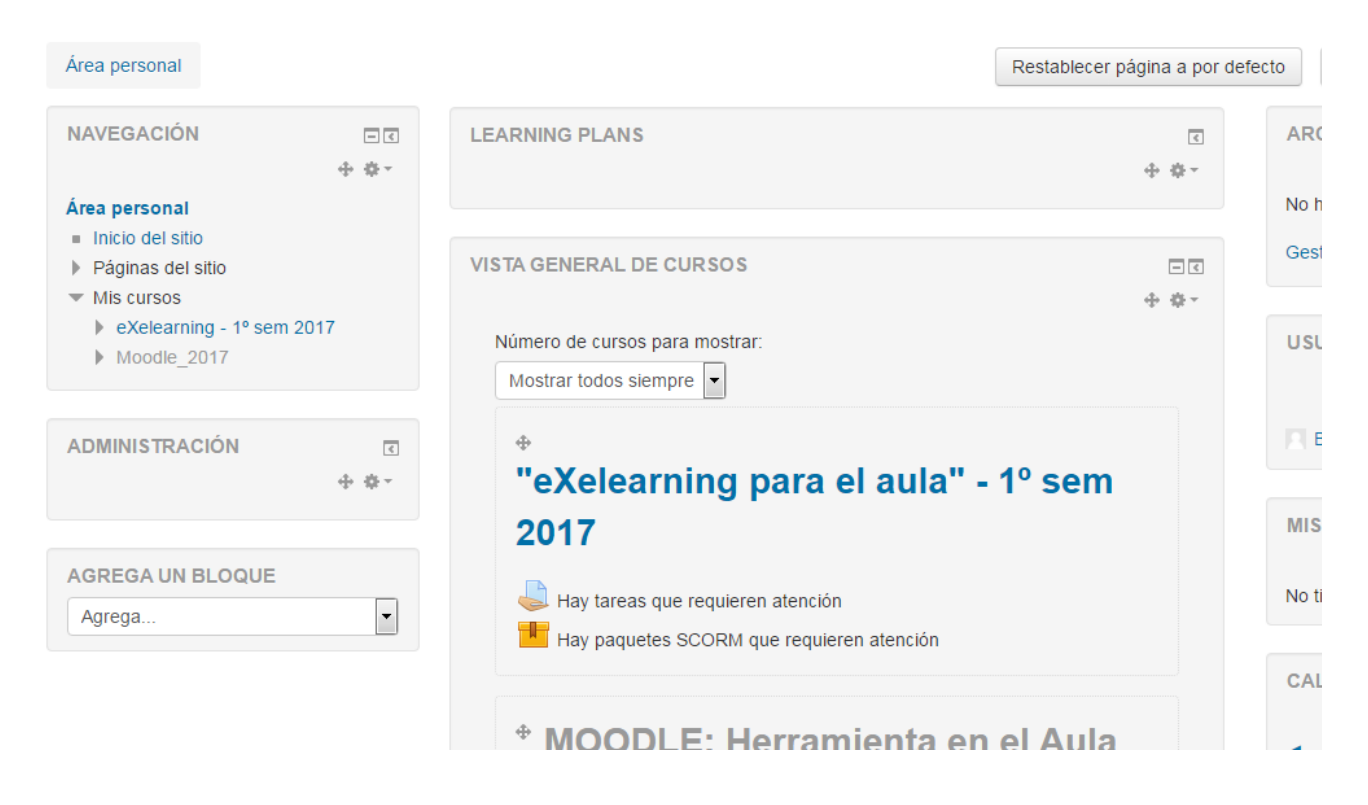

Para acceder al curso que se quiere editar hay que pinchar sobre el nombre, a continuación verás la estructura o esqueleto del curso sin ningún tipo de contenido.

## Curso de Moodle

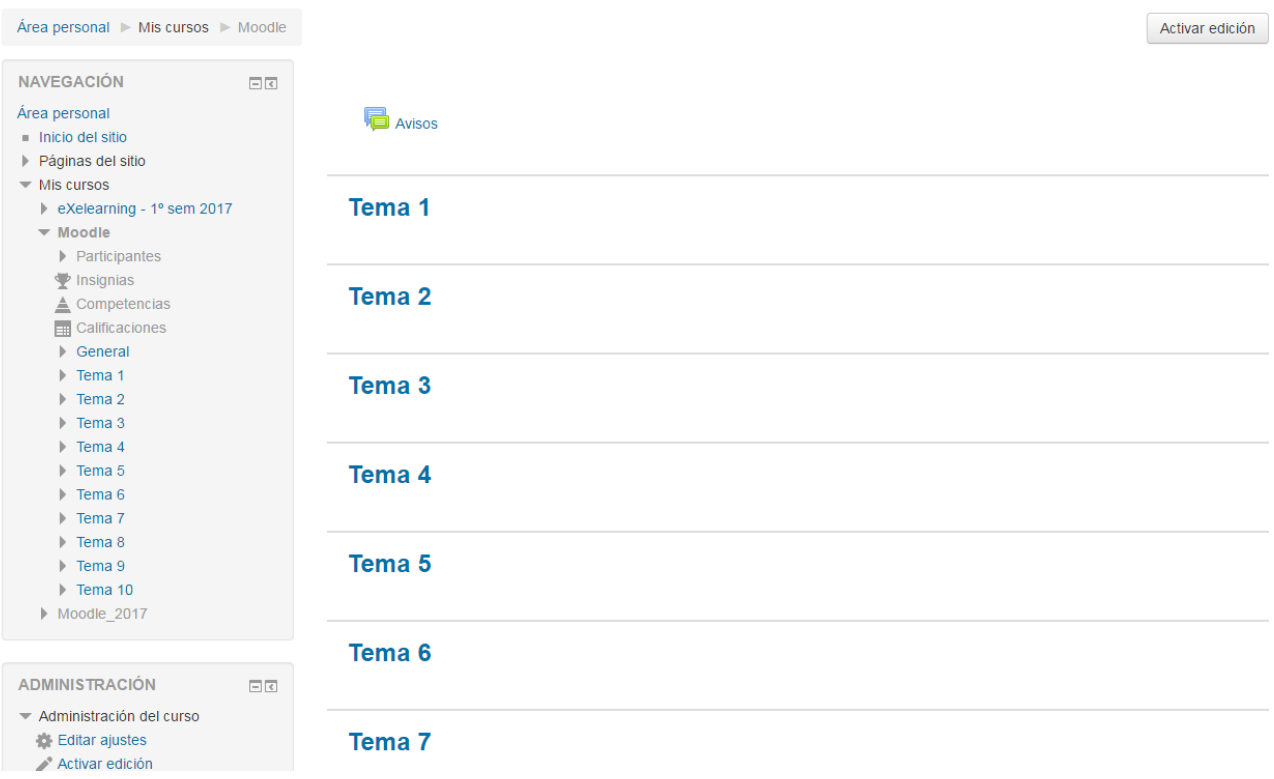

En la primer línea como se puede ver se indica el nombre que tiene el curso. A continuación aparece la ruta o dirección donde se encuentra nuestro curso. Del lado derecho aparece también uno de los botones más importantes para que el profesor pueda cambiar el aspecto, y sobre todo el contenido, de nuestro curso es el botón de Activar edición.

Como se puede ver aparecen distintos tipo de bloques diferentes respectivamente (es el profesor el que decide cuantos bloques y donde se van a ver). Cada uno de estos bloques nos da algún tipo de información relacionada con nuestro curso. En este caso aparecen el de Navegación, *Administración*, y el bloque los Temas (bloque central.

De entre estos bloques el más importante para el profesor es el de *Administración* que es el que usaremos para realizar la configuración inicial del curso y para todas las tareas de mantenimiento, modificación, seguimiento de alumnos, copias de seguridad, etc.

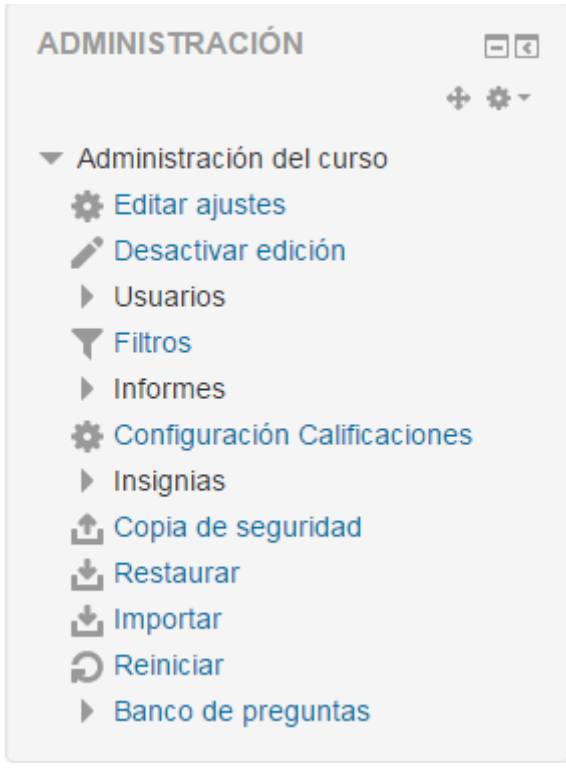

# Configuración inicial de un curso

La primera de las opciones que vamos a pulsar es la de Editar ajustes. Esta opción se utiliza para dar la información inicial a nuestro curso o configuración propia del curso.

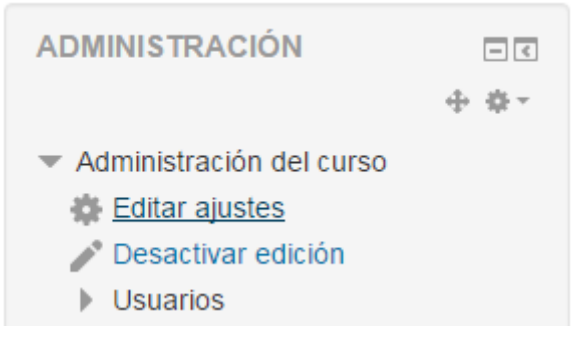

Las opciones de configuración se agrupan en varios bloques: General, Descripción, Formato de curso, Apariencia, Archivos y subida, Rastreo de finalización, Grupos y Renombrar rol, Marcas. Algunas opciones pueden estar bloqueadas por el administrador de Moodle.

En el bloque general con esta edición se podrá introducir:

 $\overline{\phantom{a}}$  General

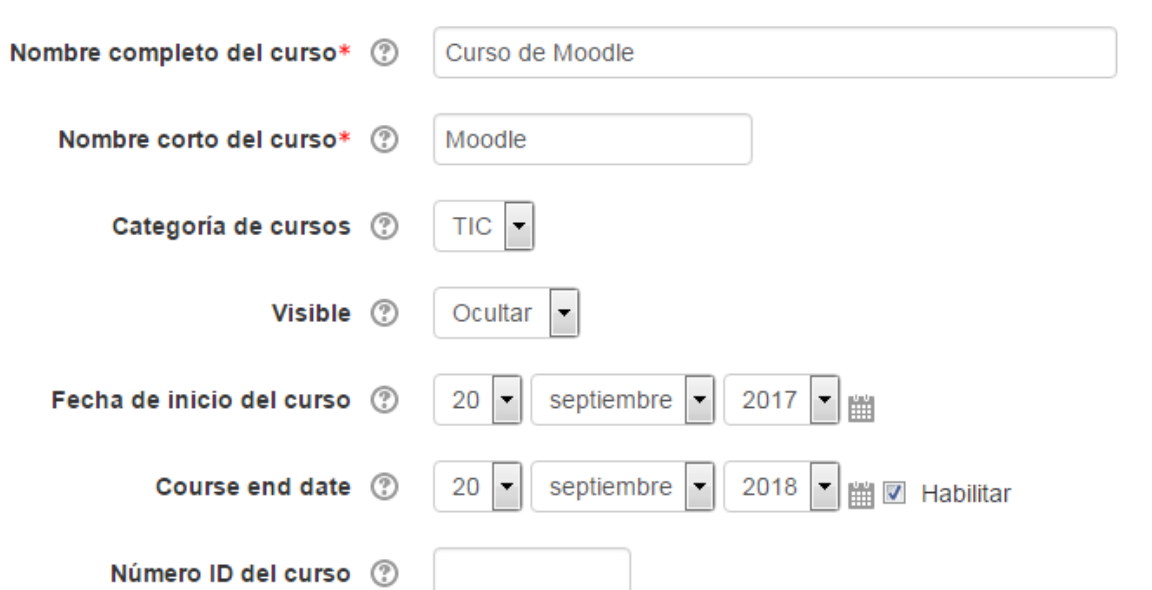

• El nombre completo del curso que le queremos dar (que podría coincidir o no con el que le dio el administrador),

# **Curso de Moodle**

Área nerconal L. Mie cureos L. Mondle

• El nombre corto del curso (que es el que aparece en la segunda línea junto con la ruta completa de nuestro curso)

Area personal Miscursos Moodle

- Categoría de curso: Este ajuste determina la categoría en la que aparece el curso en la lista de cursos.
- Visible. En caso de elegir la opción de visible, este curso está visible en la lista de cursos, en caso de elegir oculto el curso está visible únicamente para el profesor.
- Fecha de inicio del curso: Es la fecha en la que se inicia el curso. En caso de elegir el formato semanal se establece la fecha que aquí indicada.

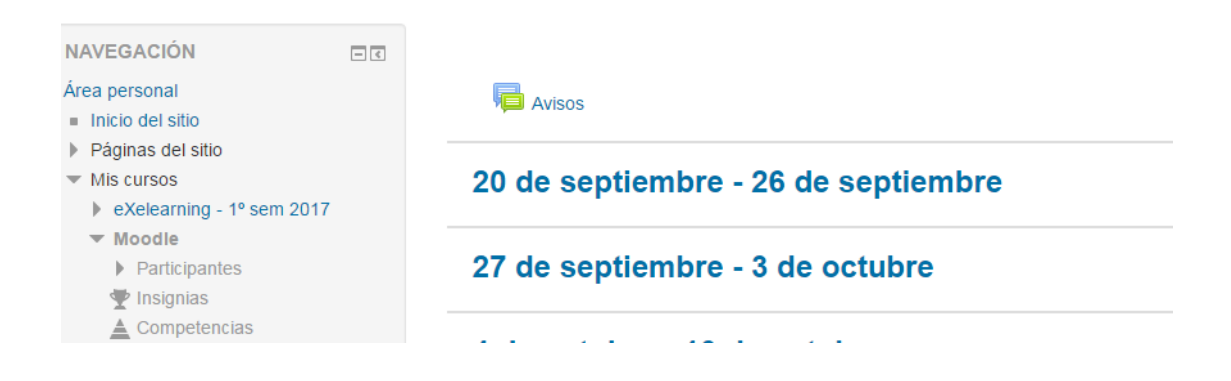

- Fecha de finalización del curso: Se indica la fecha de finalización del curso, esta fecha solo se usa para informes
- Número ID del curso: Es un código interno de Moodle que no debe modificarse sin consultar con el administrador.

#### Descripción

- Descripción

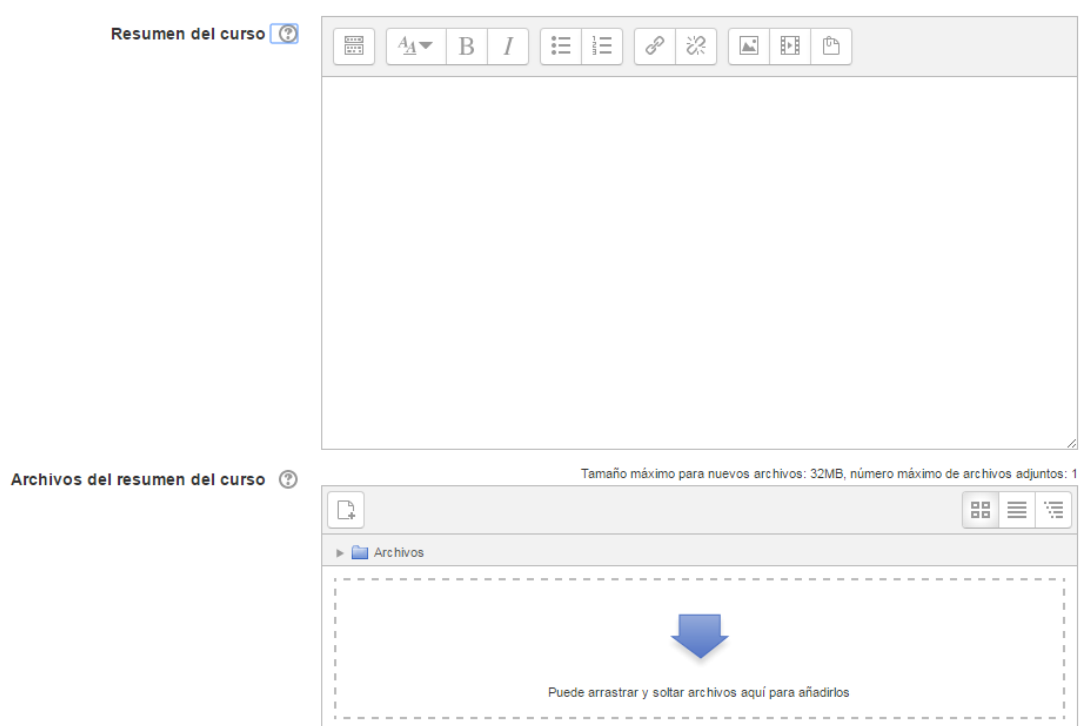

- Resumen del curso: Lo que se escriba se verá como una descripción general de nuestro curso cada vez que un alumno o usuario cualquiera de la plataforma vea el listado con todos los cursos disponibles
- Archivos del resumen del curso: por lo general son imágenes que acompañan a la descripción del curso.

#### Formato de curso

#### ▼ Formato de curso

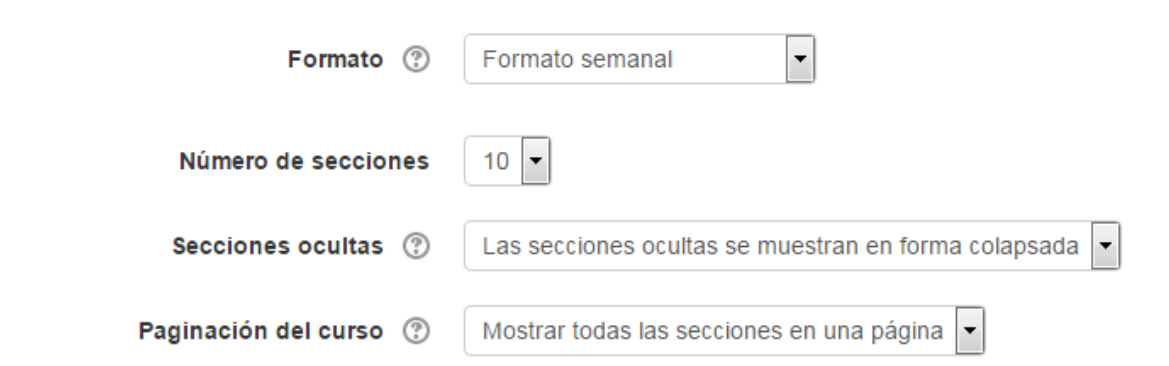

- Formato: que indica de que manera se va a organizar el contenido académico de nuestro curso. Los formatos disponibles son Formato de actividad única, *Formato Social*, *Formato Temas* y *Formato Semanal*. El formato por temas suele ser el más habitual. El primer formato trabaja con una única actividad o recurso, el segundo organiza el curso entorno a un único *Foro* de debate, el tercero lo hace en temas o unidades, y el último ordena el curso cronológicamente en semanas.
- Número de secciones: Aquí se indicará en cuantas secciones dividiremos nuestro curso. Si durante la evolución de un curso vemos que necesitamos más temas podemos volver a entrar en esta opción y cambiarlo sin que afecte a los temas ya existentes.
- Secciones ocultas: con la que se indica como se mostrará al alumno aquellas partes del curso, indicando al alumno que hay otros temas pero que están cerrados o simplemente no mostrarlas.
- Paginación del curso: Se puede seleccionar la forma en que se muestran los temas, todos en una misma página, o cada tema en páginas diferentes.

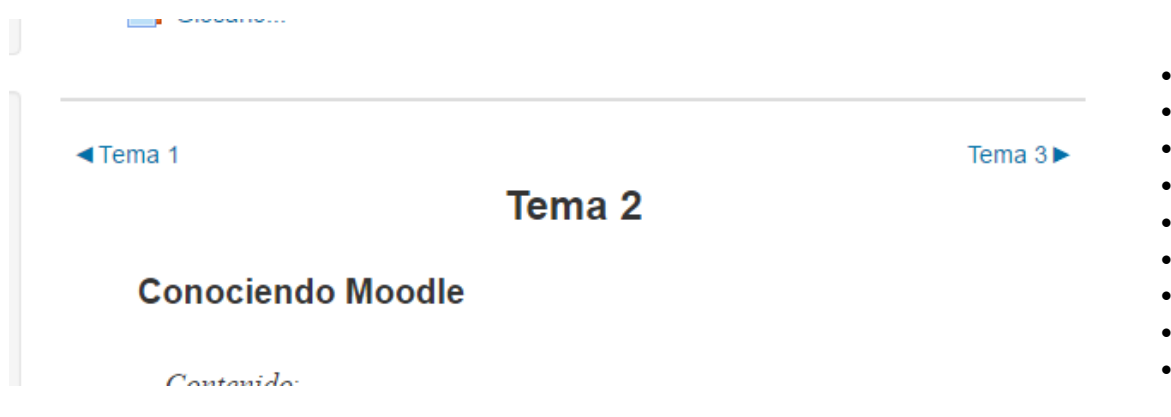

#### Apariencia

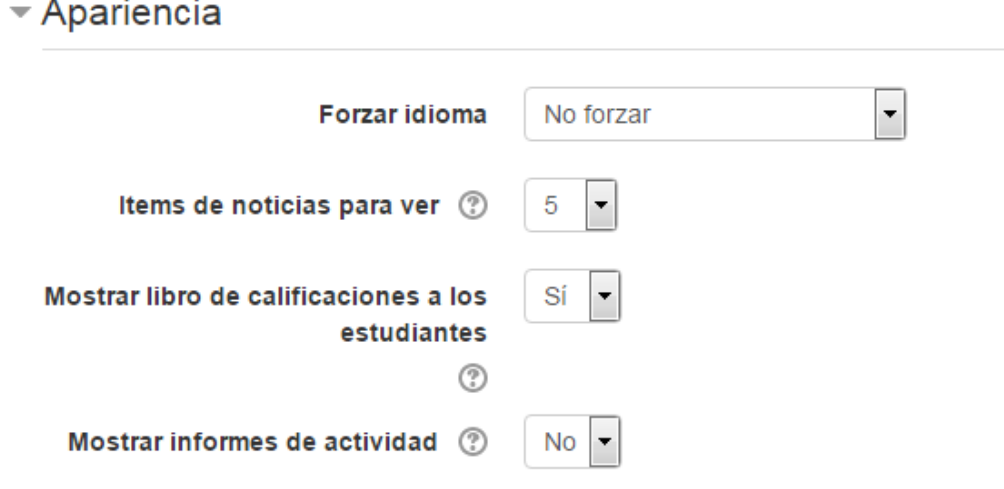

• Forzar tema: Si el administrador del sitio ha permitido que un profesor pueda configurar el tema empleado por un curso, esté menú desplegable aparecerá con una lista de los temas gráficos disponibles en el sitio. Los profesores pueden así elegir darle a su curso un aspecto diferente al resto del sitio Moodle.

- Forzar idioma: En caso de forzar el idioma dentro del curso, la interfase de Moodle dentro de este curso será en este Idioma en particular, aun cuando un estudiante hubiera seleccionado un idioma preferido diferente dentro de su propio perfil personal.
- Ítems de noticia para ver: Cuantos ítems de noticias (Foro de novedades o avisos) debería de mostrar el Bloque de Avisos recientes. Si lo configuras en 0 entonces no aparecerá ningún foro. El bloque de últimas noticias depende del uso del Foro de noticias asociado. Las noticias publicadas en otros otros foros diferentes no se mostrarán en el bloque de últimas noticias.

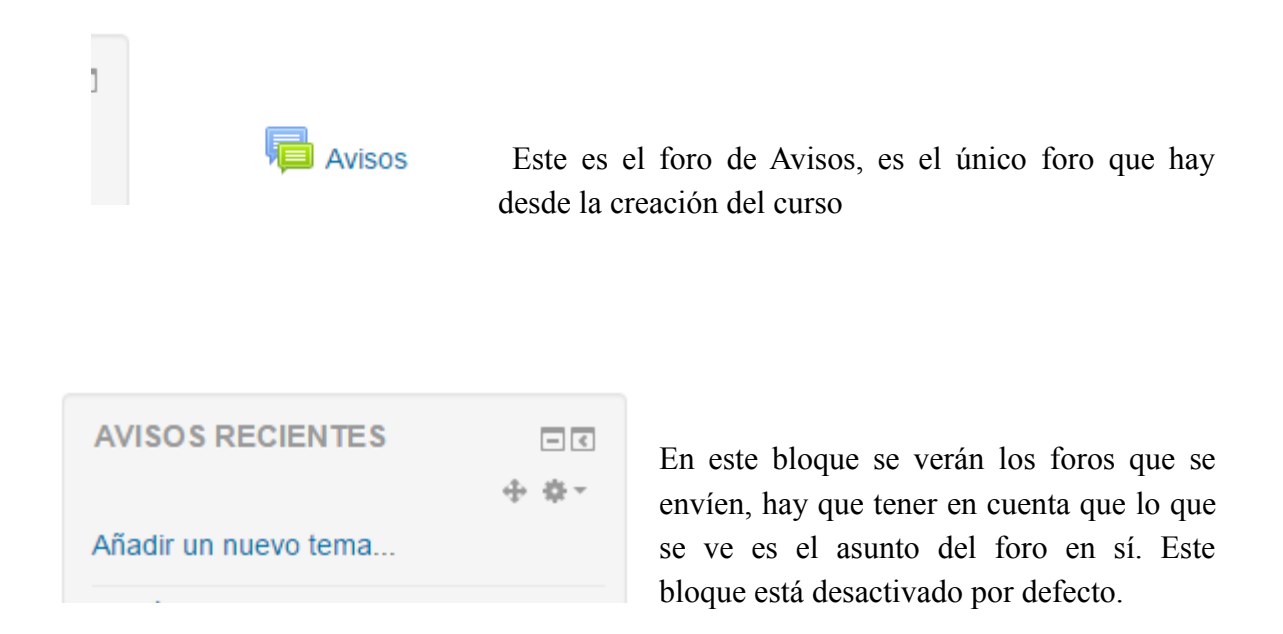

- Mostrar libro de calificaciones a estudiantes: Aquí decides si les permitirás a los estudiantes ver el enlace hacia calificaciones en el bloque de administración. Si tu curso no usa actividades calificadas, no tiene sentido tener habilitado este libro. Pero si si se usan calificaciones y este enlace lo tienes desactivado, los estudiantes podrán ver sus calificaciones dentro de la misma actividad que les fue calificada, como por ejemplo, una tarea.
- Mostrar informes de actividad: Aquí puedes decidir si mostrar a los estudiantes sus reportes de actividad. El habilitar esto representará una carga severa para el servidor, razón por lo que esta configuración está deshabilitada por defecto.

Archivos y subida

- Archivos y subida Tamaño máximo para archivos Sitio límite de subida (32MB)  $\vert \cdot \vert$ cargados por usuarios  $\lceil \odot \rceil$ 

• Tamaño máximo para archivos cargados por usuarios: Aquí puedes seleccionar el tamaño máximo de los archivos que tus alumnos pueden subir al curso. El tamaño de subida máximo es limitado por el administrador de la plataforma.

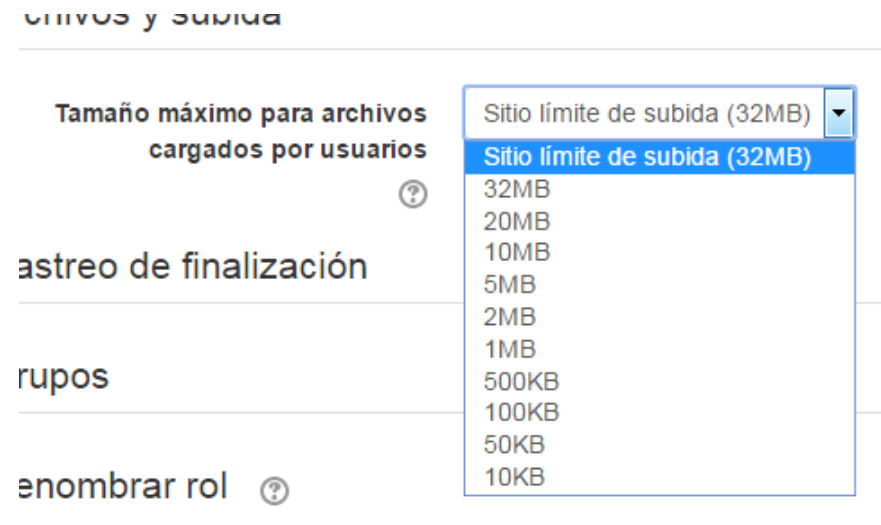

Rastreo de finalización

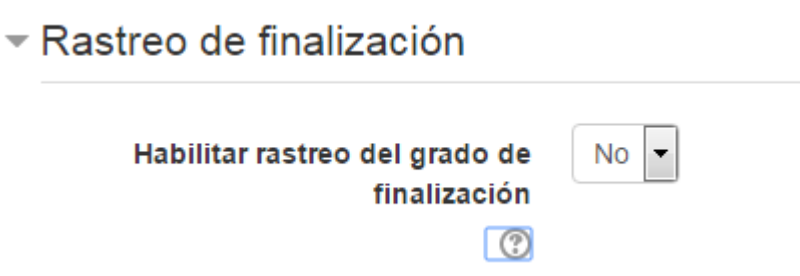

• Habilitar rastreo del grado de finalización: Si está activado es posible definir cuando un Recurso o Actividad se considera finalizado por el estudiante. Se muestra en la página de seguimiento de finalización, y en la configuración de la actividad. Se puede mostrar el progreso del estudiante en el curso según unos criterios especificados. Las condiciones para considerar un curso como completado pueden ser de finalización de Actividades, alcanzar una calificación, una fecha o ser indicado manualmente por el propio profesor

Grupos

 $\overline{\phantom{a}}$  Grupos Modo de grupo (?) No hay grupos  $\overline{\phantom{a}}$ Forzar el modo de grupo (?) **No** ∣≁ Agrupamiento por defecto Ninguno

- Modo de grupo: Aquí puedes indicar el modo de grupo del curso.
	- Sin grupos: No hay grupos, todos son parte de una gran comunidad.
	- Grupos separados: Cada estudiante sólo puede ver su propio grupo; los demás son invisibles.
	- Grupos visibles: Cada estudiante trabaja dentro de su grupo, pero también puede ver a los otros grupos.
- Forzar el modo de grupo: En caso afirmativo, todas las Actividades se crean con el modo de grupo anterior y no puede cambiarse.
- Agrupamiento por defecto: Todas las Actividades y Recursos que se creen son asignados inicialmente al Agrupamiento que aquí se seleccione. Luego puede cambiarse en la Actividad.

Renombrar rol

Renombrar rol  $\otimes$ 

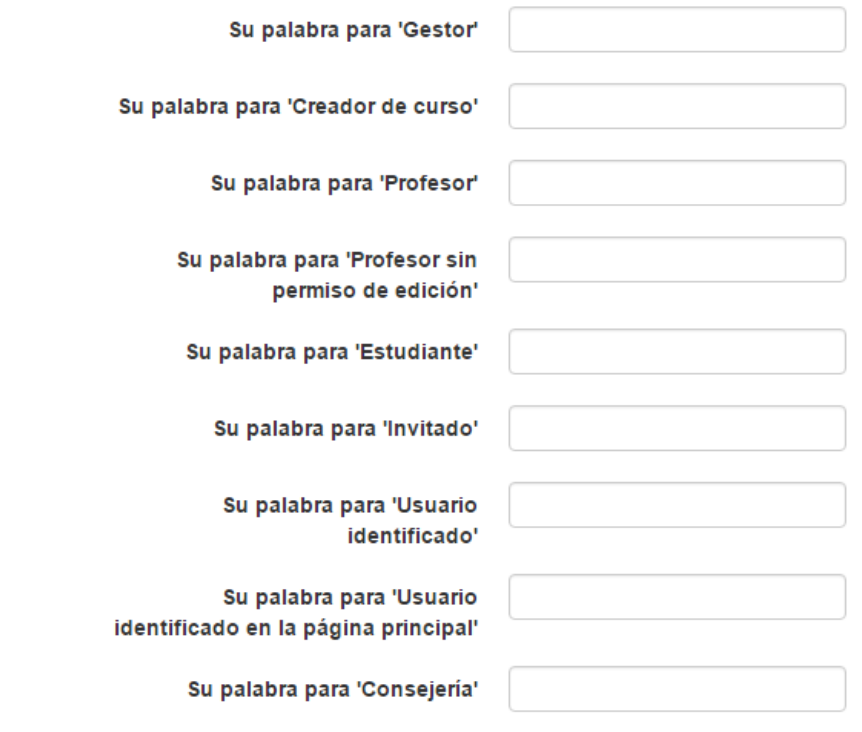

• Renombrar rol: Aquí podrás cambiar los nombres mostrados en los roles usados en el curso. Sólo se cambia el nombre mostrado, los permisos de los roles no se vean afectados.

## Elementos de un curso Moodle

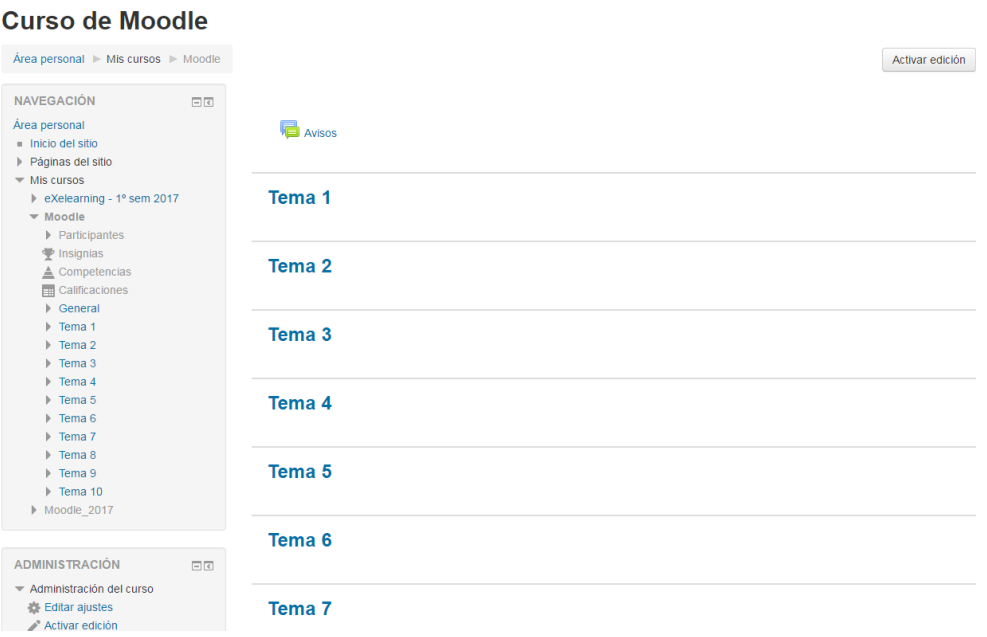

Como se puede observar en la imagen el curso está totalmente vacío. En dicha imagen observábamos un bloque a la izquierda con una gran cantidad de opciones, de las cuales ya hemos visto algunas de ellas. Se trata del menú Administración, el cual solo es visible al profesor de un curso. En este menú vamos a encontrar la mayoría de las herramientas que necesita un profesor para realizar el seguimiento completo de un curso, pero antes hay que rellenar o editar dicho curso.

Se supone que una vez que el administrador nos ha creado nuestro curso y que tenemos acceso a él, lo primero que hacemos es entrar en la opción de Configuración del menú Administración para determinar las características iniciales del curso (nombre del curso, descripción, formato temas ó semana, etc.). A partir de ese momento es cuando podemos empezar a colocar información en cada uno de los temas (ó semanas) o bien cambiar el aspecto de nuestro curso añadiendo o quitando algunos de los bloques que aparecen en él.

Para poder realizar todos estos cambios debemos activar el denominado Modo edición. Este modo especial de ver un curso solo es válido para el profesor (y por supuesto para el administrador) y cuando lo tenemos activado se puede insertar o eliminar cualquiera de los bloques disponibles, moverlos de sitio (subirlos o bajarlos en una misma columna ó bien cambiarlos de columna) y lo más importante, podemos añadir recursos y actividades en cada uno de los temas.

Intentemos fijar estos tres conceptos:

• Bloque o tema: Cada una de las cajas que se reparten por la pantalla de nuestro curso y que contiene información relevante para nuestro curso. Estas cajas pueden cerrarse o desplegarse para ocultar o visualizar su contenido. Todos los bloques son similares en estructura disponiendo de una cabecera que lo identifica y de un cuerpo formado por la totalidad de la caja que contiene la información que anuncia dicho bloque. Algunos bloques contienen enlaces que nos permiten realizar alguna tarea, sin embargo otros solo tienen datos a cerca del curso en el que estamos. Cuando entramos por primera vez en un curso que nos han creado éste tiene una serie de bloques iniciales, pero si no nos gustan o estamos acostumbrados a otro tipo de información lo primero que podríamos hacer es cambiarlos. Muchos de estos bloques no están visibles hasta que no se agregue el bloque al curso.

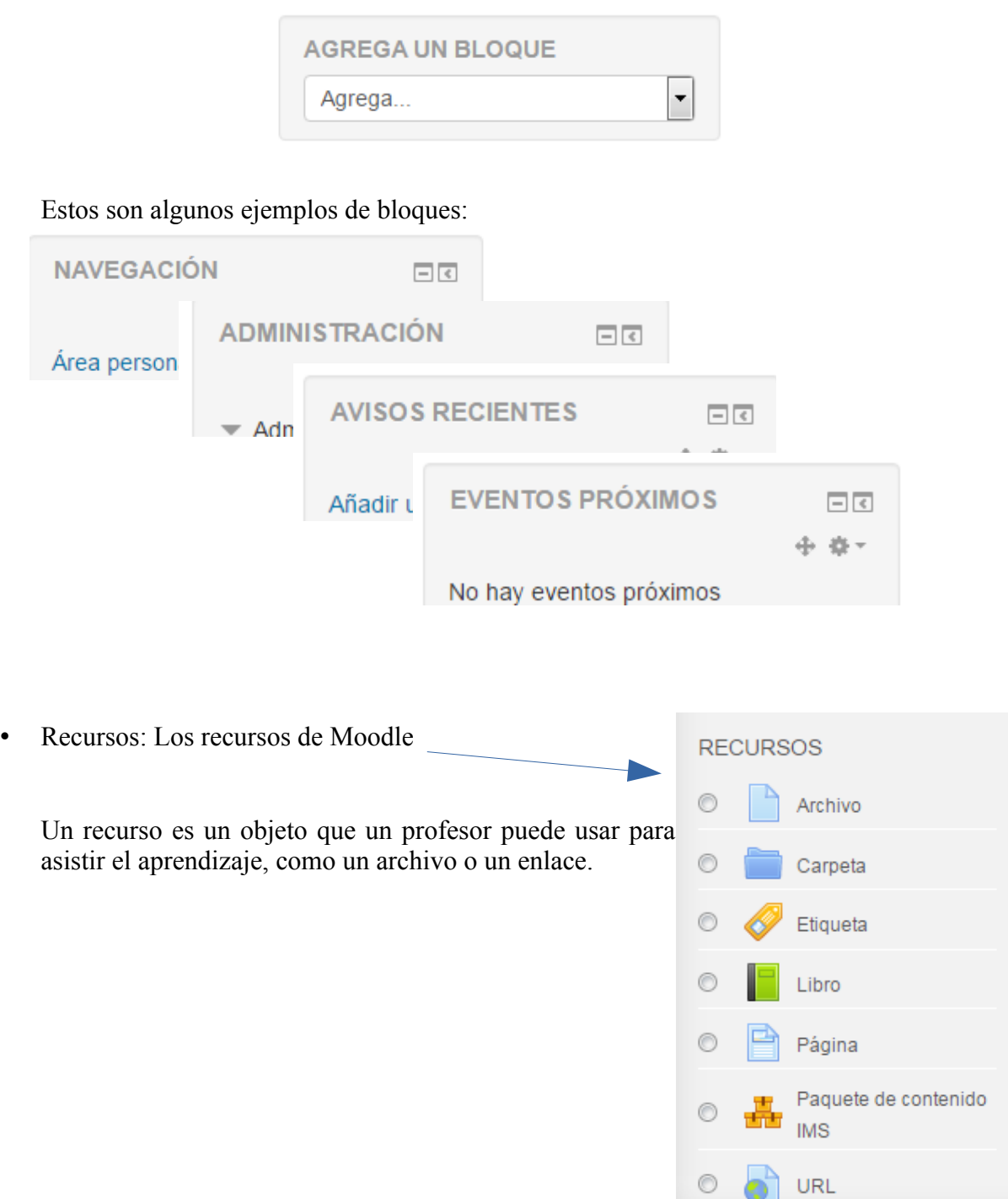

• Actividad. Representa cada una de las formas que tiene un alumno de interactuar con nuestro curso y con la plataforma Moodle. Cada actividad de nuestro curso constituye un tipo de ejercicio que el alumno tiene que realizar. Algunas actividades son evaluables y otras, sencillamente, el alumno tiene que hacerlas como parte de la realización del curso. Las actividades más habituales son los cuestionarios y las tareas. Con estas actividades el profesor comprueba que el alumno está adquiriendo los conocimientos necesarios para seguir adelante con el curso y pasar a temas siguientes. Estas actividades se vinculan a cada tema, aunque en un mismo tema podamos tener varias actividades de un mismo tipo.

**ACTIVIDADES**  $\circledcirc$ Base de datos Chat C Consulta Cuestionario C Encuesta Encuestas € predefinidas € Foro Glosario C Herramienta Externa C Lección Paquete SCORM C **Taller** Tarea Wiki

Activar la edición de un curso

Una vez que conocemos todos los elementos de un curso Moodle vamos a activar el modo edición mediante el botón .

Activar edición

Una vez activada la edición en nuestra pantalla aparecen una serie de iconos, desplegables y botones nuevos asociados a los bloques, a los temas (ó semanas), a los recursos y a las actividades. El efecto que tienen cada uno de estos botones es similar para cada uno de estos elementos, así que lo que haremos será explicar la utilidad de cada uno de ellos. Botones para actividad y recursos

22

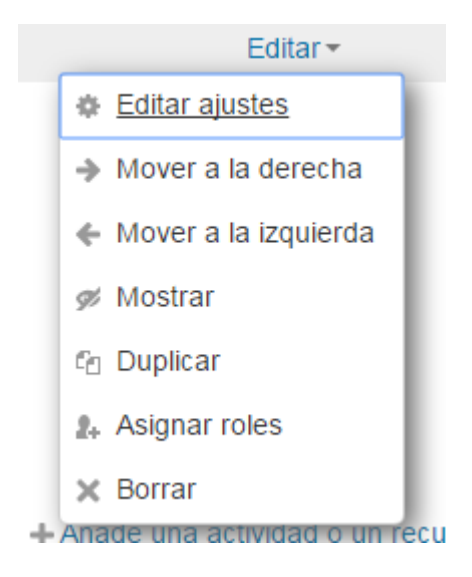

#### **Otros**

le / Se puede editar o cambiar por un nuevo nombre

- Ocultar, indica que está visible para los alumnos. Si se pincha sobre este botón se pone invisible para los alumnos  $\rightarrow \rightarrow$  el concepto cambia a Mostrar
	- Duplicar: duplica el recurso o actividad situándola por debajo del original. Ēп
- Al asignar un rol a un usuario en un contexto, le está garantizando los permisos propios de 2+ ese rol en el contexto actual y en todos los contextos de rango inferior.
- Editar ajustes, con el se accede a la configuración propia de la actividad o recurso que se esté editando

El Modo Edición también muestra al pie de cada una de las secciones o temas del curso el enlace "Añadir una actividad o recurso", que facilita la incorporación de actividades y contenidos.

+ Añade una actividad o un recurso

Botones para bloques

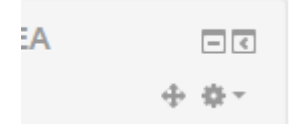

 $\Box$  Ocultar el bloque, en cuanto este bloque está oculto el botón cambia al siguiente  $\Box$ que lo que hace es mostrar el bloque completo Así se vería el bloque oculto:

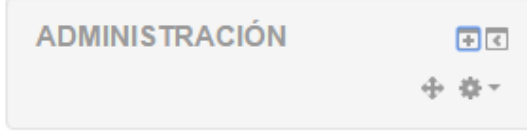

Acopla el bloque del margen izquierdo de la pantalla usteaforr

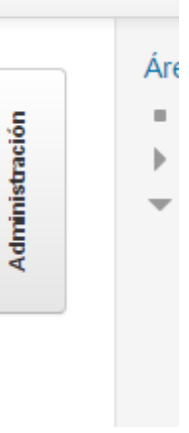

Desacopla el bloque del margen

Permite mover el bloque hacia arriba, abajo, derecha o izquierda, basta con tenerlo presionado y arrastrar el bloque al lugar deseado.

Botón de configuración del bloque, según se al bloque que se quiera configurar serán las opciones que tendrá este botón

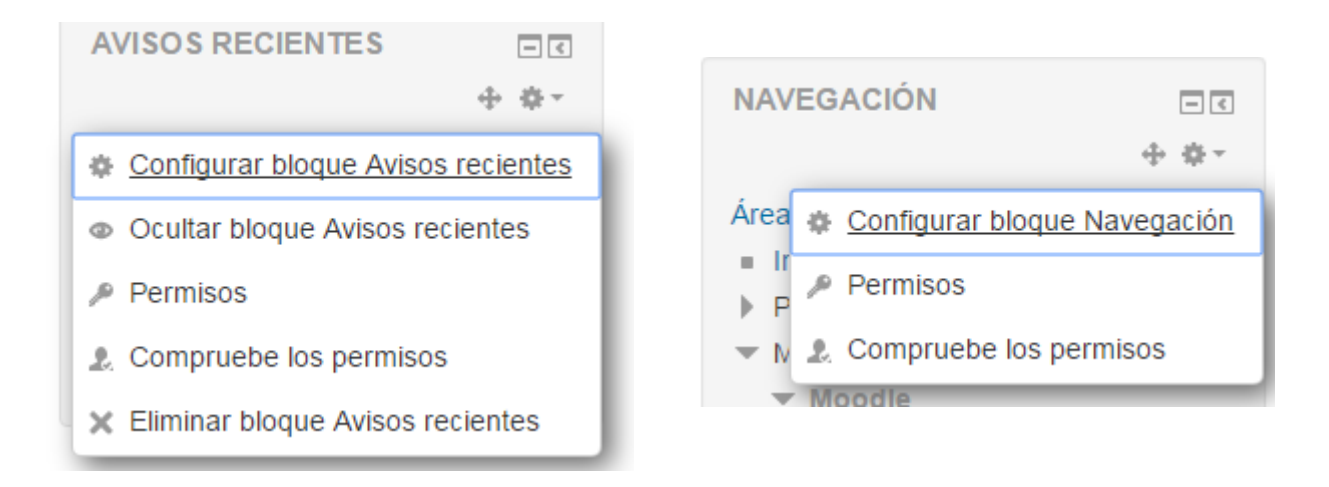

#### Botones tema o sección

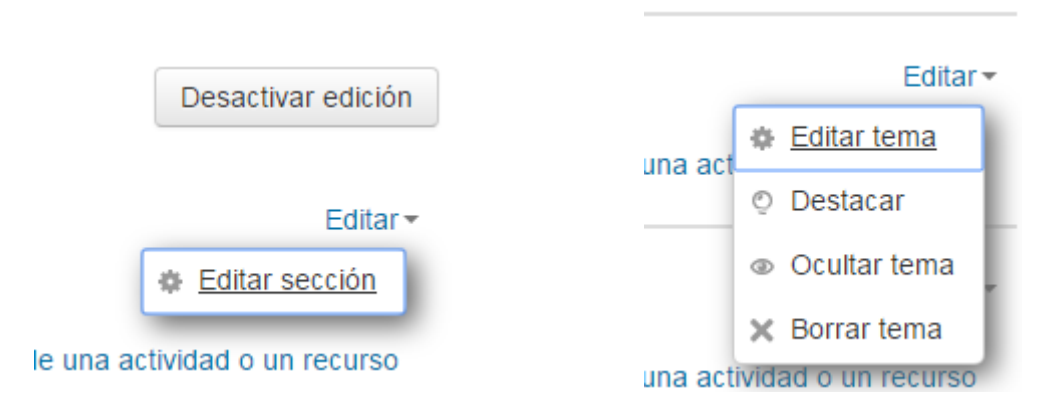

El botón editar sección es el primer botón, este botón corresponde a la primer sección que nos aparece en el curso.

Los siguientes puntos son Temas o Semanas según esté configurado el curso.

Bloques disponibles para nuestro curso

Cuando tenemos un curso recién creado aparecen en él una serie de bloques que son los que podemos considerar bloques por defecto. Nosotros podemos dar otro aspecto a nuestro curso con el sólo hecho de cambiar estos bloques, o bien añadiendo otros nuevos. También tenemos la posibilidad de moverlos de sitio y darles una situación más favorable ya sea que se oculten o se acoplen.

Ya comentamos en el tema anterior, que cuando activamos la edición de un curso es cuando aparece, además de la posibilidad de añadir nuevos recursos y nuevas actividades, también está la posibilidad de añadir nuevos bloques.

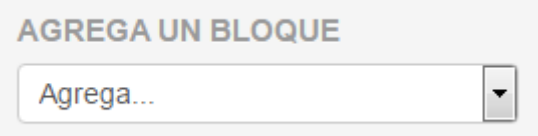

Esto se hace pulsando en la lista desplegable que aparecerá al final de la columna de la derecha.

Lo que aparece en la figura de al lado sería el menú desplegable para añadir bloques correspondiente a un curso que no tiene absolutamente ningún bloque. Hay que tener en cuenta que una vez que ponemos algunos de estos bloques en nuestro curso, éstos ya no aparecerán más en la lista desplegable. Una vez que elijamos uno de ellos y se posicione en la pantalla de nuestro curso lo único que debemos hacer es recolocarlo en el lugar adecuado usando los botones para moverlo.

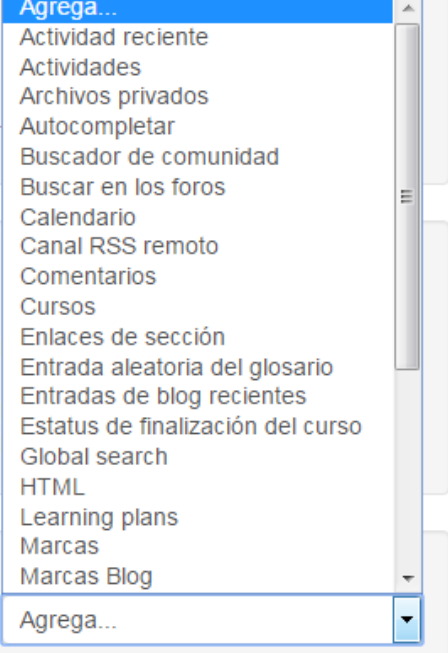

La disponibilidad de bloques depende de la versión de Moodle que estemos usando y de los que haya podido añadir el administrador de nuestro sitio.

Veamos ahora algunos de los bloques más usados de Moodle y el significado que tienen.

## **ACTIVIDAD RECIENTE** 日回 4 B v Actividad desde jueves, 21 de septiembre de 2017, 17:12 Informe completo de la actividad reciente... Sin actividad reciente

Este bloque muestra la actividad que recientemente se ha producido en nuestro curso.

Incluye la última vez que se entró, envío de mensajes, creación de nuevos usuarios, etc. Con este bloque podemos controlar y ver rápidamente la actividad completa del curso, hasta el punto de que cuando el curso es demasiado grande es bastante recomendable su desactivación (o borrado del bloque), sobre todo para evitar una pérdida del rendimiento de la página.

Este bloque nos permite acceder directamente a las diversas actividades que tenemos en nuestro curso. Ya sabemos que las actividades se van colgando de cada uno de los temas (o semanas) que hay en nuestro curso. Pues bien, si pinchamos en cualquiera de los enlaces que hay en este bloque accederemos directamente a una lista con todos los Chat, con todos los cuestionarios, etc.

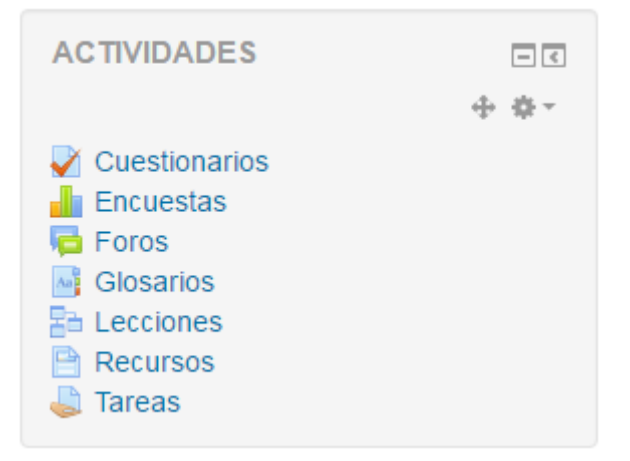

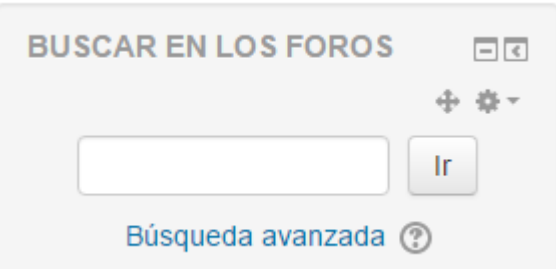

El bloque de buscar en los foros nos permite realizar búsquedas de un determinado término o palabra que se haya podido utilizar en alguno de los foros del curso. También se tiene acceso a la búsqueda avanzada que nos indica como realizar búsquedas más específicas.

Este es uno de los bloques fundamentales de un curso. Este es uno de los bloques que están por defecto, dicho bloque no se puede eliminar A través de él, el profesor del curso puede acceder a toda la información importante del mismo. En él tenemos las opciones para acceder a la configuración.

También podemos controlar los docentes asignados a este curso, además de poder tener acceso a una lista con los alumnos que lo forman.

Otro de los aspectos importantes de un curso de Moodle es el de las copias de seguridad. No debemos olvidar que este bloque es solo visible para el profesor del curso y para el administrador de la plataforma. Los alumnos no tienen acceso a él.

> 中国  $\mathcal{A} = \mathcal{A} \mathcal{A}$

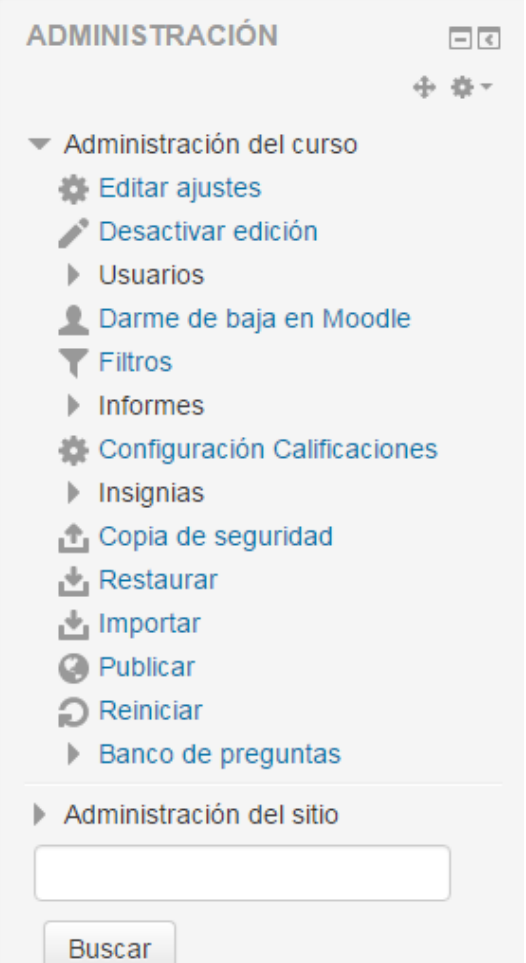

#### **CALENDARIO**

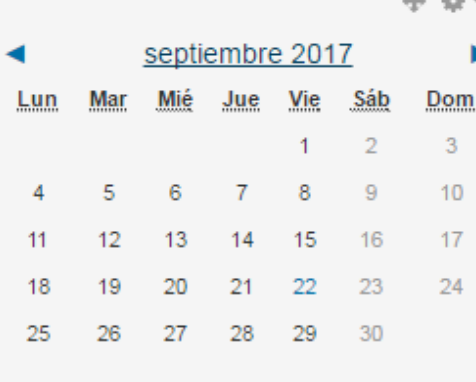

#### **CLAVE DE EVENTOS**

• Ocultar eventos globales

- Ocultar eventos de curso
- Ocultar eventos de grupo
- Ocultar eventos del usuario

#### El bloque Calendario nos muestra la distribución semanal del mes en curso, indicándonos los sábados y domingos en un tono distinto al resto de días. El día actual se marca con otro color y con un enlace a los eventos y lo más importante es que en dicho mes se marcan los eventos globales (que son los que se fijan en toda la plataforma, incluyendo todos los cursos), los eventos de curso (que son los del curso en el que estamos o que estamos configurando), los eventos de grupo (que afectan a las actividades grupales pertenecientes al grupo donde se incluye el usuario activo) y los eventos de usuario (que son los que afectan al usuario que está activo en un momento dado).

Este bloque nos muestra la descripción del curso en el que estamos. Hay que recordar que esta información se introduce desde la opción de Configuración del curso (en el bloque Administración) y que dicha descripción puede incluir, además de texto normal, enlaces y marcas de tipo HTML, con lo que se puede ganar en vistosidad.

**RESUMEN DEL CURSO**  $\Box$ 南海士 Moodle es una herramienta para mejorar su forma de enseñar, un sistema de gestión de aprendizaje gratuito que le permite crear formaciones en línea avanzadas, flexibles y atractivas.

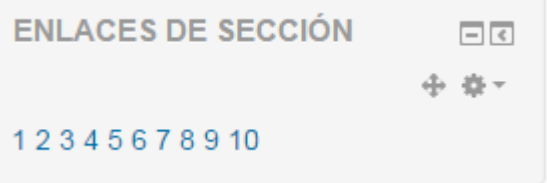

Con este bloque podemos saltar directamente a cualquiera de los temas (o semanas) de nuestro curso.

Este bloque nos muestra en su interior la definición o descripción de cualquiera de los glosarios que hayamos definido en nuestro curso.

Este bloque puede repetirse para mostrar definiciones de varios glosarios.

**ENTRADA ALEATORIA DEL**  $\Box$ **GLOSARIO** 

中 春+

Por favor, configure este bloque usando el icono de edición.

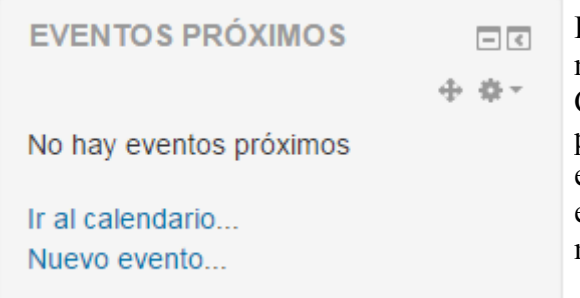

Este bloque nos permite añadir eventos que se notificarán igualmente mediante este bloque.

Cuando pinchamos en 'Ir al calendario…', se nos presenta una pantalla con el mes anterior, el actual y el próximo y con la posibilidad de añadir un nuevo evento. Una vez introducido el evento éste se mostrará como evento próximo en este bloque.

Este bloque es una pequeña página HTML que podemos incluir en nuestro curso. Este bloque se puede repetir en nuestro curso y cada uno de ellos

**BLOQUE HTML** 回す

shi, u

puede contener cualquier información que podamos editar con nuestro editor HTML.

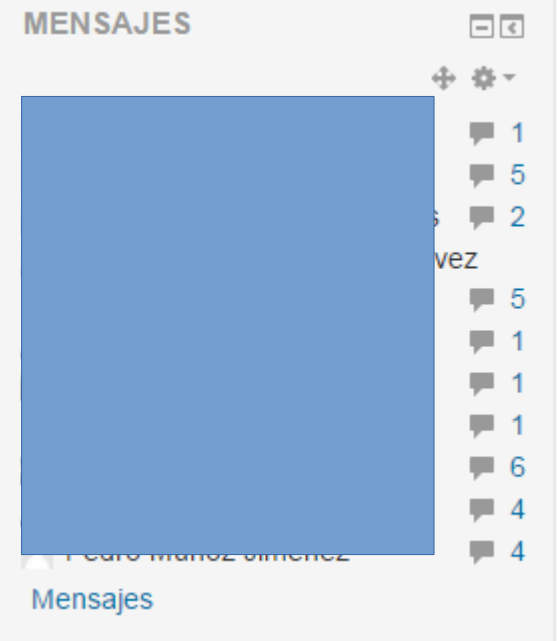

Este bloque muestra los últimos mensajes enviados a través de la mensajería interna. Si pinchamos en la opción 'Mensajes…' tendremos acceso a la configuración de mensajes correspondiente al usuario en curso.

Este bloque nos permite realizar dos tareas. Por un lado nos permite tener acceso directo al foro de noticias del curso para 'Añadir un nuevo tema…', Por otro nos muestra las últimas noticias incluidas en este foro añadiendo además el nombre de la persona que ha puesto dicha noticia y la fecha.

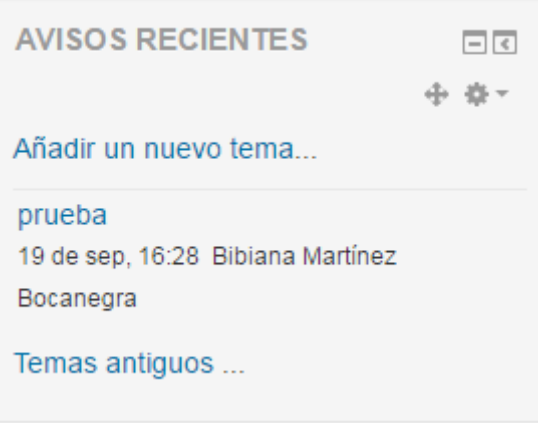

#### **PERSONAS**

 $\Box$ 中 森子

Participantes

Con este bloque podemos tener en la pantalla unos listados con los participantes de nuestro curso, apareciendo tanto los profesores como los alumnos del mismo.

Este bloque nos muestra los usuarios que están (o han estado durante los últimos 5 minutos) en

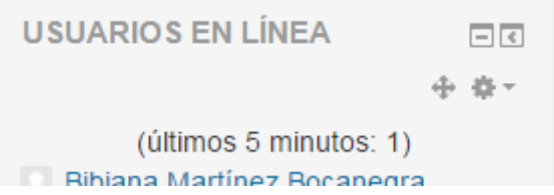

línea, es decir, dentro de la plataforma y más concretamente dentro de nuestro curso. Podemos usarlo para mandar un mensaje interno a un determinado usuario.

Hay muchos bloques más que se pueden añadir, esto depende mucho del profesor; cabe recordar, que el aspecto y características de los bloques que usamos en un curso están controlados por el Administrador de la plataforma. Éste tiene la posibilidad de añadir y configurar, en mayor o menor medida, dichos bloques y además tiene la capacidad de decidir si se permiten varios bloques de un mismo tipo o no.

## Herramientas de MOODLE para el profesor

Cuando realizamos o impartimos un curso en la plataforma MOODLE debemos ser conscientes del grado de responsabilidad que debemos tener con dicho curso. Dicha responsabilidad abarca cuestiones que van desde el propio mantenimiento de dicho curso (y a veces de la propia plataforma) a la seguridad que queramos imprimir a dicho curso.

En cuestiones relacionadas con la seguridad es el administrador el que cobra una mayor relevancia, pero en parte también nos afecta a nosotros como profesores. Otras cuestiones a tener en cuenta que también van incluidas en esta responsabilidad mencionada anteriormente son las relacionadas con el seguimiento de los alumnos.

Para cubrir todos estos aspectos de los cursos de MOODLE se dispone de una serie de herramientas que unas veces son accesibles directamente por el profesor y otras están incrustadas en los propios bloques, recursos y actividades que tengamos en nuestro curso.

Las herramientas disponibles en la plataforma MOODLE son las que han sufrido mayor evolución a lo largo de las distintas versiones de la plataforma.

En este tema vamos a ver varias de las herramientas más importantes y más usadas en una plataforma Moodle como son el editor HTML, que nos permite la edición de textos correspondientes a la información que se ofrece en muchos de los bloques, recursos, actividades y en los propios contenidos de los temas. También veremos herramientas relacionadas con el seguimiento y planificación de las tareas y actividades de los alumnos como son el registro, las calificaciones y el calendario. Por último nos centraremos en las herramientas y utilidades que nos permiten imprimir cierta seguridad a nuestro curso tanto pasiva (copias de seguridad) como activa (control de acceso de los alumnos a nuestro curso).

El Editor de texto puede aparecer de dos formas, reducido o expandido. Por defecto aparece la primera opción.

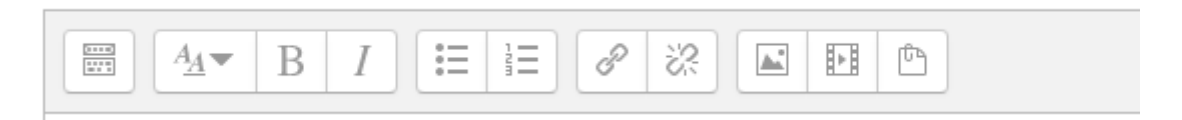

Si fuera necesario utilizar más comandos, se debe pulsar el primer icono que aparece a la izquierda

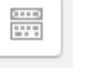

Botón mostrar más botones, o un editor más expandido

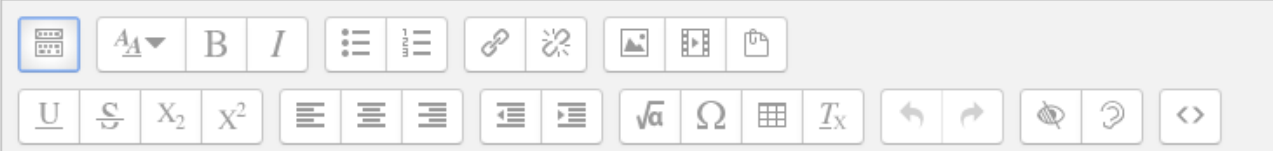

## Editor HTML

El editor HTML es una herramienta presente en multitud de puntos de la plataforma MOODLE. Se

utiliza cada vez que entramos en la configuración de algún elemento que requiere una descripción. Dicha descripción se escribe utilizando este editor.

Las principales características de este editor son:

- Ofrece un uso semejante al de un procesador de textos, pero con la posibilidad de generar código HTML (aunque el usuario no conozca este lenguaje).
- Permite pegar texto escrito o editado con otro procesador. Para ello se utilizan los comandos de copiar y pegar habituales (CTRL+C y CTRL+V).
- Permite insertar imágenes (o bien desde sitios web de Internet o bien desde nuestro propio servidor).
- Permite insertar tablas que ayudan en la organización del contenido de un texto.
- Insertar enlaces a sitios de Internet.

El aspecto del editor HTML es el siguiente en su modo expandido:

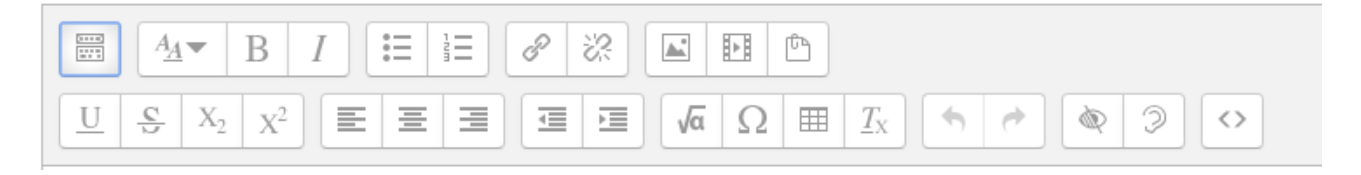

La función de los botones es la siguiente:

Estos botones nos permiten modificar el tipo de letra, el tamaño y estilo de la misma. Un mismo texto puede combinar diferentes tipos de letras, tamaños y estilos. Podemos hacer algún cambio con estos botones y después empezar a escribir, o bien seleccionar algún texto para después cambiar estas características del bloque seleccionado.

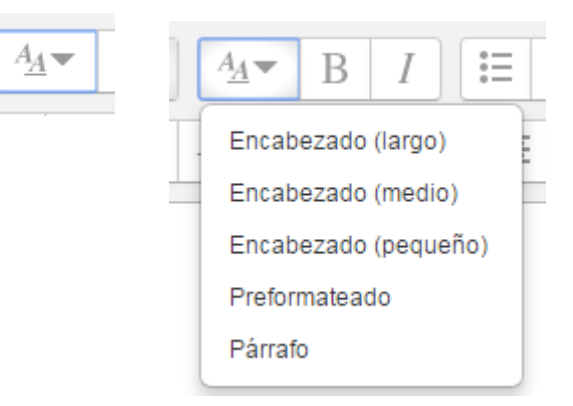

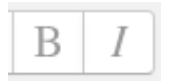

 Estos botones permiten escribir en negrita, cursiva, subrayado y tachado. Se pueden aplicar de la misma forma que el anterior.

Botones para la creación de listas numeradas o lista sin orden para la tabulación o indentación de éstas.

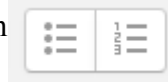

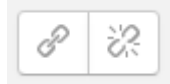

Botones para insertar hipervínculo o para quitar el hipervínculo que se tenga

#### Moodle: Una herramienta para el aula

Permiten insertar una imagen o gráfico en el texto que se está editando, insertar multimedia (vídeo/audio) y gestionar los archivos

Botones de subrayado, tachado, subíndice y superíndice.

> Botones de justificación del texto, alineado a la izquierda, centro y alineado a la derecha

 $X_2$ 

U

 $\frac{C}{\sqrt{2}}$ 

 $X^2$ 

Botón para reducir o ampliar la sangría a la derecha o izquierda

 Editor de ecuación, insertar un caracteres, insertar una tabla, borrar formato del texto

> Botones de deshacer y rehacer la última edición realizada sobre el documento.

Botón de comprobación de accesibilidad o ayudante de lector de pantalla

Editor de HTML. Cuando pulsamos este botón aparece el texto en formato HTML (en código fuente). Lo usamos cuando queremos hacer un ajuste específico modificando directamente las etiquetas HTML que lo producen.

En caso de querer variar el tamaño del editor hay que arrastrar hacia arriba o hacia abajo desde la esquina inferior derecha de la ventana del editor.

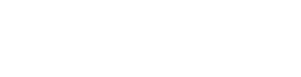

賱

 $T_{\rm X}$ 

Ω

 $\sqrt{\alpha}$ 

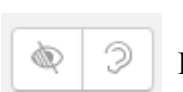

≡ ₹

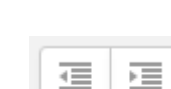

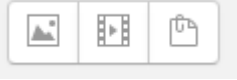

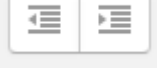

Editor de ecuaciones

Tienes que pinchar sobre el siguiente botón

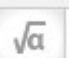

Se abre una nueva ventana del editor de ecuaciones, importante hay que tener instalada la última versión de Java.

El profesor introduce la fórmula matemática y salva o guarda la ecuación. En el recuadro editar ecuación verán los códigos propios de cada operador. En el recuadro de previsualización de la ecuación es donde se puede ver como va quedando la ecuación o fórmula.

Esta fecha  $\mathbb{R}$  es la que indica la posición donde se insertan los nuevos elementos,

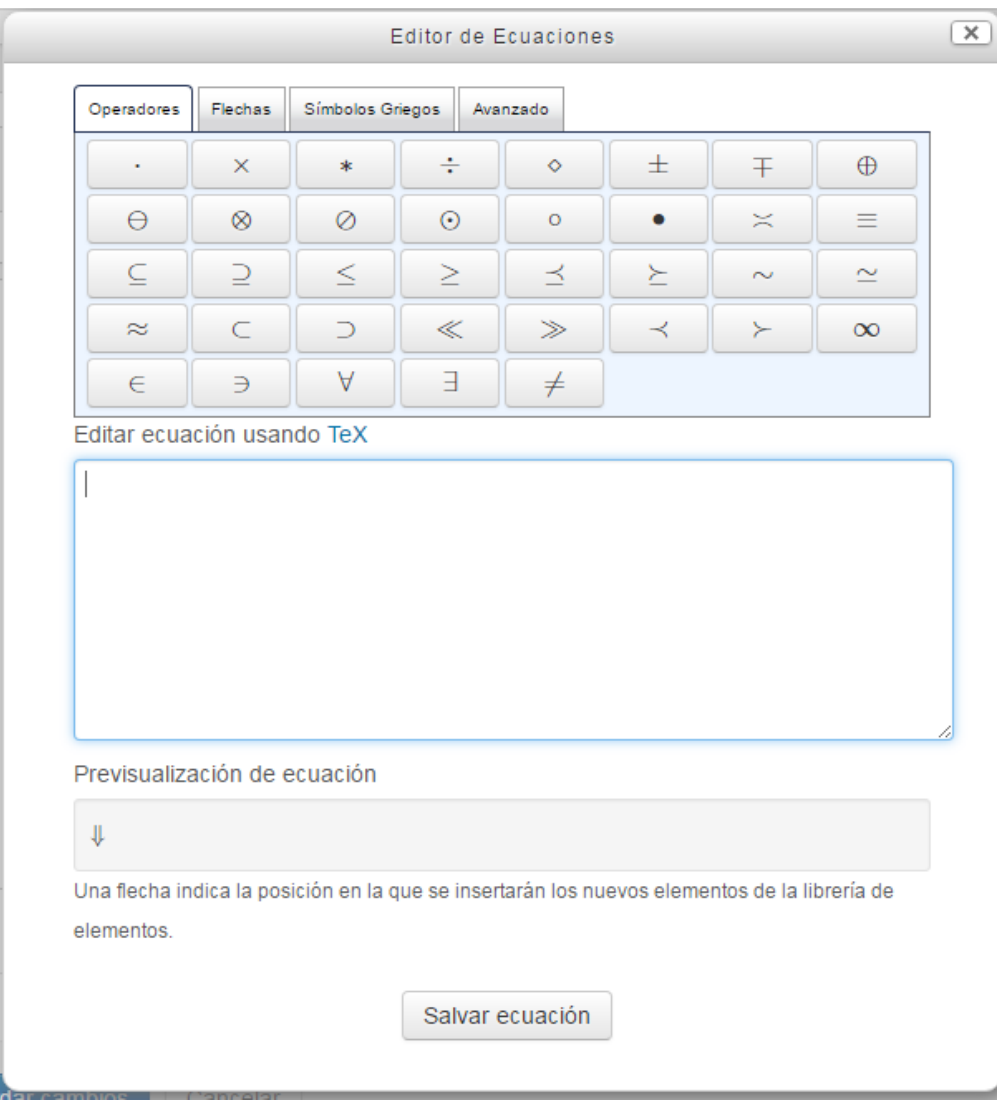

## Insertar una imagen

Para insertar una imagen es necesario que se pinche sobre el botón correspondiente

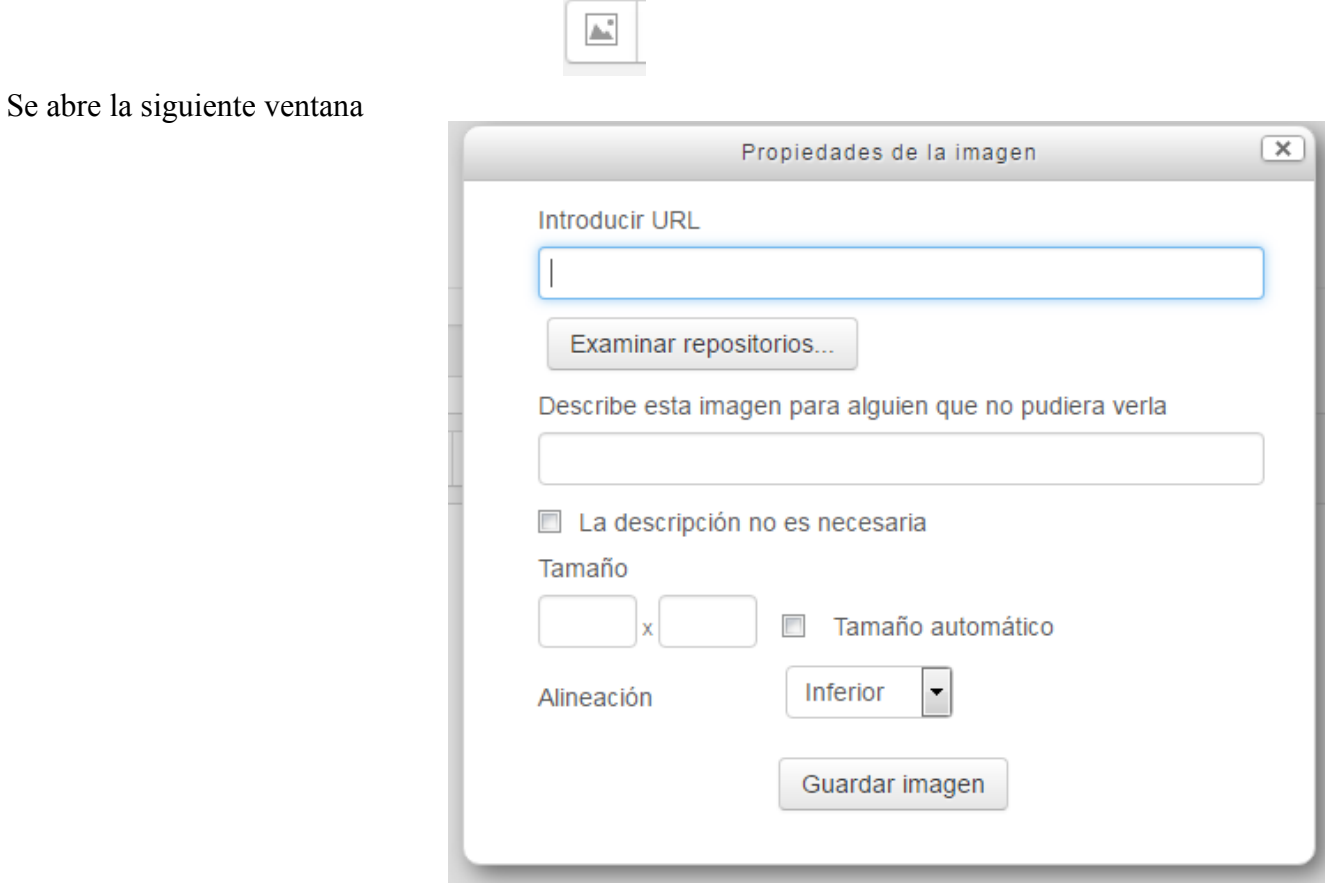

En caso de saber la dirección URL del archivo se puede escribir o copiar si la imagen está en una web o bien pinchando en el botón Examinar repositorios, se abre la siguiente ventana donde se puede buscar el archivo.

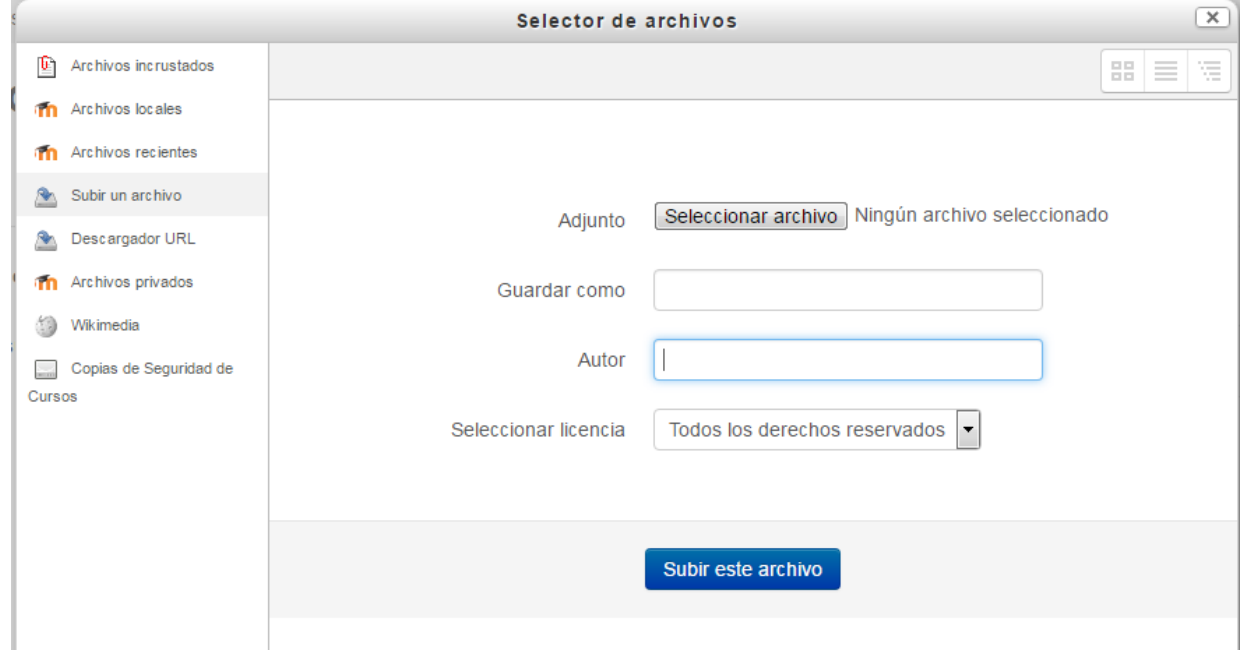

Toda las imágenes pueden llevar una descripción, no es necesaria, para ello hay que seleccionar la opción La descripción no es necesaria.

Ħ

Una vez seleccionada la imagen se ajusta el tamaño y la alineación de la misma.

Para finalizar esto se tiene que pinchar sobre el botón Guardar imagen

Insertar multimedia

Pinchar sobre el botón correspondiente

Se abre la siguiente ventana:

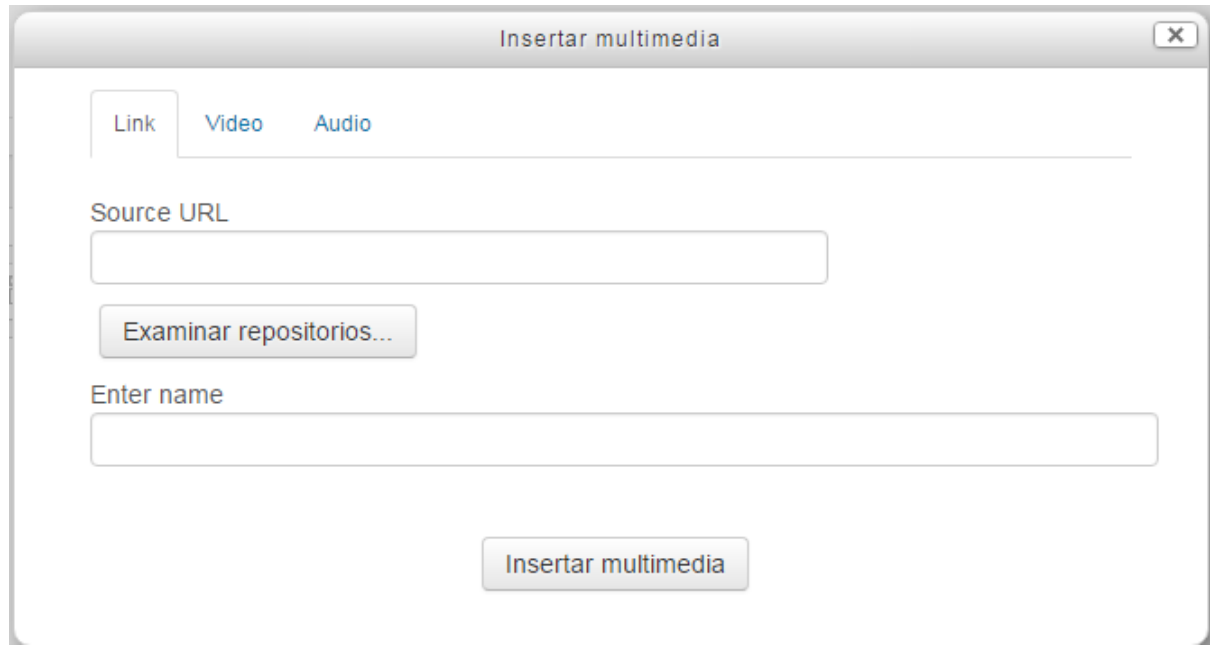

Aquí se tiene tres solapas la primera Link (enlazar) se pincha sobre el botón Examinar repositorios para poder localizar y subir el archivos que se quiere incluir en el curso.

En la solapa Vídeos y audios se puede ver más opciones para poder configurar el vídeo
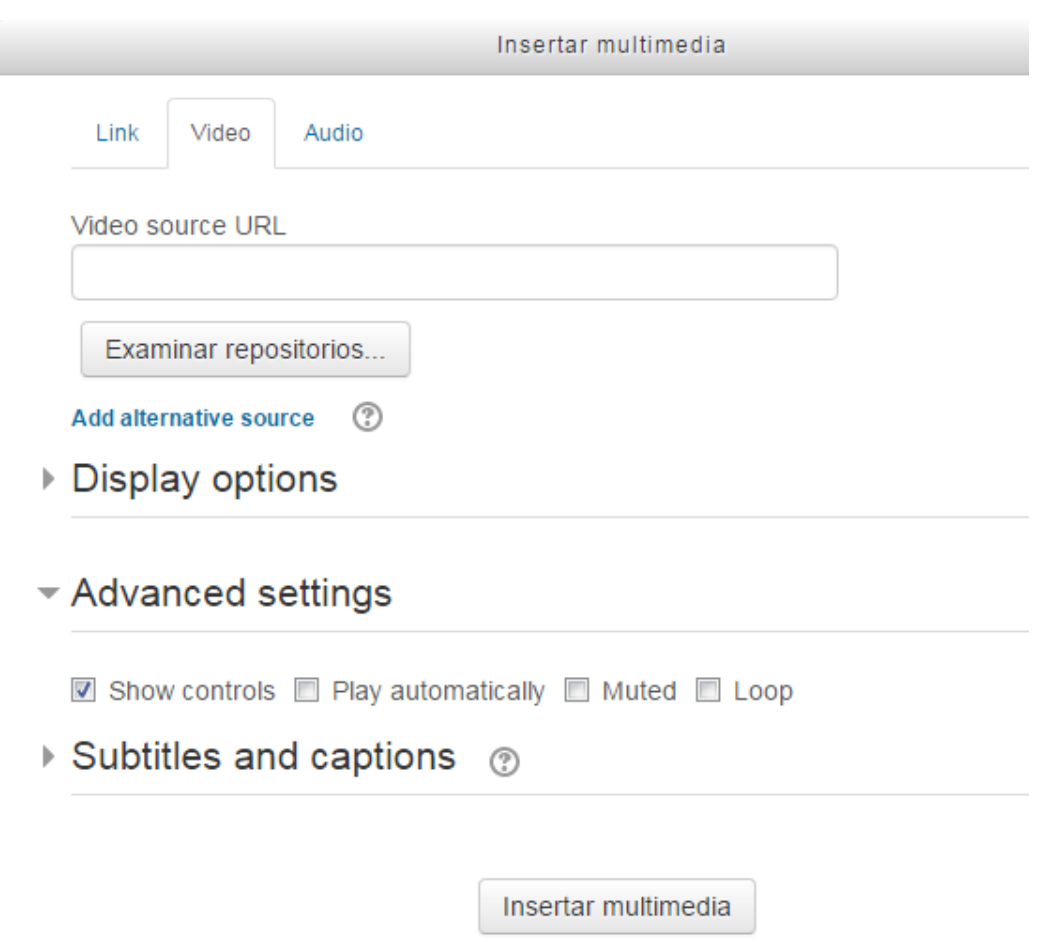

- Opciones de visualización: lo que permite en configurar un ancho y un alto para el video.
- Configuraciones avanzadas: aquí se puede especificar como se reproducirá el video y/o sonido.
- Subtítulos y letreritos: le permite añadir archivos de subtítulos en diferentes Idiomas y archivos de letreritos, con descripciones, capítulos y metadatos. Los subtítulos, letreritos, capítulos y descripciones pueden añadirse a videos y audios usando el formato de archivo WebVTT. Estos archivos pueden crearse usando programas para fabricación de letreritos o simplemente un editor de texto simple.

### Insertar hipervínculo

Se tiene que escribir el texto en el cual se quiere poner el enlace y luego seleccionarlo. Luego se tiene que hace clic en el botón de Enlace (Insertar hipervínculo) P

A continuación se abre una pequeña ventana

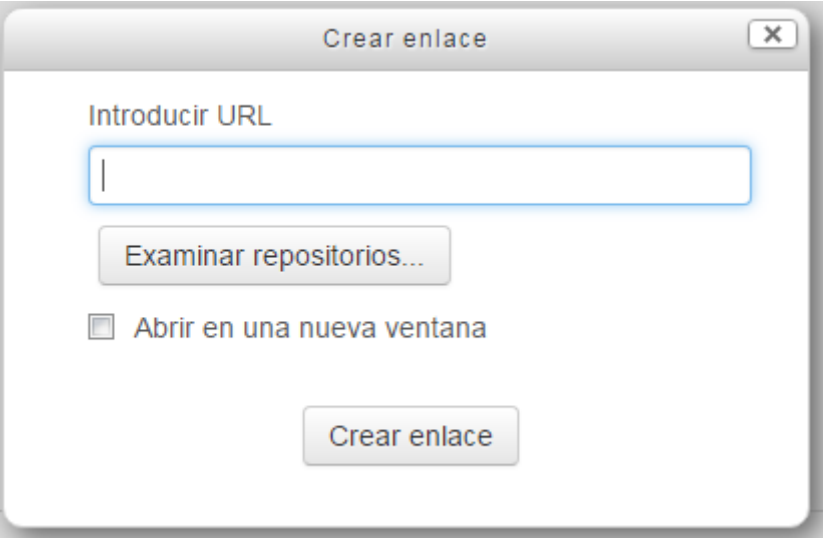

Aquí se puede pegar la dirección de lo que se quiere enlazar; en caso de no saberla se pincha sobre Examinar repositorios.

Se abre la ventana de Selector de archivos. Aquí se tiene que seleccionar o subir el archivo que se quiere enlazar. Seguir los pasos para aceptar los cambios.

Lo que se verá es un cambio en el color de la fuente que se había seleccionado. A la hora de pasar el puntero del ratón este texto aparece subrayado.

Una vez guardado los cambios podrás visualizar el enlace. Hay dos formas una que el enlace se abra en la misma ventana que estás viendo o bien si se indicó previamente se podrá visualizar en una nueva ventana

Examinar repositorios..

 $\Box$  Abrir en una nueva ventana

# Gestión de archivos

Una de las actividades más habituales cuando estamos preparando un curso sobre la plataforma MOODLE consiste en transportar información a dicha plataforma para después hacerla accesible desde nuestro curso. El termino habitual que se suele utilizar para esta acción es el de subir. Lo normal es decir que vamos a subir algún archivo a nuestra plataforma para después hacer algún enlace desde nuestro curso sobre dicho archivo. De manera similar hablamos de bajar un archivo cuando lo que queremos es copiarlo de la plataforma a nuestro ordenador.

Hay que tener en cuenta que cada curso diferente tiene su propia área de archivos, y que existe otra área accesible únicamente por el administrador y que recoge información de la plataforma en general (y no de los cursos). Los archivos se guardan y gestionan en cada recurso o actividad del curso.

Moodle cuenta con Portafolios y Repositorios. Los Repositorios permiten incorporar ficheros desde el ordenador o desde otro lugar de la propia asignatura, mientras que los Portafolios permiten exportarlos desde Moodle al dispositivo usado. La gestión de ficheros se hace desde cada recurso o actividad y se agregan en ellos utilizando el Selector de Archivos, una sencilla ventana que aparece siempre que se desee incluir un fichero.

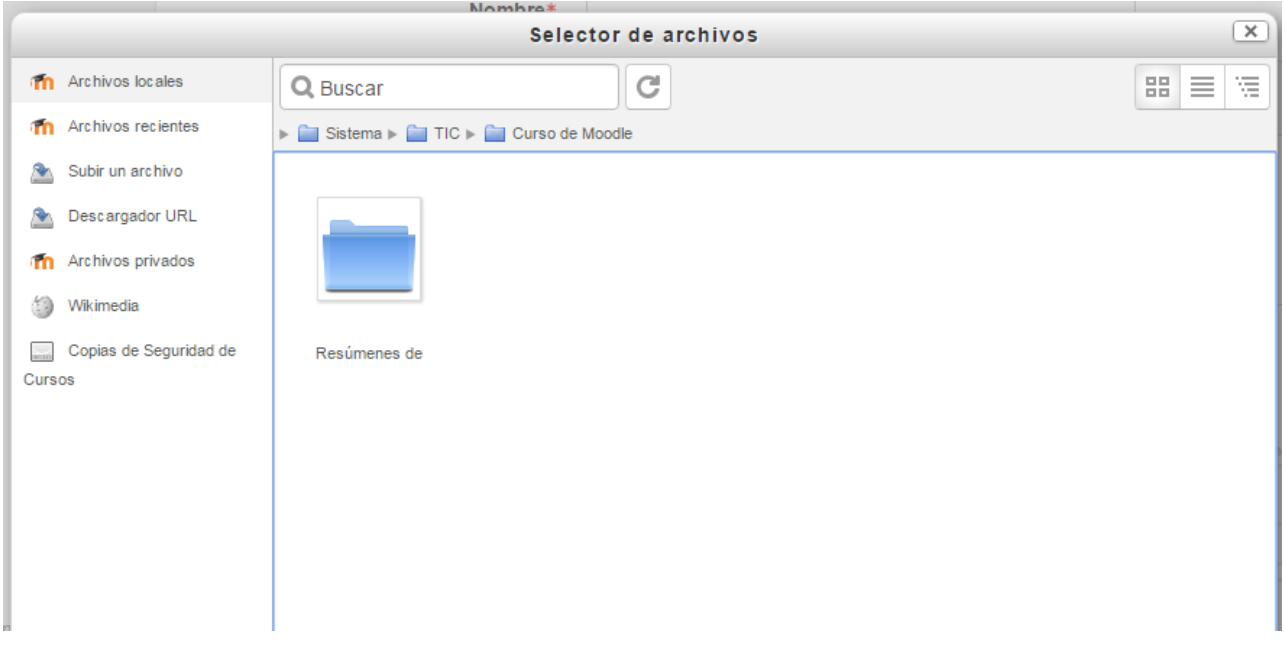

Los archivos subidos se guardan en Archivos locales, dentro de la carpeta del Recurso o Actividad de la asignatura donde se adjunta, y si se desea modificar, hay que que hacerlo desde el mismo lugar. Para encontrar un fichero subido previamente, se hará uso del Selector de archivos, el cual permite ver todo desde la misma ventana. Al abrir el Selector se mostrará:

- Archivos locales. Permite navegar entre todas los ficheros de todas las asignaturas a las que se tiene acceso.
- Archivos recientes. Muestra los últimos 50 ficheros subidos por el usuario.
- Archivos privados. Contiene los ficheros subidos a esta carpeta personal.

En el Selector de archivos, las carpetas y documentos se pueden mostrar de tres formas,

intercambiables con los iconos de la esquina superior derecha: iconos, lista y árbol.

Las operaciones realizables sobre un fichero son: cambiar el nombre, cambiar el autor, cambiar la licencia de uso, moverlo a otro directorio, descargarlo y borrarlo.

Al pinchar sobre un archivo tendremos lo siguiente

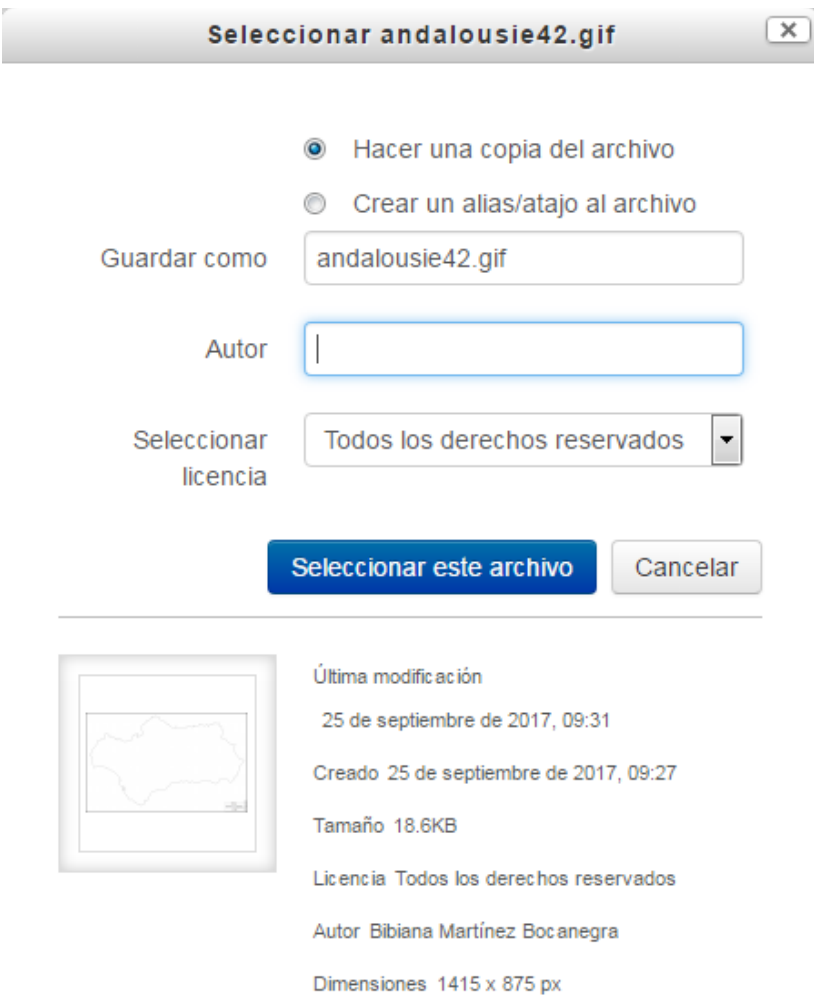

Si se pincha en Seleccionar este archivo, este queda seleccionado y lo tenemos disponible para que esté visible en nuestro curso

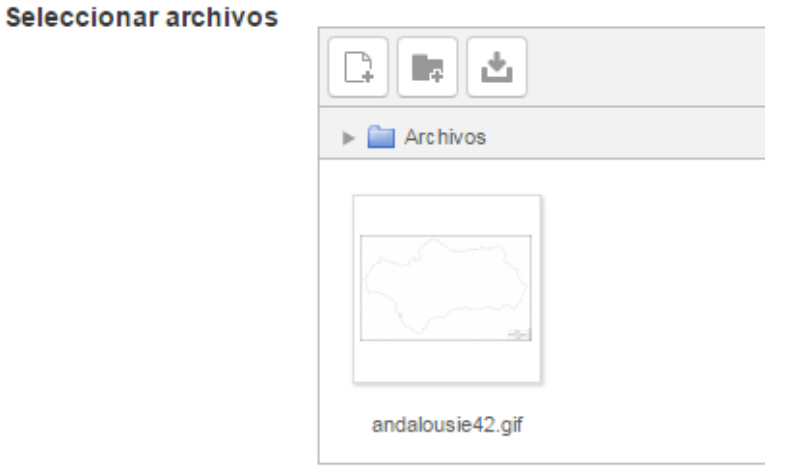

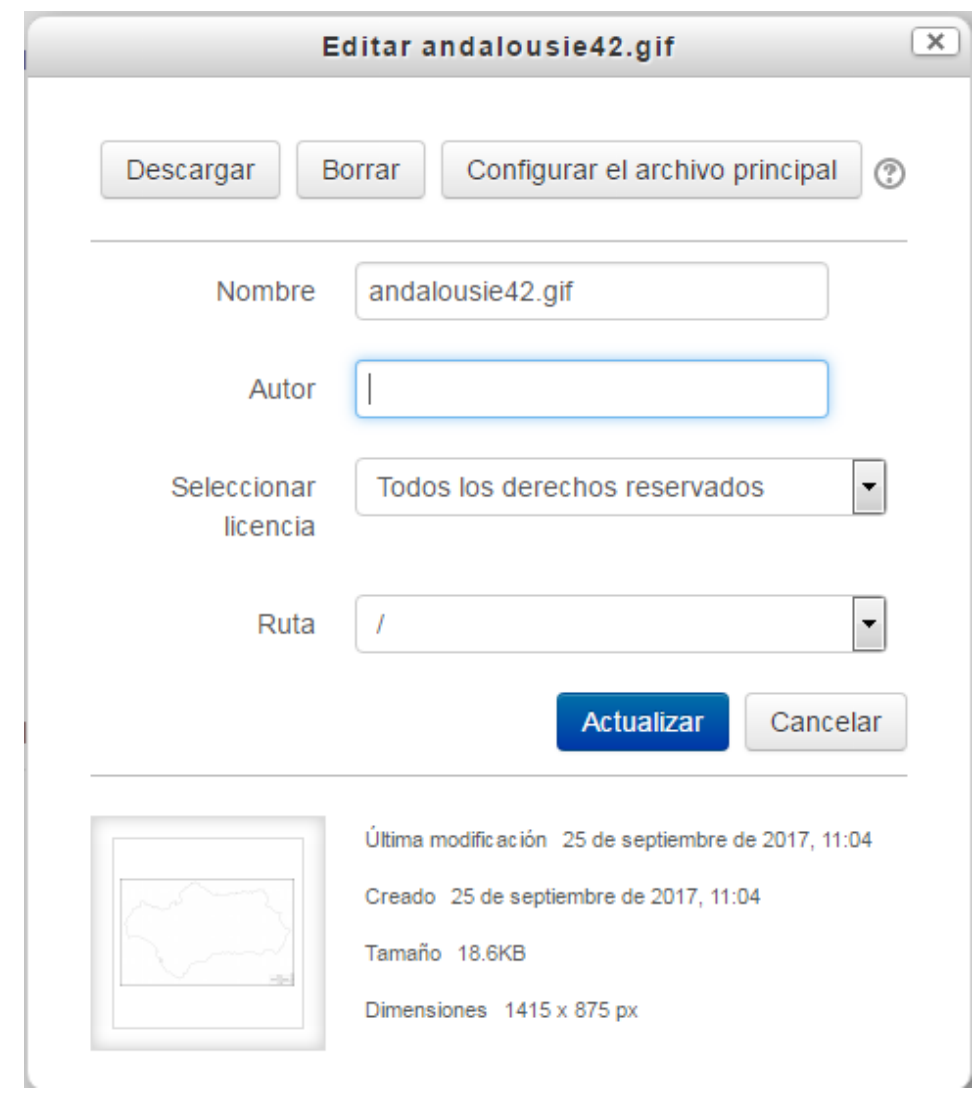

Si ya tenemos seleccionado el archivo y pinchamos sobre el tendremos la siguiente ventana

- Descargar: permite descargar el archivo en nuestro ordenador.
- Borrar: se borra o elimina el archivo.
- Configurar el archivo principal: Si hay varios archivos en la carpeta, el archivo principal es el que aparece en la página. Otros archivos tales como imágenes o videos pueden ser incrustados en ella. En el administrador de archivos el archivo principal se muestra con el nombre en negrita.

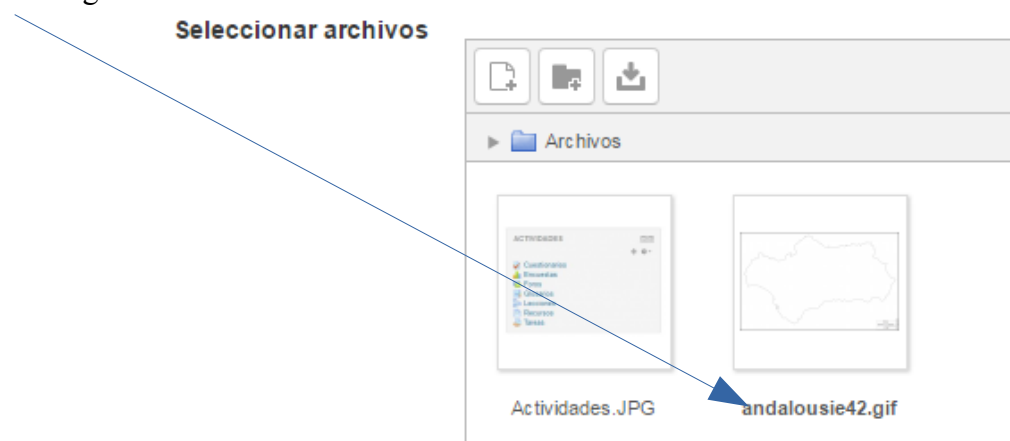

Si se trata de un directorio, se accede a sus opciones pulsando en el icono de su esquina inferior derecha.

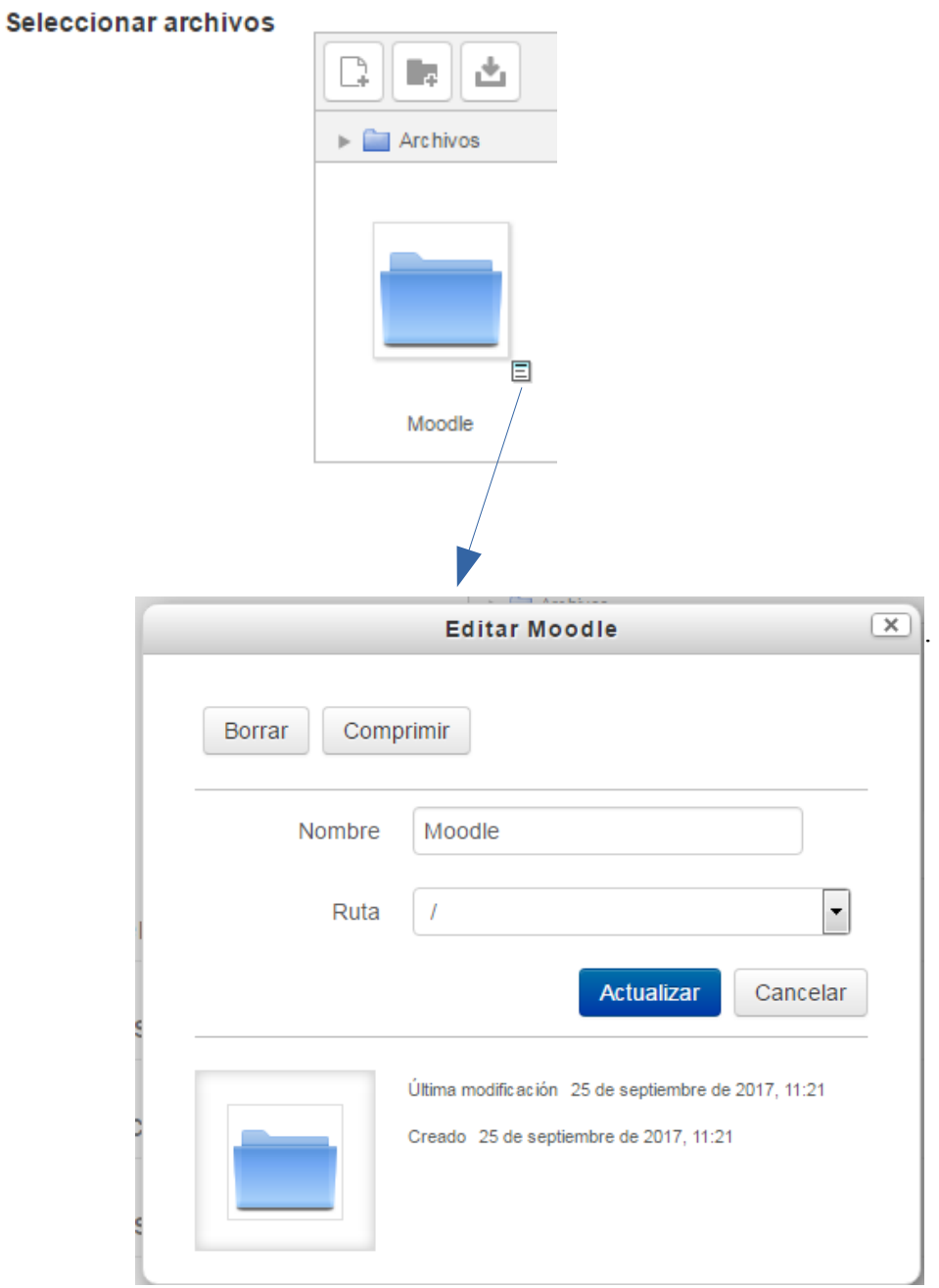

Arrastrar y soltar

Otra forma de gestionar los archivos es la opción de arrastrar el archivo al bloque central y soltarlos. Esto se hace con la edición activada cada vez que se desee agregar archivos, texto o enlaces a páginas web a la plataforma, con solo arrastrar esto en el lugar elegido.

### Moodle: Una herramienta para el aula

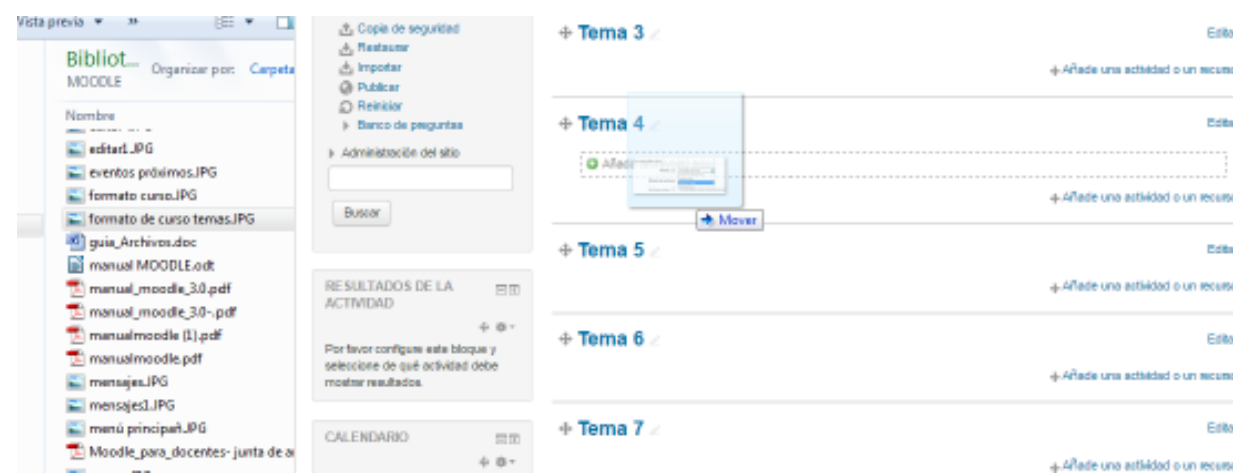

El el caso de querer agregar un archivo de imagen veremos después de soltar lo siguiente:

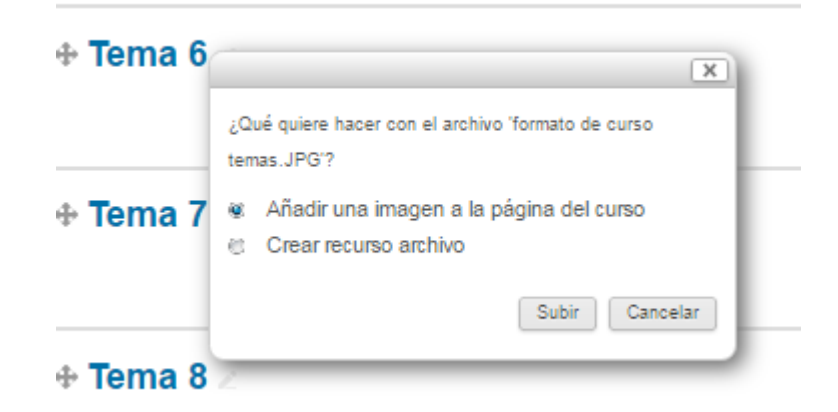

Nos muestra dos opciones Añadir la imagen a la página del curso, en este caso la imagen se incrusta en el lugar elegido en la plataforma.

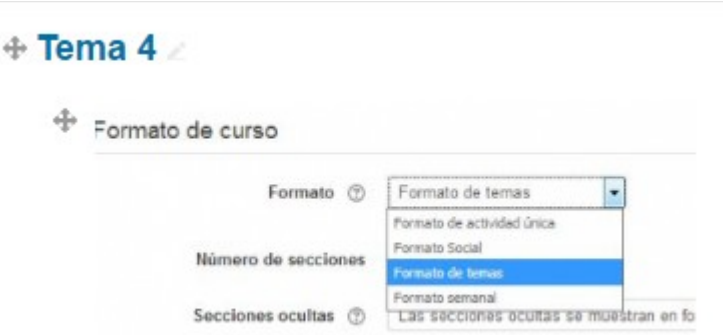

o bien crear un recurso, en este caso lo que se crea es un enlace al archivo.

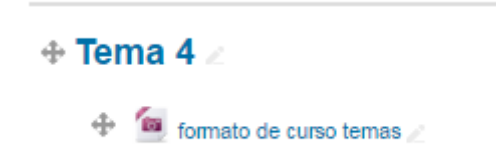

Para agregar un archivo a la página principal del curso que arrastrarlo desde el escritorio o explorador de archivos, hasta el navegador llegando a tener los siguiente:

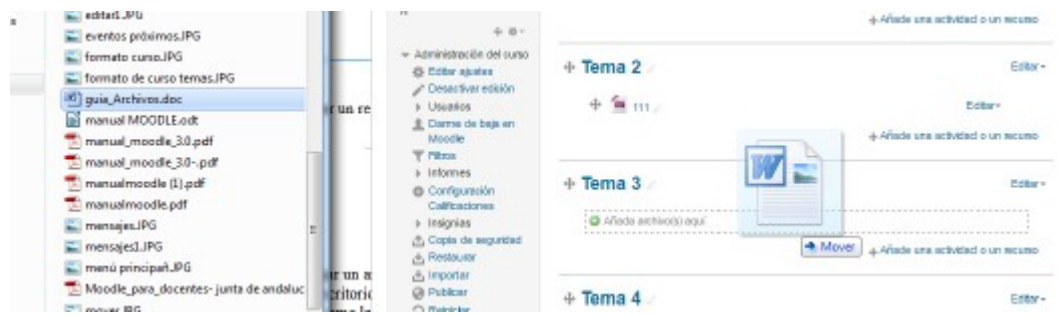

Se selecciona el tema donde se quiere incluir el archivo, se arrastra el archivo y al soltar el botón del ratón el archivo queda situado en el lugar elegido del curso después de un tiempo de carga. El nombre que tiene este recurso es el nombre propio del archivo, se puede editar el nombre del recurso subido mediante el icono de edición del título.

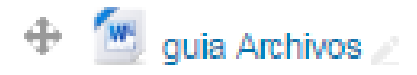

# Registros ó Informes

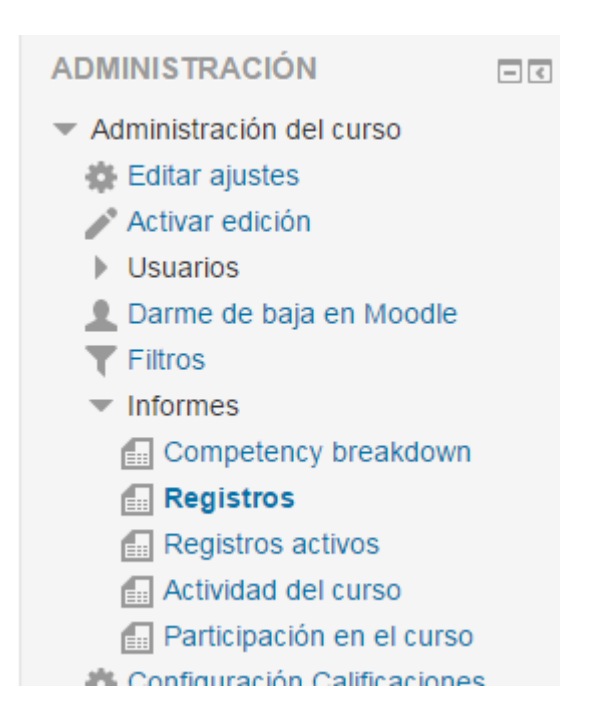

El objetivo de esta herramienta es averiguar un poco en la plataforma para ver que alumnos han entrado en nuestro curso y ver que clase de actividades han realizado.

Esta herramienta está concebida para controlar el acceso de los alumnos a la plataforma, es decir, para saber cuando un alumno entra a la plataforma y que hace en la plataforma cuando está en ella. Se utiliza mucho en los cursos que se realizan en su totalidad en la modalidad de "a distancia", ya que es una forma de controlar la 'asistencia'.

Cuando el curso es semipresencial, o presencial (y el uso que se le va a dar a la plataforma es sobre todo para almacenar documentos y actividades para los alumnos) está claro que no se va a usar mucho, ya que disponemos del control de asistencia a la clase.

Es una herramienta que está presente en casi todas las plataformas educativas y la mayoría de las veces tan solo nos dice cuando un alumno ha entrado y el tiempo que ha estado. Otras más completas nos dicen incluso que acciones se han realizado mientras estaba dentro.

Cuando usamos esta herramienta en Moodle tenemos dos opciones que se nos brindan en la siguiente pantalla:

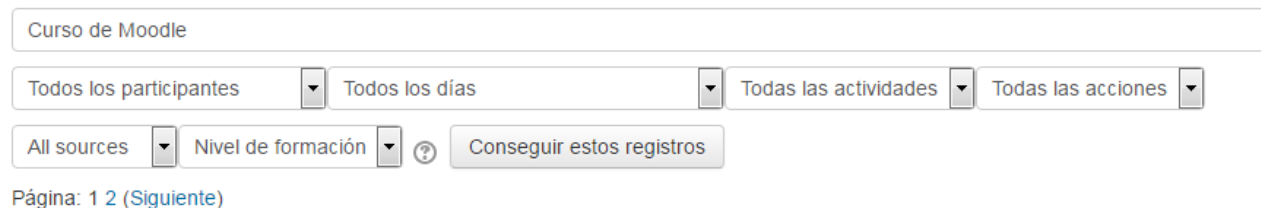

Para poder obtener estos registros, estando dentro del curso, hay que ir al bloque Administración y

pinchar sobre la opción Informes, Hay varias opciones que se pueden seleccionar

Registros: El profesor podrá seleccionar los Registros que se quieren ver, utilizando cualquier combinación de las entradas que se nos ofrecen en los desplegables. Por ejemplo, se puede realizar un seguimiento individualizado del recorrido de cualquier participante por las diferentes actividades del curso, incluyendo datos como la dirección IP desde la que se conecta. Se puede exportar a Excel para un análisis más minucioso

# Seleccione los registros que desea ver:

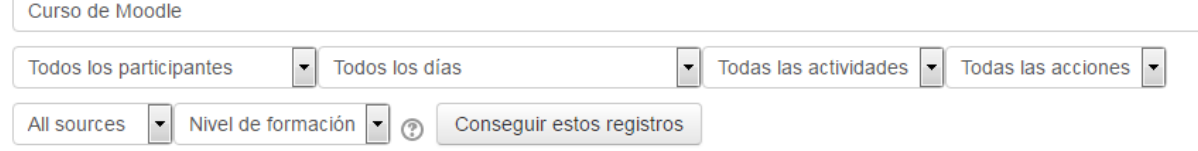

Registros activos; Muestra la información de la última hora

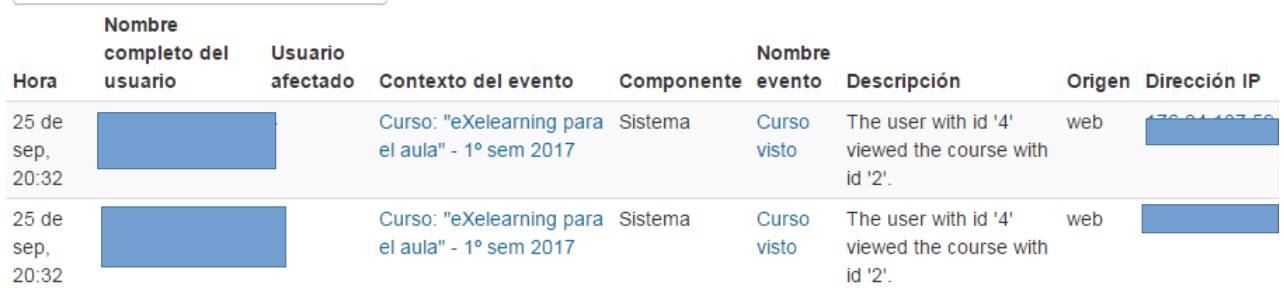

Actividad del curso: Muestra la cantidad de visitas que ha recibido cada uno de los elementos del curso por temas, indicando también cuando ocurrió la última visita. Este Informe es especialmente útil para evaluar cuál de los recursos ha tenido una mayor aceptación.

En dicho listado podemos observar la hora del acceso, la dirección IP desde donde se ha hecho la actividad, el nombre del alumno (o usuario), la acción que se ha realizado y la definición que tiene la plataforma a cerca de esta acción.

### Actividad del curso

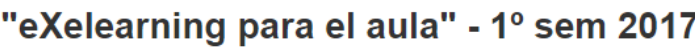

Calculado a partir de los registros desde lunes, 30 de enero de 2017, 10:18.

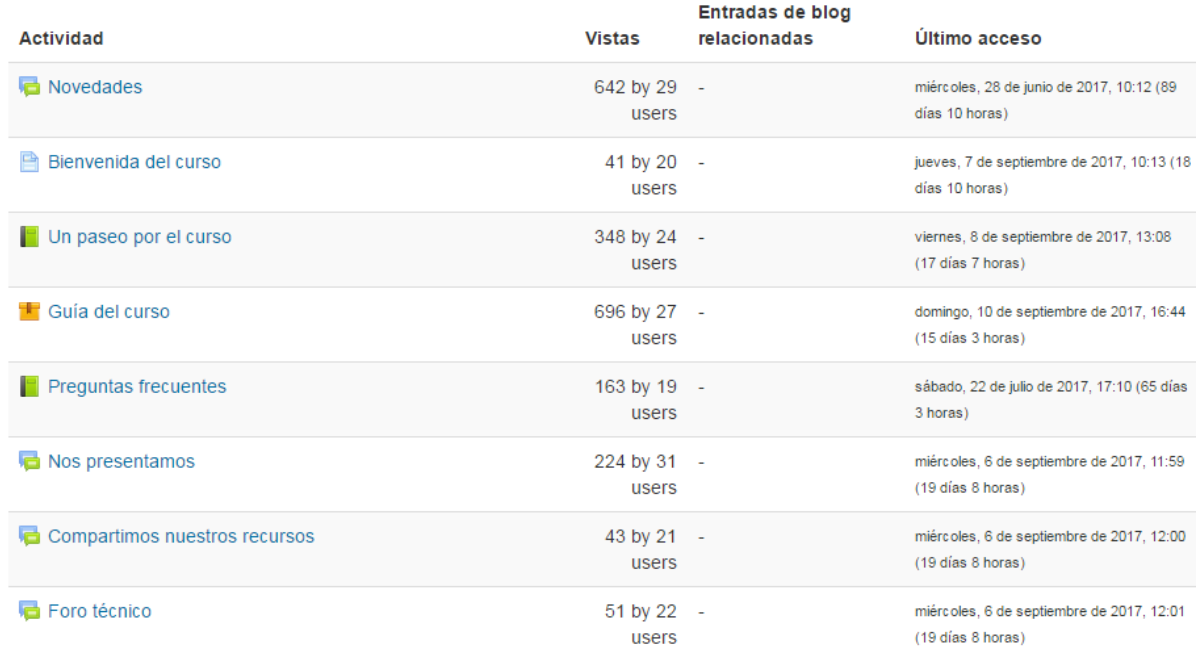

Muestra la cantidad de visitas que ha recibido cada uno de los elementos del curso por temas, indicando también cuando ocurrió la última visita. Este Informe es especialmente útil para evaluar cuál de los recursos ha tenido una mayor aceptación

#### Participación en el curso

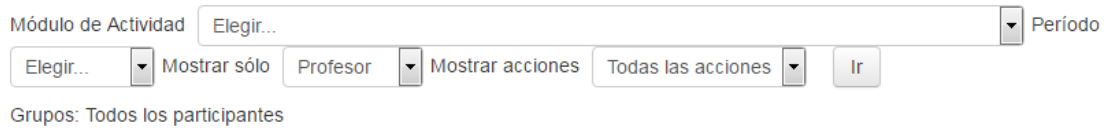

Muestra la cantidad de visitas que han recibido las Actividades propuestas en el curso, no los recursos, pudiendo elegir: una Actividad en concreto, un periodo de tiempo determinado, el rol (entradas de estudiantes o profesores) y si las visitas han sido simplemente para ver o para participar.

### Calificaciones

El objetivo principal de un curso es impartir conocimiento, pero para el profesor es fundamental asegurarse que dicho conocimiento se ha adquirido adecuadamente. Las actividades que se pueden añadir a un curso de Moodle son, en su mayoría, evaluables, lo cual quiere decir que cuando el alumno ha finalizado dicha tarea el profesor debe comprobar que dicha tarea se ha realizado correctamente y debe evaluarla.

En determinados cursos la evaluación consiste simplemente en hacer notar que se ha superado, por lo que en estos casos el valor asignado es 0 ó 1 (0 ó 10, 0 ó 100, …). En otras ocasiones es necesario valorar el trabajo realizado. En estos casos la valoración del profesor se realizará teniendo únicamente en cuenta sus propios criterios (y por su puesto el valor máximo que hayamos fijado para dicha actividad).

Al crear algunas de las actividades posibles que permite Moodle hay que dar un valor máximo de evaluación. También veremos que a medida que estas tareas las vaya realizando el alumno, nosotros tendremos la posibilidad de ver dicha tarea, evaluarla y asignarle una nota (Los cuestionarios son autoevaluables y es el propio sistema quien asigna la nota en función de las respuestas del alumno). Cuando pulsamos en Calificaciones del menú de Administración nos aparece la siguiente pantalla:

# **Calificador**

### Todos los participantes: 0/0

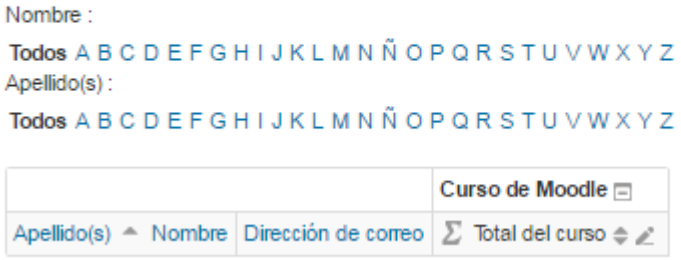

Lo primero que vemos es el calificador con los participantes en cada una de las filas creadas y en las columnas las actividades que han sido creadas en el curso, la última columna nos muestra la suma total de las calificaciones obtenidas por el alumno.

Al estar dentro de Calificaciones tendremos un bloque de Administración de calificaciones

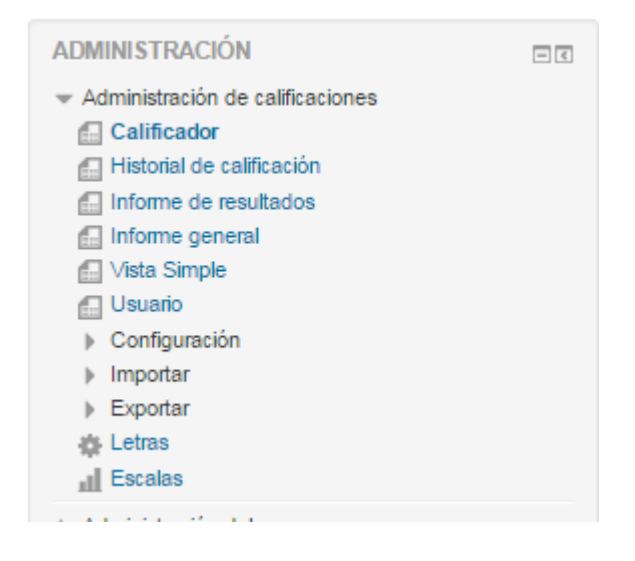

Cada vez que se agrega una Actividad calificable en un curso, el Libro de calificaciones crea automáticamente una columna para dicha actividad, y pulsando sobre el nombre se enlaza a la Actividad en concreto.

Existe la posibilidad desde este bloque Administración configurar las calificaciones, siendo personalizado para cada curso.

Se puede exportar los datos en distintos formatos (hoja de cálculo OpenOffice, archivo en texto plano, hoja de cálculo Excel, archivo XML). Tanto en un caso como en otro nos pide la opción de abrir el resultado o de guardarlo en nuestro ordenador, para lo que tendríamos que facilitar el nombre del fichero y la carpeta donde se va a guardar.

Lo ideal es que todas las actividades tengan un mismo criterio de puntuación. Se suele usar 0 ó 1 si no queremos que haya nota, tan solo indicar que se ha superado o no una determinada actividad. El resto de los criterios para poner la puntuación máxima (10, 100, 200, o cualquier otro valor), dependen de la precisión que queramos tener en la nota y del porcentaje que represente dicha evaluación con respecto a otros cursos u otras actividades complementarias (Si queremos evaluar con un 20% la asistencia y con un 80% el conocimiento adquirido podríamos poner como nota máxima un 80 y a la nota final obtenida sumarle la proporción sobre 20 de la asistencia al curso). Desde la pantalla principal de las calificaciones podemos acceder a cada una de las actividades, por lo que se puede usar para calificar globalmente a cada uno de los estudiantes

## Calendario

El Calendario es en realidad un bloque de los que podemos añadir a nuestro curso. No se considera, en sí, una herramienta del profesor, pero resulta bastante importante a la hora de organizar y planificar un curso.

Lo primero que debemos tener en cuenta es que debemos tener dicho bloque añadido a nuestro curso (activando la edición del curso y añadiendo el bloque Calendario de la lista de bloques). El calendario aparece como un cuadrado con todos los días del mes en curso y una leyenda que nos indica el nombre del mes y la posibilidad de avanzar o retroceder en el tiempo (pulsando las flechitas correspondientes). El día actual se muestra en colo azul.

Hay muchas actividades que cuando se fijan con una fecha o rango de fecha para su realización, automáticamente aparecen en dicho calendario. Dependiendo del tipo de evento que se marque éste aparecerá en un color o en otro (aunque dichos colores se pueden modificar e incluso ocultar). Los tipos de eventos son:

- Eventos globales. Que son los que afectan a toda la plataforma y son visibles en todos los cursos que cuelguen de la misma.
- Eventos de grupo. Que son los que afectan a los grupos que se hayan formado en un determinado curso o actividad.
- Eventos de curso. Que recogen cada una de las fechas de inicio y fin de las actividades de nuestro curso. Además el profesor puede añadir eventos de este tipo en cualquier momento.
- Eventos de usuario. Son los únicos que pueden añadir los alumnos del curso (aunque también los puede añadir el profesor).

Se entra al calendario pinchando en el nombre del mes. Lo que aparece es lo siguiente:

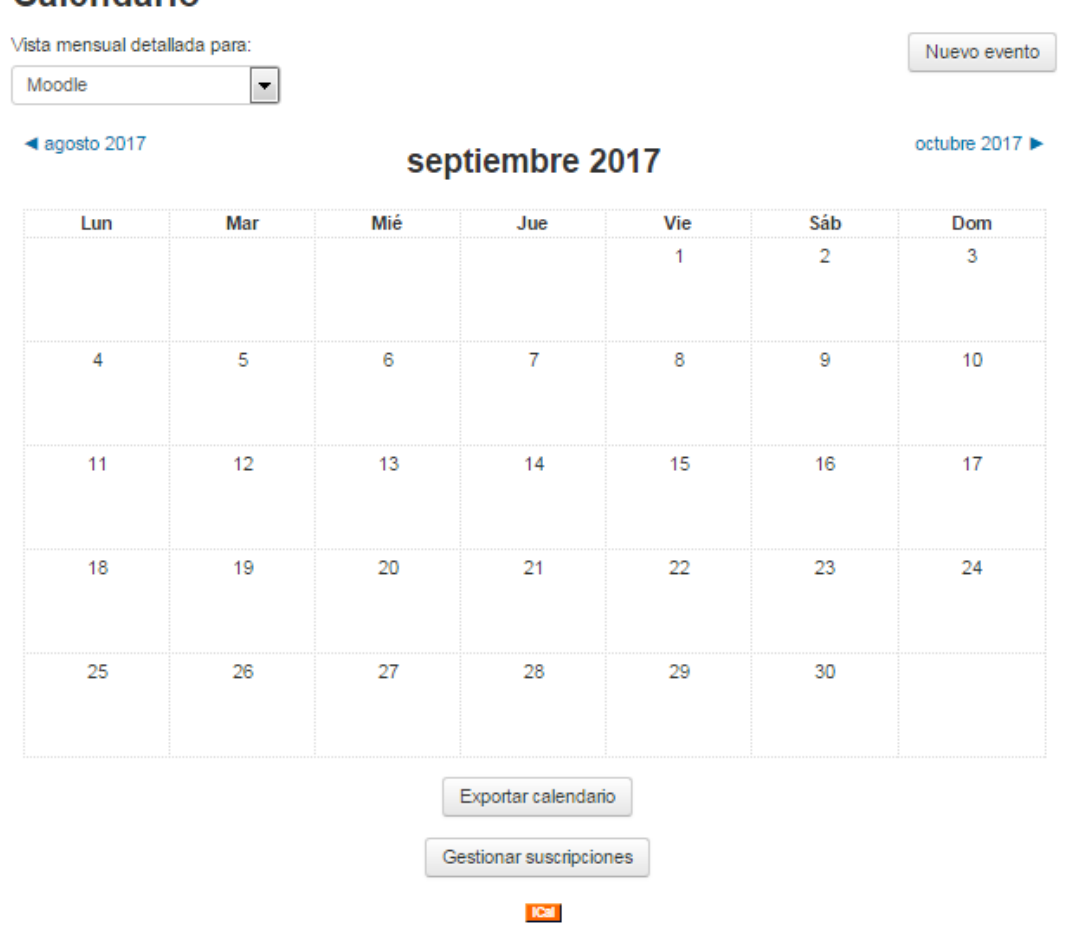

El botón Nuevo evento nos permite añadir un nuevo evento. El profesor tiene la posibilidad de elegir entre evento de curso y evento de usuario. Cuando es el alumno el que quiere añadir el evento solo lo puede introducir como evento de usuario.

Cuando introducimos un nuevo evento debemos indicar el nombre, la descripción (usando el editor HTML), la fecha, la duración y si habrá o no repeticiones (esto último resulta bastante útil para organizar tareas o eventos periódicos).

# Calendario

### Nuevo evento

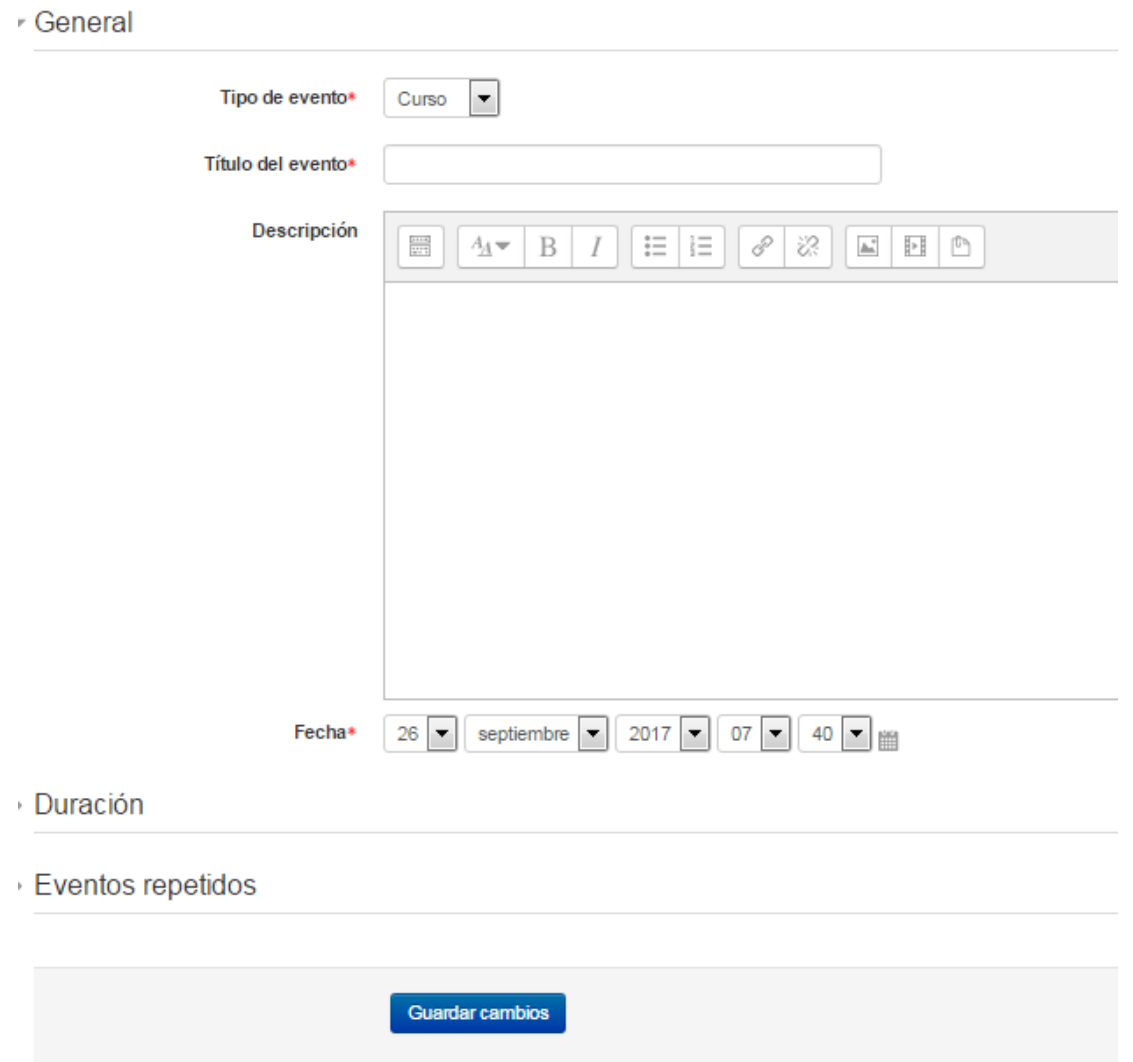

Cuando pulsamos sobre el calendario en un día concreto (ya sea desde la opción de calendario anterior o desde la pantalla principal del curso) aparece una pantalla con las actividades programadas para ese día. Aparece como una lista de actividades a las que el profesor tiene acceso para su modificación. Si desde esa misma pantalla pinchamos en la palabra Calendario de la línea superior de situación (o dirección): nos aparecerá una lista con todas los eventos del calendario. El número de eventos está limitado desde la opción de Preferencias de esta misma pantalla.

### Copias de seguridad

Las Copias de seguridad constituyen una de las herramientas más importantes de una plataforma Moodle y de los cursos que tenemos en ella. El administrador de un sitio Moodle tiene la posibilidad de realizar copias de seguridad de forma automatizada que incluyan datos de la plataforma y datos de cada uno de los cursos.

El interés de un profesor con esta herramienta es doble. Por un lado nos permite tener la seguridad de que si algo falla en el sistema y se perdiera información nosotros siempre tendremos la posibilidad de restaurar el contenido de un curso gracias a que tenemos en nuestro poder una copia de seguridad de dicho curso (independientemente de que el administrador tenga la suya).

La segunda posibilidad, y quizás más importante desde nuestro punto de vista, es que una vez que hemos hecho una copia de seguridad de un curso podemos restaurar dicha copia en cualquier sistema que tenga instalada la plataforma Moodle. Se convierte, pues, en un vehículo para poder trasladar un curso de un sitio a otro. De hecho, cuando estamos preparando un curso mediante la plataforma Moodle, no tenemos por qué estar conectados continuamente a dicha plataforma a través de Internet. Otra posibilidad es trabajar en casa con nuestro ordenador personal (siempre que tengamos instalado los elementos mínimos para que pueda funcionar Moodle) y a medida que vamos completando nuestro curso le vamos haciendo copias de seguridad que, posteriormente trasladaremos a nuestra plataforma Moodle en Internet. En el propio sitio [http://moodle.org](http://moodle.org/) podemos encontrar copias de seguridad de cursos de Moodle (tanto a nivel de alumnos como de profesor) que podemos restaurar en cualquier plataforma accesible por nosotros o en nuestro propio ordenador personal.

Cuando pulsamos la opción de Copias de Seguridad desde el bloque de Administración accedemos a la pantalla que se ve en la página siguiente.

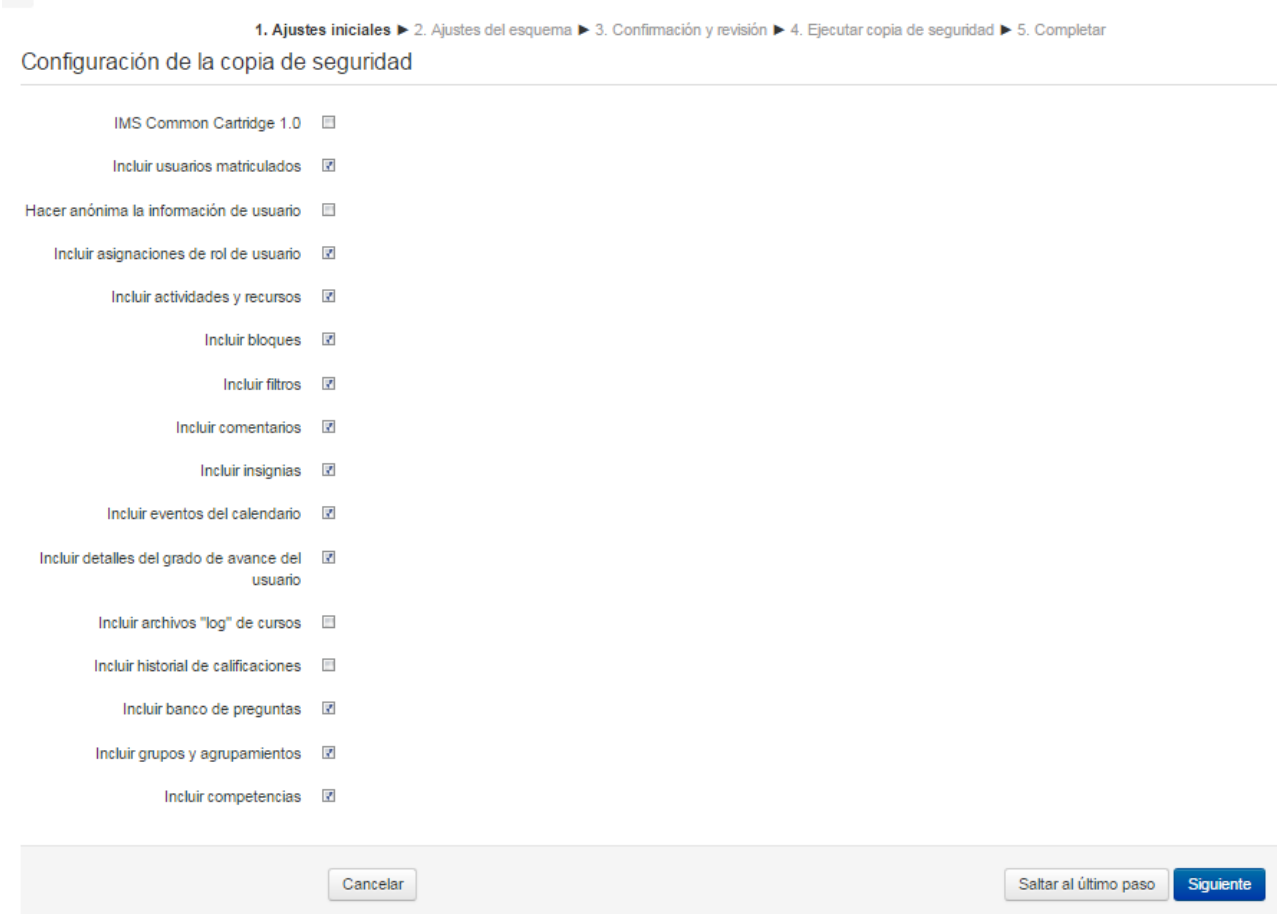

En esta pantalla aparecen las listas de las distintas actividades, archivos, usuarios, recursos que se quiere incluir en la copia de seguridad.

Una vez seleccionada los distintos ítems se puede pinchar en el botón Siguiente. Pasamos a la siguiente pantalla. Aquí se puede seleccionar o desmarcar los ítems propios del curso, se verá tema

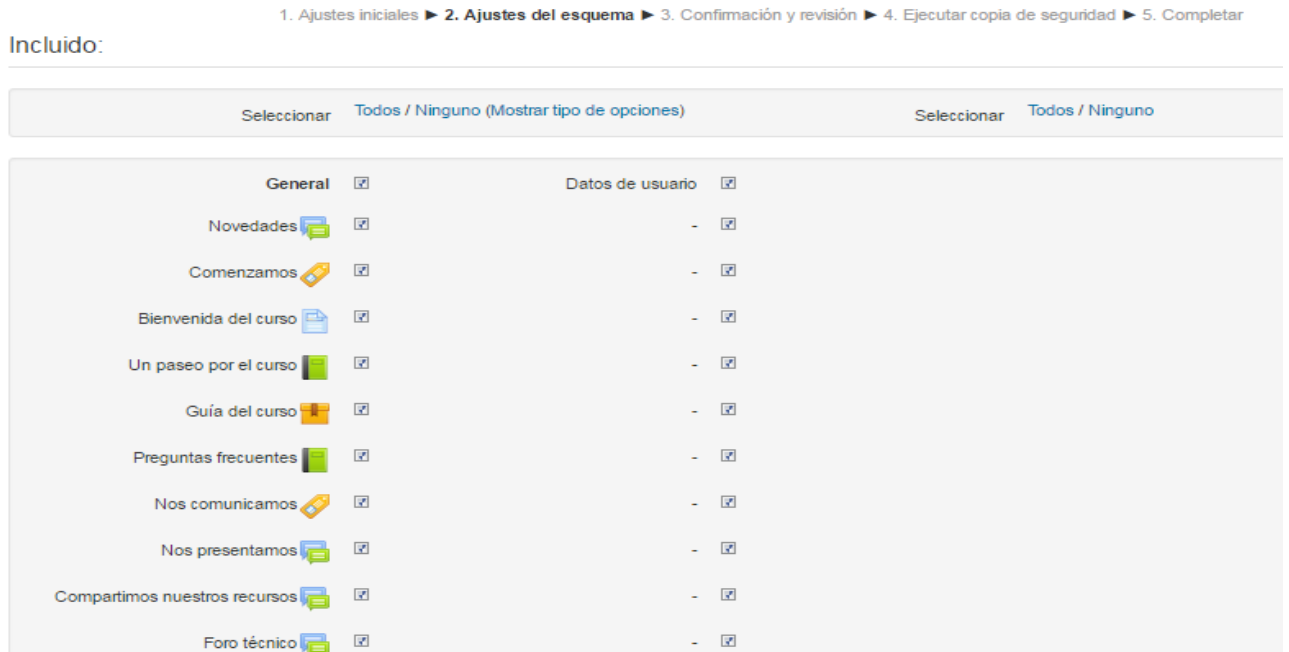

por tema. En la imagen anterior están seleccionados los usuarios. En caso de no querer eso se puede pinchar en Ninguno

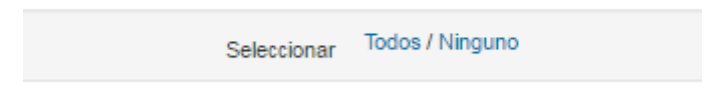

Esta copia de seguridad es útil si queremos hacer una copia de seguridad de todo nuestro curso incluyendo las actividades que llevan realizadas nuestros alumnos e incluso el registro de acciones que se han realizado en ella dejaremos todo activado.

En el caso de que queramos realizar una copia del curso para trasladarlo a otra plataforma pero sin incluir datos de los alumnos desactivaremos la opción "Incluir usuarios matriculados". Al desmarcar esta opción otras opciones propias a los usuarios se desactivan también.

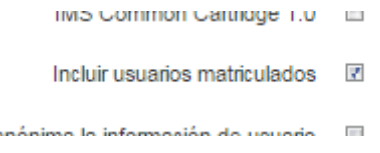

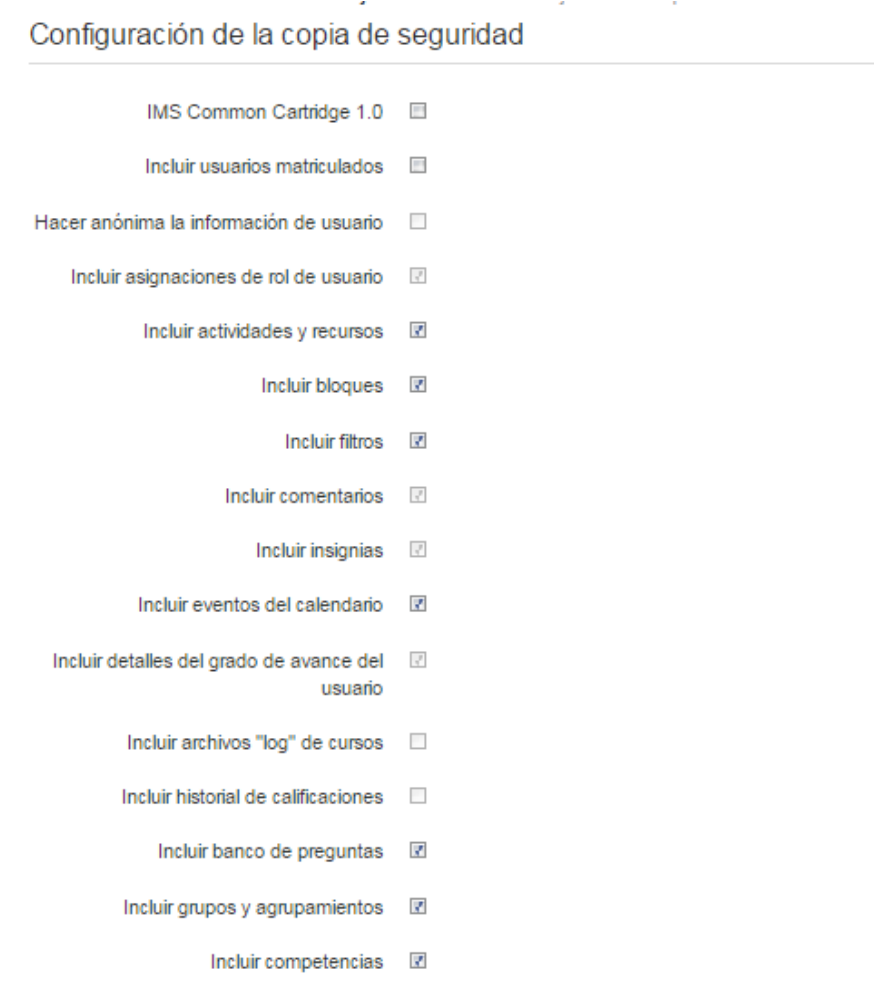

Imagen que no incluye a los usuarios matriculados.

Al pinchar en el botón siguiente se tendrá la siguiente pantalla, como se puede observar en datos de usuario ya indica que no está seleccionado.

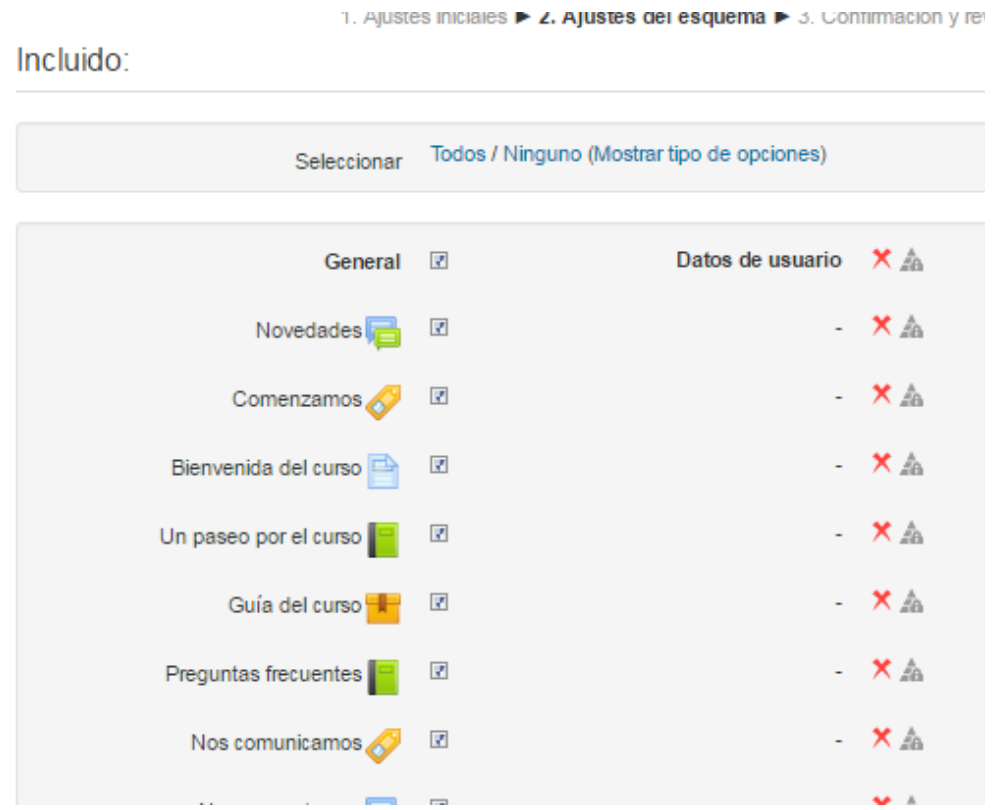

De esta forma haremos la copia de seguridad de un curso completo pero sin incluir ningún dato de los alumnos. Al restaurarlo en cualquier otro sitio web tendremos el contenido completo del curso pero sin ningún dato de los alumnos.

Al seguir los pasos nos muestra una pantalla para comprobar que es lo que va a estar incluido en dicha copia.

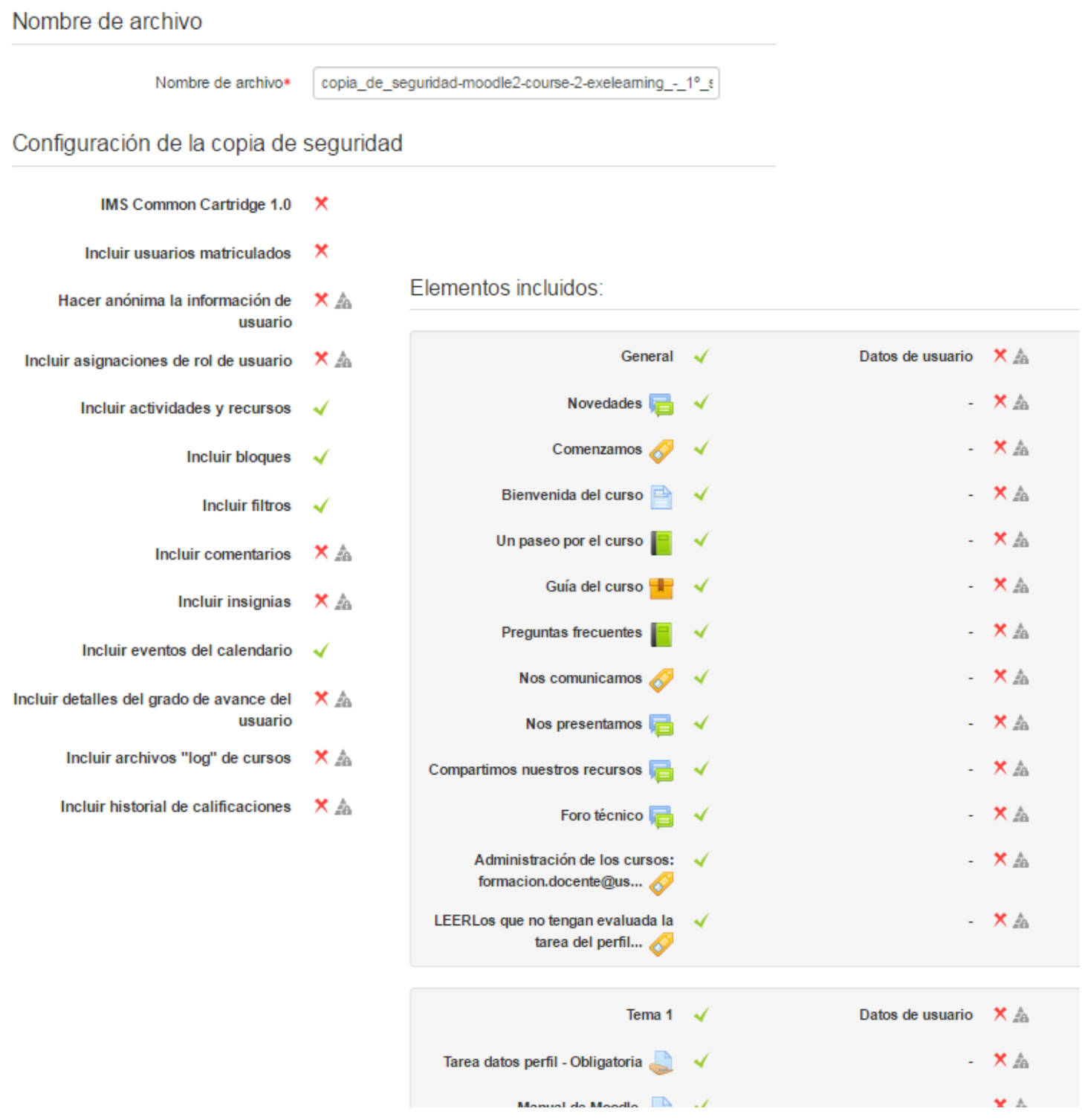

Al final de todo el resumen de la copia de seguridad está el botón, pinchando sobre el comienza a ejecutarse la copia de seguridad

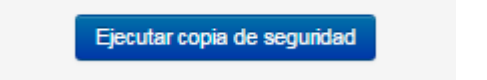

A continuación muestra el avance de como va la copia de seguridad

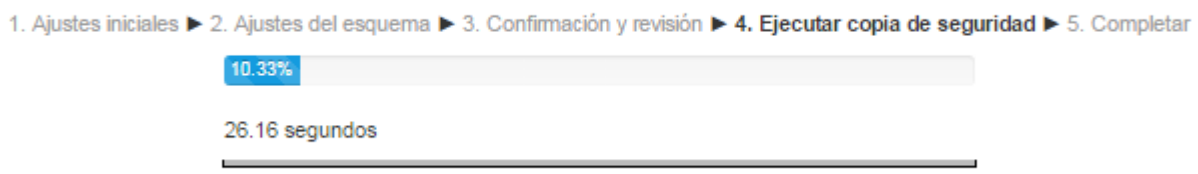

Esta es la leyenda que muestra una vez que la copia de seguridad finalizó

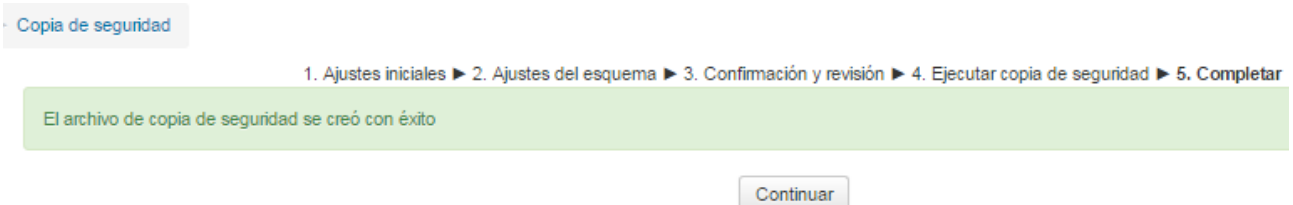

Una vez que realizamos la copia de seguridad ésta se comprime en un solo archivo con extensión ".MBZ", extensión propia de Moodle.

En Configuración y revisión se presenta el contenido de la copia para su comprobación. Si es correcto, pulsar en "Ejecutar copia de seguridad". Por último pulsar en el botón "Continuar". Y a continuación se muestra el archivo con la copia de seguridad realizada.

Zona de copia de seguridad privada de usuario  $\circ$ Nombre de archivo Hora Tamaño Descargar Restaurar copia de seguridad-moodle2-course-2-exeleaming - 1° sem 2017-20170926-1252-nu.mbz martes, 26 de septiembre de 2017, 12:57 180MB Descargar Restaurar Gestionar archivos de copia de seguridad

Para guardar el archivo en nuestro ordenador se tiene que pulsar en "Descargar" y guardarse en el ordenador, indicándole a continuación el sitio donde se desea guardarlo, esto último depende con que navegador se esté trabajando y la configuración que se tenga para las descargas, en caso de no poder seleccionar el lugar donde se desea guardarlo el archivo se descarga en la carpeta de Descargas.

Ahora toca restaurar un curso. Cuando un profesor quiere restaurar un curso completo que del que ha hecho copia de seguridad debe tener en cuenta lo siguiente. Al restaurar la copia de seguridad de

un curso se nos dan dos opciones, la de borrar completamente el contenido anterior del curso o la de añadir el contenido de la copia a lo que tenía en ese momento el curso.

Únicamente el Administrador es el que puede crear un nuevo curso cuyo contenido sea el de una copia de seguridad. Aunque existe también la posibilidad de que el profesor tenga activada la opción de crear nuevos cursos (opción con la que podríamos restaurar una copia de seguridad en un curso nuevo), seguimos necesitando de la intervención del Administrador, debido a que una vez finalizada la restauración en un nuevo curso se oculta a los usuarios y solo el Administrador puede desactivar esa opción.

Cuando activamos la opción de Restaurar desde el menú de Administración accedemos directamente a la opción Restaurar.

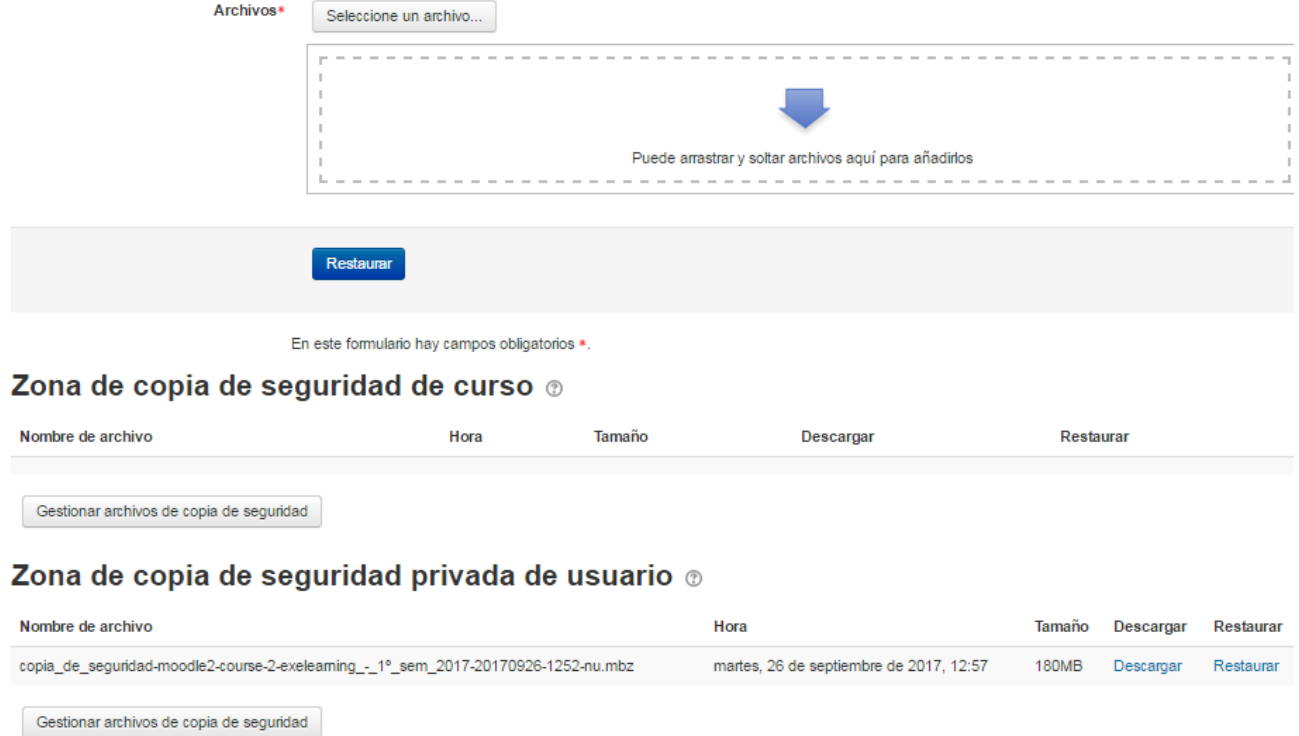

Importar un archivo de copia de seguridad

Para restaurar un curso se puede hacer de tres formas distintas:

- Desde el Selector de archivos, pulsando en "Seleccione un archivo" o directamente arrastrando sobre el recuadro.
- Desde la Zona de copia de seguridad del curso, donde se guardan las copias de seguridad del curso, a la que tienen acceso todos los profesores del curso.
- Desde la Zona de copia de seguridad privada del usuario, a la que sólo tiene acceso el usuario que realiza esa copia.

Una vez que elegimos la opción de Restaurar nos muestra una pantalla con los detalles de la copia de seguridad. Al final tendremos el botón "Continuar".

En la siguiente pantalla tenemos que elegir la forma y lugar donde se hará la restauración, para ello hay tres opciones.

- Restaurar como curso nuevo: aquí en caso de que haya categorías habría que seleccionar una y continuar para poder restaurar el curso
- Restaurar en este curso: Se tiene que elegir entre dos opciones, fusionar el curso actual con la copia de seguridad o bien borrar el contenido del curso actual y restaurar la copia de seguridad.
- Restaurar en un curso existente: aquí también se puede o bien fusionar con un curso o borrar el contenido, lo que se tiene que hacer en este caso es seleccionar el curso donde se quiere hacer la copia de seguridad.

# Estructura de un curso. Formato de los temas

Hasta ahora ya tenemos muchas de las tareas realizadas en nuestro curso.

Tenemos el curso creado y configurado (aunque es muy normal realizar cambios en la configuración a lo largo de la utilización de un curso), tenemos seleccionado el formato del curso (Temas ó semanas), estamos asignados como profesor creador (y editor) de dicho curso (por lo que podemos actualizar los bloques, recursos y actividades que lo componen) y tenemos acceso a toda la batería de herramientas que nos permitirán realizar el seguimiento completo de la evolución de dicho curso.

En este tema se va a orientar al profesor en la tarea de organizar el contenido de un curso y ver las diversas formas de presentar el contenido del mismo.

En primer lugar hay que decir que Moodle es una herramienta muy abierta, en el sentido de que no solo se puede cambiar de aspecto en cuanto a colores, logotipos, títulos y tamaños, sino que también existe bastante libertad a la hora de organizar el contenido de un curso.

Volvemos a incidir en el hecho de que un curso no queda cerrado cuando se empieza a impartir, sino que durante su impartición pueden producirse cambios: se le pueden añadir nuevos bloques, nuevos temas, eliminar u ocultar temas que no nos interesen dar a un determinado grupo o clase añadir nuevos profesores que ayuden en las tareas de tutor del mismo, etc.

Vamos a intentar en este tema hacer una pausa entre lo que hemos visto hasta ahora (registro, creación del curso, configuración, contenidos, bloques y herramientas) y las cuestiones más importantes de un curso que tiene la característica de poderse impartir a distancia (recursos y actividades).

Los pasos que hemos realizado hasta ahora como profesor de una plataforma han

sido los siguientes:

- Nos hemos registrado como usuario en una plataforma Moodle (o es el administrador el que nos ha registrado).
- Solicitamos al administrador la creación de un curso (salvo que el administrador nos asigne dicha posibilidad) y que nos ponga como profesor editor del mismo.
- Hemos realizado la configuración básica de nuestro curso ajustando todos los parámetros del mismo.
- Activando la edición de un curso podemos añadirle bloques y configurarlos en la pantalla principal de dicho curso.
- Sabemos manejar las herramientas básicas del profesor, como son el editor HTML, el explorador de archivos, el registro, las calificaciones, el calendario y las copias de seguridad.

•

Hasta ahora parece que lo tenemos todo listo para que empiecen a matricularse alumnos en nuestro curso, pero nos falta la parte más importante: los Contenidos y las Actividades.

Los contenidos vienen dados por los recursos que podamos añadir a cada uno de nuestros temas y las actividades también pueden asignarse por cada uno de los temas.

Lo que vamos a explicar a partir de aquí es como organizar recursos y actividades en un curso. Vamos a dar dos ideas para esta organización pero hay que pensar que MOODLE es tan flexible que pueden existir muchas otras formas de realizar esta organización.

Cuando configuramos nuestro curso establecimos en el formato del mismo que la organización del mismo podía basarse en temas o en semanas. Cuando organizamos un curso a distancia o semipresencial es mejor usar la organización por temas donde cada alumno puede organizarse el tiempo y el momento en el que realiza el estudio y las actividades de cada tema. Cuando un curso es presencial y existe la obligatoriedad de asistir a clase, entonces podemos elegir la opción de organizarlo por semanas y llevar un riguroso control, tanto de la asistencia como de la correspondencia entre las semanas reales de tiempo y los contenidos y actividades que se van impartiendo en dichos módulos semanales.

Supongamos que elegimos la configuración por temas (por tratarse este curso de un curso semipresencial y por pensar que es una forma bastante más flexible de organizar un curso). En este caso la columna de contenidos de nuestro curso (la columna central) se divide en un tema 0, seguido de tantos temas como hayamos indicado en la configuración inicial del curso. Veamos ahora las dos posibilidades mencionadas anteriormente:

### **→** Organización global

Consiste en dejar el tema 0 inicial de nuestro curso para una descripción general del mismo y para poner todo el contenido del curso a nivel de recursos (apuntes, temas, páginas web, etc.). En el resto de los temas tendríamos algunas referencias adicionales (algún enlace a alguna página web, alguna hoja de definiciones, etc.) y las actividades programadas para cada tema (tareas, cuestionarios, consultas, etc.).

Este tipo de organización podría ser útil en aquellos cursos en los que hay poco contenido y el nivel se alcanza realizando actividades (búsquedas de información en Internet, realización de encuestas o cualquier otro tipo de tarea que no requiera un conocimiento teórico muy intenso).

### **→** Organización temática

Consiste en dejar el tema 0 para una descripción del curso y algunas actividades globales que afecten a todo el curso (foros, chats, etc.) y organizar y repartir el contenido del curso entre cada uno de los temas. De esta forma cada tema tendría contenidos (apuntes en formato .doc, .pdf o similar), páginas web (o bien en el mismo archivo del curso o simplemente como enlace a páginas externas) y actividades específicas de cada uno de los temas.

Entre una Organización global y una Organización temática existen múltiples formas de organizar un curso. Podemos compartir el peso de los recursos entre el tema 0 y los primeros temas dejando los temas siguientes cargados de más actividades.

Podríamos tener un curso en el que únicamente hubiera actividades y éstas tuvieran en su definición o descripción el elemento teórico necesario para realizarlas (lecciones). Otra posibilidad (también bastante extrema) sería tener un curso MOODLE con contenido teórico y sin ningún tipo de actividad (a modo de libro) o donde la única actividad fuera el foro de noticias inicial del tema 0 (para crear una especie de tertulia literaria donde se comenten los diferentes textos de cada tema). Como vemos existen muchas formas de organizar un curso. Quizás es debido a la flexibilidad que posee esta magnífica herramienta que es Moodle.

# Recursos y Actividades de Moodle

En temas anteriores ya definimos lo que son los Recursos y las Actividades. De alguna forma constituyen los elementos que van a dar a Moodle todo el contenido real de un curso, porque por un lado nos permiten añadir contenido teórico a cada uno de los temas y por otro son el medio para determinar el grado académico alcanzado por los alumnos.

Este tema va a explicar los diferentes tipos de recursos y actividades de los que dispone Moodle y también nos dirá como organizarlos para que se complementen y formen el núcleo de cada tema que queramos desarrollar.

## Recursos

Ya hemos dicho que los Recursos nos van a permitir añadir contenido teórico a nuestro curso. No es la única forma, porque podríamos utilizar el editor HTML para incluir en la descripción de cada tema (cabecera del tema junto al número del mismo) apuntes relacionados sobre el tema en cuestión. Aunque es realizable no es nada recomendable.

Toda la información que almacenamos en esta descripción aparecería en la pantalla principal de nuestro curso y si ocupara mucho nos dejaría una pantalla principal algo desajustada y desproporcionadamente grande. Además solo podríamos hacer modificaciones si estamos trabajando on-line con la plataforma de nuestro curso (no tenemos opción de almacenar dicha información en un archivo para poderlo transportar a otro equipo y trabajar con él). Dejemos este componente para añadir el título del tema, y si queremos, una pequeña descripción del mismo (por supuesto con letra más pequeña).

Otra forma alternativa a los Recursos nos lo dan las propias actividades. Ya hemos visto que cuando realizamos algún tipo de actividad siempre hay una descripción de la misma donde se nos explica lo que debemos hacer para llevar a cabo dicha actividad. Este contenido también se introduce con el editor HTML, por lo que podríamos aprovecharlo para introducir algunos elementos teóricos de los que después, y en la misma actividad, podríamos preguntar.

Además existe una actividad denominada Lección con la que realizamos definiciones y explicaciones teóricas y posteriormente, y en la misma lección, formulamos preguntas sobre las definiciones dadas. A continuación y en función de las respuestas volvemos a la misma lección o a otra de mayor o menor nivel según el grado de acierto que hayamos tenido con la respuesta dada. Es como una especie de laberinto que se finaliza cuando elegimos las opciones o soluciones más adecuadas.

Aunque veamos que hay alternativas, el elemento que nos va a permitir introducir contenido en cada tema de nuestro curso es el Recurso. Ya lo definimos como cada uno de los diferentes tipos de información web que se puede tener en un ordenador. Desde el punto de vista del organizador de un curso de Moodle podemos decir que existen dos tipos de recursos: los internos, que se almacenan como archivos en la propia plataforma y los externos que se accede a ellos a través de su dirección web. Desde el punto de vista de Moodle también hay dos tipos (pero con diferente criterio que el organizador). Por un lado están los recursos que incluyen el contenido teórico en el propio recurso (Páginas de texto, páginas web, alguna carpeta o directorio de nuestro archivo y las etiquetas) y los que necesitan un archivo anexo al propio recurso y que se accede a él a través de una dirección (local o web).

El único control que tiene el profesor sobre el alumno con respecto a la lectura y aprendizaje que haya podido hacer de un tema concreto está en el Registro que nos permite ver cuantas veces ha entrado (que no leído) el alumno a dicho recurso. En este sentido es una herramienta bastante pobre por lo que debemos complementar adecuadamente todos los recursos que pongamos en un tema con actividades que nos permitan un mayor control sobre el grado de conocimiento adquirido para cada alumno.

Hay que tener en cuenta que según el tipo de curso que queramos realizar con Moodle podemos necesitar más o menos control sobre el nivel adquirido (A veces utilizamos un curso de Moodle como un sitio donde poner información más o menos organizada sobre una determinada temática pero sin necesidad de evaluación).

# Actividades

Las actividades representan cada una de las formas que tiene un alumno de interactuar con nuestro curso y con la plataforma Moodle. Cada actividad de nuestro curso constituye un tipo de ejercicio que el alumno tiene que realizar. Algunas actividades son evaluables y otras, sencillamente, el alumno tiene que hacerlas como parte de la realización del curso.

La inclusión de actividades en un curso Moodle es lo que hace que el profesor o tutor de un curso pueda interactuar con sus alumnos o estudiantes. Las actividades más habituales son las que nos permiten comprobar que el alumno va adquiriendo los conocimientos necesarios para seguir adelante con el curso y que generalmente requieren algún tipo de evaluación por parte del profesor. Pero además de éstas tenemos muchas otras actividades que hacen que el alumno participe del curso y se involucre en él, enriqueciéndolo con sus opiniones y aportando nuevos contenidos.

Desde un punto de vista un poco más técnico, las actividades disponibles en Moodle son una de las formas de evolucionar de dicha plataforma. En las diferentes versiones de Moodle que han ido apareciendo y en las que ya están disponibles y que son superiores a la que nosotros podamos usar aparecerán siempre nuevas formas de actividades unidas a las ya existentes.

Hay que comentar también que el Administrador puede decidir cual de estas actividades estará o no disponible para los cursos (y para que los profesores las puedan incluir en ellos). También tiene acceso a su configuración inicial. Muchas actividades requieren una configuración por parte del profesor y esta configuración toma unos valores por defecto que es de donde va a partir el profesor. El Administrador tiene la opción de cambiar estas configuraciones para tratar de homogeneizar todas las actividades que se realicen en los diferentes cursos de una misma plataforma.

Las actividades se vinculan a cada tema, aunque en un mismo tema podamos tener varias actividades de un mismo tipo. El profesor va eligiendo la actividad adecuada según el contenido del tema y según la forma en la que el profesor quiere hacer participar a sus alumnos. A pesar de que algunas actividades se califican como globales a un curso (glosarios, wikis, foros, chats…) y se suelen poner en el tema 0 del mismo hay profesores que deciden insertarlos en temas concretos. Las dos posibilidades pueden coexistir en un mismo curso. Por ejemplo podríamos tener un foro general

en el tema 0 y varios foros más en los que se traten temáticas asociadas a los contenidos que se expongan en el tema donde se inserten dichos foros.

Las actividades más usadas en un curso Moodle son las que requieren una evaluación. Las más normales son los cuestionarios y las tareas. En ambos casos el profesor de un curso Moodle tiene la posibilidad de evaluar una determinada actividad (aunque en el cuestionario la evaluación es automática).

# Recursos de la plataforma Moodle

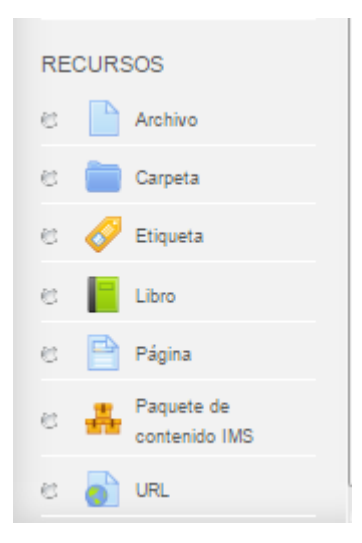

En este tema veremos como organizar los contenidos teóricos de nuestro curso en forma de Recursos.

Una ventaja a la hora de organizar dicho contenido es tener el curso organizado en temas (ó semanas). A partir de ahí tan solo tenemos que ir preparando material para cada uno de los temas y colocarlo en la plataforma de manera que tengan acceso a él nuestros alumnos.

Tanto los Recursos como las Actividades se pueden colocar en cualquiera de los temas en los que tengamos organizado nuestro curso (incluido el tema 0). Para insertar un nuevo recurso en un determinado tema tan solo tenemos que elegir el recurso en cuestión de la lista desplegable que aparece en cada tema cuando tenemos activada la edición.

Una vez que hemos seleccionado el recurso concreto nos aparecerá una pantalla que podrá variar según el recurso elegido. Veamos uno por uno que hacer para cada tipo de recurso.

### Archivo

El archivo son enlaces a información que está incluida en la zona de Archivos de nuestro curso. Para poder hacer referencia a esta información (que pueden ser archivos de texto, documentos, pdf, páginas web, puede tener incrustada imágenes u objetos Flash, etc.). El archivo se mostrará dentro del interface del curso. Los alumnos deberán tener el software apropiado en sus ordenadores para poder abrir los archivos.

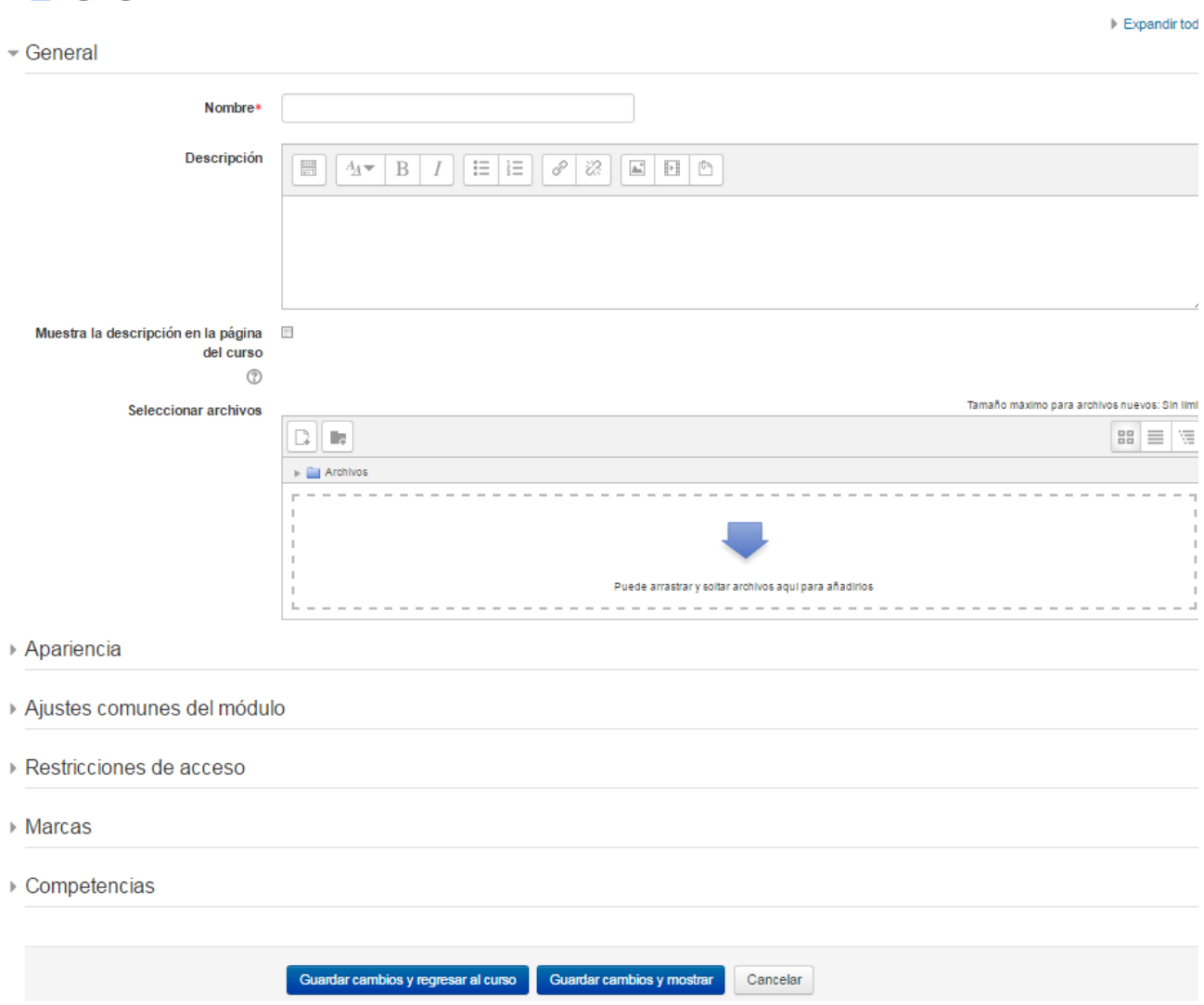

#### **■ Agregando un nuevo Archivo ◎**

Primero de todo debemos ponerle un nombre al recurso (esto veremos que es común a todos los recursos). A continuación escribimos descripción (esto es opcional). En caso de querer mostrar la descripción en la página del curso es necesario marcar esta opción.

Ahora se puede seleccionar el archivo desde el botón Agregar, puedes crear un Directorio para tener todos los archivos ordenados. Una forma más fácil de agregar un archivo es buscalo con el explorador y soltarlo en el recuadro que hay para la selección de archivos, tal como se puede ver en la leyenda del recuadro "Puede arrastrar y soltar archivos aquí para añadirlos"

Las siguientes opciones que hay son propias de la configuración del agregado de Archivos.

#### Apariencia

Aquí se puede elegir la opción de como se va a mostrar el archivo.

- Apariencia

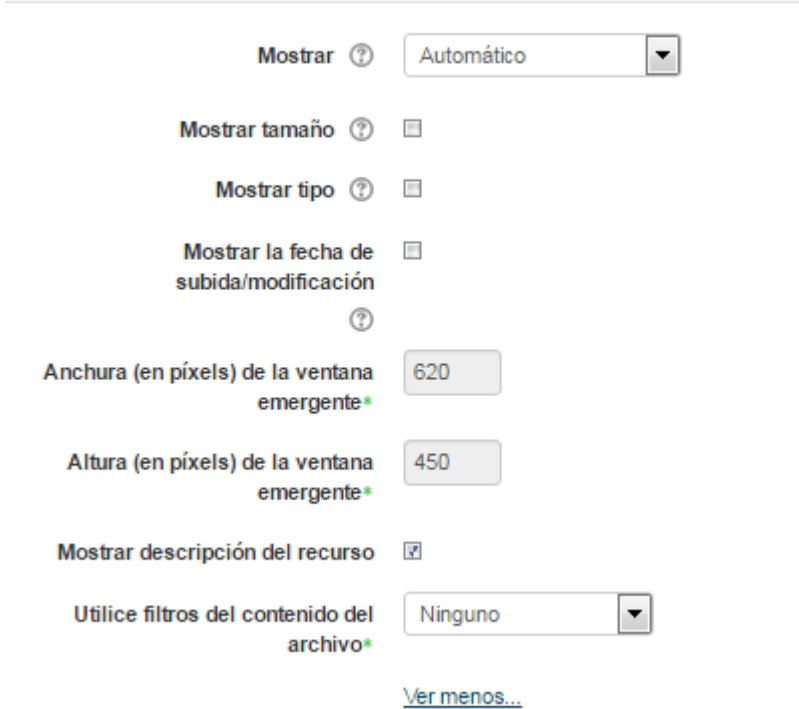

En Mostrar se puede seleccionar una de entre estas opciones

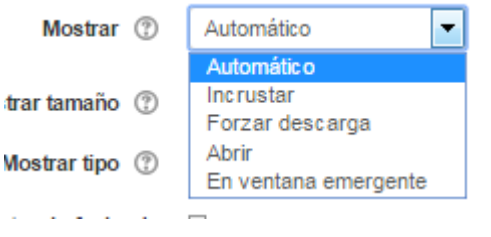

- Automático: De forma automática la plataforma selecciona la mejor opción para visualizar el archivo.
- Incrustar: Lo que se obtiene con esto es un enlace al archivo, se muestra dentro de la página debajo de la barra de navegación junto con la descripción.
- Forzar descarga: Se pregunta al alumno si desea descargar el archivo.
- Abrir: Se abre la ventana del navegador mostrando solo el archivo. Aquí no se visualiza ningún tipo de bloque que tenga configurado el curso.

• En ventana emergente: Se puede ver un enlace al archivo en una ventana nueva del navegador sin menús y sin barra de direcciones.

#### Opción ajustes comunes del módulo

v

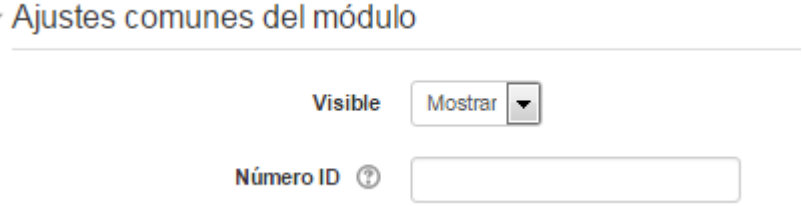

Esta opción es común a todas las actividades y recursos que ofrece Moodle.

• Visible: Tiene dos opciones Mostrar u Ocultar. Mostrar si se elige esta opción indica que está visible para los alumnos. Si la opción elegida es Ocultar el alumno no podrá ver este archivo. Esta opción cumple la misma función que el ojo abierto o cerrado que hay en editar

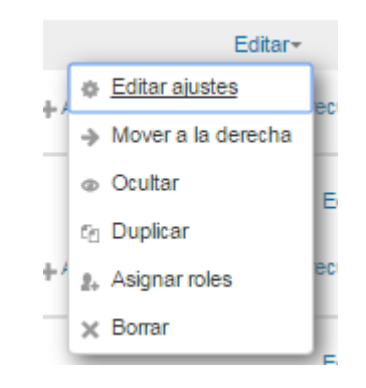

• Número ID: Proporciona una forma de identificar esta actividad para poder calcular la calificación final del curso. Si la actividad no está incluida en ningún cálculo de calificación, el campo Número ID puede dejarse en blanco. Puede ajustarse también desde la gestión de Calificaciones.

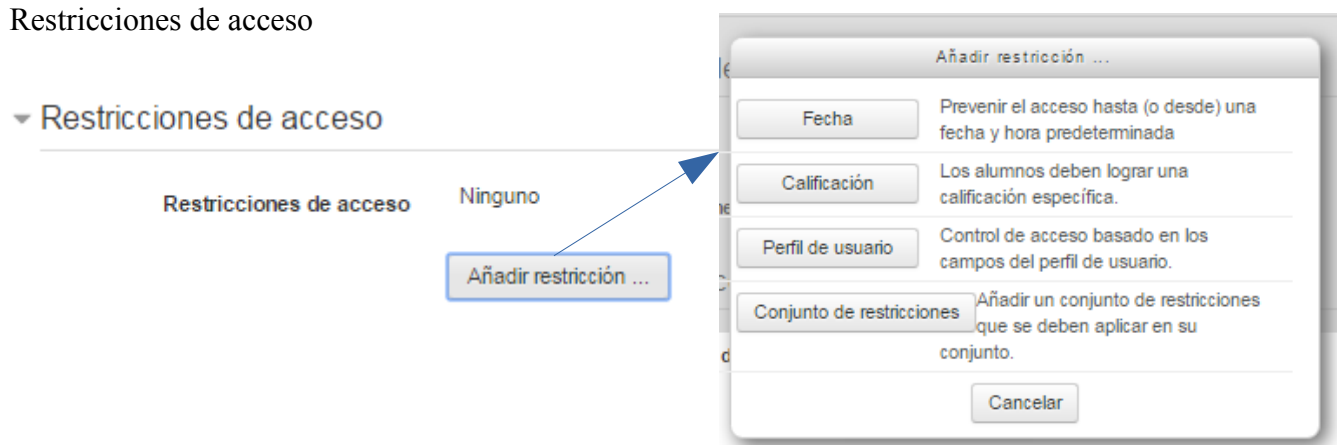

Esta opción permite al profesor restringir el acceso de los alumnos a cualquier Recurso, Actividad o Tema completo de acuerdo a ciertos criterios como ser fecha, calificación, perfil del usuario o conjunto de restricciones. Es posible combinar y agrupar varias condiciones.

• Fecha: se puede elegir una fecha y hora predeterminada, desde o hasta, que se puede acceder

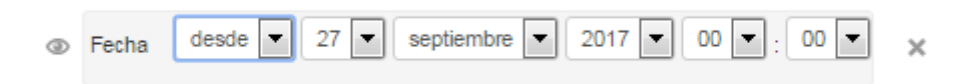

• Calificación: Los alumnos deben tener una calificación determinada en otra actividad anterior. Se elige la tarea o la actividad que corresponda y se añade el porcentaje.

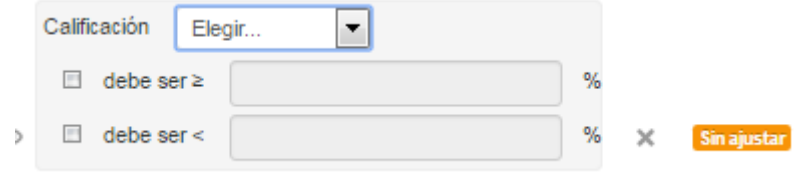

• Perfil del usuario: Hay que seleccionar el campo (información) que debe tener o no el alumno en un campo de su perfil para poder acceder al recurso o actividad.

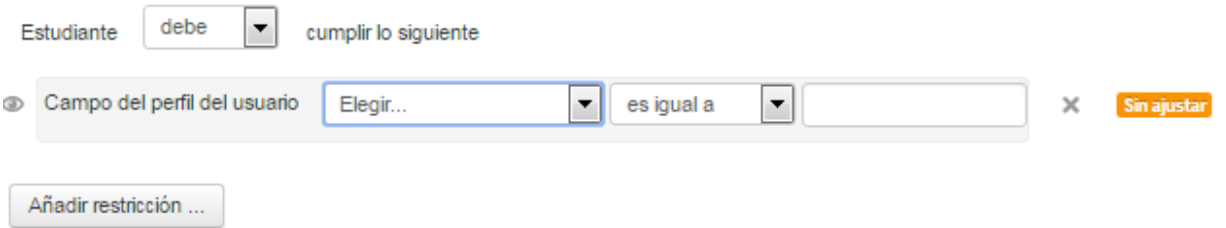

• Conjunto de restricciones: permite incluir un subconjunto de las restricciones anteriores

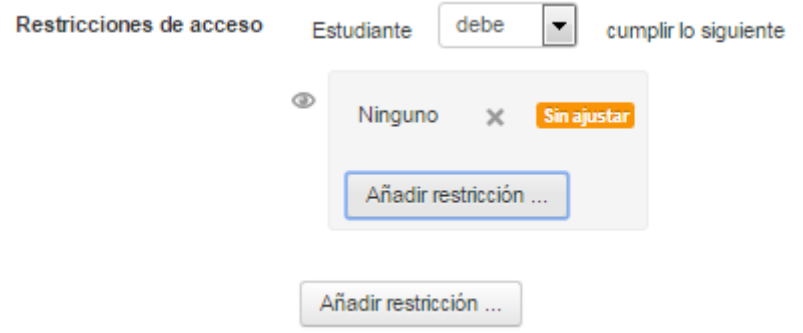

# Carpeta

# Agregando un nuevo Carpeta o

#### $\overline{\phantom{a}}$  General

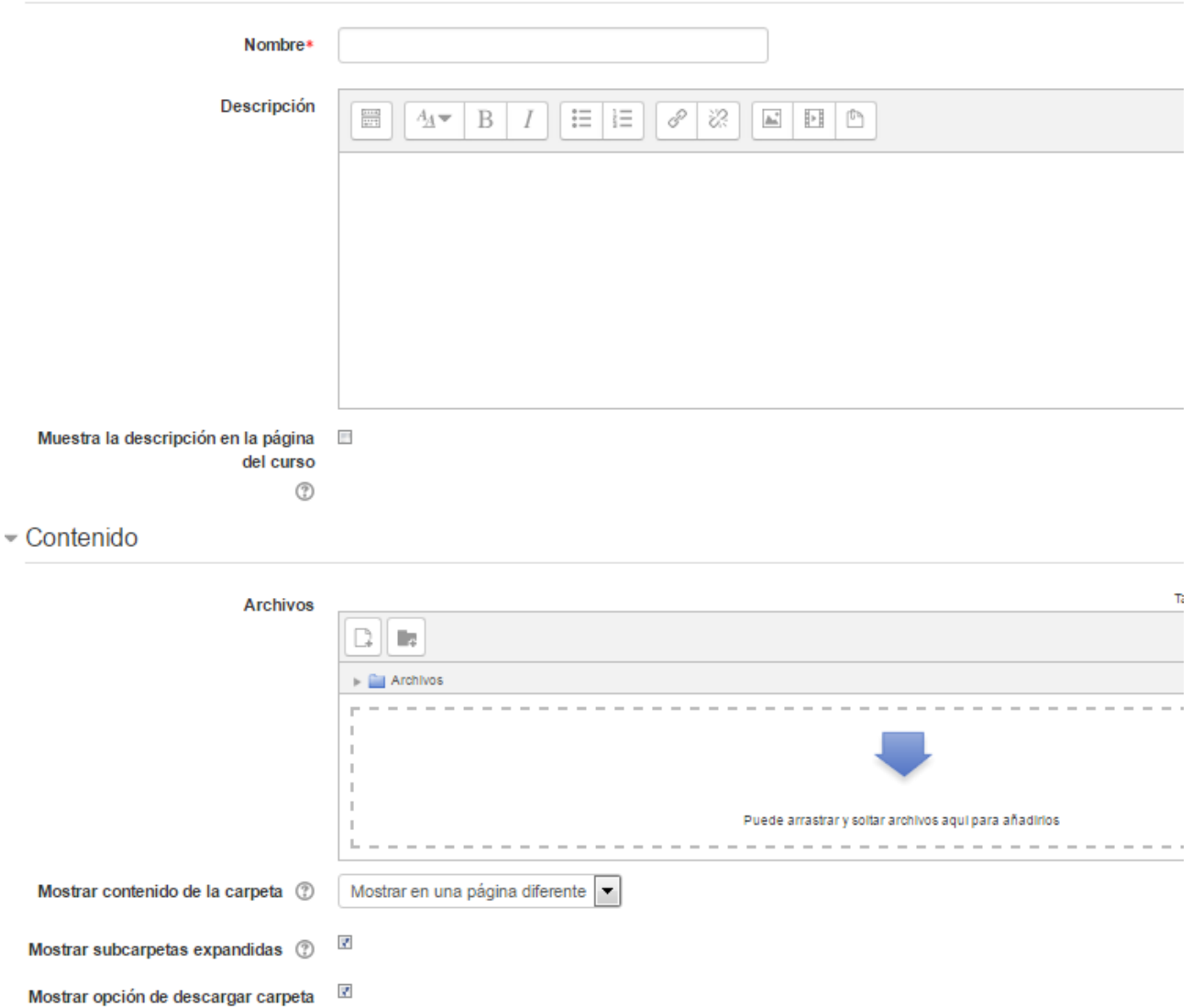

Este recurso permite al profesor mostrar un grupo de archivos relacionados dentro de una única carpeta. Se puede subir un archivo comprimido (zip) que se descomprimirá (unzip) posteriormente para mostrar su contenido, o bien, se puede crear una carpeta vacía y subir los archivos dentro de ella.

Para crear una carpeta es necesario estar en modo edición → añadir una actividad o recurso → seleccionar carpeta → Agregar

Ahora hay que configurar este recursos poner el Nombre y subir los archivos que va a tener dicha carpeta.

A continuación se tiene que decidir el modo en que se muestran los archivos de la carpeta; en el menú desplegable que hay en "Mostrar contenido de la carpeta" se puede seleccionar uno de las siguientes opciones

- Mostrar en una página diferente
- Mostrar en la página del curso

El Mostrar en una página diferente muestra un enlace al nombre de la carpeta que al pinchar sobre este se abre el contenido en otra página.

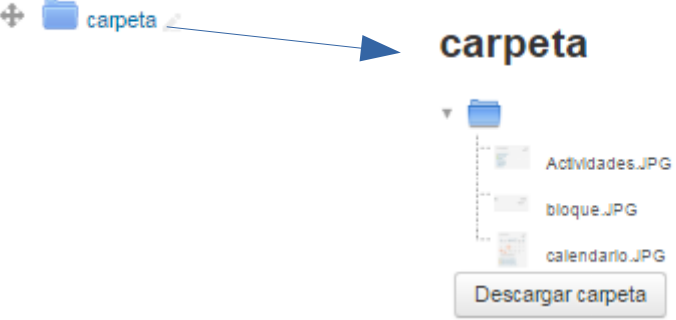

Si se selecciona "Mostrar en la página del curso" el contenido de la carpeta se muestra directamente en el curso, no hay enlace, se puede ver los archivos que contienen dicha carpetas

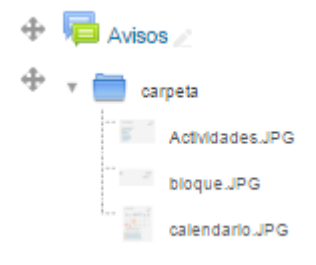

Si se desea mostrar los archivos de las subcarpetas en la carpeta principal de modo expandido por defecto, se debe marcar la opción "Mostrar subcarpetas expandidas".

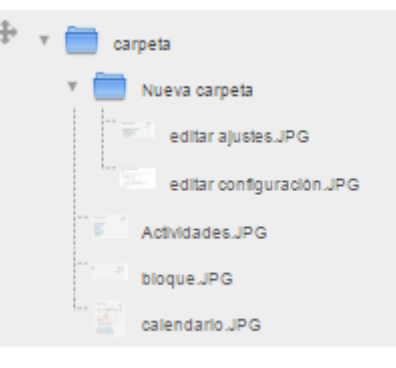

En caso de no querer esta opción hay que desmarcar la opción "Mostrar subcarpetas expandidas" y se verá de la siguiente forma

Las siguientes opciones de configuración son comunes a todos los recursos.

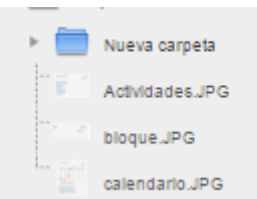

Para finalizar se tiene que pinchar en el botón "Guardar Cambios y regresar al curso"

# **Etiquetas**

# **⊘Agregando un nuevo Etiqueta** ⊚

General

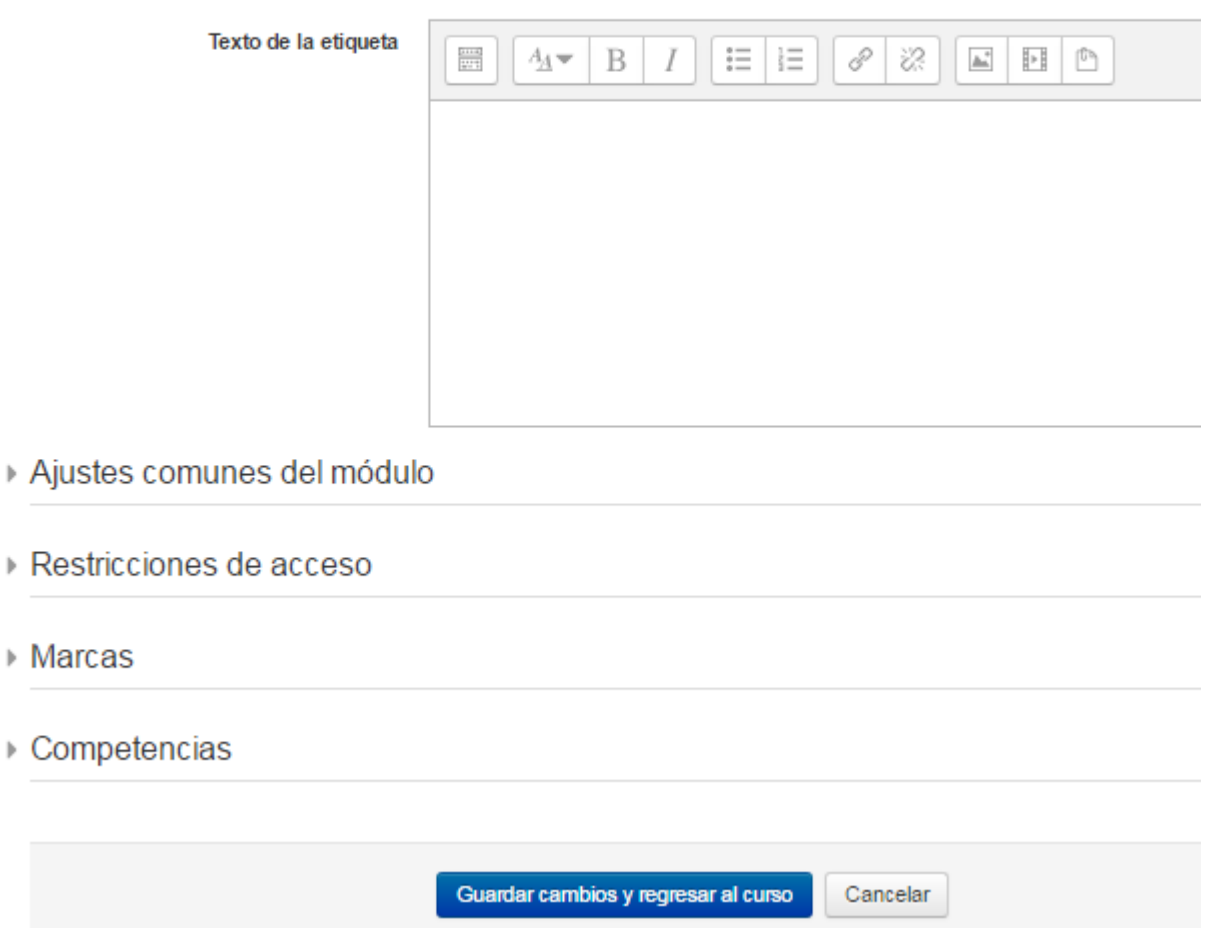

Las etiquetas permite insertar texto y elementos multimedia en las páginas del curso entre los enlaces a otros recursos y actividades, pudiendo verse en el bloque central del curso. Como se puede ver en la imagen tiene un editor de texto por lo cual puede añadirse texto, imágenes, enlaces, archivos multimedia, etc. Este recurso puede ser muy versátiles y pueden ayudar a mejorar la apariencia de un curso si se usan debidamente.

Las siguientes opciones a configurar de las etiquetas son comunes a todos los recursos.

Para finalizar se tiene que pinchar en el botón "Guardar Cambios y regresar al curso"

# Libro

# **■ Agregando un nuevo Libro** ®

 $\overline{\phantom{a}}$  General

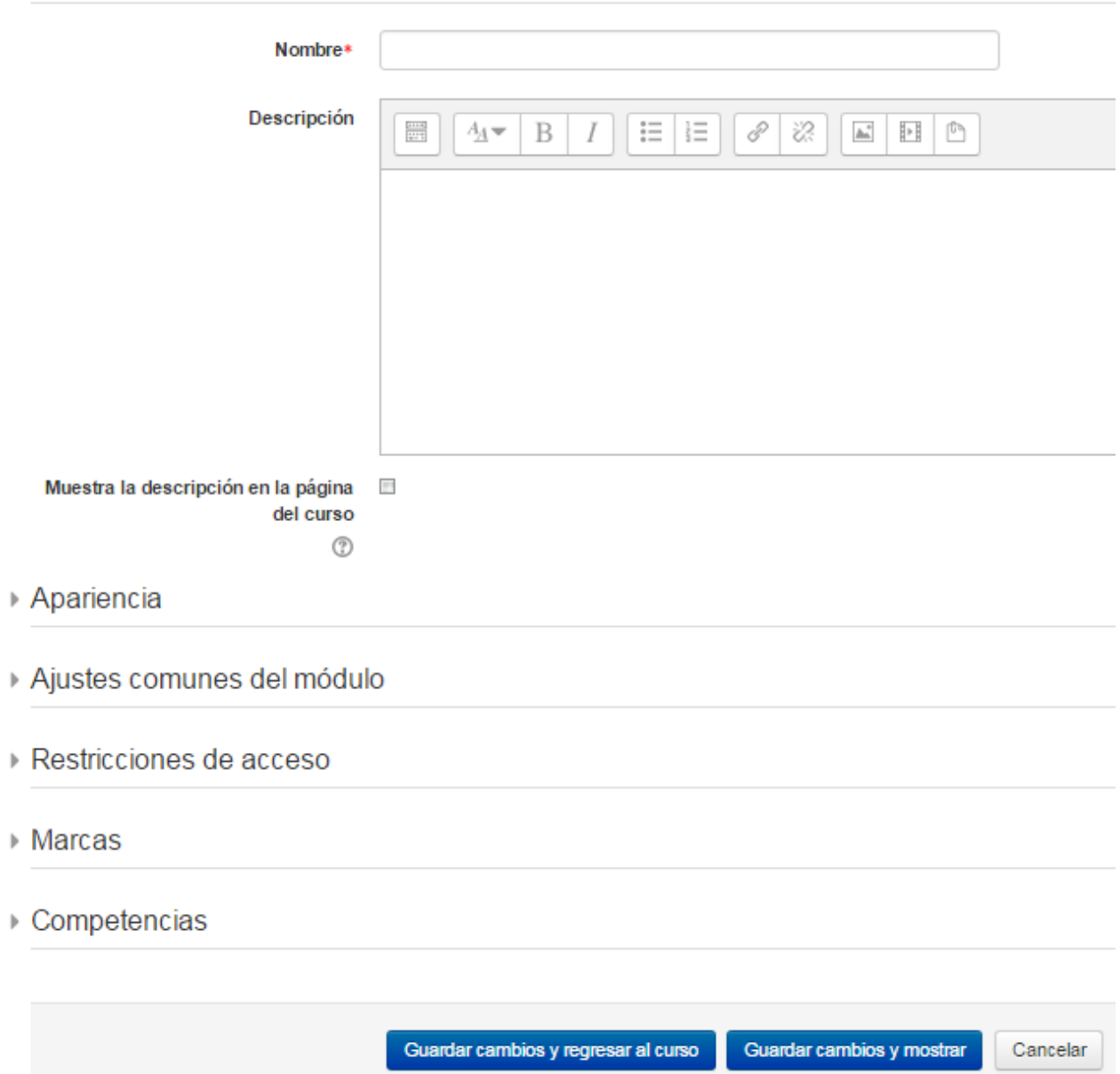

Un libro permite crear un conjunto de páginas con un orden y una jerarquía determinada con capítulos y subcapítulos. El libro puede incluir contenido multimedia así como texto y es útil para mostrar grandes volúmenes de información repartido en secciones.

Para agregar un libro en un curso hay que estar en → "Modo Edición" → "Añadir una actividad o un recurso"  $\rightarrow$  seleccionar "Libro"  $\rightarrow$  Pulsar "Agregar".

En la opción General es obligatoria el "Nombre" este tiene que ser representativo al contenido o al
tema que se quiere desarrollar.

Se se quiere se puede agregar o hacer una pequeña descripción.

### Apariencia

- Apariencia

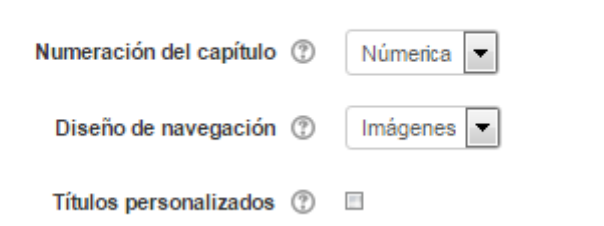

- Numeración del capítulo: (se puede elegir entre las siguientes opciones)
	- $\mathfrak{D}$ Númerica ◦ Nada  $\overline{\phantom{a}}$ Nada ◦ Numérica Númerica ◦ Viñetas Ð Viñetas ◦ Sangrado Sangrado  $\mathcal{D}$
- Diseño de navegación: se puede seleccionar entre Imágenes, aquí los iconos se utilizan para la navegación o bien Texto para poder navegar en el libro se verán los títulos de capítulos.
- Títulos personalizados: el título del capítulo se mostrará como una cabecera. Se puede escribir un título diferente

Las siguientes opciones a configurar del libro son comunes a todos los recursos, se han explicado en el recurso Archivo.

Para finalizar se tiene que pinchar en el botón "Guardar Cambios y regresar al curso"

## Libro

- Añadir un nuevo Capítulo

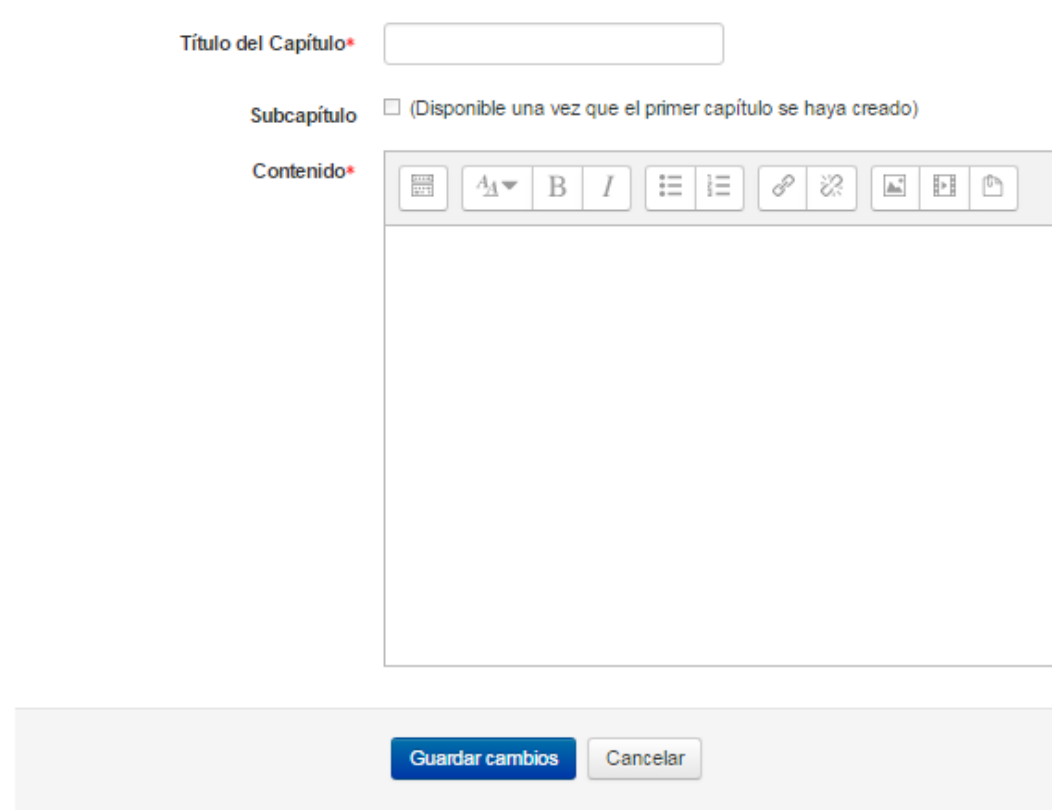

En esta pantalla hay que escribir el nombre del título del capítulo y añadir el contenido del mismo.

Hay que tener en cuenta que lo que se está agregando es un enlace.

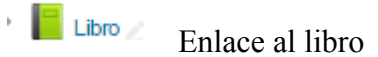

Para editar el contenido del libro se tiene que pinchar sobre dicho enlace, de esta forma entramos en el modo edición donde se van a ir añadiendo los capítulos.

Al guardar los cambios nos muestra el contenido de nuestra primer página. Además también veremos que se ha creado una "Tabla de contenidos", con dicha tabla se va a gestionar todo lo que se incluya en el libro

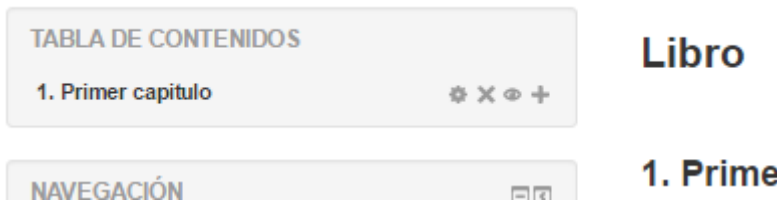

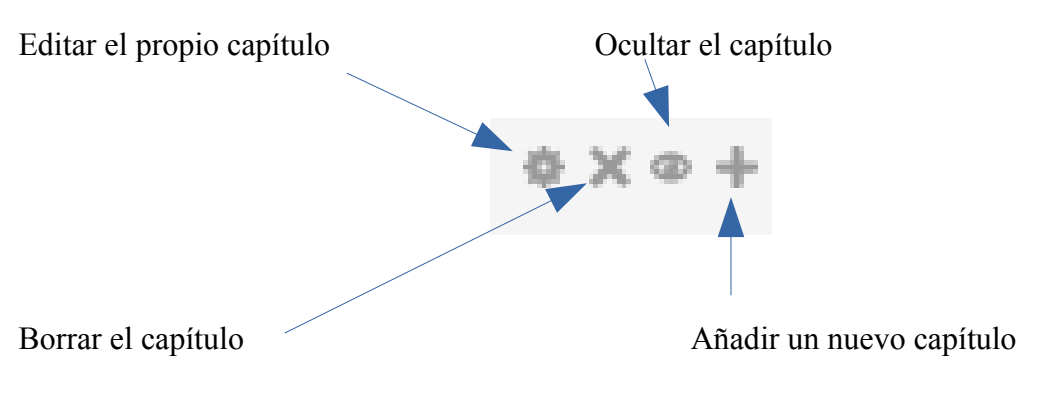

Para finalizar se tiene que pinchar en el botón "Guardar Cambios y regresar al curso"

Página

# **■ Agregando un nuevo Página** ®

General

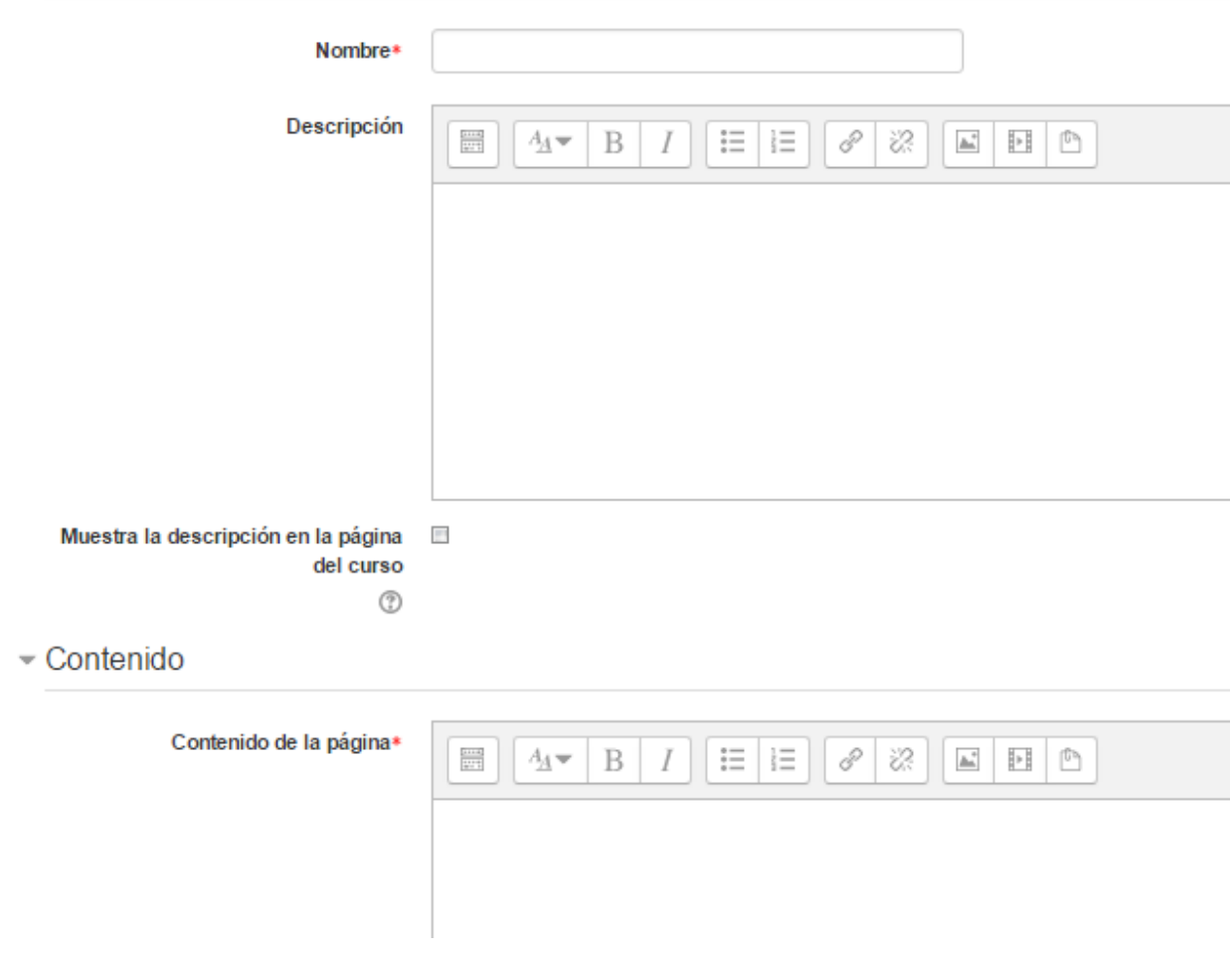

Con este recurso los profesores podemos crear una página web mediante el editor de textos. Este recurso puede mostrar texto, imágenes, sonido, vídeo, enlaces web y código incrustado (como por ejemplo los videos de Youtube) entre otros.

Las ventajas de utilizar este recurso en lugar del recurso de Archivo está que el recurso Página es más accesible (por ejemplo, para usuarios de dispositivos móviles) y en cuanto a actualización es más fácil.

Para añadir una Página en un curso hay que estar en → "Modo Edición" → "Añadir una actividad o un recurso" → seleccionar "Página" → Pulsar "Agregar".

En la opción General como se viene viendo hasta el momento hay que asignarle un nombre y una descripción (esta última no es obligatoria) y luego seleccionar si se desea ver la descripción en la página del curso.

En la opción Contenido tenemos el editor de texto aquí podemos (hacer uso del editor) trabajar con texto, insertar imágenes, vídeos, sonidos, y copiar y pegar código fuente para incrustar lo que se desea incluir en el curso, como puede ser vídeos externos y/o páginas web.

- Contenido

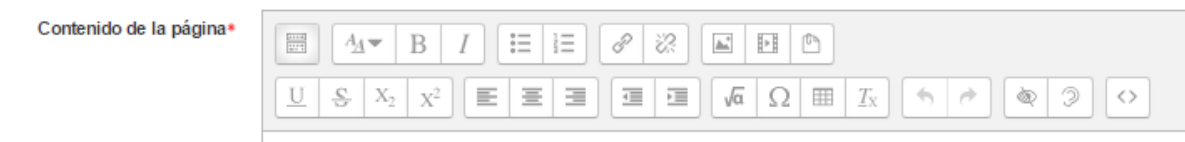

En la opción Apariencia podemos o no seleccionar el mostrar el nombre de la página y/o mostrar la descripción de la página.

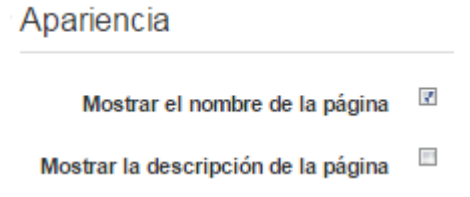

Para finalizar se tiene que pinchar en el botón "Guardar Cambios y regresar al curso"

### Paquetes de contenidos IMS

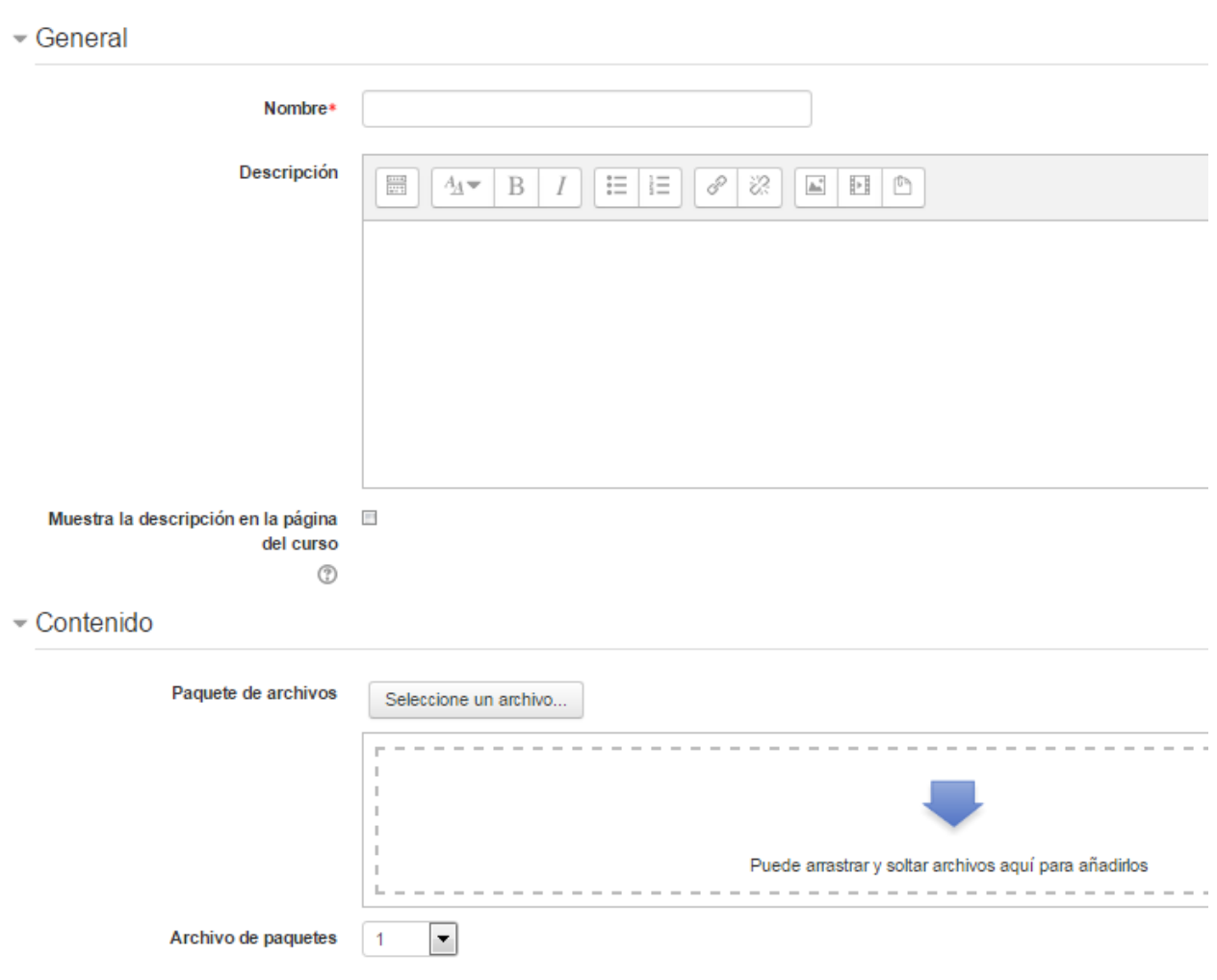

### Agregando un nuevo Paquete de contenido IMS o

Airretae comunae dal módulo

IMS es un cuerpo que ayuda a definir estándares técnicos para varias cosas, incluyendo material para e-learning (enseñanza en línea). Un paquete de contenidos IMS permite mostrar dentro del curso paquetes de contenidos creados conforme a la especificación IMS Content Packaging, un formato estándar que permite la reutilización en diferentes sistemas.

Para añadir un nuevo paquete de contenido IMS hay que estar en → "Modo Edición" → "Añadir una actividad o un recurso" → seleccionar "Paquete de contenido IMS" → Pulsar "Agregar".

En cuanto a la opción general es igual a lo ya explicados en los recursos anteriores.

En la opción Contenidos es el lugar donde se tiene que añadir el paquete de archivos. Se puede seleccionar el archivo desde el botón "Seleccione un archivo" o bien arrastrar el archivo desde el explorador de archivos hasta el recuadro que hay destinado para ello.

Las siguientes opciones de configuración de Paquetes de contenido IMS son iguales a los vistos anteriormente.

Para finalizar se tiene que pinchar en el botón "Guardar Cambios y regresar al curso"

### URL

### **Agregando un nuevo URL** ©

 $\sqrt{General}$ 

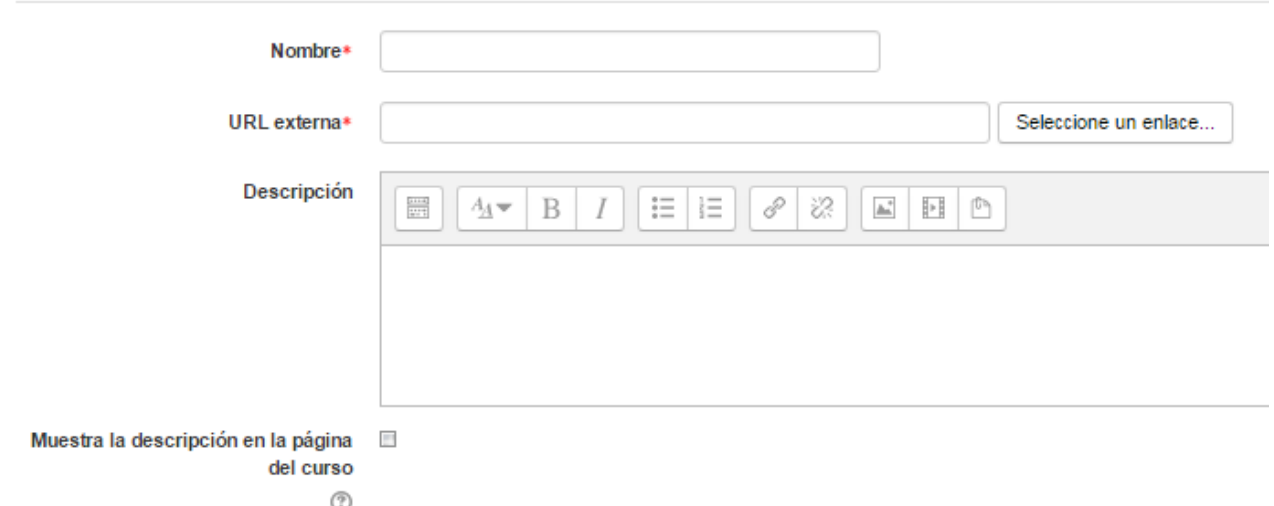

Con esto se puede enlazar cualquier tipo de página web externa.

Para añadir una nueva URL hay que estar en → "Modo Edición" → "Añadir una actividad o un recurso"  $\rightarrow$  seleccionar "URL"  $\rightarrow$  Pulsar "Agregar".

En la opción General es obligatorio poner el nombre de este recurso como también la dirección de la página web que se quiere visualizar.

En cuanto a la opción Apariencia aquí se tiene que seleccionar la manera en que se va a mostrar la página web

- Apariencia

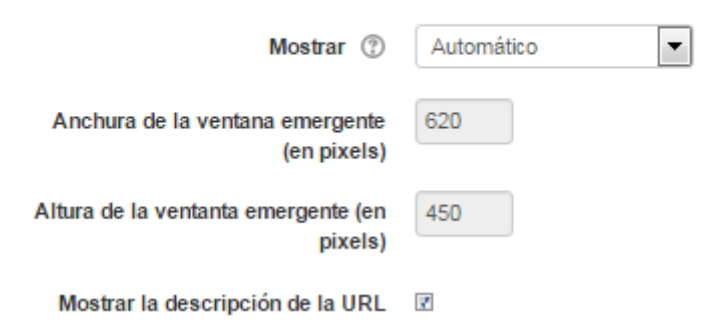

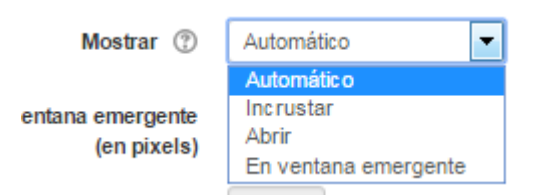

- Automático: Es una opción predeterminada por la plataforma para visualizar la página web.
- Incrustar: Se abre la página junto al nombre y la descripción, si se seleccionan, dentro de la plataforma.
- Abrir: Se abre directamente la página web en la misma ventana del navegador.
- En ventana emergente. Se muestra la página en una ventana nueva del navegador.

Los otros puntos a configurar es la anchura y altura de la ventana emergente; estas se activan únicamente cuando se selecciona en Mostrar "En Ventana emergente"

Mostrar la descripción de la URL: cuando el enlace se muestra incrustado en una página de Moodle, podemos indicar que se muestre la descripción del mismo, justo debajo del recurso.

#### Parámetros

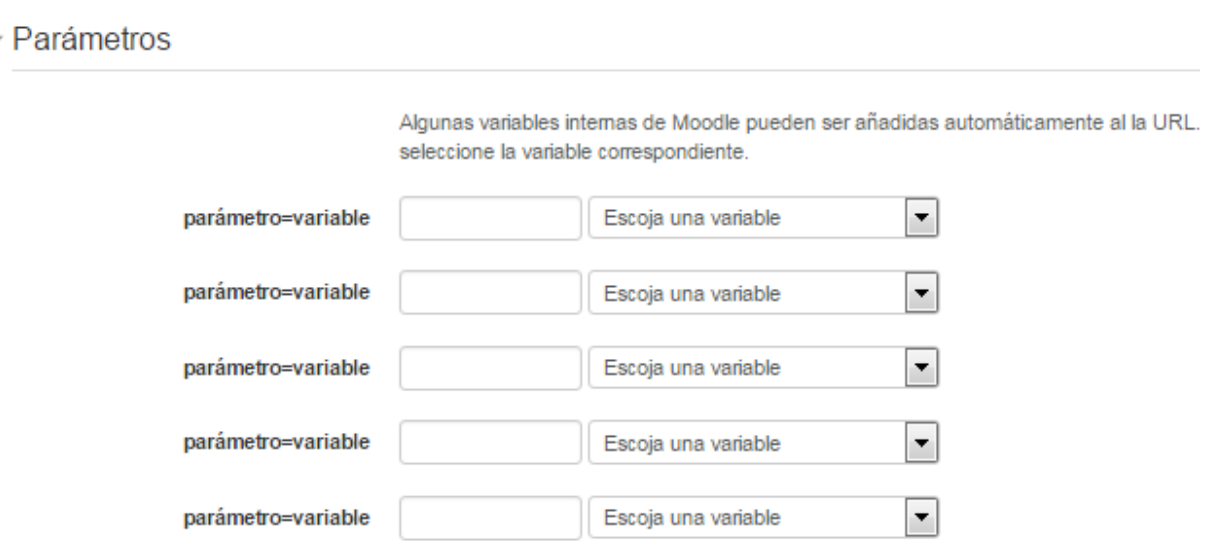

Los parámetros forman parte de las propiedades avanzadas de los recursos tipo URL. Por lo general, sólo es necesario determinarlos en situaciones muy específicas.

## Actividades de la plataforma Moodle

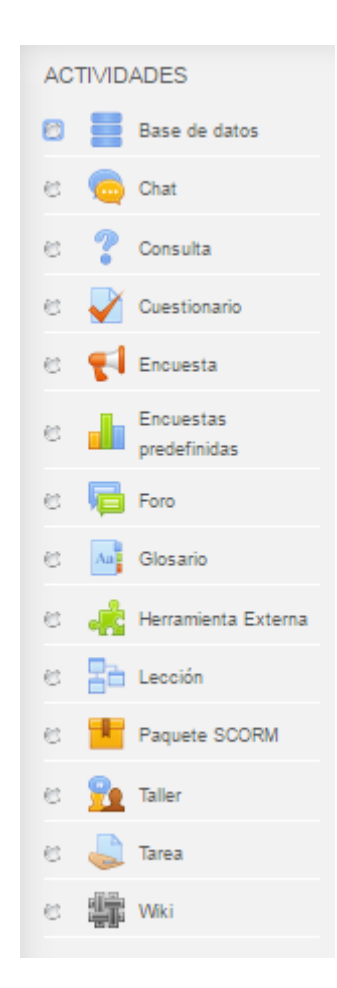

Las Actividades, en su mayoría, van a permitir al profesor tener una idea del conocimiento adquirido por cada uno de los alumnos. También nos permitirá ofrecer herramientas a los alumnos para consolidar las relaciones entre ellos y para compartir información interactuando entre sí. Las actividades pueden colocarse en cualquier tema de nuestro curso, incluido el tema 0. Para añadir una nueva actividad hay que estar en modo edición y luego se tiene que pulsar sobre el siguiente enlace:

#### - Añade una actividad o un recurso

Nos aparecerá a lista de las actividades que se pueden añadir en el curso.

Cada una de estas actividades cuenta con su propia configuración en la que además de poner el nombre de la actividad debemos añadir algunos parámetros más.

La lista de actividades posibles está controlada por el administrador, de manera que es él el que controla cuantas actividades tenemos disponibles y la configuración inicial de alguna de ellas.

### Base de datos

Esta actividad permite a los profesores y/o a alumnos a construir, mostrar y buscar en un banco de registros sobre cualquier tema. El formato y la estructura de las entradas pueden ser prácticamente ilimitados, incluyendo imágenes, archivos, reseñas de libros, referencia de revistas, números y texto, también pueden ser usadas entre otras cosas para la visualización de fotos, carteles, sitios web, etc.

Para añadir la base de datos hay que seguir estos pasos: Modo edición activada → Añade una actividad o recurso → Seleccionar Base de datos → Botón Añadir

General

## **■ Agregando un nuevo Base de datos a Tema 1** ©

 $\sim$  General

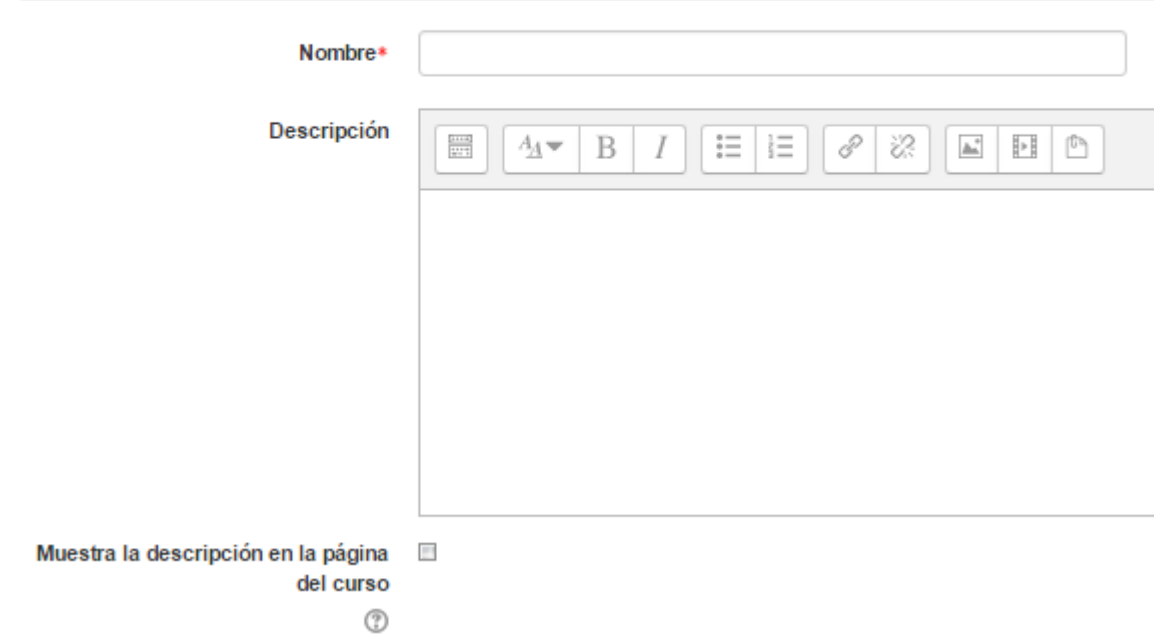

Aquí en la opción General como se ha visto en los recursos hay que poner un nombre y en caso de querer una descripción. Aquí también se puede seleccionar que muestre la descripción en la página del curso siempre y cuando haya una descripción.

#### Entradas

#### $\overline{\phantom{a}}$  Entradas

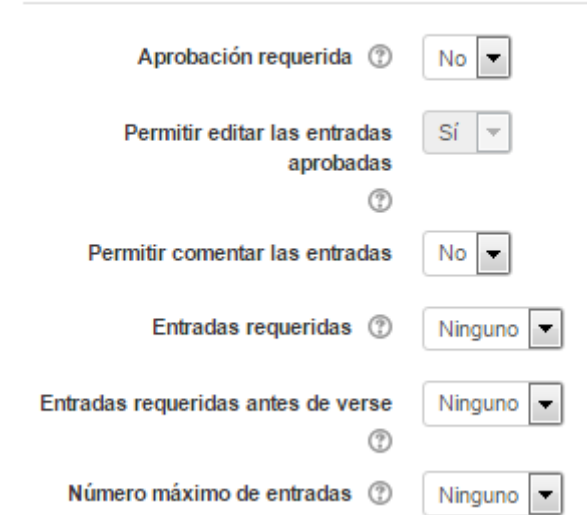

- Aprobación requerida: Aquí el profesor puede decidir si la entrada es visible o no por los alumnos antes de su aprobación. Es decir si se poner que requiere aprobación por parte del profesor la entrada no estará visible hasta que el profesor no la apruebe. Esta opción es útil para moderar el contenido que potencialmente pudiera resultar ofensivo o inadecuado.
- Permitir editar las entradas aprobadas: Esta opción estaría disponible si se poner Si a la opción anterior. El usuario puede editar su entrada una vez aprobadas por parte del tutor.
- Permitir comentar las entradas: esta permite comentar las entradas por parte de otros estudiantes.
- Entradas requeridas: es el número de entrada que se exige enviar a cada alumno
- Entradas requeridas antes de verse: indica el número de entradas que debe realizar el alumno antes de poder ver las de los demás.
- Número máximo de entradas: aquí se indica el número máximo de entradas que puede enviar un alumno.

#### Disponibilidad

- Disponibilidad

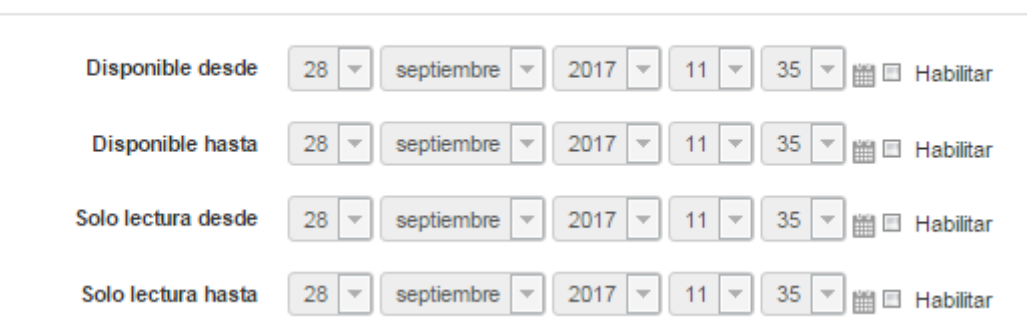

Con estas opciones de puede controlar o indicar desde que fecha y hasta cuando está disponible la base de de datos para que los alumnos entreguen la información.

Con las otras dos opciones, Solo lectura desde – Solo lectura hasta, como profesor se puede decidir los periodos en los que será posible al alumno ver las entregas de sus compañeros.

Calificación

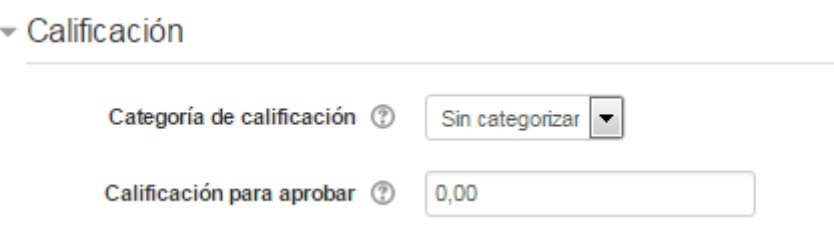

En la sección de calificación se puede indicar la categoría de la calificación, con la posibilidad de seleccionar aquellas categorías que se hayan definido.

- Categoría de calificación: controla la categoría en la que las calificaciones de esta actividad están ubicadas en el libro de calificaciones.
- Calificación para aprobar: aquí se indica la calificación que los alumnos tienen que igualar o superar para aprobar.

La siguiente opción a configurar es Calificaciones

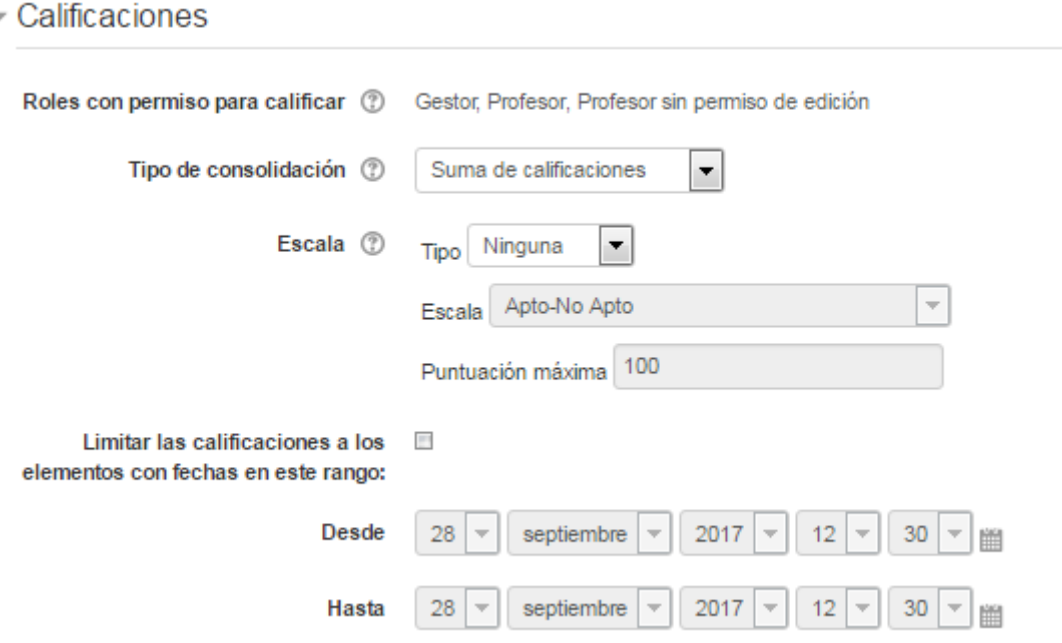

- Roles con permiso para calificar: Una vez creada la base de datos se muestran los roles que tienen permiso para calificar la actividad de base de datos.
- Tipo de consolidación: Define cómo se combinan las puntuaciones para formar la nota final en el libro de calificaciones. Estos son los diferentes tipos:

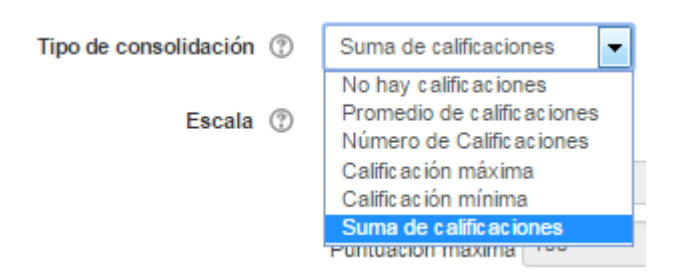

- Promedio de calificaciones: Indica la media de todas las calificaciones.
- Número de calificaciones: El número de elementos calificados se convierte en la nota final. El total no puede exceder la nota máxima de la actividad.
- Máxima calificación: La calificación más alta se convierte en la nota final.
- Mínima calificación: La calificación más baja se convierte en la nota final.
- Suma de calificaciones: Todas las calificaciones se suman. El total no puede exceder la nota máxima de la actividad
- No hay valoraciones: si queda esta selección, entonces la actividad no aparecen en el libro de calificaciones.
- Escala: Si no se elige ningún tipo de consolidación este campo no está activo. Si se selecciona algún campo de los que se han mencionado en el punto anterior esta opción se activará. Se puede elegir:
	- Escala: Se puede elegir un ítems de la lista desplegable.
	- Puntuación: Se podrá elegir la puntuación máxima para esta actividad.
- Limitar las calificaciones a los elementos con fechas en este rango: en caso de escoger un tipo de consolidación, se activará la opción para limitar las calificaciones a los elementos con fechas en un rango que se puede seleccionar.

### Ajustes comunes del módulo

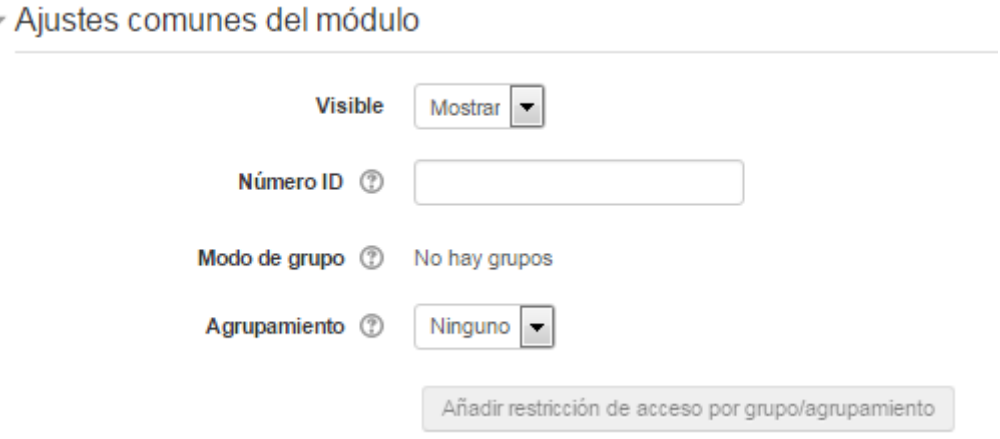

Esta opción es común a todas las actividades y recursos que ofrece Moodle.

• Visible: Tiene dos opciones Mostrar u Ocultar. Mostrar si se elige esta opción indica que está visible para los alumnos. Si la opción elegida es Ocultar el alumno no podrá ver este archivo. Esta opción cumple la misma función que el ojo abierto o cerrado que hay en editar

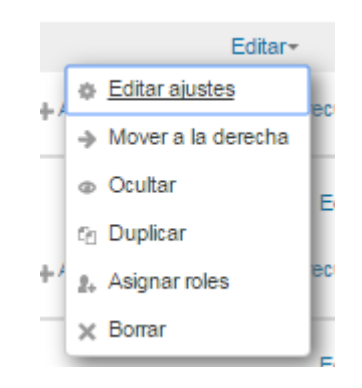

- Número ID: Proporciona una forma de identificar esta actividad para poder calcular la calificación final del curso. Si la actividad no está incluida en ningún cálculo de calificación, el campo Número ID puede dejarse en blanco. Puede ajustarse también desde la gestión de Calificaciones.
- Modo de grupo: en caso de utilizar grupos, en esta opción se indica el agrupamiento. Los modos de grupo y los agrupamientos permiten realizar tareas diferentes para cada tipo de alumno.
- Agrupamiento: En caso de utilizar grupos, en esta opción se indica el agrupamiento. Los modos de grupo y los agrupamientos permiten realizar tareas diferentes para cada tipo de alumno.

#### Restricciones de acceso

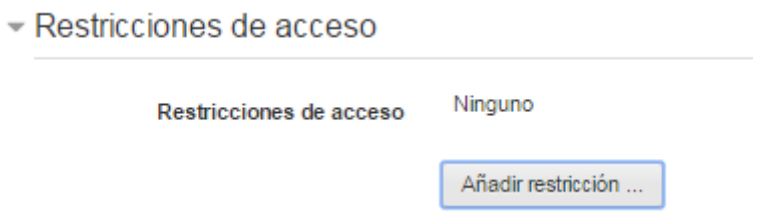

Esta opción permite al profesor restringir el acceso de los alumnos a cualquier Recurso, Actividad o Tema completo de acuerdo a ciertos criterios como ser fecha, calificación, perfil del usuario o conjunto de restricciones. Es posible combinar y agrupar varias condiciones.

• Fecha: se puede elegir una fecha y hora predeterminada, desde o hasta, que se puede acceder

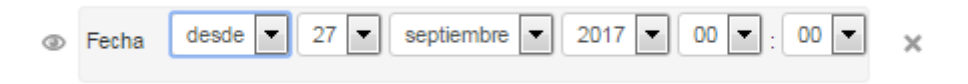

• Calificación: Los alumnos deben tener una calificación determinada en otra actividad anterior. Se elige la tarea o la actividad que corresponda y se añade el porcentaje.

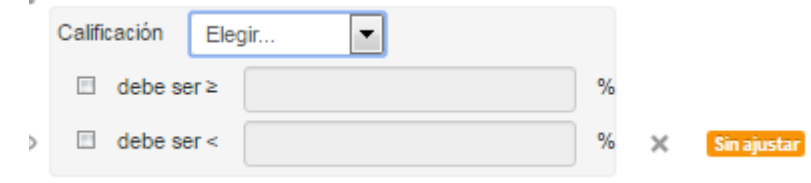

• Perfil del usuario: Hay que seleccionar el campo (información) que debe tener o no el alumno en un campo de su perfil para poder acceder al recurso o actividad.

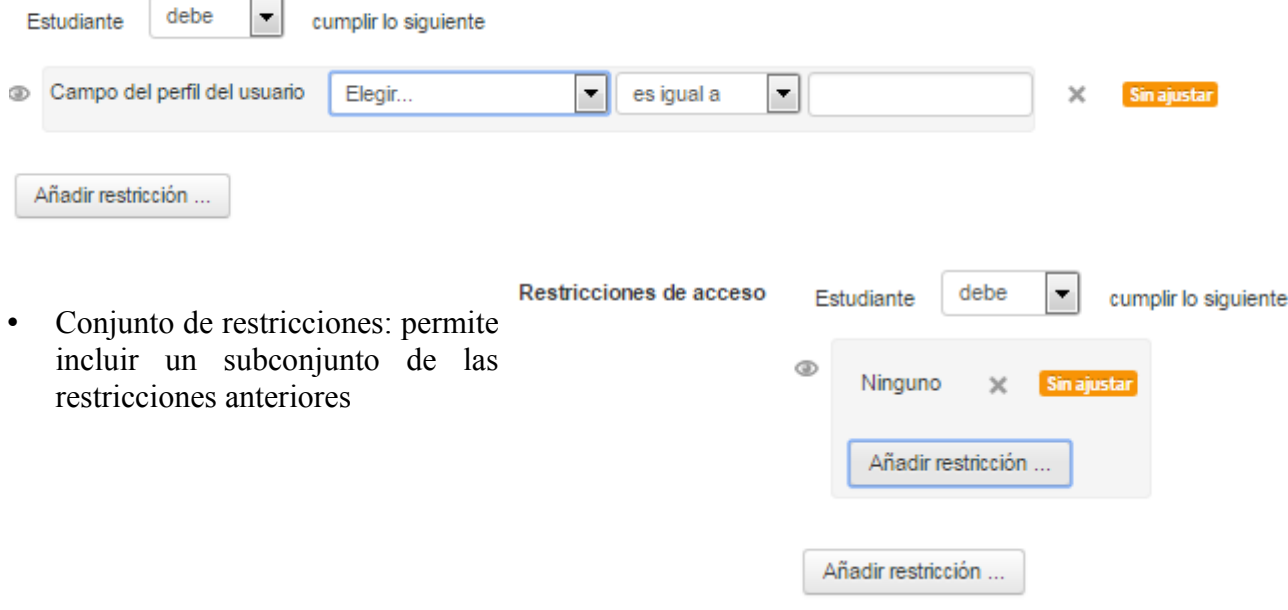

• Pulsar el botón "Guardar cambios y mostrar".

Una vez configurada, el profesor debe definir los campos que forman cada entrada de la Base de datos. Los tipos de campo disponibles son: Archivo, Botón de radio, Campo de texto, Casilla de selección, Fecha, imagen, Latitud longitud, Menú, Menú múltiple, Número, URL y Área de texto.

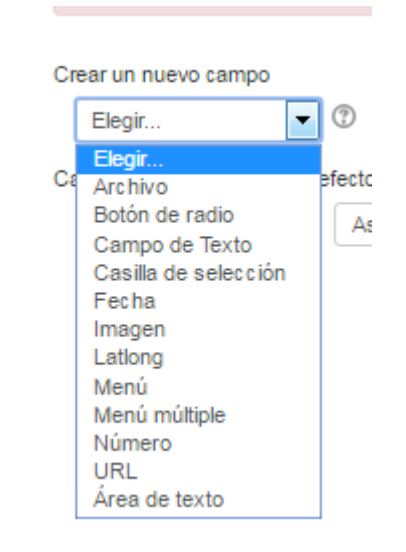

Según sea el tipo de campo elegido, éste se muestra de la forma adecuada en el formulario de entrada de datos. No hay límite en el número de campos, es posible repetir los tipos y pueden definirse como obligatorios, es decir, no se pueden dejar en blanco.

También se puede indicar el "Campo de ordenación por defecto" de las entradas de la Base de datos, o dejarlo según el orden de creación.

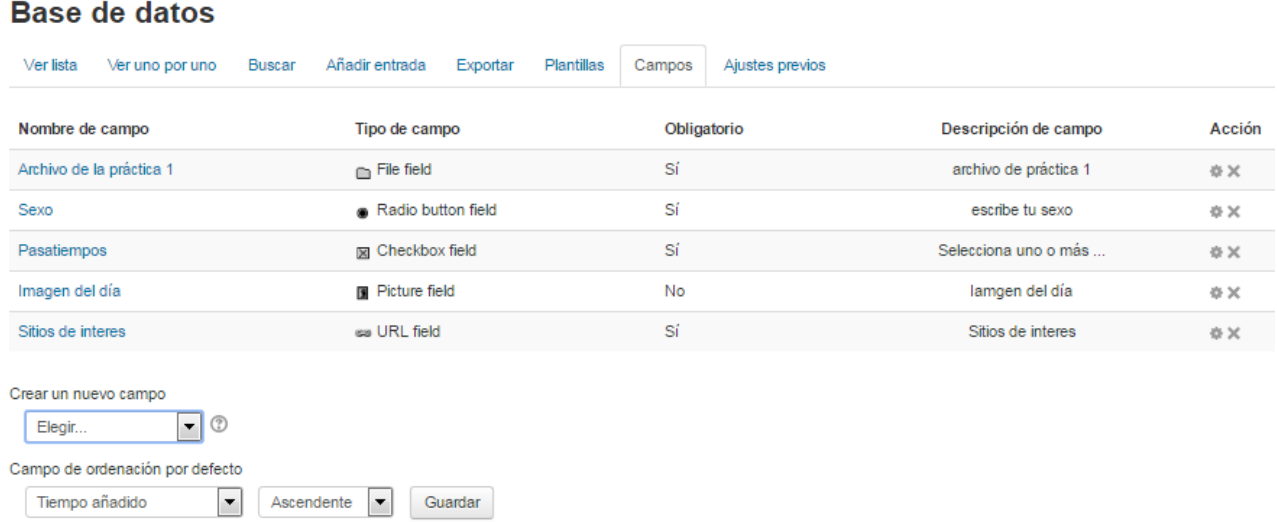

Es necesario poder mostrar la información que se añada en forma correcta, para ello como profesor tenemos que definir unas plantillas, esto se hace en la solapa Plantillas, ya sea en la lista general o

en la vista detallada, cómo recogerla, en el formulario de entrada, o cómo realizar búsquedas.

Para definir las plantillas se cuenta con dos recursos principales, el editor de HTML y las marcas. Las marcas indican la posición en la plantilla de campos o botones. Sólo pueden usarse las marcas que están en la lista de Marcas disponibles.

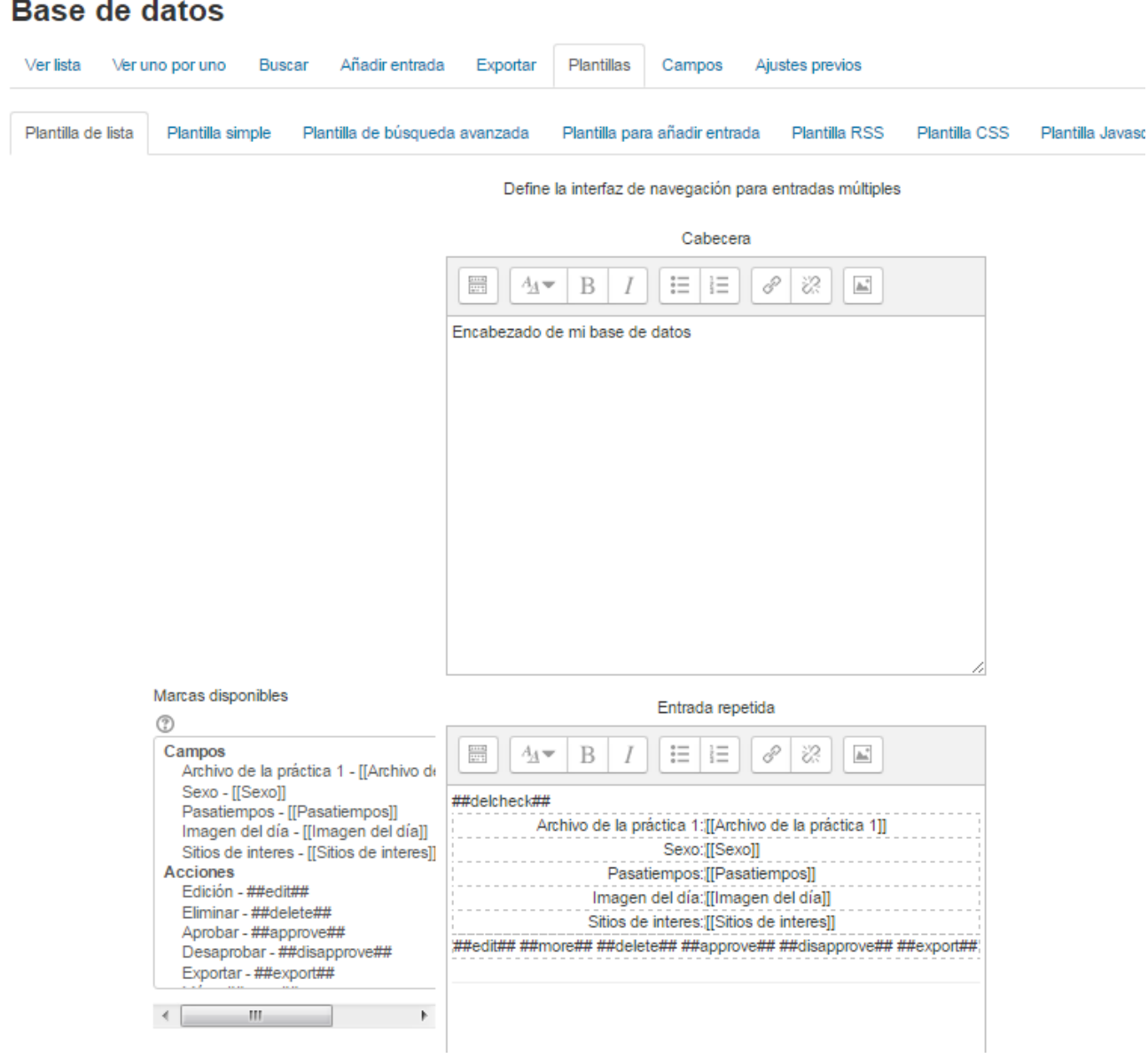

Los tipos de plantilla aceptados por Moodle son:

- Plantilla de lista. Se pueden controlar los campos que se utilizan y su disposición cuando se visualizan múltiples entradas a la vez. Una posibilidad es que esta visualización muestre una información menos detallada que resulta accesible en la visualización de entrada única.
- Plantilla simple. Se utiliza para visualizar una entrada cada vez, de manera que hay más espacio disponible en la pantalla para ofrecer, por ejemplo, versiones mayores de imágenes

o bien proporcionar más información que la que aparece en la visualización en forma de lista.

- Plantilla de búsqueda avanzada. Crea la disposición de los campos y las marcas que se usan cuando se realizan búsquedas en la Base de datos.
- Plantilla para añadir entrada. Crea la disposición de los campos y las marcas que se usan cuando se añaden o editan entradas en la Base de datos.
- Plantilla RSS. Permite controlar el contenido de las fuentes RSS de las entradas de la Base de datos.
- Plantilla CSS. Si alguna plantilla que contenga HTML requiere estilos CSS, estos se pueden definir aquí.
- Plantilla Javascript. Si alguna plantilla requiere código Javascript, este se puede escribir aquí.

Para agregar un nuevo registro a la Base de datos, basta con pulsar sobre la pestaña "Añadir entrada", completar los datos solicitados y pulsar en "Guardar y ver".

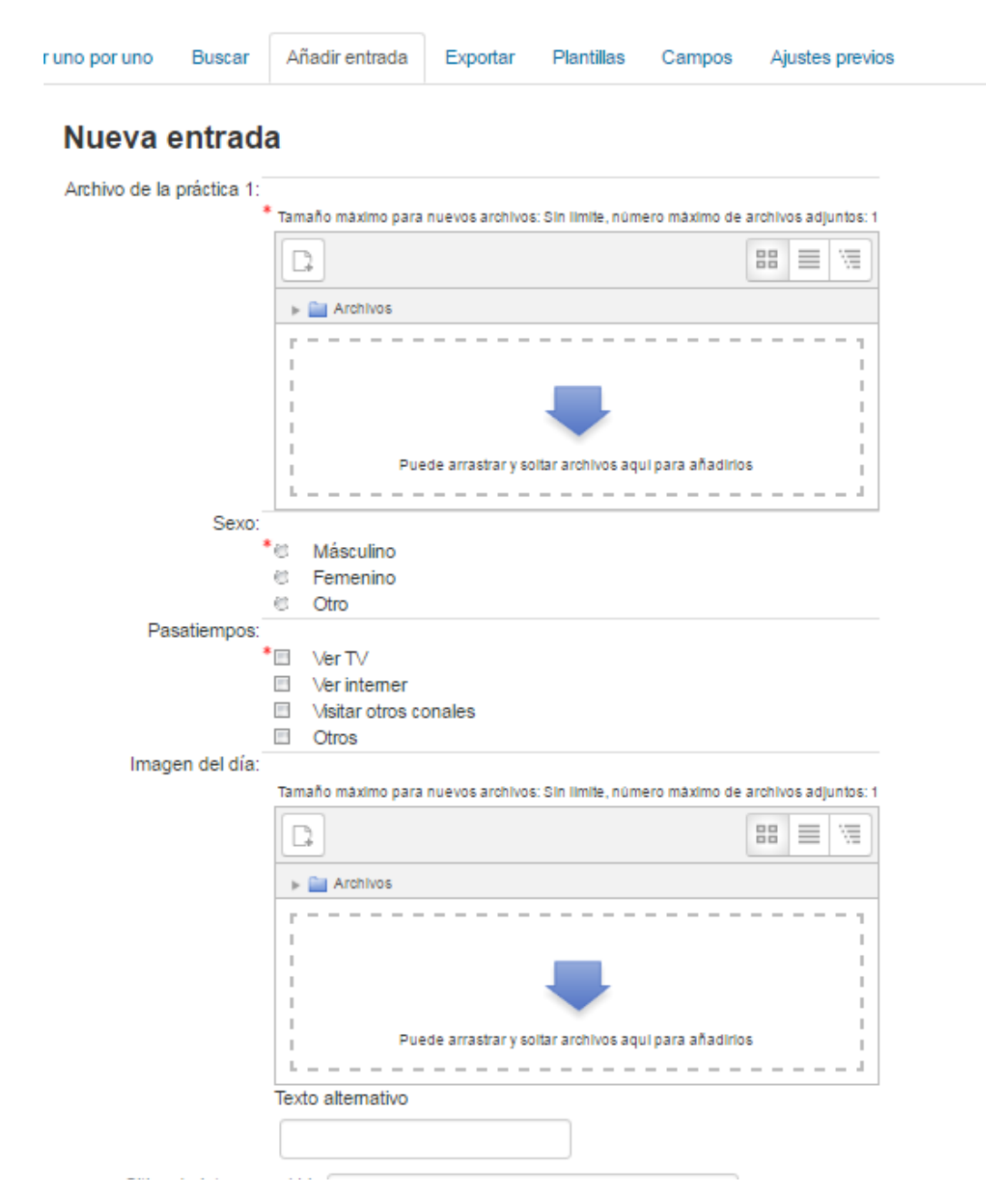

Igualmente, para consultar las entradas ya existentes en la Base de datos, se pueden utilizar las pestañas "Ver lista" para visualizarlas en forma de listado, o "Ver uno por uno" para ver los registros uno a uno.

También se puede realizar una búsqueda de las entradas por campo, nombre, apellido, etc., indicando el número de entradas por página y pulsando "Buscar".

Una vez que los alumnos han realizado sus entregas, el profesor puede ver toda la información y validarla para que posteriormente pueda consultarla el resto de compañeros, también va a tener la opción de eliminar una entrega, calificarla o exportarla al portafolio .

Vista simple de una entrada como profesor El profesor también tiene la capacidad, desde "Ajustes

previos", de exportar la Base de datos, una vez configurada, para posteriormente usarla en otra asignatura, e incluso "Exportar" las entregas realizadas por los alumnos a un archivo, seleccionando aquellos campos que más interesen de la base de datos.

### **Chat**

El chat es una actividad que se caracteriza por permitir a los alumnos y profesores de un curso, tener una conversación o comunicación en tiempo real (síncrona). Cuando algún participante de un curso elige un chat de la lista de actividades de un curso se le presenta una pantalla en la que se describe el objetivo de dicha sala (así es como se llaman los diferentes chats que puede haber en mismo curso) y se le da la opción de entrar en la misma. Una vez dentro aparece, en una nueva ventana, la pantalla que nos permitirá ver las conversaciones que se produzcan en dicha sala y a la vez nos permitirá participar en ella.

Para salir de una sala de chat, lo único que debemos hacer es cerrar la ventana de dicho chat.

Para insertar esta actividad se tiene que estar en modo edición → Pinchar en Añade una actividad o un recurso  $\rightarrow$  Chat  $\rightarrow$  Agregar.

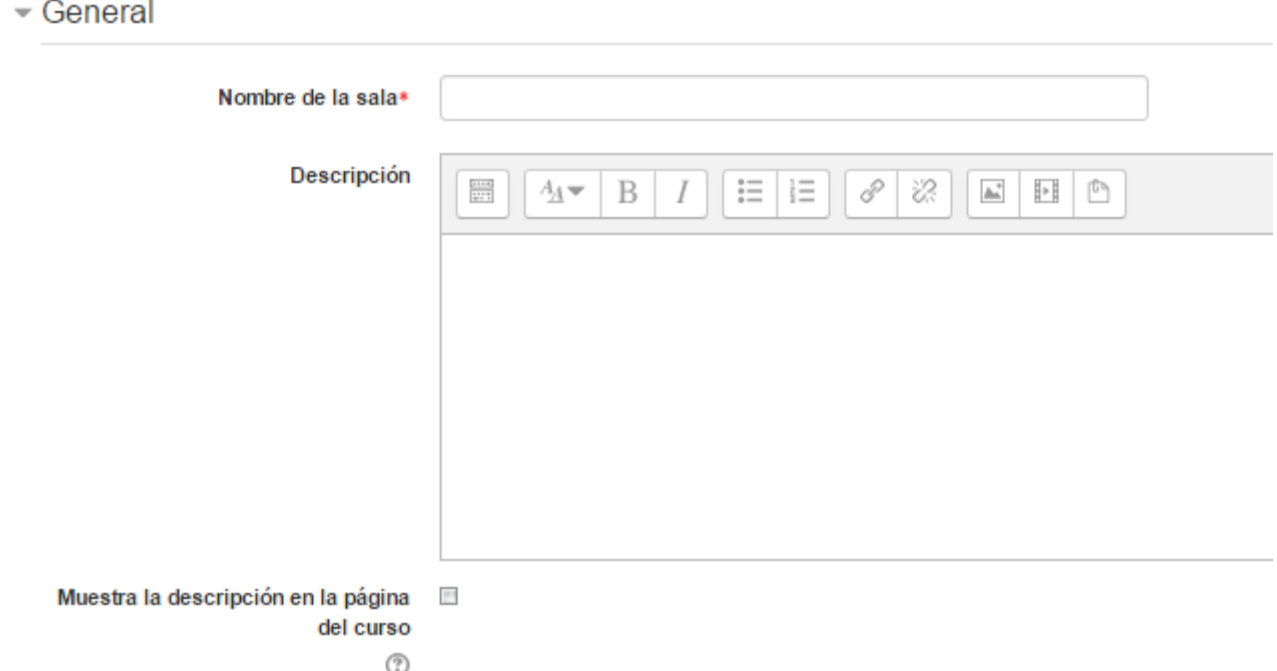

En la opción General como hemos visto hasta ahora se tiene que poner el Nombre de la sala, este tiene que ser representativo (en la que debería aparecer la palabra chat) al tema que se está viendo. Luego es opcional añadir una descripción la cual puede mostrarse en la página del curso seleccionando dicha opción.

#### Sesiones

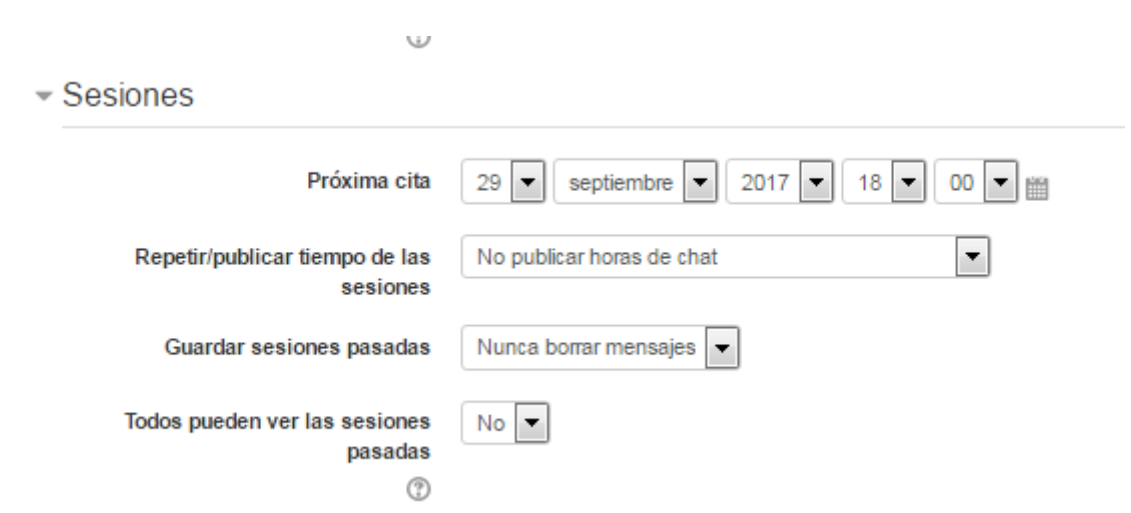

- Próxima cita: Se pone la fecha y hora de la cita para poder realizar el chat.
- Repetir/publicar tiempo de las sesiones: Permite incluir de forma automática en el calendario del curso este evento. Es a modo informativo.

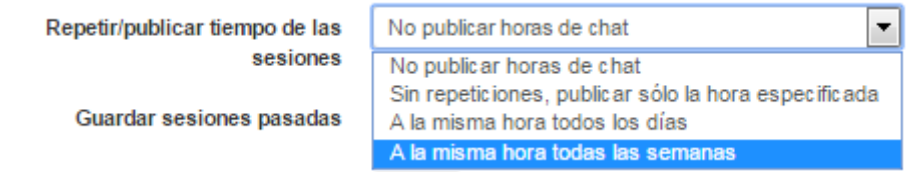

• Guardar sesiones pasadas: Permite grabar las sesiones para poder consultarlas en otro momento. Esta opción permite a los usuarios que no estaban en la sala en el día y hora establecida poder visualizar las intervenciones en la sala. Se selecciona una de las siguientes opciones.

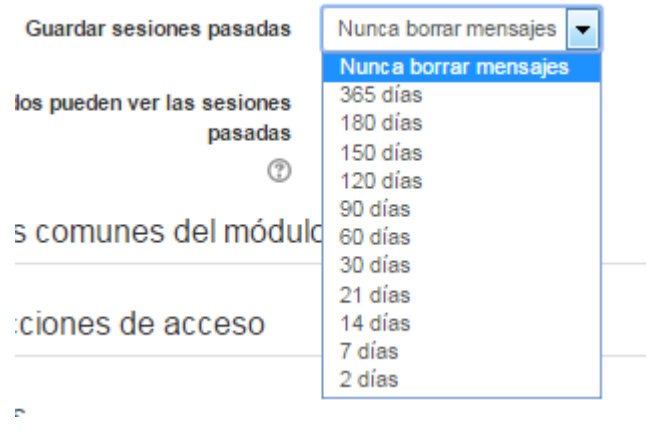

• Todos pueden ver las sesiones pasadas: Determina si todos los usuarios podrán acceder a las sesiones grabadas o sólo los profesores. Si se selecciona que no, solo los usuarios con permiso pueden ver las sesiones grabadas.

Las otras opciones son comunes a los recursos y actividades que hemos estado viendo.

Para finalizar hay que pinchar en el botón Guardar cambios y regresar al curso.

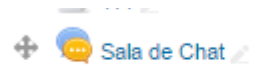

Al pinchar sobre el Chat tendremos la siguiente ventana:

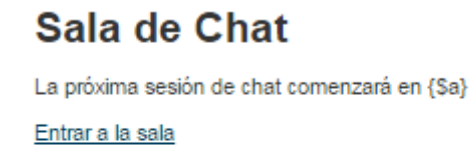

Usar interfaz más accesible

Al entrar en la sala veremos la siguiente pantalla

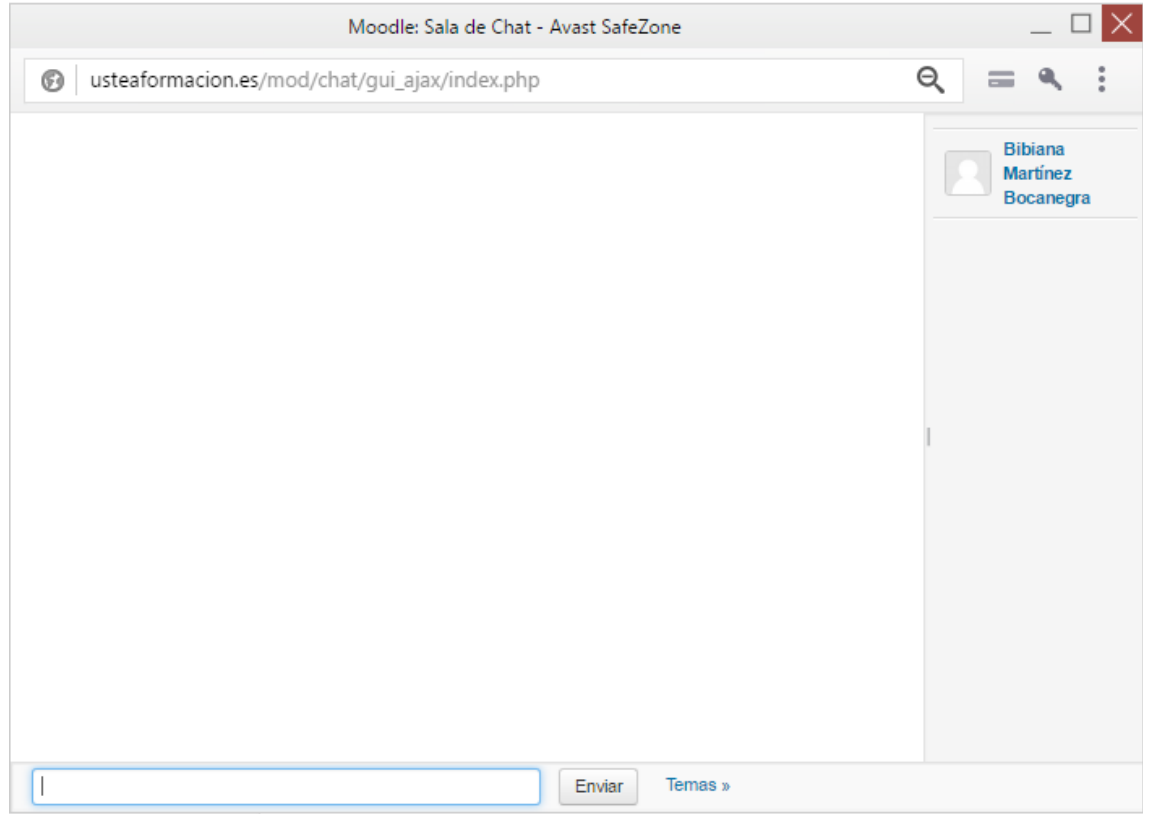

### **Consulta**

Una consulta es una actividad sencilla en la que el profesor plantea una pregunta, especificando las posibles respuestas que los alumnos podrán dar a la misma. Normalmente esta pregunta tendrá que ver con aspectos relacionados con el funcionamiento del curso, y ayudará a la toma de decisiones, a cambio de planteamiento o simplemente para realizar una encuesta rápida.

Para insertar una encuesta en el curso hay que estar en modo edición → Añadir una actividad o recurso → Consulta → Agregar

General

**2 Agregando un nuevo Consulta @** 

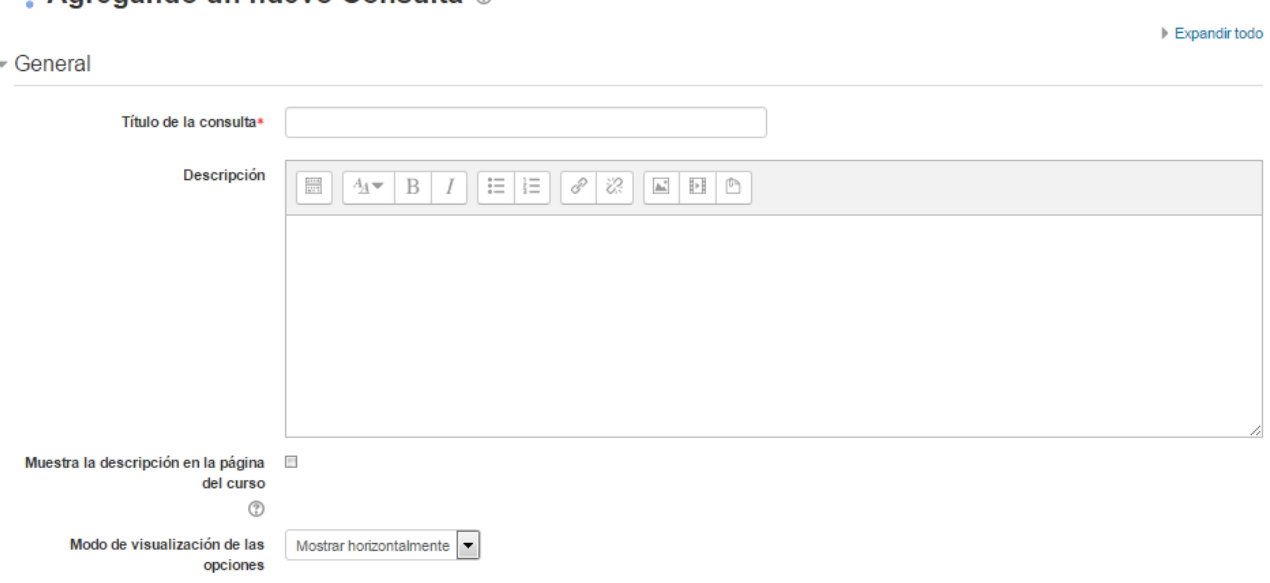

- Título de la consulta: El nombre que tendrá la consulta.
- Descripción: Breve descripción o enunciado de la consulta.
- Mostrar la descripción en la página del curso: Al seleccionar esta opción se muestra en la página del curso la descripción que se haya escrito en la opción anterior.
- Modo de visualización de las opciones: el profesor puede decidir como va a presentar las respuestas, se tiene dos opciones: Mostrar horizontalmente o Mostrar verticalmente.

#### Opciones

#### $\sim$  Opciones

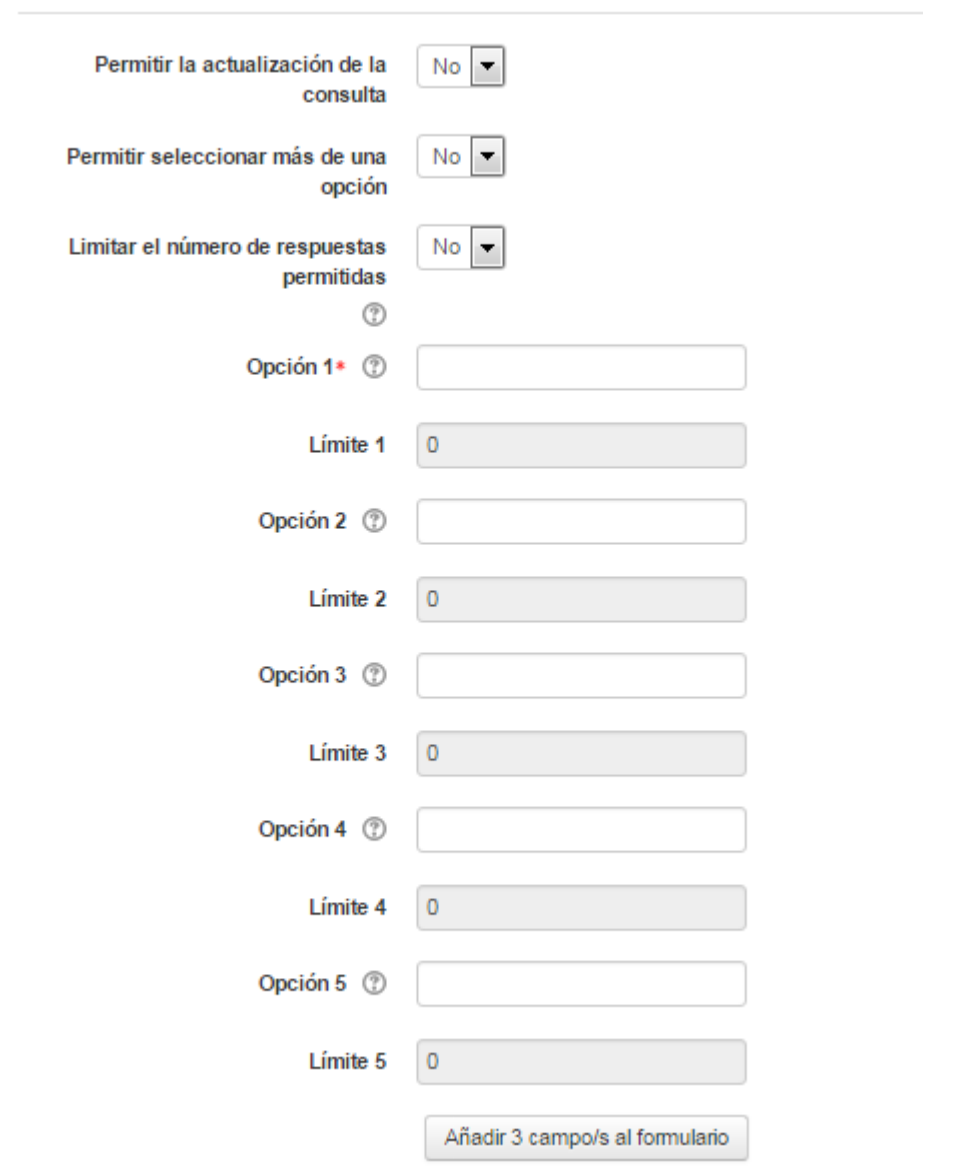

- Permitir la actualización de la consulta: Se le da al alumno la posibilidad de cambiar de opción, una vez ha respondido.
- Permitir seleccionar más de una opción: Ofrece al alumno la posibilidad de escoger más de una opción en la consulta.
- Limitar el número de respuestas permitidas: En caso de seleccionar la opción "Si" se limita el número de alumnos que pueden escoger cada opción.
- Opción: Es el campo donde se escribe la opción que el profesor da, y en el campo límite (si está habilitada la opción Limitar, del punto anterior) el número de alumnos máximo que pueden escoger esa respuesta. En caso de necesitar más de 5 opciones o respuestas, pulsar el botón → Añadir 3 campos al formulario.

### Disponibilidad

- Disponibilidad

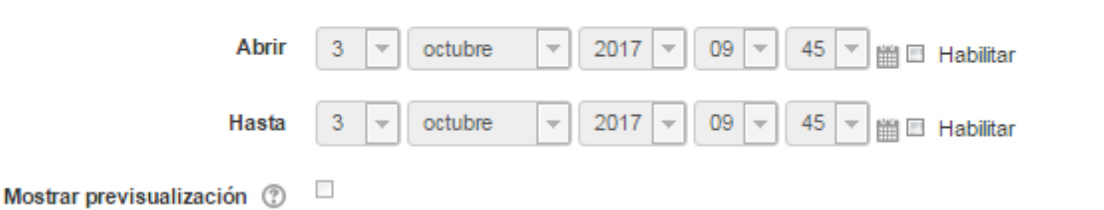

- Abrir: desde cuando está disponible la consulta
- Hasta: hasta que fecha está disponible la consultar
- Mostrar previsualización: permite a los estudiantes ver las opciones de la consulta antes de que ésta esté abierta para ser completada.

#### Resultados

 $\overline{\phantom{a}}$  Resultados

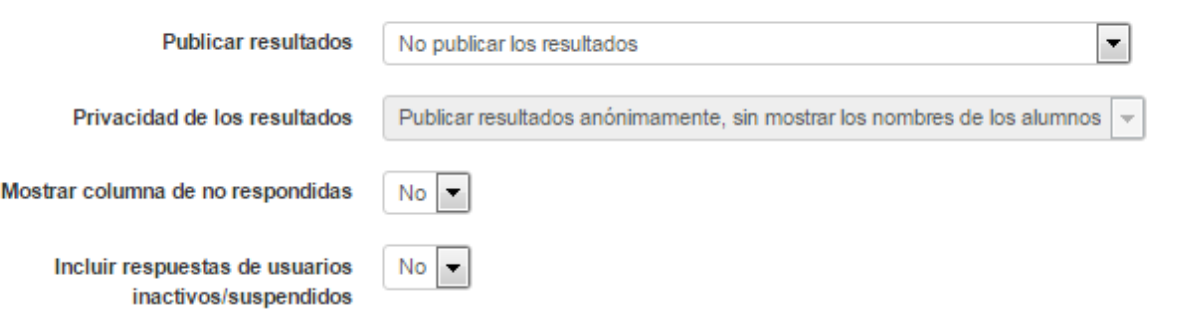

- Publicar resultados: se puede elegir una de estas opciones:
	- No publicar los resultados
	- Mostrar los resultados al estudiante después de su respuesta
	- Mostrar los resultados a los estudiantes sólo después de cerrar la consultar
	- Mostrar siempre los resultados a los estudiantes
- Privacidad de los resultados: Esta opción está oculta cuando está seleccionada "No publicar los resultados", se habilita cuando se selecciona alguna de las otras opciones. Tiene dos opciones a seleccionar:
	- Publicar resultados anónimamente, sin mostrar los nombres de los alumnos
	- Publicar resultados con los nombres de los alumnos.
- Mostrar columna de no respondidas: Muestra una columna extra con los alumnos que no han contestado a la consulta.
- Incluir respuestas de usuarios inactivos/suspendidos: El profesor puede incluir o no las respuestas de los alumnos que estén suspendidos en el curso, esto depende del tipo de consulta que se lleve a cabo.

Las siguientes opciones son comunes a los recursos y actividades que se han visto hasta el momento.

Una vez que se haya completado todas estas opciones no olvidar de pinchar en el botón de Guardar cambios.

Seguimiento de la consultar

El profesor siempre tiene el control absoluto sobre la consulta del curso. Para ver las elecciones de los alumnos y el resultado de la Consulta hay que acceder a ésta. Una vez dentro, se podrá ver, en la parte superior derecha, un enlace con el texto "Ver N respuestas".

Desde esta misma página, mediante el menú desplegable "Elija una acción…" permite borrar las respuestas de los alumnos seleccionados, marcando sus respectivas casillas, en caso que fuese necesario.

Las respuestas pueden descargarse en un fichero Excel, OpenOffice o de texto.

### **Cuestionarios**

Un cuestionario es básicamente un conjunto de preguntas que el alumno debe responder. Existen varios tipos de preguntas y varias opciones en la respuesta de las mismas. Una vez que el alumno ha finalizado la realización de dicho cuestionario se produce una autoevaluación del mismo, por lo que podemos decir que su corrección es automática. Son de gran ayuda para el profesor porque constituyen herramientas muy flexibles con las que controlar la evolución del alumno.

Para poder incluir un cuestionario en nuestro curso se tiene que estar en Modo Edición → Añadir una actividad o recurso → Cuestionarios → Agregar

#### General

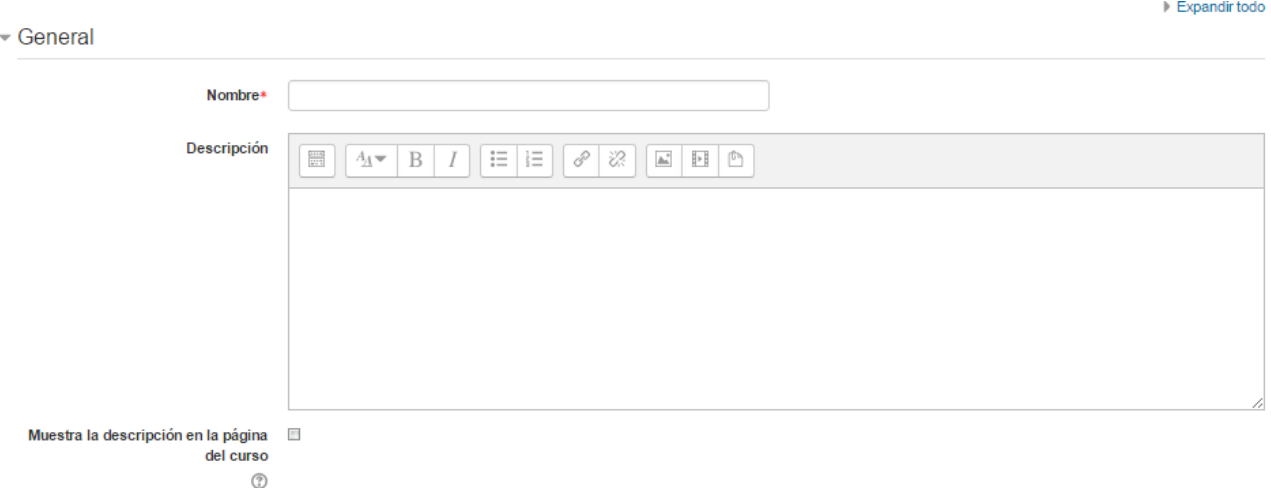

- Nombre: El nombre que tendrá el cuestionario.
- Descripción: Breve descripción o enunciado del cuestionarios.

• Mostrar la descripción en la página del curso: Al seleccionar esta opción se muestra en la página del curso la descripción que se haya escrito en la opción anterior.

#### Temporalización

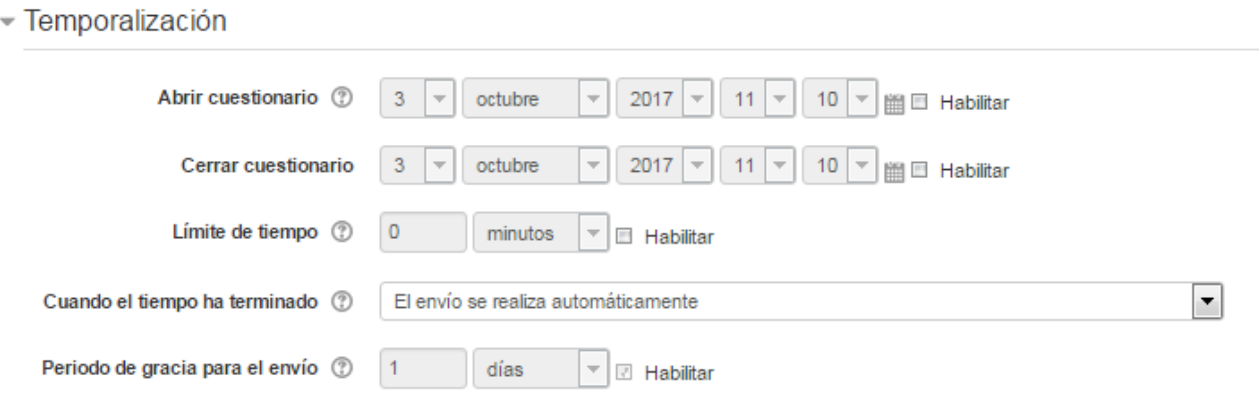

- Abrir cuestionario: Fecha y hora desde la que está disponible el cuestionario en el curso. Esto nos viene bien si queremos hacerlo coincidir con alguna sesión presencial.
- Cerrar cuestionario. Fecha y hora a partir de la cual no está disponible el cuestionario.
- Límite de tiempo. Con este parámetro podemos indicar cuantos minutos como máximo se pueden emplear en resolver el cuestionario.
- Cuando el tiempo ha terminado: Esto controla qué sucede si el alumno no envía su intento de resolver el cuestionario antes de que el tiempo expire. Si el estudiante está trabajando activamente en el cuestionario en ese momento, entonces el temporizador enviará automáticamente el intento, pero en caso de haber cerrado la sesión, esta opción controla lo que sucede.

Se pueden elegir alguna de estas opciones

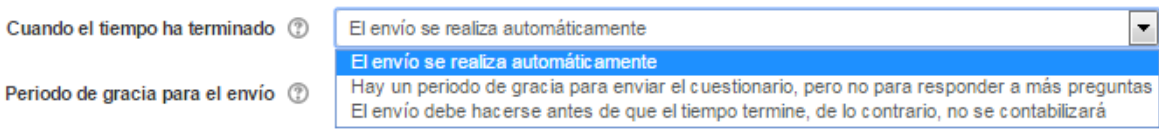

• Período de gracia para el envío: en el caso de haber elegido en el punto anterior la opción que hay un período de gracia para enviar el cuestionario, esta opción se activa y ya se selecciona el tiempo o período permitido.

#### Calificación

- Calificación

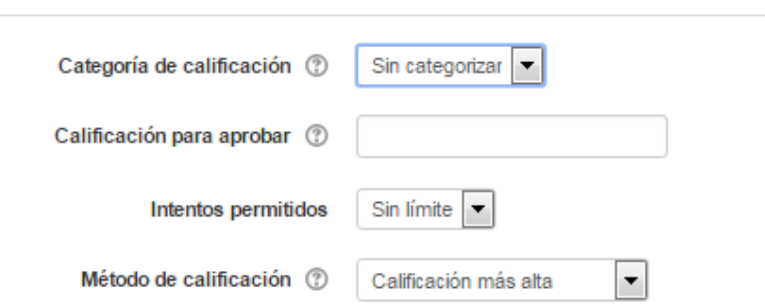

- Categoría de calificación: Esto controla la categoría en la que las calificaciones se ubican en el Libro de calificaciones.
- Calificación para aprobar: El profesor puede determinar la nota a partir de la cual la actividad se considera superada.
- Intentos permitidos. Con esta opción podemos limitar el número de intentos a la hora de resolver el cuestionario.
- Método de calificación. Determina el método de calificación del ejercicio cuando se permiten reintentos. Tenemos varias posibilidades

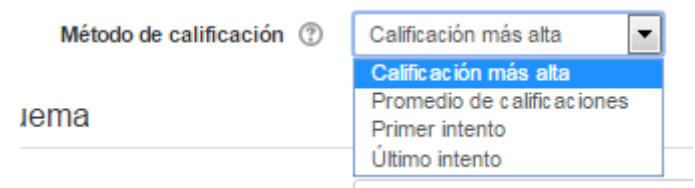

#### Esquema

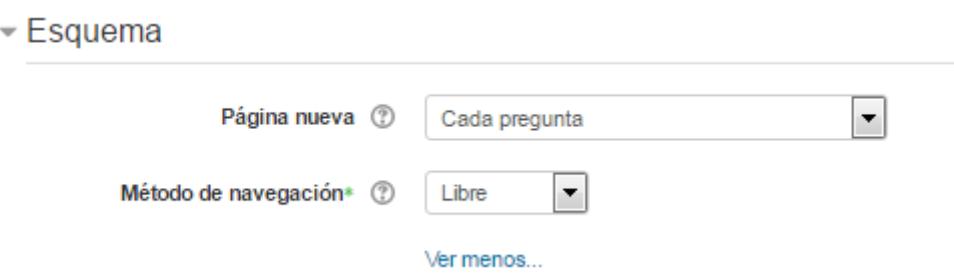

- Página nueva: Indica el número de preguntas que se mostrarán por página. Se recomienda no mostrar más de diez preguntas.
- Método de navegación: Decide si el alumno puede moverse con libertad por el cuestionario o se ve forzado a realizarlo de un modo secuencial.

#### Comportamiento de las preguntas

#### Comportamiento de las preguntas

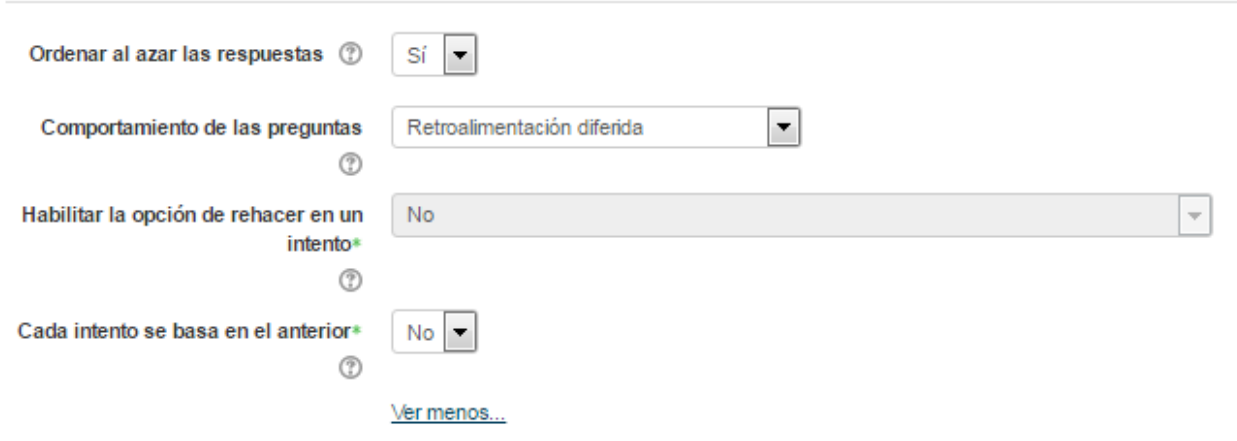

- Ordenar al azar las respuestas: Permite mostrar las opciones de forma aleatoria en las preguntas que tienen elementos múltiples.
- Comportamiento de las preguntas Se dan estas posibilidades:

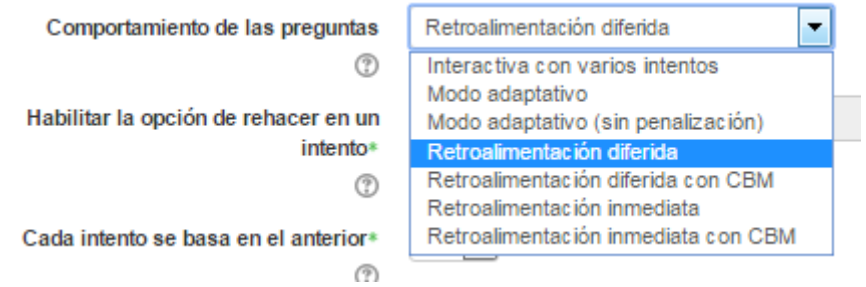

- Interactiva con varios intentos: El estudiante puede realizar varios intentos de la misma pregunta durante la realización de un sólo intento del Cuestionario.
- Modo adaptativo: Permite al estudiante dar varias respuestas a una pregunta en el mismo intento. Por ejemplo, si la respuesta es incorrecta, el estudiante puede dar otra respuesta inmediatamente, aplicándose una penalización que se restará de la puntuación total por cada intento equivocado.
- Modo adaptativo (sin penalización): Igual que el anterior pero no se aplican penalizaciones.
- Retroalimentación diferida: Los estudiantes deben de escribir una respuesta a cada pregunta y después enviar todo el examen, antes de que nada pueda calificarse o de que tengan alguna retroalimentación.
- Retroalimentación diferida con CBM: El estudiante no solamente responde a la pregunta, sino que también tiene que indicar qué tan seguro está de tener correcta la respuesta. La calificación se ajusta según la elección de la certeza, de forma tal que los estudiantes tienen que reflejar honestamente su propio nivel de conocimiento para obtener la mejor puntuación.
- Retroalimentación inmediata. Los estudiantes responden una pregunta y obtienen retroalimentación inmediata, pero no pueden modificar su respuesta. Los estudiantes ven un botón "Comprobar" debajo de cada pregunta.
- Retroalimentación inmediata con CBM: Igual que la anterior, pero a cada pregunta se le añade automáticamente una pregunta extra del estilo "¿Estás seguro?" y se le ofrecen tres posibles opciones: no mucho, bastante o mucho. En función de lo que marque el alumno recibe o no una penalización.
- Habilitar la opción de rehacer en un intento: Si esta opción está habilitada, cuando los estudiantes hayan terminado de realizar un intento en una pregunta concreta, verán un botón de interrogación denominado Rehacer. Este botón les permitirá realizar un intento con otra versión de la misma pregunta sin tener que enviar el intento del cuestionario completo e iniciar uno nuevo. Esta opción resulta útil principalmente para los cuestionarios de práctica.
- Cada intento se basa en el anterior: Cada intento se construye sobre el anterior. Cuando permitimos reintentar la realización del cuestionario por parte del alumno podemos repetir dicha realización en base a las preguntas resueltas correctamente del intento anterior.

#### Revisar opciones:

#### Revisar opciones  $\otimes$

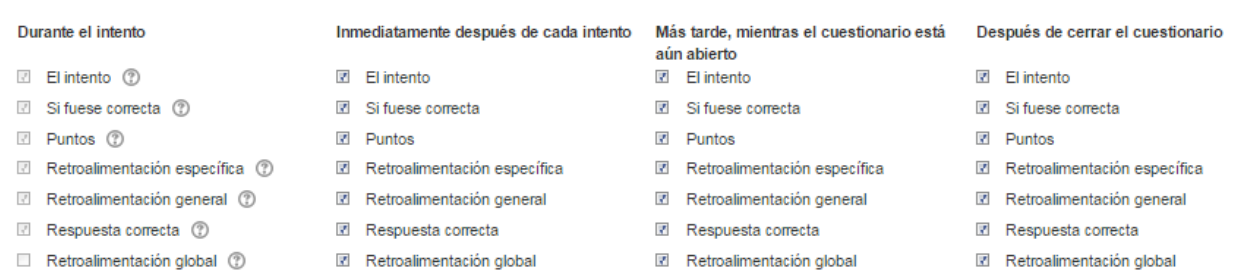

Estas opciones controlan la información que pueden ver los alumnos cuando realizan un intento. Puede proporcionarse:

- Durante el intento. Sólo disponible para algunas modalidades de Comportamiento de las preguntas.
- Inmediatamente después de cada intento. La revisión puede hacerse en los dos minutos siguientes al final de un intento.
- Más tarde, mientras el cuestionario está aún abierto. La revisión puede hacerse en cualquier momento previo a la fecha de cierre.
- Después de cerrar el cuestionario. La revisión puede realizarse una vez que haya pasado la fecha de cierre del Cuestionario.

#### Apariencia

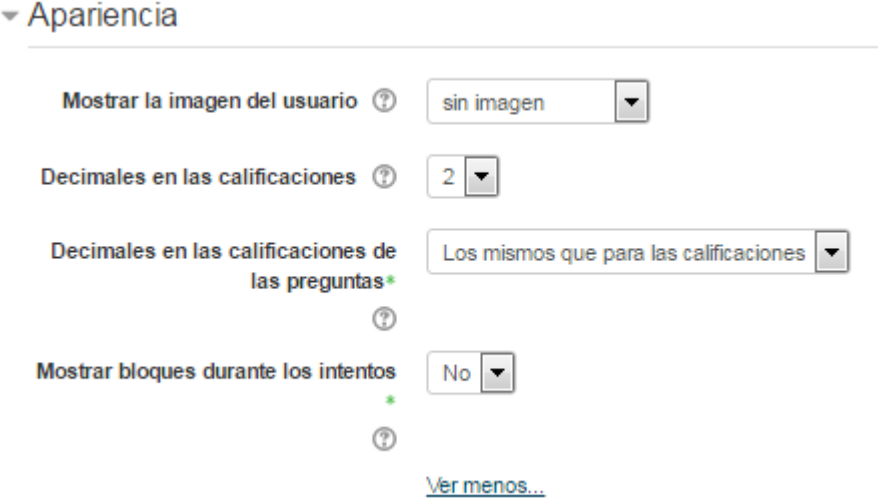

- Mostrar la imagen del usuario: El nombre del estudiante y su imagen en el tamaño seleccionado son mostradas en la pantalla durante el intento y la revisión.
- Decimales en las calificaciones: Establece el número de decimales en la calificación.
- Decimales en las calificaciones de las preguntas: Fija el número de decimales en la calificación de preguntas individuales.
- Mostrar bloques durante los intentos: Determina si se muestran los bloques normalmente durante la realización del cuestionario.

Restricciones extra sobre los intentos

Restricciones extra sobre los intentos

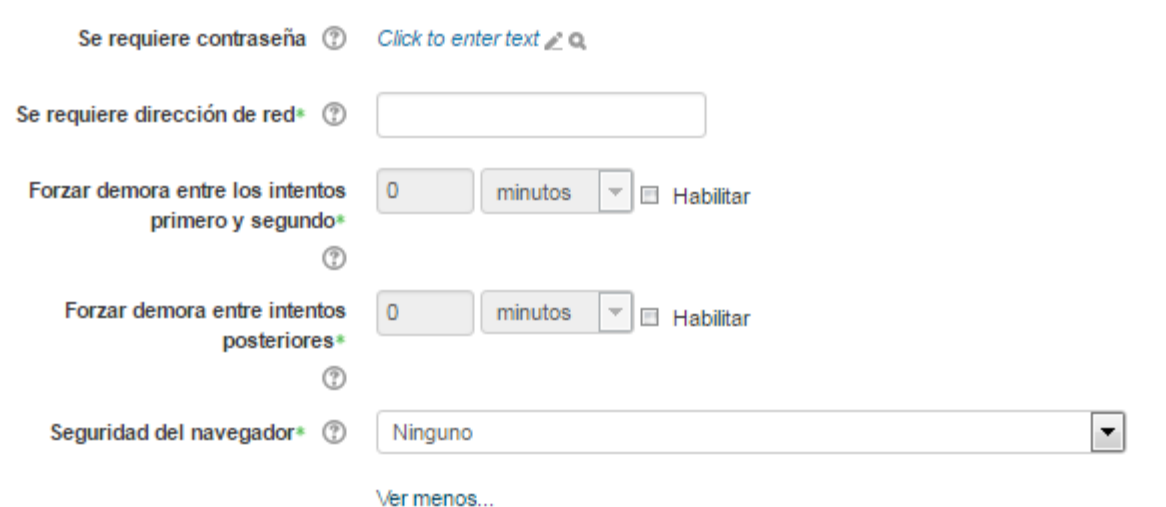

- Se requiere contraseña: Establece una contraseña de acceso al Cuestionario.
- Se requiere dirección de red: Restringe el acceso al Cuestionario a un rango de direcciones IP. Idóneo para exámenes presenciales.
- Forzar demora entre los intentos primero y segundo: Determina el tiempo que tiene que

pasar entre el primer intento y el segundo.

- Forzar demora entre intentos posteriores: Limita el tiempo entre el segundo intento y posteriores.
- Seguridad del navegador: Si está seleccionada la "Pantalla completa emergente con cierta seguridad JavaScript", el cuestionario sólo se inicia si el estudiante tiene un navegador con JavaScript activado.

#### Retroalimentación globales

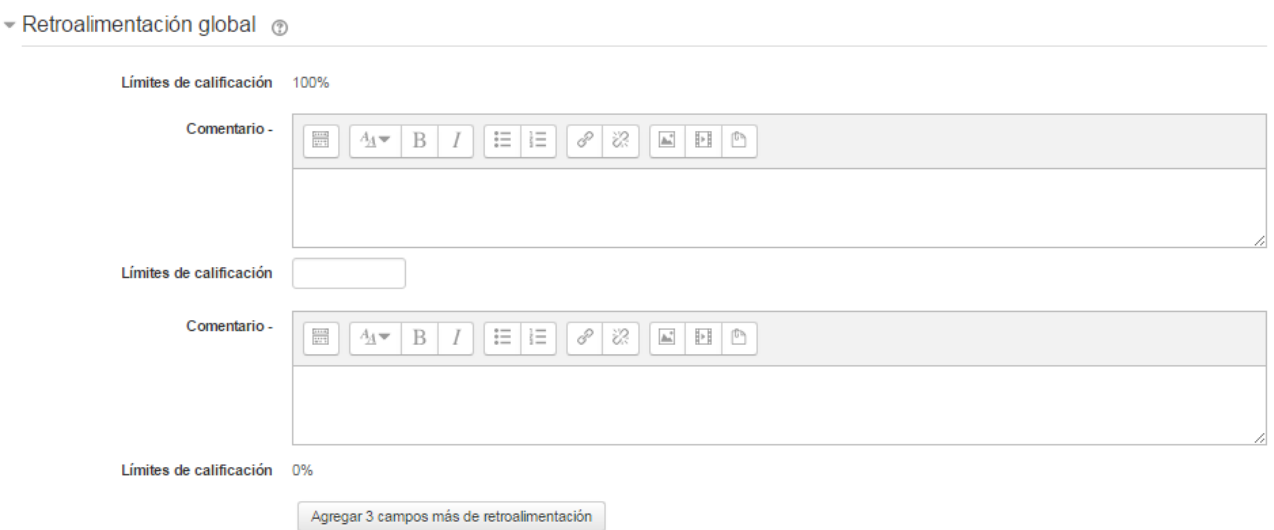

Retroalimentación global: Consiste en un texto que se le muestra al estudiante y que variará dependiendo de la puntuación obtenida en el Cuestionario.

Las cuatro opciones de configuración que hay a continuación son las mismas que para los recursos y actividades vista hasta el momento.

Para finalizar hay que pinchar sobre algunos de los botones que hay al final del esta configuración:

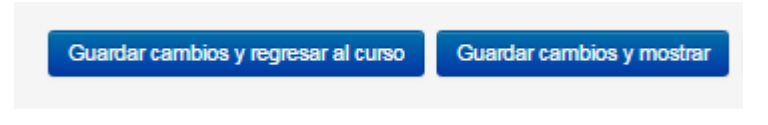

### Edición de cuestionarios

Al pinchar sobre el botón Guardar cambios y mostrar tenemos la siguiente ventana:

### **Cuestionario 1**

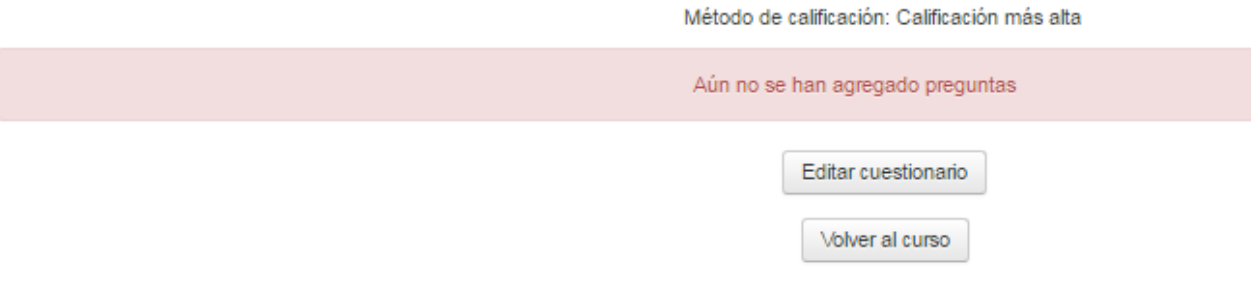

Como se puede ver no hay ningún cuestionario o preguntas editadas hasta el momento. Para comenzar hay que pinchar sobre el botón "Editar cuestionario". Tenemos la siguiente ventana:

#### Editando cuestionario: Cuestionario 1 ® Preguntas:0 | Este cuestionario está abierto Calificación máxima 10,00 Guardar Paginar de nuevo Total de calificaciones: 0.00  $\Box$  Reordenar las preguntas al azar  $\oslash$

Al pinchar sobre el botón Agregar que hay en esta ventana podemos ver lo siguiente:

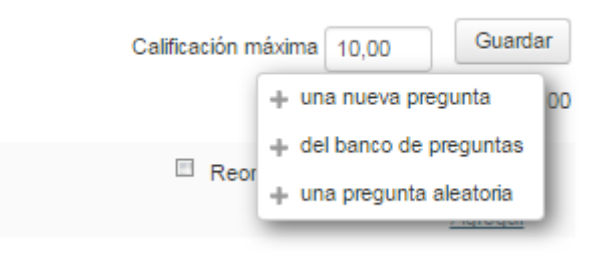

- Una nueva pregunta: Permite crear las preguntas del cuestionario en el momento.
- Del banco de preguntas: Habiendo creado las preguntas previamente, permite añadirlas en el cuestionario seleccionándolas del listado de preguntas existentes en el Banco de preguntas.
- Una pregunta aleatoria: Permite incluir en el cuestionario preguntas al azar del Banco de preguntas previamente creado en el curso. También permite crear una categoría de la que se seleccionan el número de preguntas aleatorias que se desee en el cuestionario. Para ello una

vez decidido el número de preguntas que se añaden al cuestionario de modo aleatorio de dicha categoría, es necesario crear las preguntas que compondrán la misma.

Al seleccionar la opción "Una nueva pregunta" tendremos la siguiente ventana donde se tiene que seleccionar un tipo de pregunta

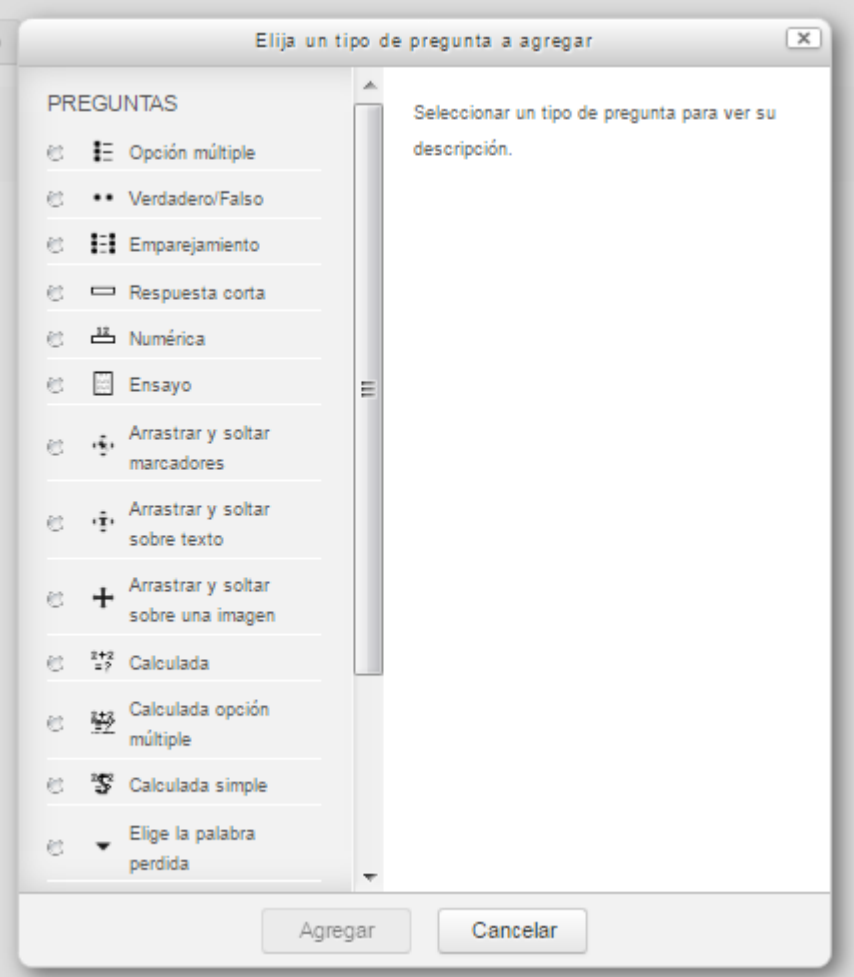

## Opción múltiple

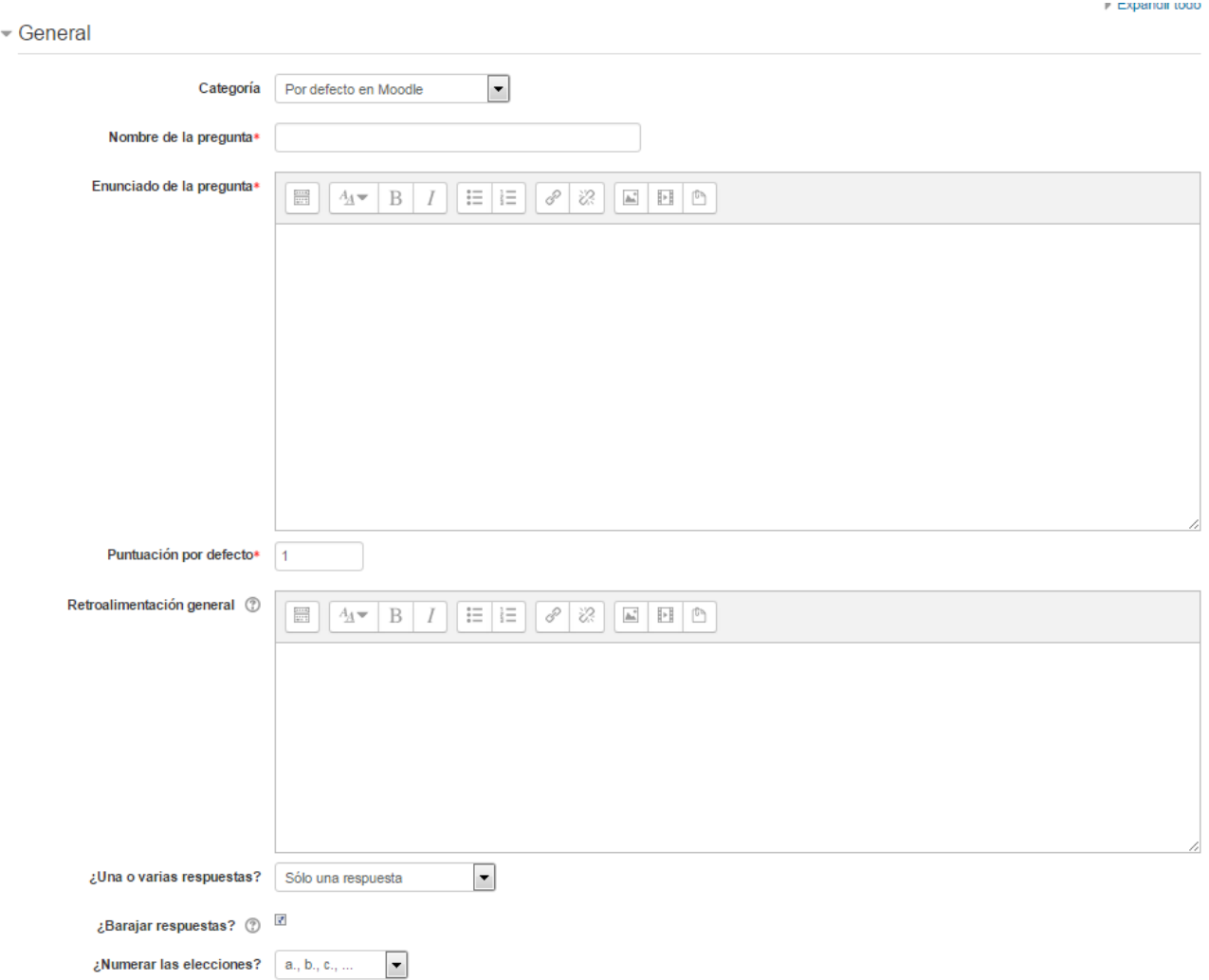

En respuesta a una pregunta (puede incluir una imagen) el alumno escoje la respuesta entre varias respuestas posibles. Hay dos tipos de preguntas con respuesta múltiple: con una y con más de una respuesta válida. Para complementar la pregunta tenemos la posibilidad de incluir una imagen.

- Categoría a la que pertenece la pregunta.
- Nombre de la pregunta: El nombre que se quiera poner a esta pregunta, o bien se puede enumerar o bien puede coincidir con la pregunta que verá el alumno; por lo que debe quedar claro que le estamos preguntado exactamente.
- Enunciado de la pregunta: Se tiene que introducir la pregunta en sí.
- Puntuación por defecto: Es la puntuación que tiene esta pregunta.
- Retroalimentación general: La retroalimentación general se muestra al estudiante después de haber respondido a la pregunta.
- Una o varias respuestas: Se selecciona la opción que corresponda a esa pregunta.
- Barajar respuestas: Si está activado, el orden de las respuestas varía de forma aleatoria en cada intento, siempre que "Barajar dentro de las preguntas" en la configuración del cuestionario también esté habilitada.

• Numerar las elecciones: Se puede seleccionar una de las distintas opciones que hay predefinidas.

#### Respuestas

- Respuestas

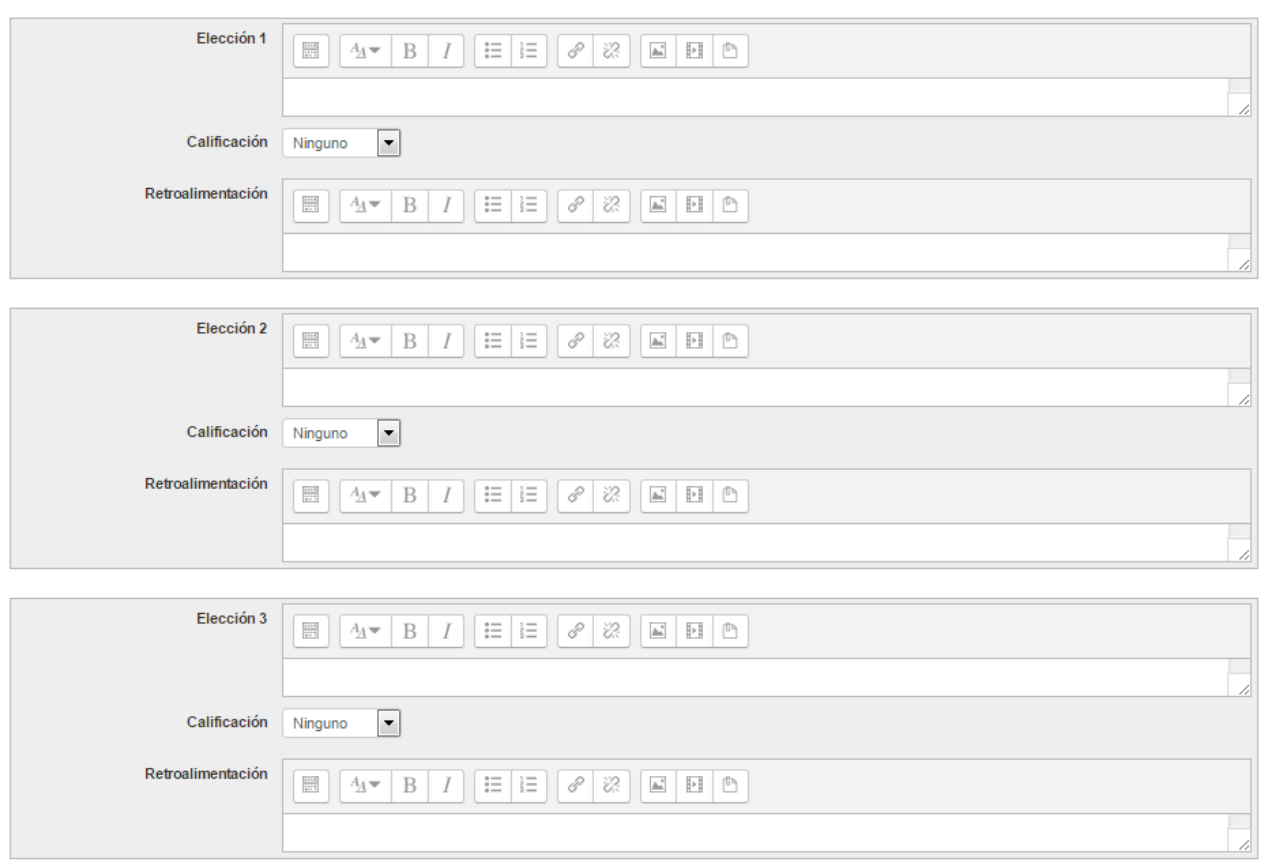

A continuación, se añaden las posibles soluciones a la pregunta. Para cada posible respuesta puede incorporarse una "Retroalimentación" y un peso (una calificación) que determina si la respuesta es correcta. Si hay una sola respuesta correcta se le asigna un peso del 100%, y si hay que seleccionar tres opciones para dar la respuesta correcta, se le asigna a cada una un peso del 33'33%. Es posible dar un peso negativo a las opciones erróneas.

#### Retroalimentación combinada

- Retroalimentación combinada

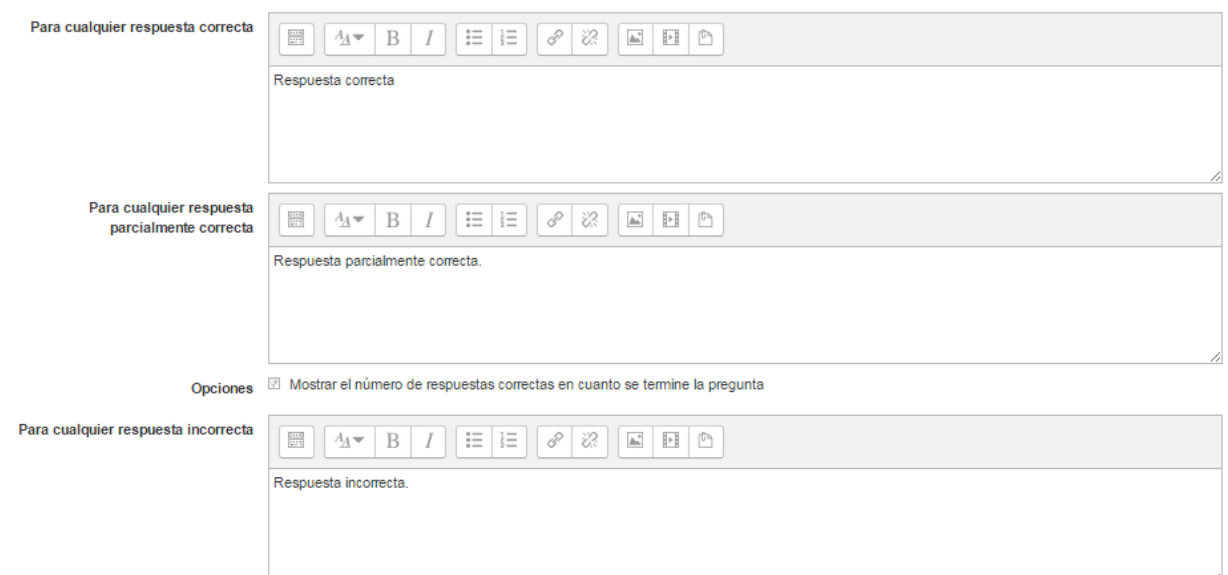

Aquí se puede hacer una retroalimentación y dar una explicación según sea el resultado obtenido.

### Múltiples intentos

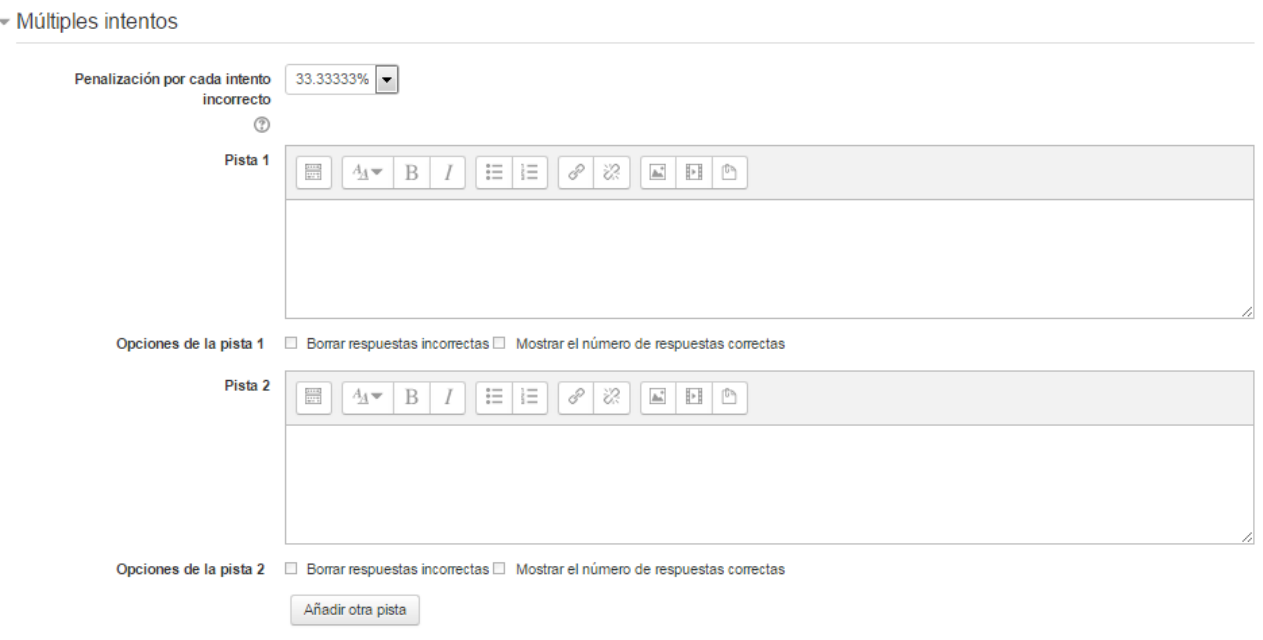

En esta opción se selecciona la penalización a cada uno de los intentos incorrectos. En esta opción se puede añadir distintas pistas para que el alumno pueda contestar correctamente a la pregunta.

Para finalizar hay que guardar los cambios que se han realizado.

**Guardar cambios**
# Verdadero/Falso

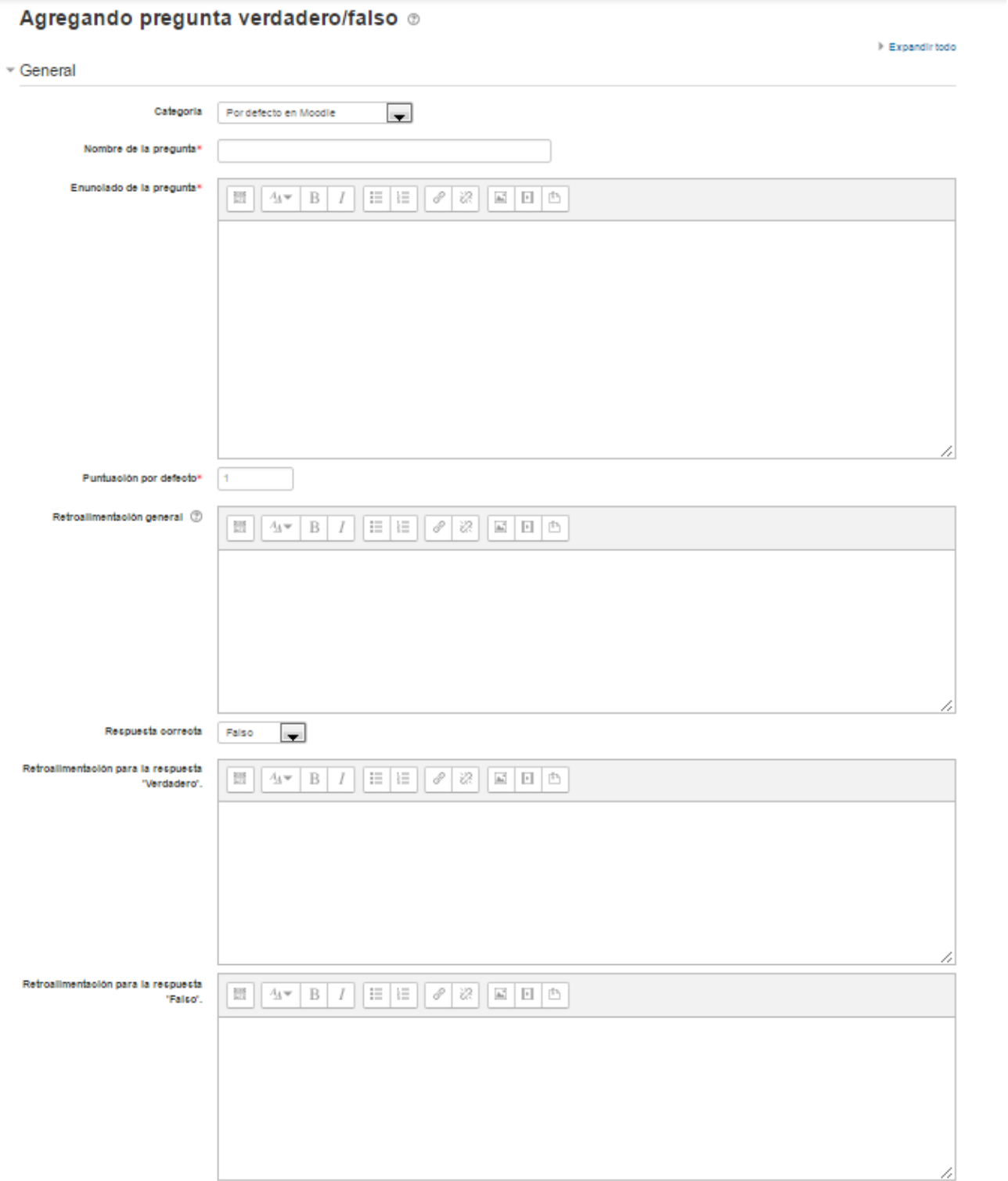

Se tiene que seleccionar la categoría en la cual se desea guardar esta pregunta. Como hemos visto en la otra pregunta hay ítems que son obligatorios escribir como ser "Nombre de la pregunta", "Enunciado de la pregunta" y la puntuación que tiene que tener dicha pregunta..

Propio de esta pregunta (verdadero/falso) se tiene que seleccionar la respuesta correcta, por defecto está seleccionado Falso.

Se puede incluir una retroalimentación para cada una de las opciones dadas.

Se tiene que guardar los cambios que se hayan realizado. Botón  $\rightarrow$  Guardar cambios

## Emparejamiento

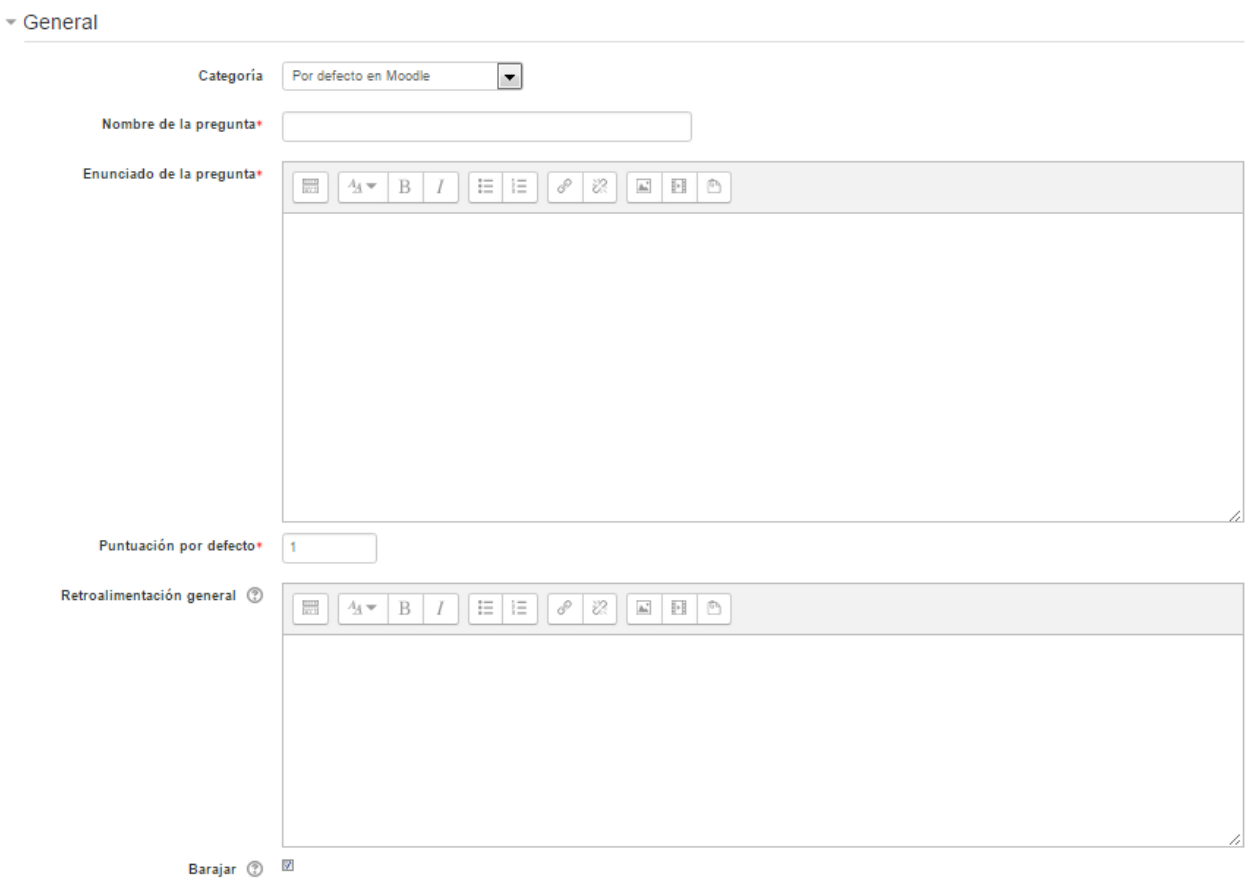

Las preguntas de emparejamiento requieren para su resolución que se establezcan de forma correcta las relaciones entre una lista de nombres o enunciados (preguntas) y otra lista de nombres o enunciados (respuestas).

General

- Categoría: Como lo visto hasta el momento en esta opción es necesario seleccionar la categoría a la cual va a pertenecer esta pregunta.
- Nombre de la pregunta: nombre interno que tiene la pregunta. Este nombre no lo ve el alumno
- Enunciado de la pregunta: Se tiene que indicar el enunciado de la pregunta que tiene que contestar el alumno.
- Puntuación por defecto: Es la puntuación o peso que tiene esta pregunta.

#### Respuestas

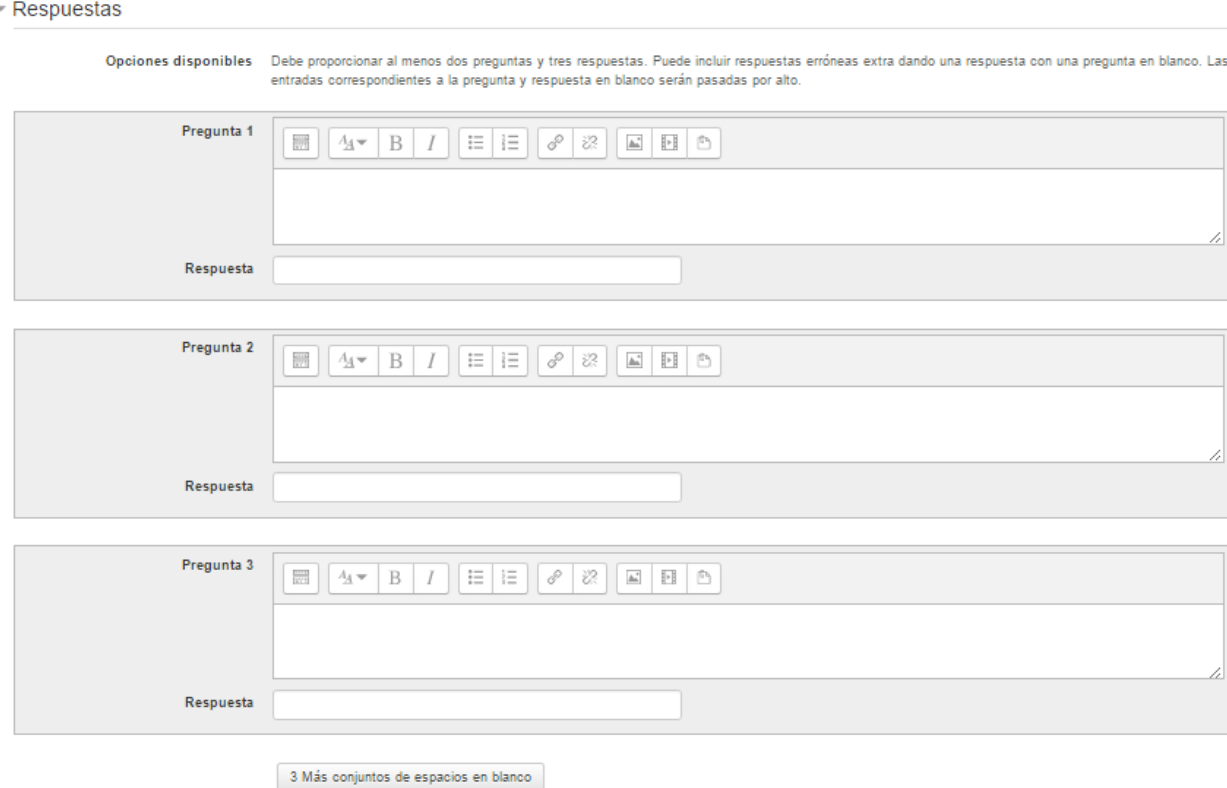

Añadir cada elemento "Pregunta" con su elemento "Respuesta". Deben incluirse al menos tres parejas, pudiendo utilizar la misma respuesta para distintas preguntas e incluso añadir respuestas dejando vacías las preguntas. Se puede emparejar una imagen con su significado.

Las otras opciones son comunes a las preguntas antes vistas.

No olvidar guardar los cambios realizados.

### Respuesta corta

En respuesta a una pregunta (la cual puede incluir una imagen) el alumno escribe una palabra o frase corta. Puede haber varias respuestas correctas posibles, cada una con una calificación diferente. Si está activada la opción "Sensible a mayúsculas" entonces obtendría puntuaciones diferentes para "Palabra" o "palabra".

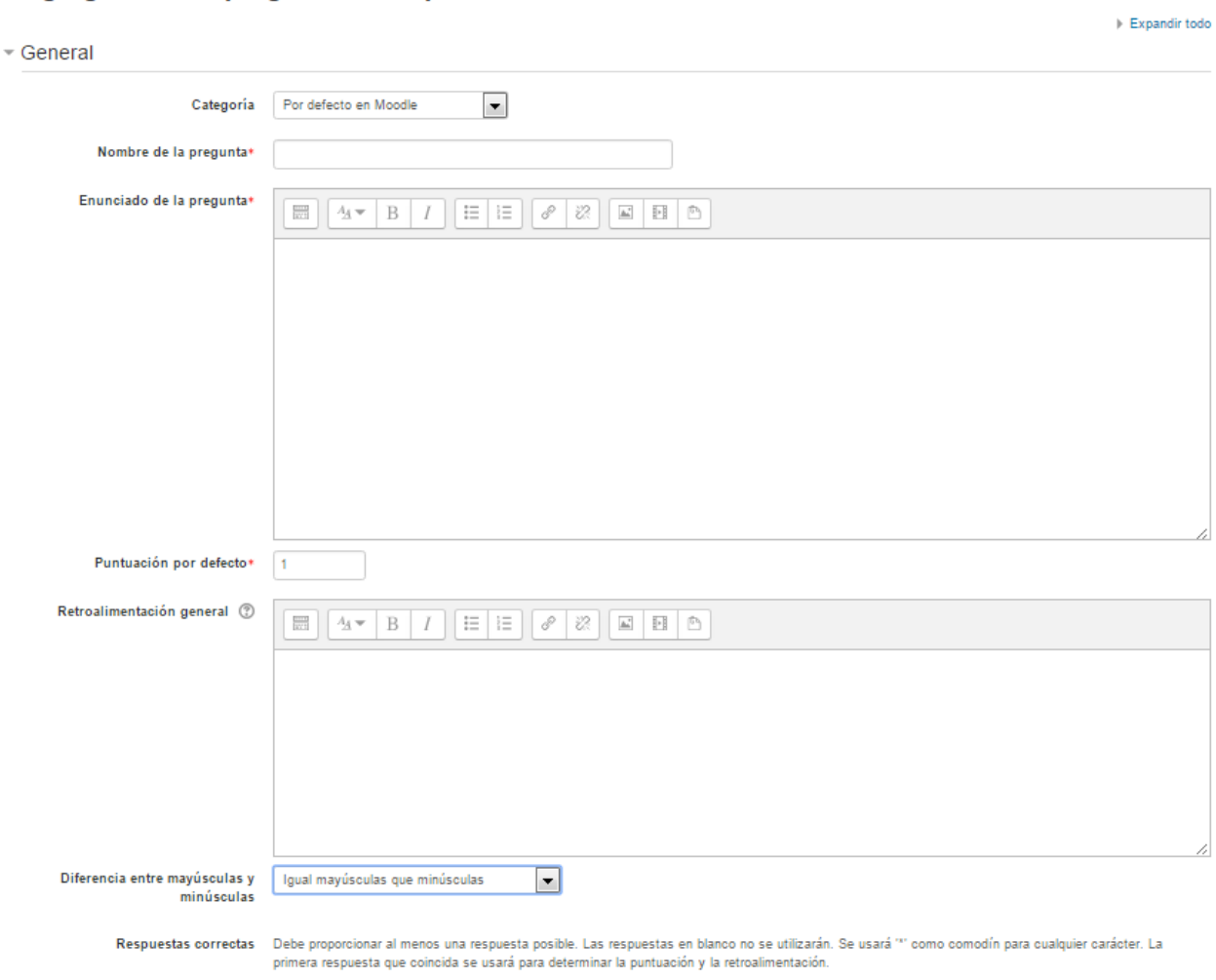

#### Agregando una pregunta de respuesta corta. o

General

- Categoría: Seleccionar la categoría a la cual va a pertenecer esta pregunta.
- Nombre de la pregunta: Nombre que tiene la pregunta.
- Enunciado de la pregunta: Se tiene que indicar el enunciado de la pregunta
- Puntuación por defecto: Es la puntuación o peso que tiene esta pregunta.
- Diferencias entre mayúsculas y minúsculas: se selecciona la opción que sea válida para el tipo de pregunta. Esto indica si se distinguen o no los mayúsculas de las minúsculas.

### Respuestas

 $-$  Respuestas

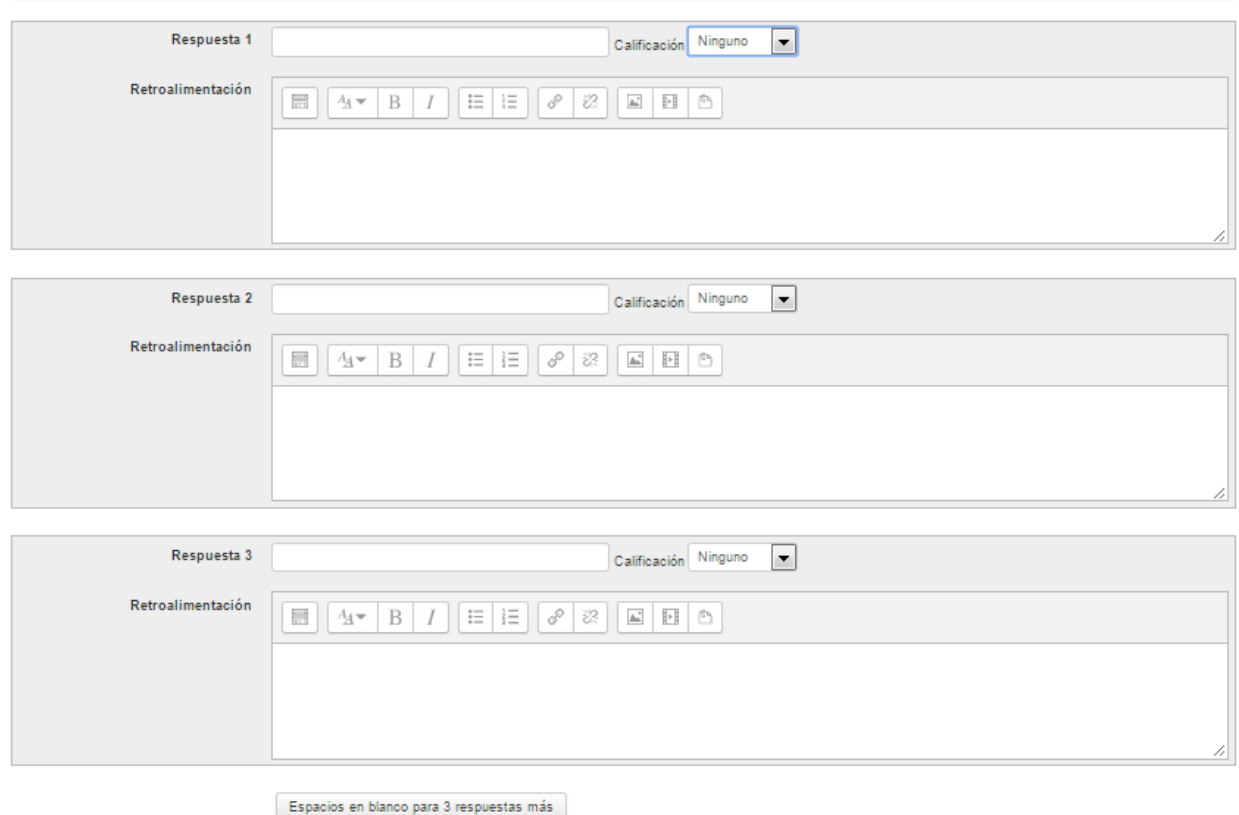

Se indica las posibles respuestas a la pregunta formulada en la opción General. Según la respuesta se tiene que seleccionar la Calificación correspondiente.

Es posible asignar pesos distintos, para obtener mayor o menor puntuación en función de la exactitud de la respuesta dada.

Se puede añadir una retroalimentación a cada una de las respuestas dadas.

Guardar los cambios realizados pinchando en el botón  $\rightarrow$  Guardar cambios

### Pregunta numérica

Una pregunta numérica es muy semejante a una pregunta de respuesta corta (desde el punto de vista del alumno). La diferencia es que a las respuestas numéricas se les permite tener un margen de error. Esto permite evaluar la respuesta dentro de un rango fijo.

Este tipo de pregunta se utiliza cuando la respuesta esperada es un determinado número (puede ser una cantidad, una moneda, una magnitud física, un ordinal, o cualquier otra clase de número).

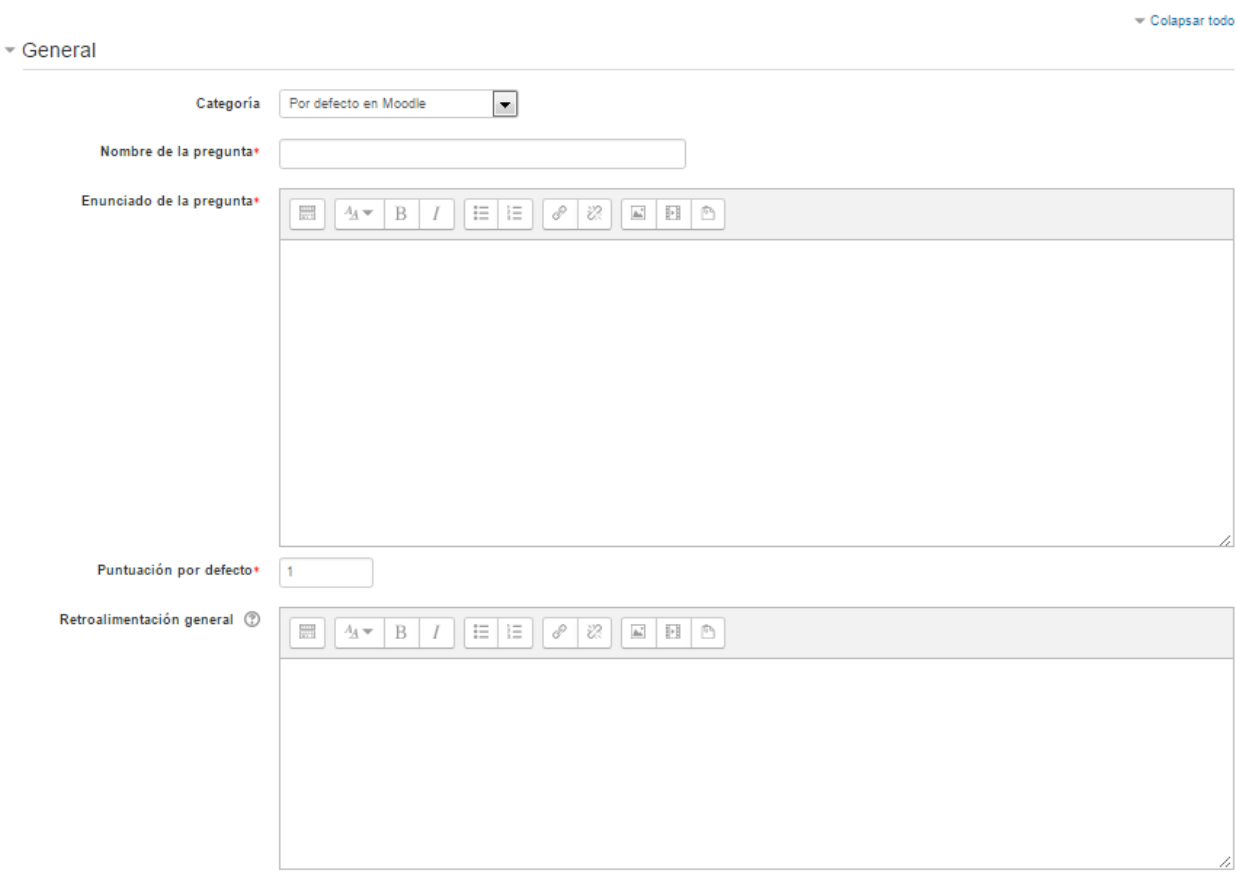

#### Agregando una pregunta numérica o

### General

- Categoría: Seleccionar la categoría a la cual va a pertenecer esta pregunta.
- Nombre de la pregunta: Nombre que tiene la pregunta.
- Enunciado de la pregunta: Se tiene que indicar el enunciado de la pregunta
- Puntuación por defecto: Es la puntuación o peso que tiene esta pregunta.<br>• Diferencias entre mavúsculas y minúsculas: se selecciona la onción que
- Diferencias entre mayúsculas y minúsculas: se selecciona la opción que sea válida para el tipo de pregunta. Esto indica si se distinguen o no los mayúsculas de las minúsculas.

#### Respuestas

- Respuestas

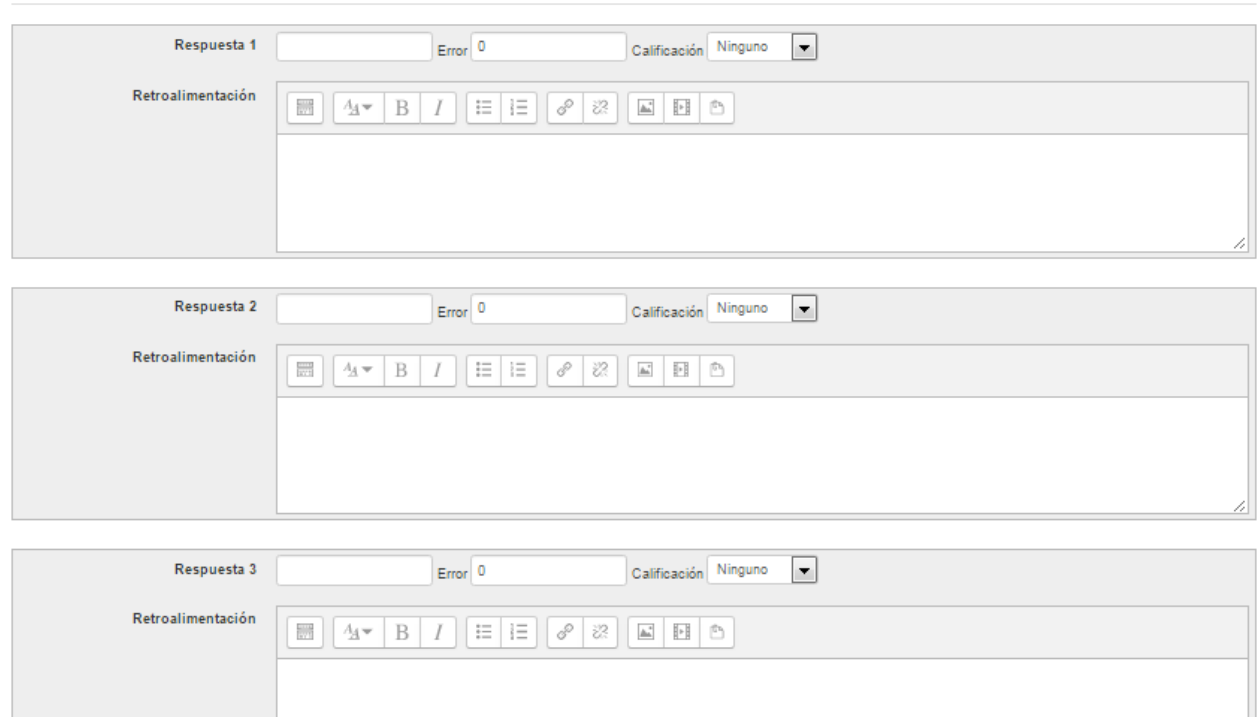

Espacios en blanco para 3 opciones más

- Introducir la respuesta correcta
- Introducir el error aceptado, el rango superior e inferior para considerar la respuesta como correcta.
- Y seleccionar la Calificación para esa respuesta.
- Introducir una retroalimentación para la pregunta.
- Pulsar el botón  $\rightarrow$  Guardar cambios para añadir la pregunta a la categoría.

### Pregunta de ensayo

En respuesta a una pregunta (puede incluir una imagen) el alumno escribe una respuesta de uno o dos párrafos. La pregunta de ensayo no se le asignará una calificación hasta que haya sido revisada por el profesor y calificada de forma manual.

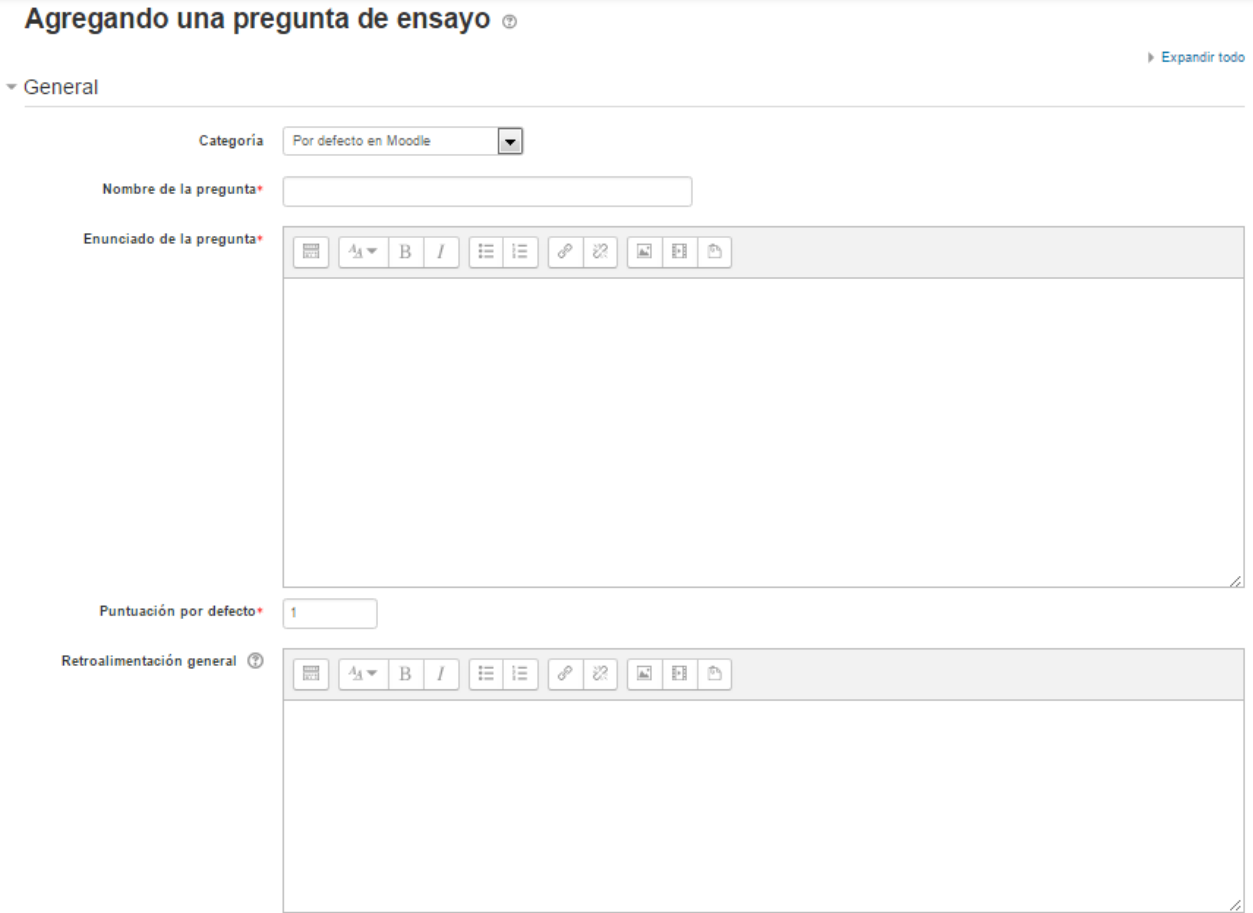

#### General

- Categoría: Seleccionar la categoría a la cual va a pertenecer esta pregunta.
- Nombre de la pregunta: Nombre que tiene la pregunta.
- Enunciado de la pregunta: Se tiene que indicar el enunciado de la pregunta
- Puntuación por defecto: Es la puntuación o peso que tiene esta pregunta.
- Retroalimentación general

### Opciones de respuestas

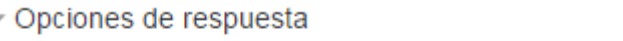

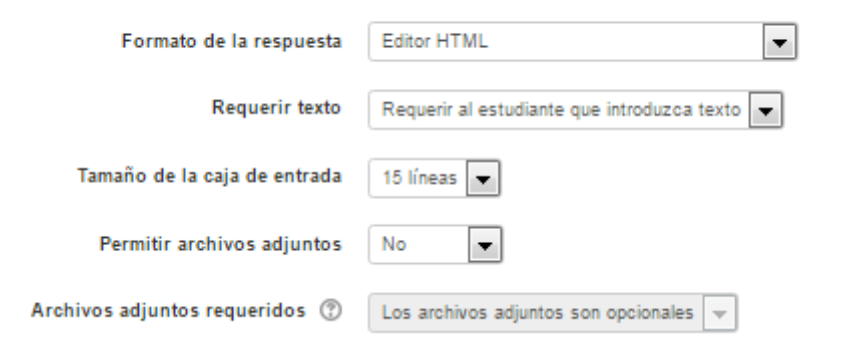

- Formato de la respuesta: Selecciona el formato de texto en el que se contesta la pregunta. Si se elige la opción sin texto en línea, solo se puede contestar adjuntando uno o varios archivos.
- Requerir texto: Si en la opción anterior ha elegido texto en esta opción se puede requerir al estudiante que introduzca texto o bien indicar que el texto es opcional.
- Tamaño de la caja de entrada: se tiene que seleccionar el número de líneas que el profesor quiere que tenga para la respuesta.
- Permitir archivos adjuntos: Se puede adjuntar archivos siempre y cuando se indique en esta opción.
- Archivos adjuntos requeridos: Seleccionar el número de archivos que se puede adjuntar.

#### Plantilla de respuestas

- Plantilla de respuesta

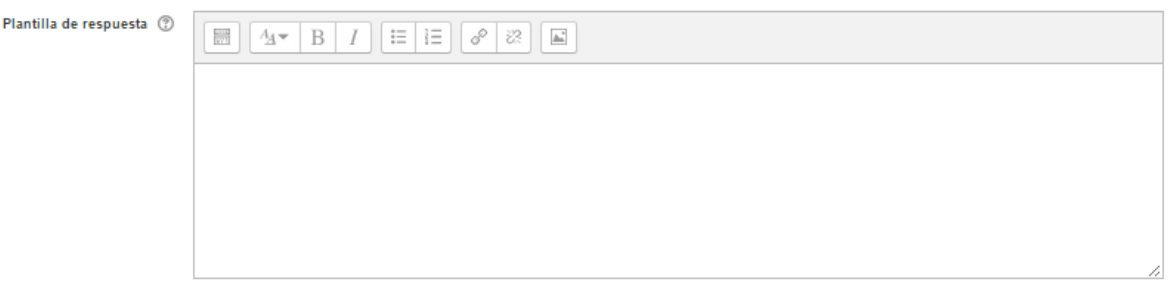

• Plantilla de respuesta: El texto introducido aquí se mostrará en el cuadro de respuesta y que sirve a modo de guía para su cumplimentación.

### Información para el evaluadores

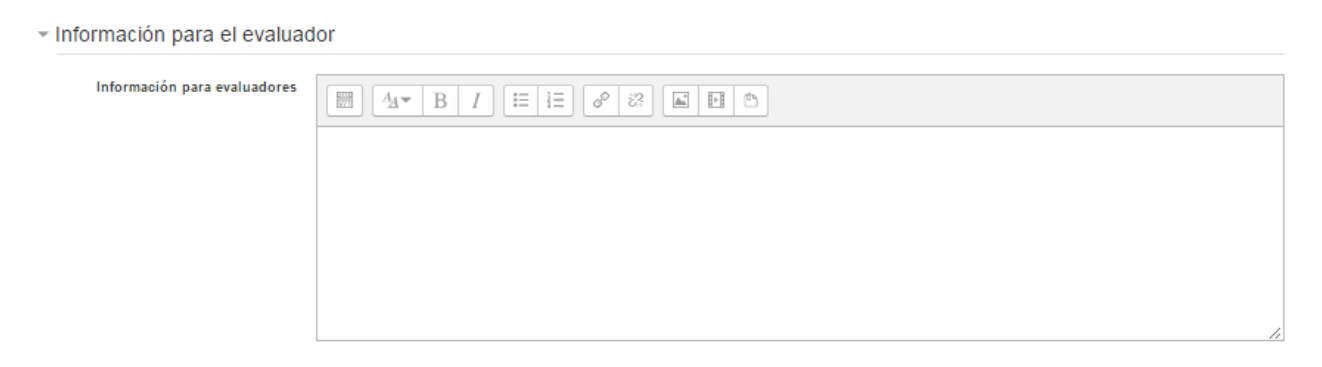

• 11. El profesor puede escribir la información para evaluadores que sea necesaria.

Pulsar "Guardar cambios".

# Arrastrar y soltar marcadores

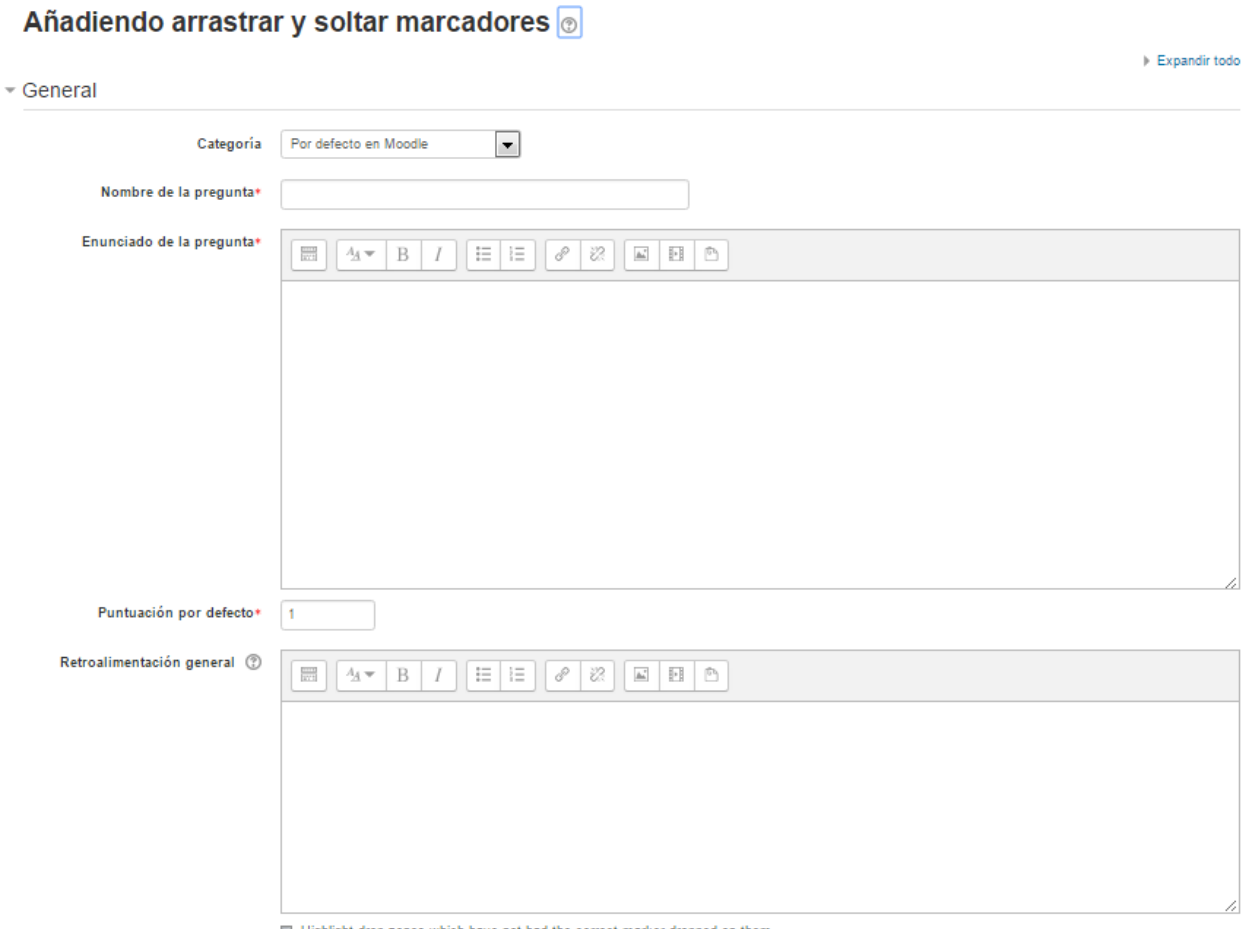

Highlight drop zones which have not had the correct marker dropped on them

Pregunta en la que los usuarios arrastran y sueltan las respuestas sobre una imagen. Consultar: [https://docs.moodle.org/all/es/Tipo\\_de\\_pregunta\\_arrastrar\\_y\\_soltar\\_marcadores](https://docs.moodle.org/all/es/Tipo_de_pregunta_arrastrar_y_soltar_marcadores)

#### General

En esta opción es común a lo que venimos viendo. Se tiene que seleccionar la Categoría, escribir el nombre que va a tener la pregunta y escribir la pregunta que se quiere que los alumnos contesten.

#### Preview

Se tiene que seleccionar la imagen con la que se quiere trabajar y mostrar en el enunciado de la pregunta.

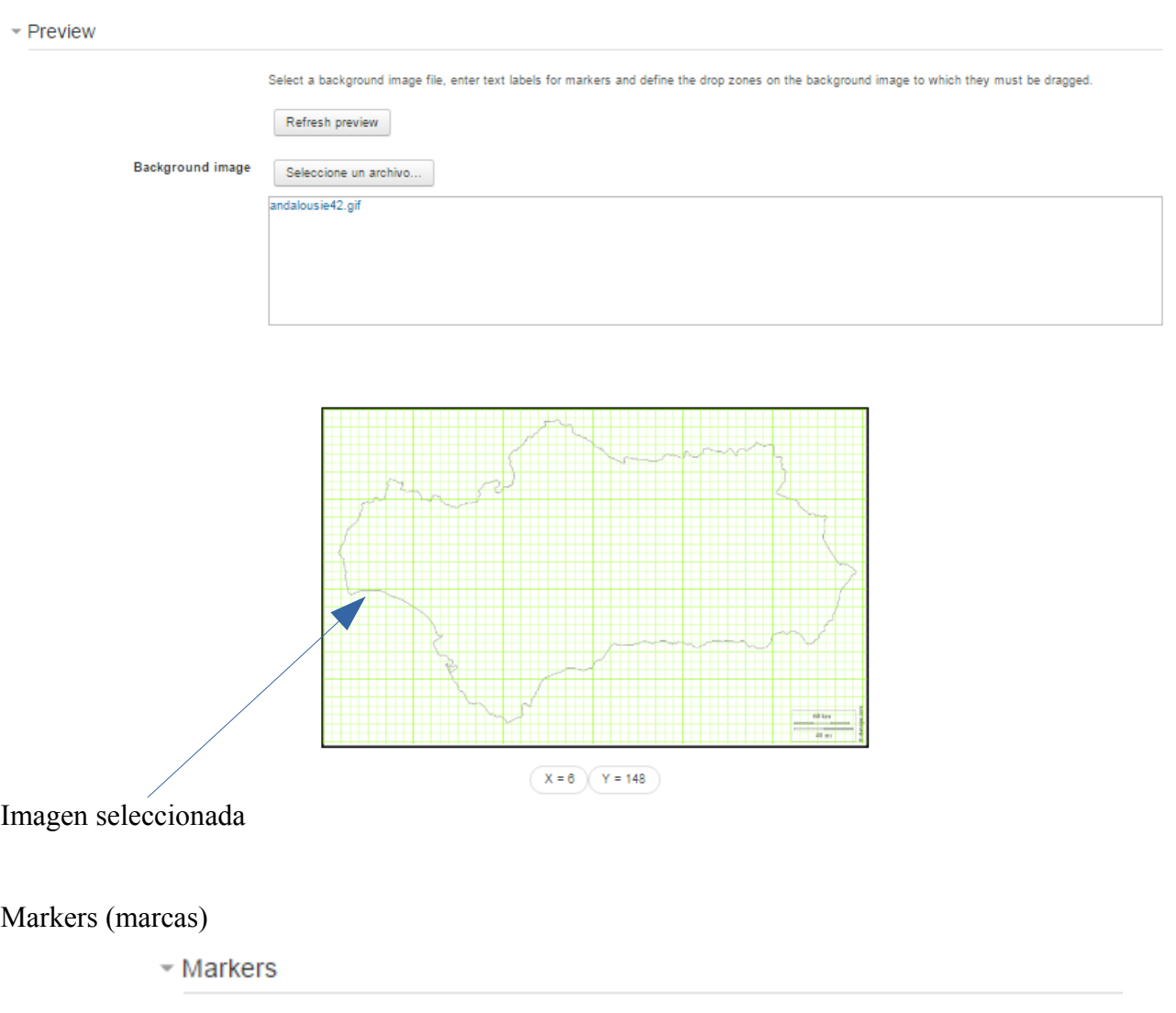

**ABLE** 

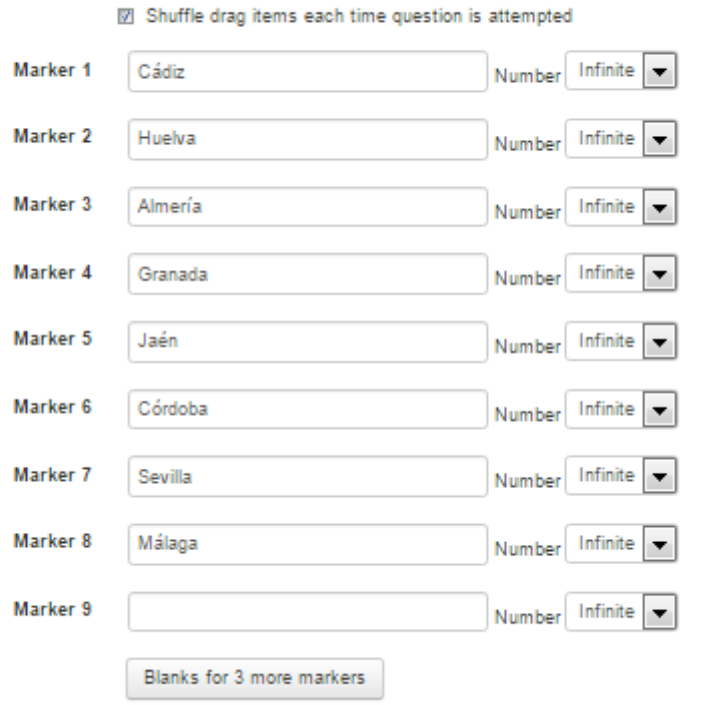

 $\sim$ 

Se tiene que indicar las distintas marcas que se tienen que identificar en la imagen seleccionada. Cada ítem solo puede arrastrarse a las zonas correspondientes de su grupo. Cada grupo puede tener el número de ítems que se desee, pudiendo ser correctos o falsos. También, se puede seleccionar que los ítems se barajen marcando la casilla "Barajar".

Si se selecciona "Ilimitado" se coloca cada ítem en más de una "zona soltar" a la vez.

#### Drop zones

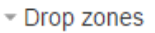

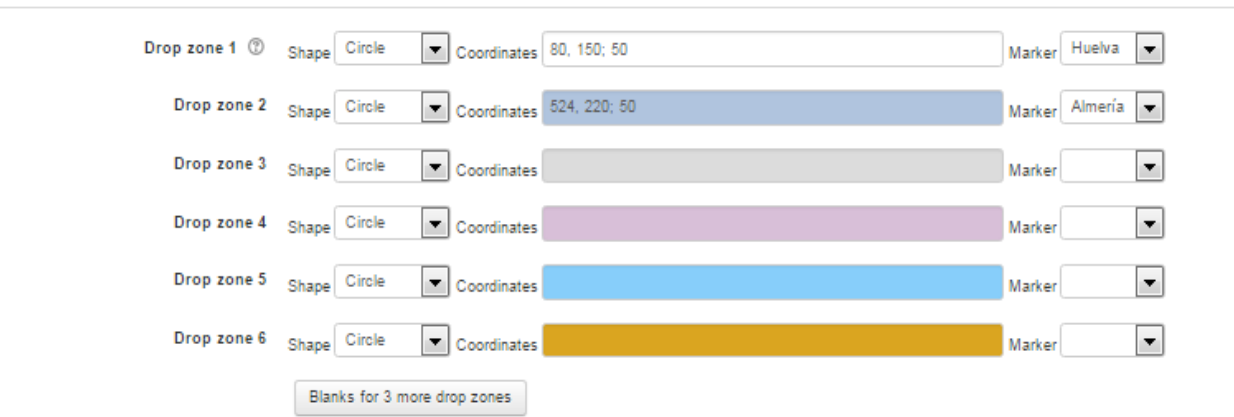

Se tiene que indicar, mediante coordenadas "x" e "y", las zonas donde se tiene que soltar los ítems o marcas definidas anteriormente. Una vez introducidas las coordenadas se selecciona el ítem correcto que corresponde a cada zona.

La imagen se vería de la siguiente forma

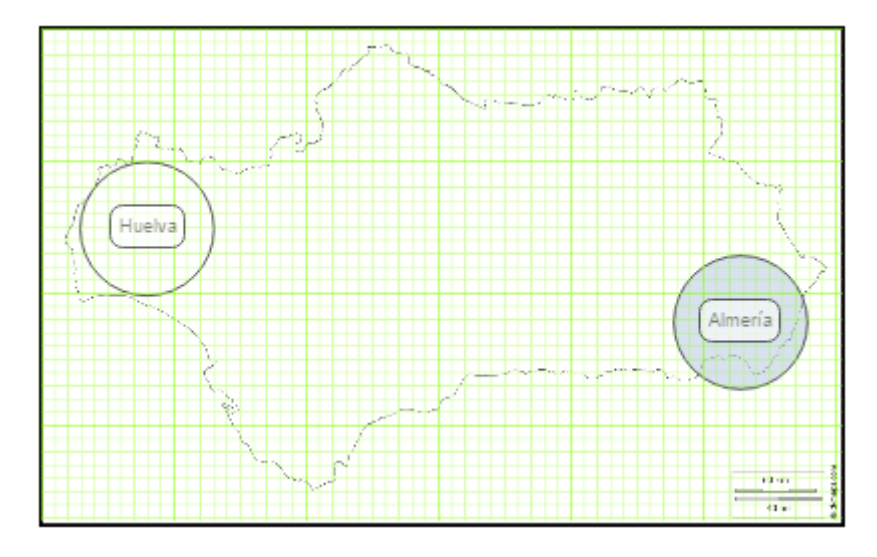

Para finalizar hay que pinchar sobre el botón  $\rightarrow$  Guardar cambios

#### Arrastrar y soltar sobre texto

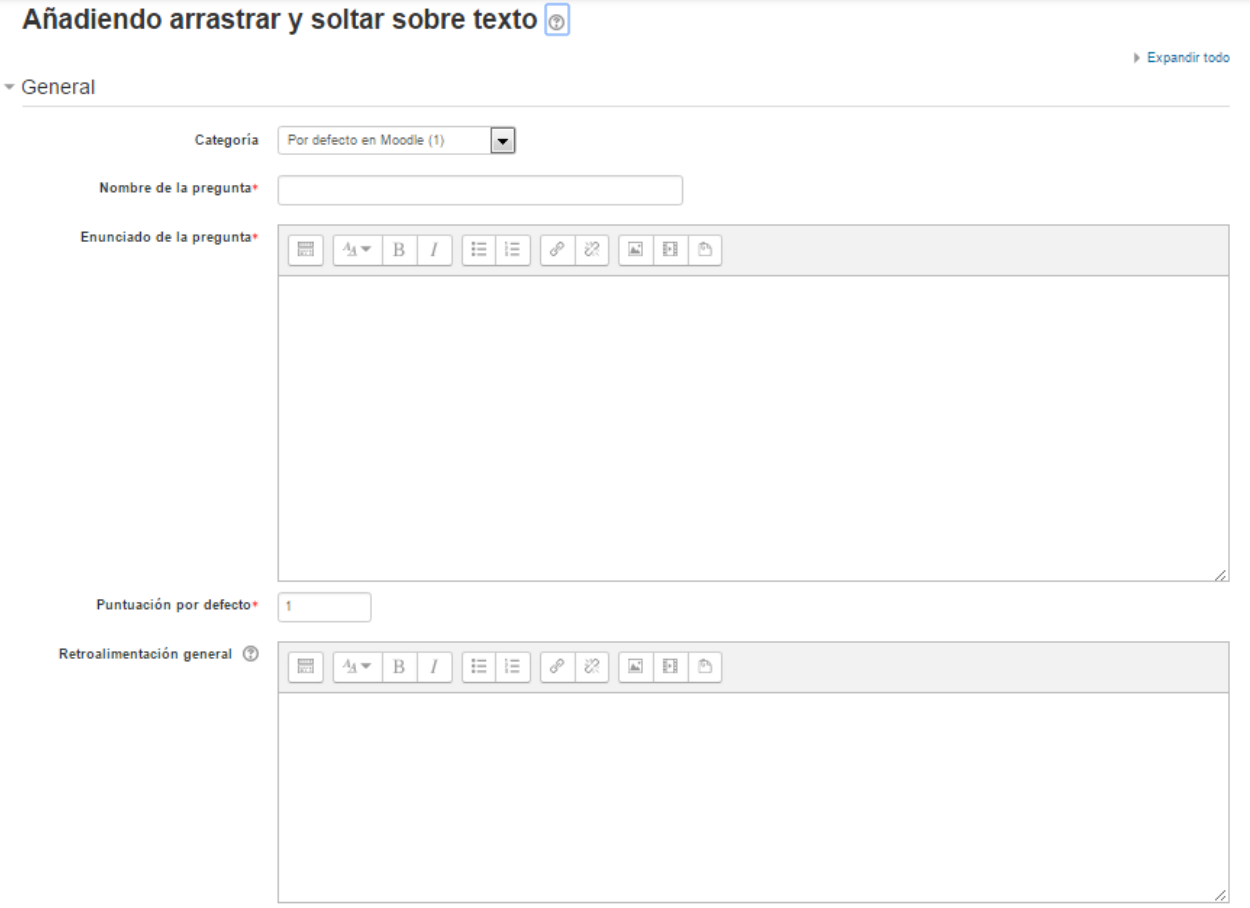

Es un tipo de pregunta de arrastrar y soltar en donde las palabras faltantes tienen que arrastrarse hacia huecos en un párrafo de texto.

General

- Categoría: se selecciona la que pertenecerá la pregunta.
- Nombre de la pregunta: completar el nombre de la pregunta
- Enunciado de la pregunta: se tiene que escribir el enunciado de la pregunta. En este texto se tiene que crear huecos solo hay que escribir [[1]], [[2]], [[3]], … en el lugar que corresponde

#### Opciones

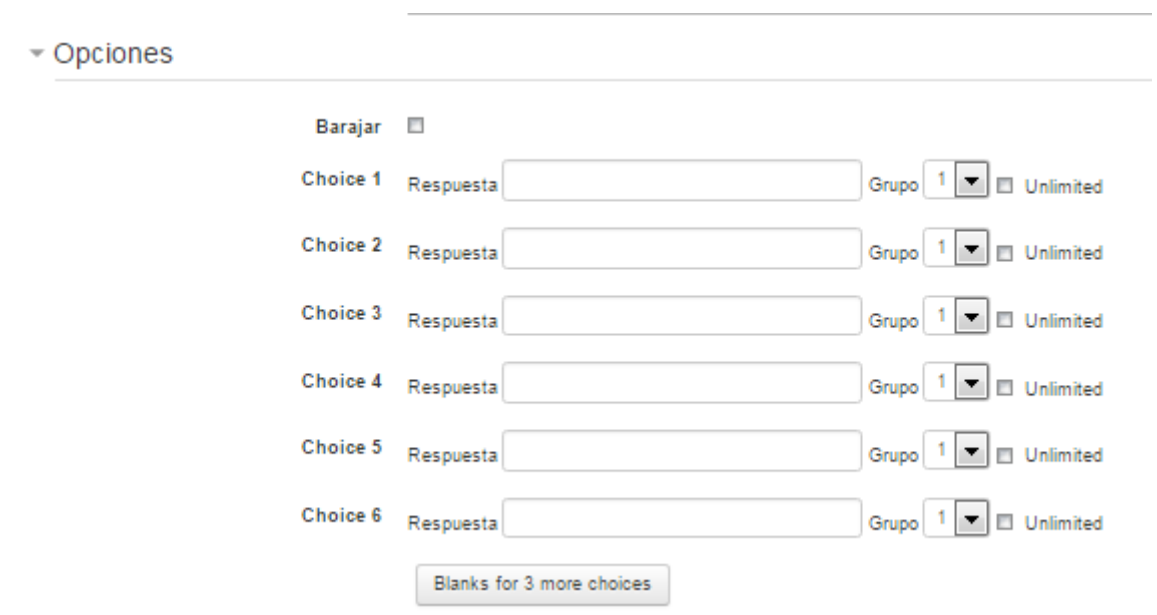

Aquí se escriben las Opciones que se necesiten, y a continuación, se selecciona el grupo al que pertenece la opción. Cada opción solo puede arrastrarse a las zonas correspondientes de su grupo. Cada grupo puede tener el número de opciones que desee, pudiendo ser correctas o falsas. La correcta siempre tiene que ir asociada con el número que aparece en el enunciado. También se puede seleccionar que las opciones se barajen marcando la casilla "Barajar".

Si se selecciona la casilla "Ilimitado" se coloca cada opción en más de un "zona soltar" a la vez.

Para Finalizar se pulsa el botón  $\rightarrow$  Guardar cambios

## Arrastrar y soltar sobre una imagen

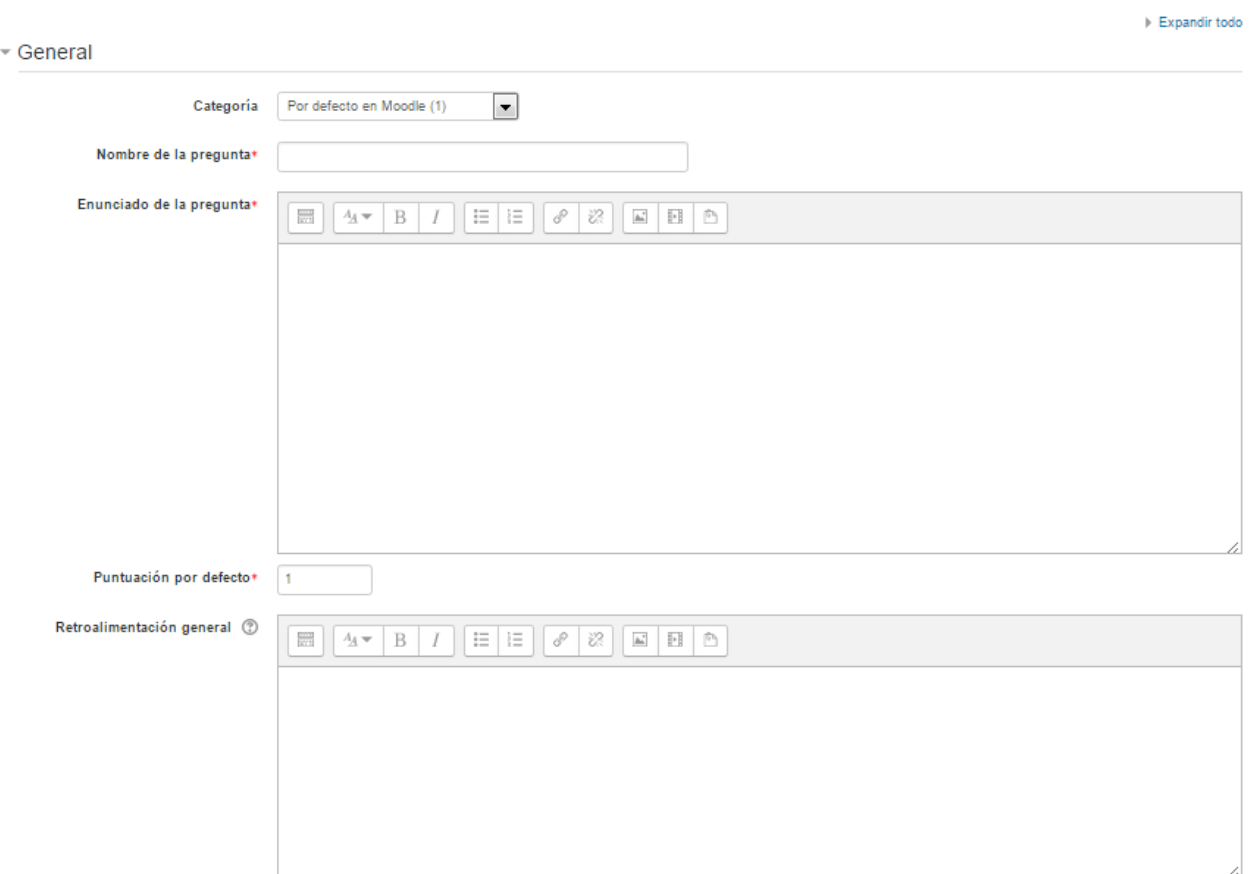

#### Añadir arrastrar y soltar sobre una imagen o

Es un tipo de pregunta en donde los estudiantes arrastran palabras, imágenes o ambas desde una lista y las sueltan dentro de huecos pre-definidos sobre de una imagen base.

General

- Categoría: se selecciona la que pertenecerá la pregunta.
- Nombre de la pregunta: completar el nombre de la pregunta
- Enunciado de la pregunta: se tiene que escribir el enunciado de la pregunta.

#### Vista previa

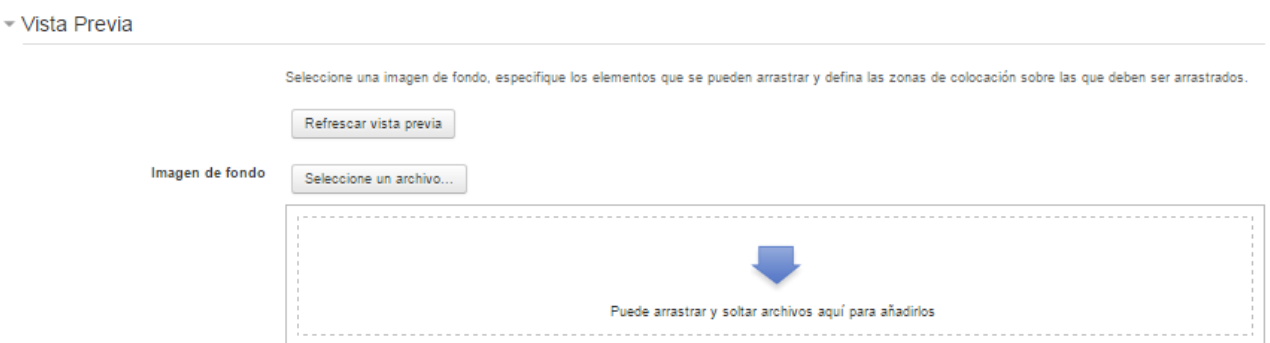

Se tiene que seleccionar y subir una imagen para que se muestre en el enunciado de la pregunta.

#### Elementos arrastrables

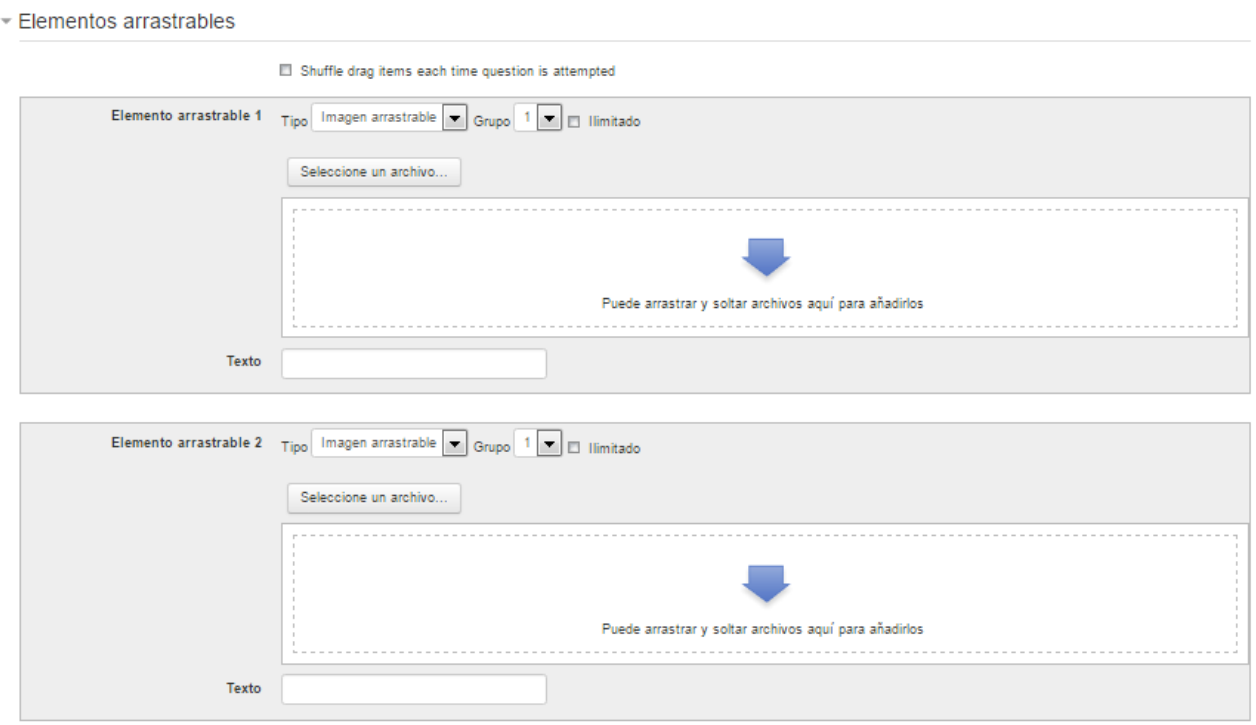

Se tiene que indicar tipo y número de ítems arrastrables que se quiere. A continuación, se selecciona el grupo al que pertenece el ítem. Cada ítem solo puede arrastrarse a las zonas correspondientes de su grupo. Cada grupo puede tener el número de ítems que se desee, pudiendo ser correctos o falsos. También, se puede seleccionar que los ítems se barajen marcando la casilla "Barajar". Si se selecciona "Ilimitado" se coloca cada ítem en más de una "zona soltar" a la vez.

#### Drop zones

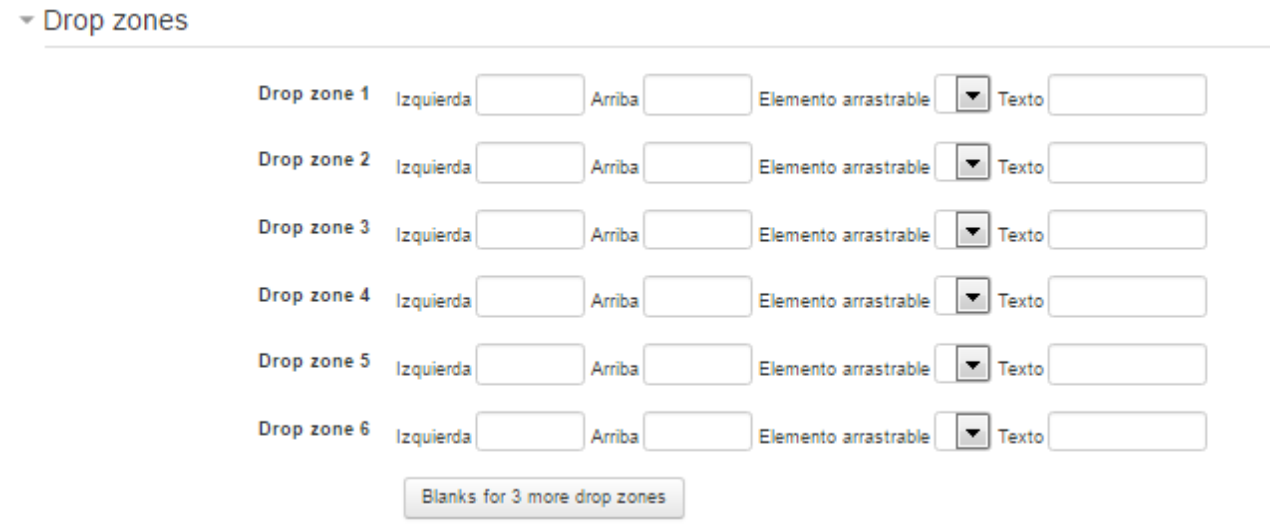

Se indica, mediante coordenadas "x" e "y", las zonas a soltar sobre la imagen asociada a casa ítem. Una vez introducidas las coordenadas se selecciona el ítem correcto que corresponde a cada zona.

Para finalizar se pincha en el botón  $\rightarrow$  "Guardar cambios".

## Calculada

Las preguntas calculadas ofrecen una forma de crear preguntas numéricas individuales mediante el uso de comodines (por ejemplo {x}, {y}) que son substituidos por valores aleatorios cuando se accede a dicha pregunta.

Cuando el estudiante haga el cuestionario, Moodle seleccionará automáticamente valores aleatorios para {x} e {y} y calificará la respuesta usando el resultado de la Fórmula de la Respuesta Correcta ingresada en el cuadro de texto anterior.

Los comodines rara vez aparecerán dos veces con los mismos valores, por lo que el estudiante no podrá aprenderse las respuestas, sino que tendrá que aprender el procedimiento.

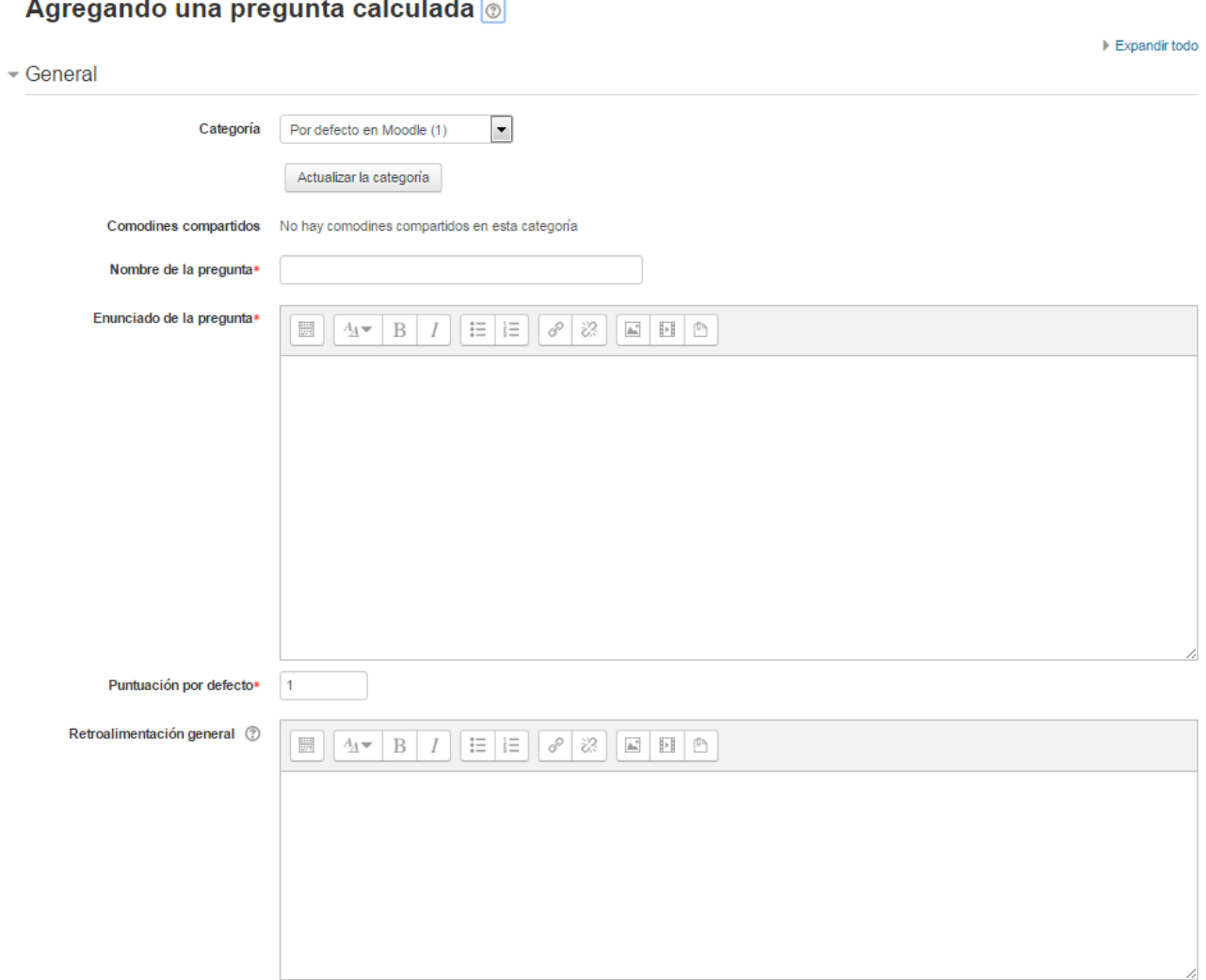

General

- Categoría: se selecciona la que pertenecerá la pregunta.
- Nombre de la pregunta: completar el nombre de la pregunta
- Enunciado de la pregunta: se tiene que escribir el enunciado de la pregunta.
- En el caso de que se desee, poner un texto en "Retroalimentación general" al estudiante para que le salga cuando responda.
- Puntuación por defecto: es el peso que tiene dicha pregunta

#### Respuestas

 $\overline{\phantom{a}}$  Respuestas

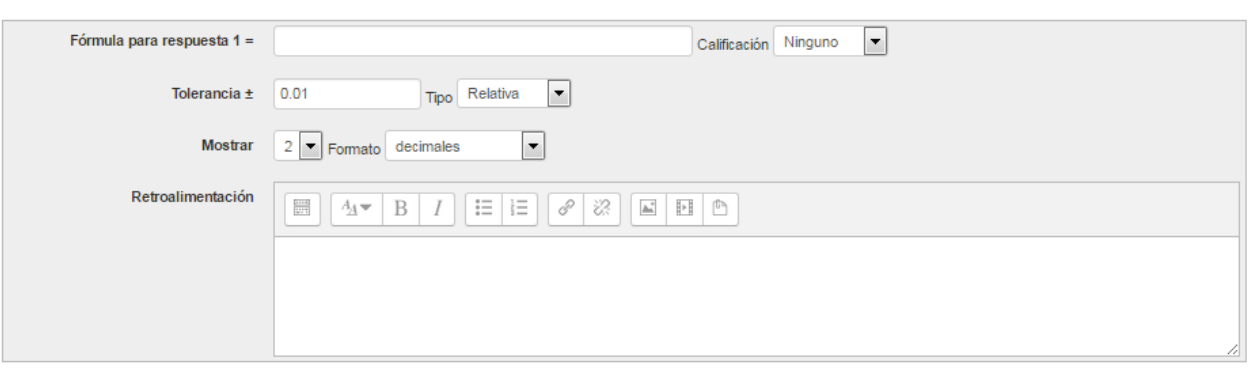

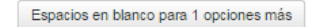

- Fórmula para la respuesta : Se tiene que añadir la fórmula correcta. Como profesor hay que asegurarse de usar las mismas variables que en el enunciado para que Moodle pueda realizar las sustituciones.
- Tolerancia: Se permite un margen dentro de las cuales las respuestas se consideran válidas. Hay tres tipos diferentes: relativa, nominal y geométrica.
- Retroalimentación: Se puede añadir un comentario como retroalimentación a la respuesta.

### Tratamiento de las unidades

Tratamiento de las unidades

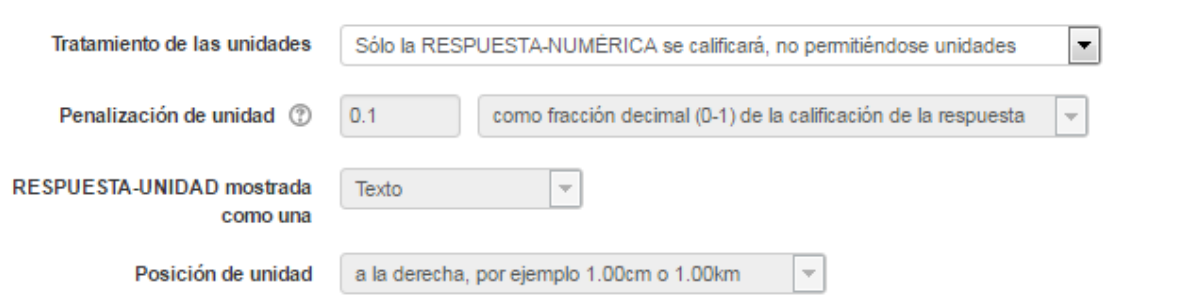

• Tratamiento de las unidades: Hay que decidir si las unidades entran en la calificación de la pregunta y si se penaliza en caso de que sea incorrecta.

### Unidades

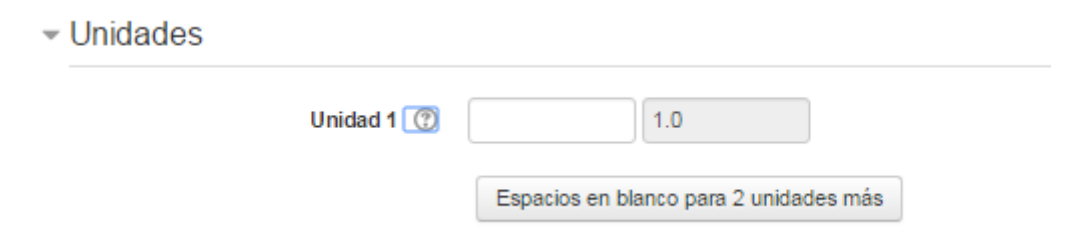

• Unidades: Añadir las unidades en las que se da el resultado y el "Multiplicador" de cada una.

No olvidar guardar los cambios, para ello hay que pinchar sobre el botón  $\rightarrow$  Guardar cambios

Luego de haber guardado los cambios se tiene que hacer lo siguiente:

- Decidir si los valores que da la plataforma a las variables se escogen de un grupo de datos nuevo que se cree o de un grupo de datos ya creado anteriormente en otra pregunta calculada, y si éstos se sincronizan con otras preguntas dentro del mismo cuestionario.
- Pulsar "Siguiente Página" y pasar a la última pantalla de configuración.
- Indicar el Rango de valores entre los que se encuentra cada variable y el número de Decimales que se toman de cada una.
- Para poder guardar la pregunta es necesario añadir al menos un conjunto de datos mediante "Añadir" ítem. Cuanto más se añadan, más enunciados distintos se creen para una misma pregunta.
- Se pueden incluir Pistas en la pregunta, que le aparecen al alumno cada vez que conteste a la misma, en caso de configurar el cuestionario con el modo "Interactivo con varios intentos".
- Finalmente, pulsar "Guardar cambios".

## Calculada opción múltiple

Las preguntas calculadas de opción múltiple se parecen a las preguntas de opción múltiple, con la propiedad adicional que los elementos a seleccionar pueden incluir resultados de fórmula de valores numéricos que son seleccionados aleatoriamente a partir de un conjunto al momento en que se toma el [examen.](https://docs.moodle.org/all/es/Examen) Estas preguntas usan los mismos comodines que las preguntas calculadas y sus comodines pueden compartirse con otras preguntas calculadas multiopción o preguntas calculadas regulares.

La principal diferencia es que el texto y la fórmula pueden estar incluidas dentro de la opción de respuesta como  $\{=...\}$ .

 $\triangleright$  Expandictode

## Calculada simple

Las preguntas calculadas simples ofrecen una forma para crear preguntas numéricas individuales cuyas respuestas son el resultado de una fórmula numérica, que contiene valores numéricos variables, mediante el uso de comodines (por ejemplo, {x},{y}), que son sustituidos con valores aleatorios cuando el estudiante toma el examen (cuestionario).

Las preguntas calculadas simples ofrecen las características más usadas de las preguntas calculadas , pero con una interfase mucho más simple.

Su configuración se realiza en una única pantalla y la diferencia es que no se puede utilizar un conjunto de datos ya creado ni sincronizarlos con otras preguntas del mismo cuestionario.

### Selección de palabras perdidas

Este tipo de pregunta muy es muy similar al [Tipo de pregunta arrastrar y soltar al texto,](https://docs.moodle.org/all/es/Tipo_de_pregunta_arrastrar_y_soltar_al_texto) pero usa un menú desplegable en el texto en lugar de cajas a donde arrastrar. Esto funciona bien en sitios donde el texto es muy largo, y tendría que desplazarse mucho para poder arrastrar y soltar.

Las preguntas requieren que el alumno seleccione las respuestas correctas en los menús desplegables. Se pueden agregar respuestas de elección extra para hacer la pregunta más difícil. Las respuestas de elección pueden agruparse para restringir las respuestas disponibles en cada menú desplegable.

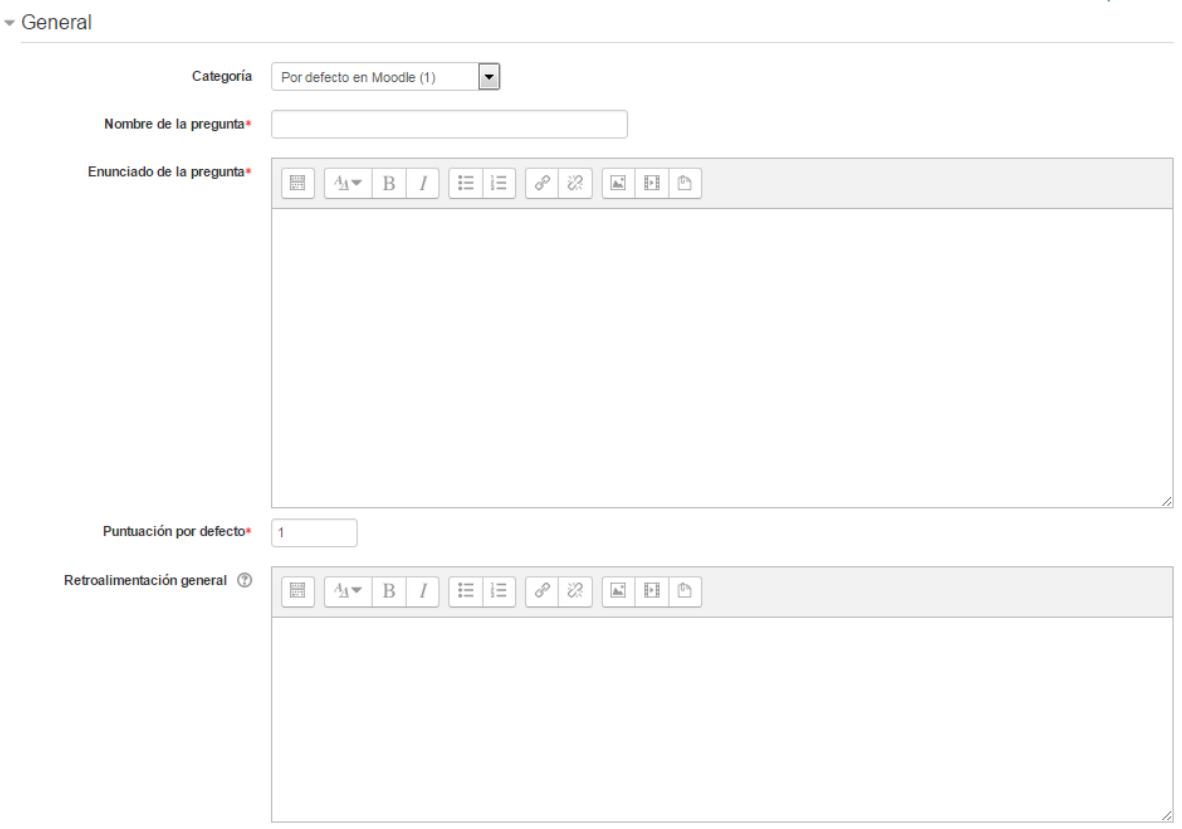

Añadir una pregunta de selección de palabras perdidas ®

### General

- Categoría: se selecciona la que pertenecerá la pregunta.
- Nombre de la pregunta: completar el nombre de la pregunta
- Enunciado de la pregunta: se tiene que escribir el enunciado de la pregunta. Se tiene que usar corchetes o paréntesis cuadrados dobles como '[[n]]' con un número en el lugar de la palabra que se desea que encuentre el alumno.
- En el caso de que se desee, poner un texto en "Retroalimentación general" al estudiante para que le salga cuando responda.
- Puntuación por defecto: es el peso que tiene dicha pregunta

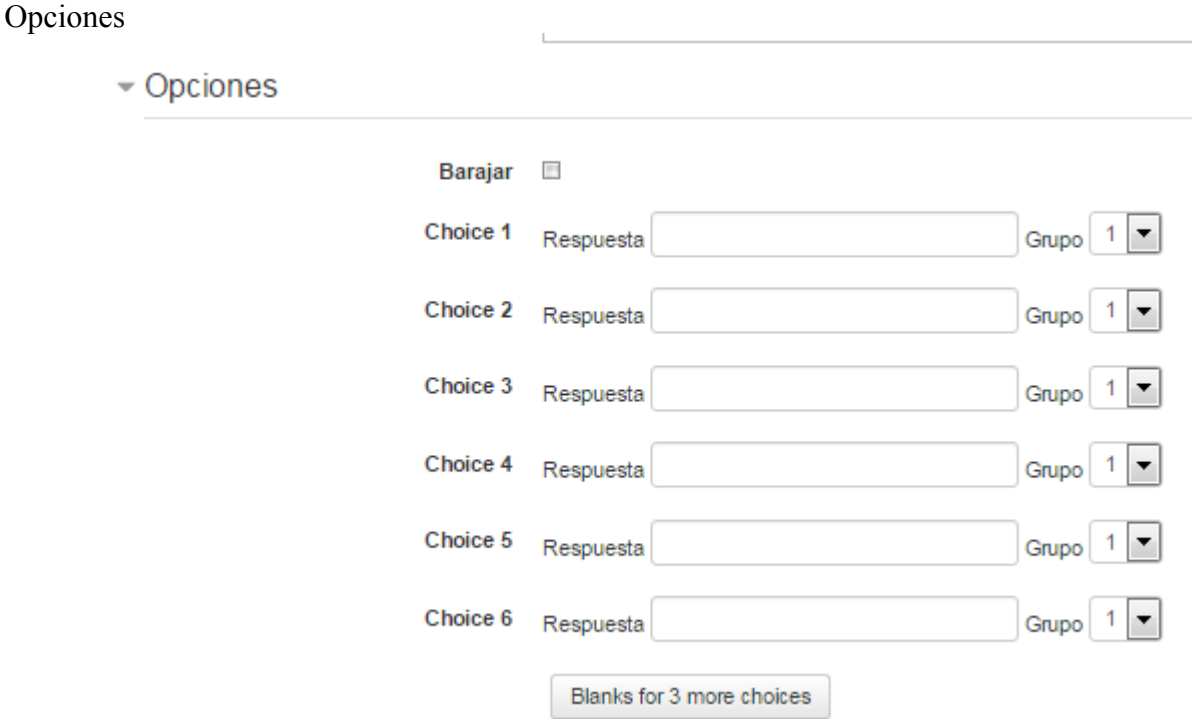

Aquí se tiene que añadir las palabras o frases faltantes en las cajas numeradas correctas. Se puede añadir opciones extra para hacer más difícil la pregunta. En caso de seleccionar Barajar el orden en el que se muestra es aleatorio.

Se tiene que seleccionar al grupo que pertenece. El grupo estaría determinado por la cantidad de '[[n]]' que se haya puesto en el texto.

Se guardan todos los cambios pinchando sobre el botón  $\rightarrow$  Guardar cambios.

## Emparejamiento aleatorio

Este tipo de preguntas se forman seleccionando un número aleatorio de subpreguntas pertenecientes a las preguntas del tipo de respuesta corta, es decir, que si en nuestro cuestionario tenemos varias preguntas de las de respuesta corta, este nuevo tipo nos permite seleccionar aleatoriamente un número determinado de preguntas pertenecientes a cualquiera de las preguntas de respuesta corta introducidas anteriormente y convertirlas en una nueva pregunta de emparejamiento.

Su configuración solo requiere una descripción y determinar el número de subpreguntas que formarán el nuevo cuestionario.

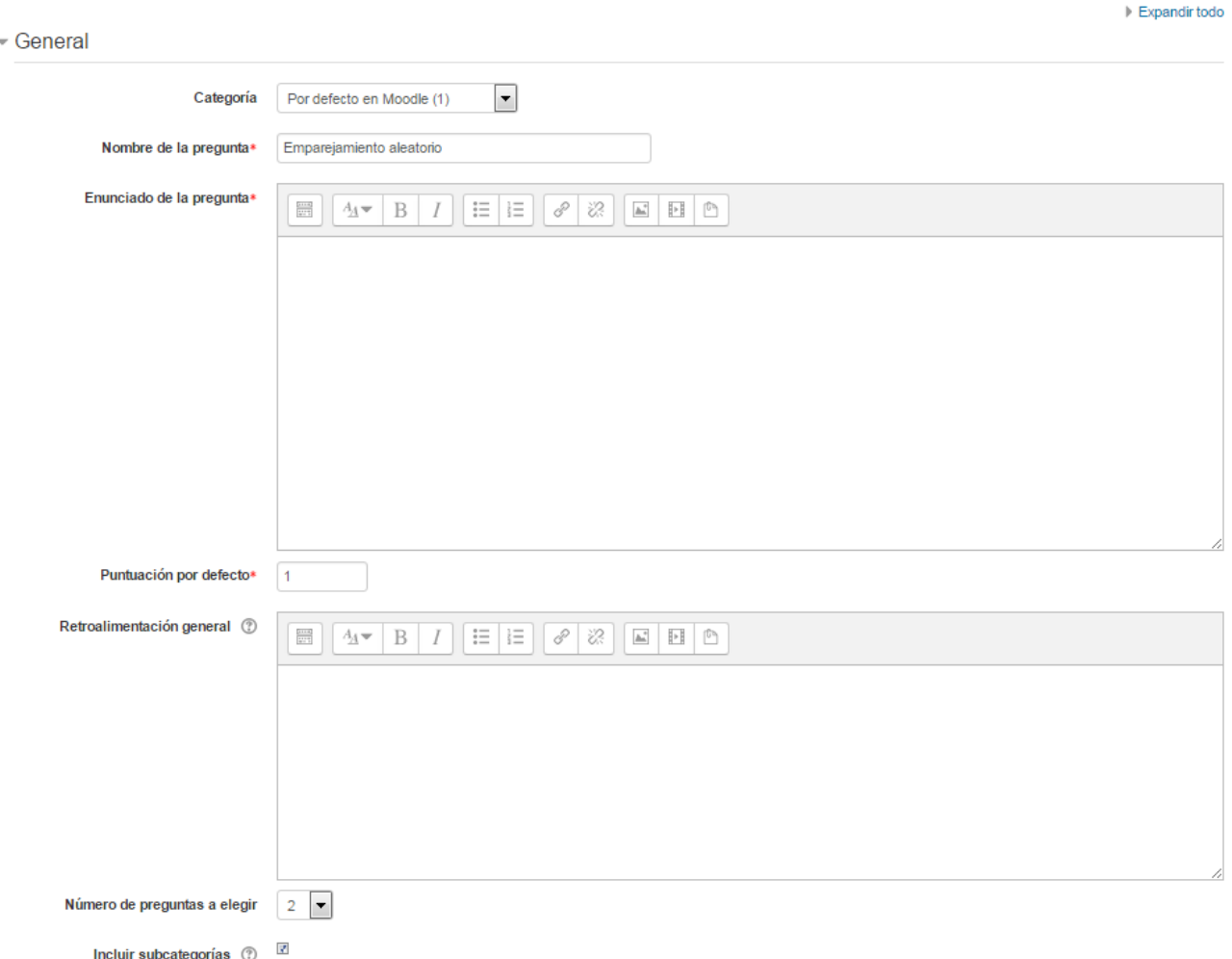

#### Añadir una pregunta de tipo Emparejamiento aleatorio o

#### Pregunta con respuesta anidada

Este es un tipo de pregunta donde la respuesta se va incrustando en el propio texto de la pregunta, de manera que cuando el alumno realiza un cuestionario se encuentra con un texto que tiene huecos que debe rellenar. Los huecos se pueden poner como listas desplegables con varias soluciones, como una caja para introducir una respuesta corta o como una caja en la que introducir un resultado numérico.

Para la realización de esta pregunta se utiliza una especie de lenguaje incrustado de uso general y con características más o menos estándar denominado CLOZE.

La versión actual de Moodle no dispone de una interfaz gráfica para realizar este tipo de preguntas, así que lo único que podemos hacer para usarlas es incrustar en nuestro texto trozos de código que utilicen este lenguaje.

Cuando elegimos en nuestro cuestionario este tipo de pregunta se nos presenta una pantalla donde, además del nombre de la pregunta debemos introducir el texto con las respuestas incrustadas (huecos).

¿Cómo introducimos dichos huecos?. Es cuestión de práctica realizar este tipo de cuestionarios, debido entre otras cosas a que debemos seguir una sintaxis concreta y, en principio, un poco confusa, pero será cuestión de practicar hasta conseguir el objetivo deseado. Sigamos algunos puntos a tener en cuenta para realizar uno de estos cuestionarios.

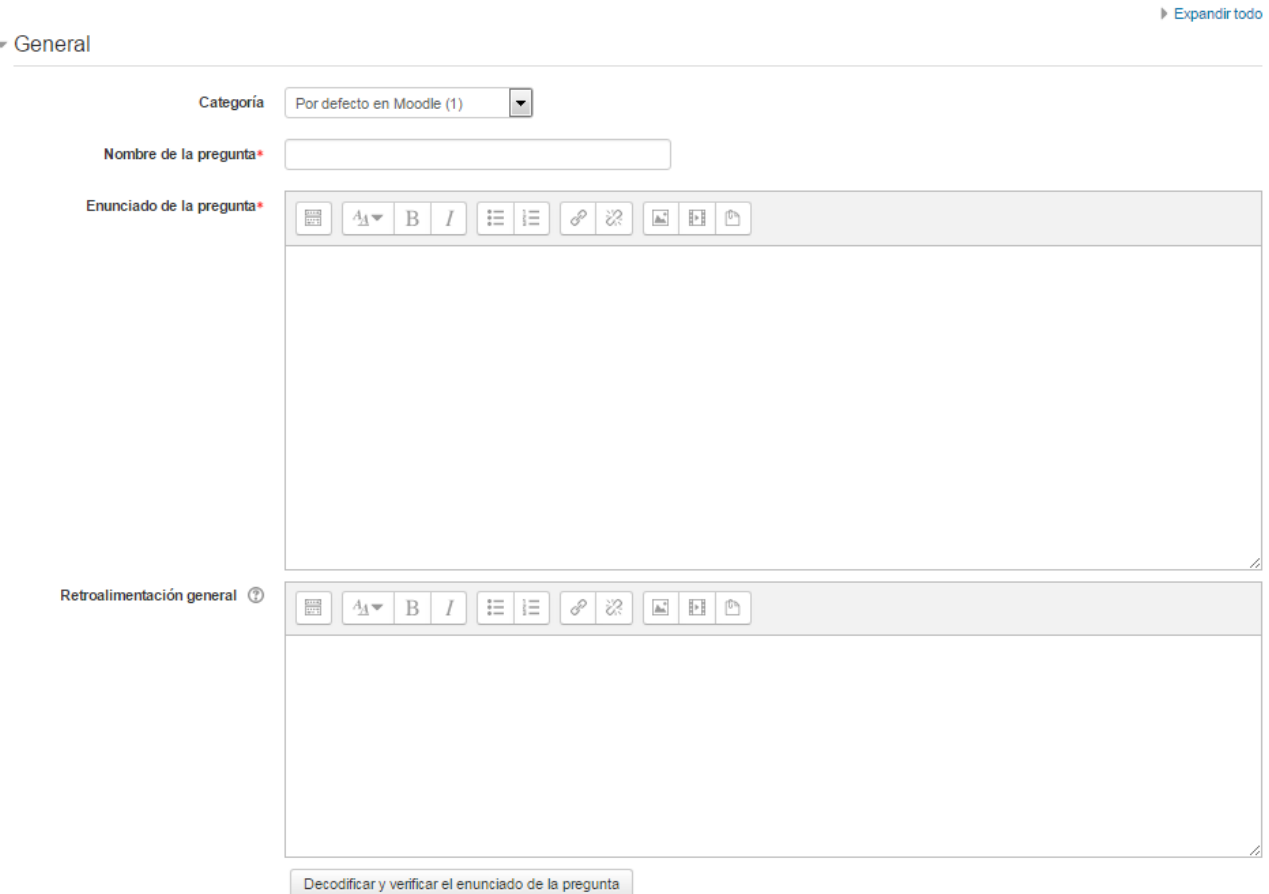

#### Agregando una pregunta con respuestas anidadas (Cloze) o

General

- Categoría: se selecciona la que pertenecerá la pregunta.
- Nombre de la pregunta: completar el nombre de la pregunta
- Enunciado de la pregunta: se tiene que escribir el enunciado de la pregunta. teniendo en cuenta la configuración que se muestra a continuación dependiendo del tipo de pregunta que se quiera incluir:
- Donde:
	- $\circ \sim \rightarrow$  es para separar las opciones.
	- $\circ$  =  $\rightarrow$  Indicar si la opción es correcta.
	- $\circ$  %valor%  $\rightarrow$  Se pone para dar un valor a una opción que es correcta pero incompleta.
	- $\circ$  #  $\rightarrow$  Para añadir la retroalimentación después de cada opción.
	- 1 → Valor que indica la puntuación en esa pregunta.
- MULTICHOICE  $(MC) \rightarrow Indica$  el tipo de pregunta que se incluye en la Cloze. Los otros tipos son:
	- MCS: Opción múltiple con orden aleatorio.
	- SHORTANSWER (SA ó MW): respuesta corta.
	- **EXECUTE NUMERICAL (NM): respuesta numérica.**
- En el caso de que se desee, poner un texto en "Retroalimentación general" al estudiante para que le salga cuando responda.
- Antes de continuar, pulsar el botón de codificar y verificar el enunciado de la pregunta, para comprobar que la sintaxis es correcta.
- Para finalizar esta pregunta se tiene que pulsar sobre el botón  $\rightarrow$  Guardar cambios

### Descripción

La descripción no es una pregunta. Permite mostrar un texto, gráfico, imagen… sin necesidad de respuesta por parte del estudiante. Puede ser útil, por ejemplo, para dar información previa a un grupo de preguntas.

Para crear una descripción hay que seguir los siguientes pasos:

- 1. Seleccionar la "Categoría" a la que pertenece la pregunta.
- 2. Rellenar el campo "Nombre de la pregunta" con un nombre representativo de la misma.
- 3. Introducir el "Enunciado de la pregunta".
- 4. En el caso de que se desee, poner una "Retroalimentación general".
- 5. Finalizar pulsando en "Guardar cambios".

## **Encuesta**

La Encuesta permite al profesor realizar una serie de preguntas a los alumnos y analizar las respuestas. Se puede configurar para que los resultados de éstas sean anónimas.

Para poder crear la encuesta hay que estar en Modo edición dentro del curso → Añadir una actividad o un recurso → Encuesta → Agregar

### General

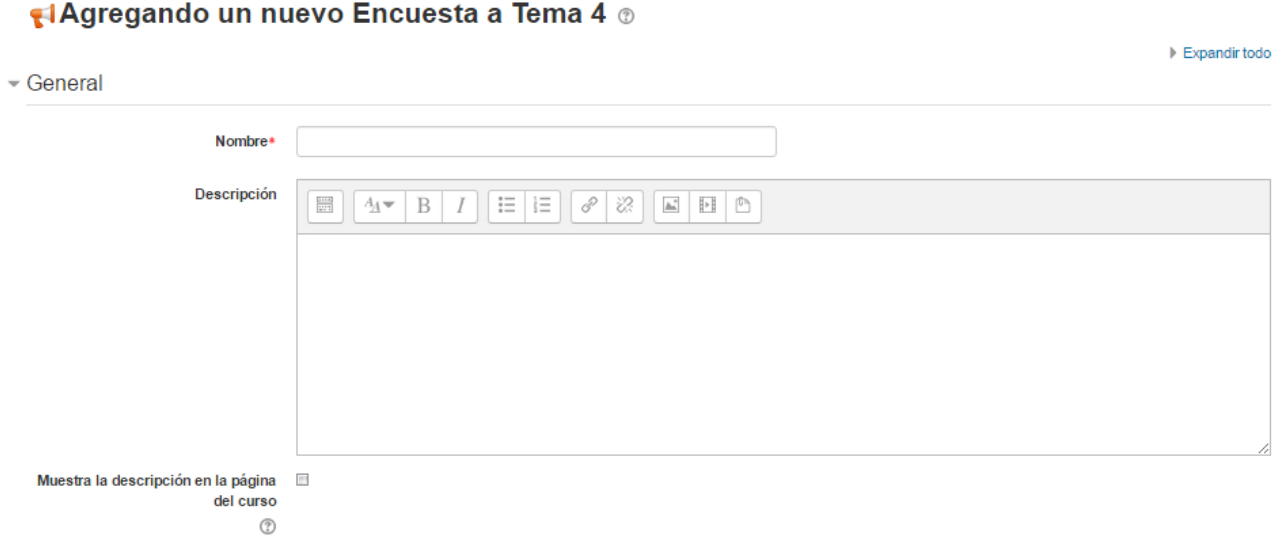

Se introduce el "Nombre" de la Encuesta, y en el campo "Descripción" información para los alumnos.

### Disponibilidad

- Disponibilidad

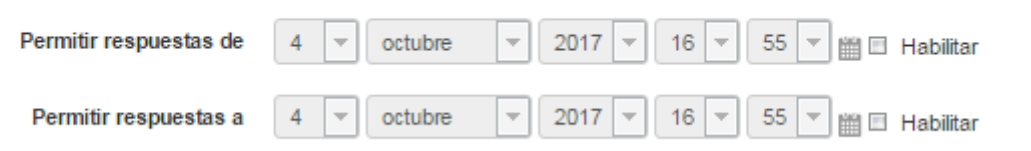

Se puede habilitar esta actividad durante un periodo de tiempo, para ello, hay que marcar las casillas de "Permitir respuestas de" hasta "Permitir respuestas a" luego una vez habilitadas se seleccionar las fechas y hora.

#### Ajustes de pregunta y envío

Aiustes de pregunta y envío

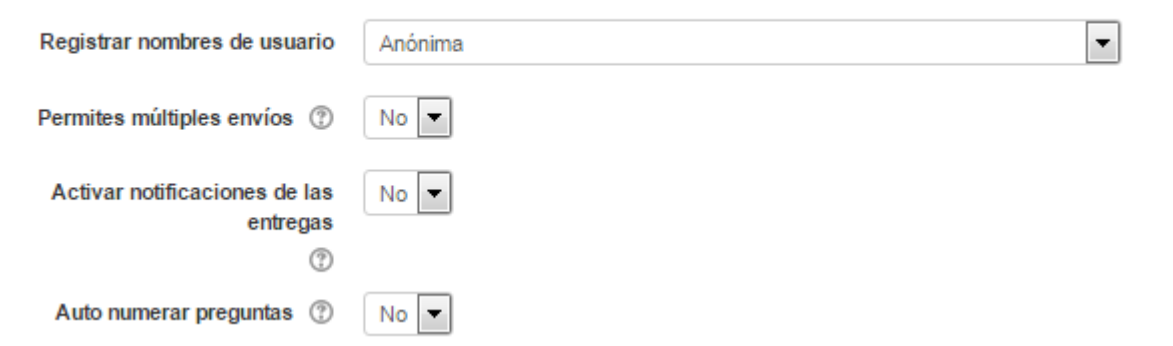

- Registrar nombres de usuario: Seleccionar si las respuestas van a ser anónimas o si se desea registrar los nombres de los alumnos junto con su respuesta.
- Permitir múltiples envíos: Para que los usuarios puedan enviar su respuesta un número ilimitado de veces.
- Activar notificaciones de las entregas: Se notificará por correo electrónico cada vez que la Encuesta sea respondida.
- Auto numerar preguntas: Se puede indicar si las preguntas se numerarán de modo autonómico.

#### Después del envío

- Después del envío

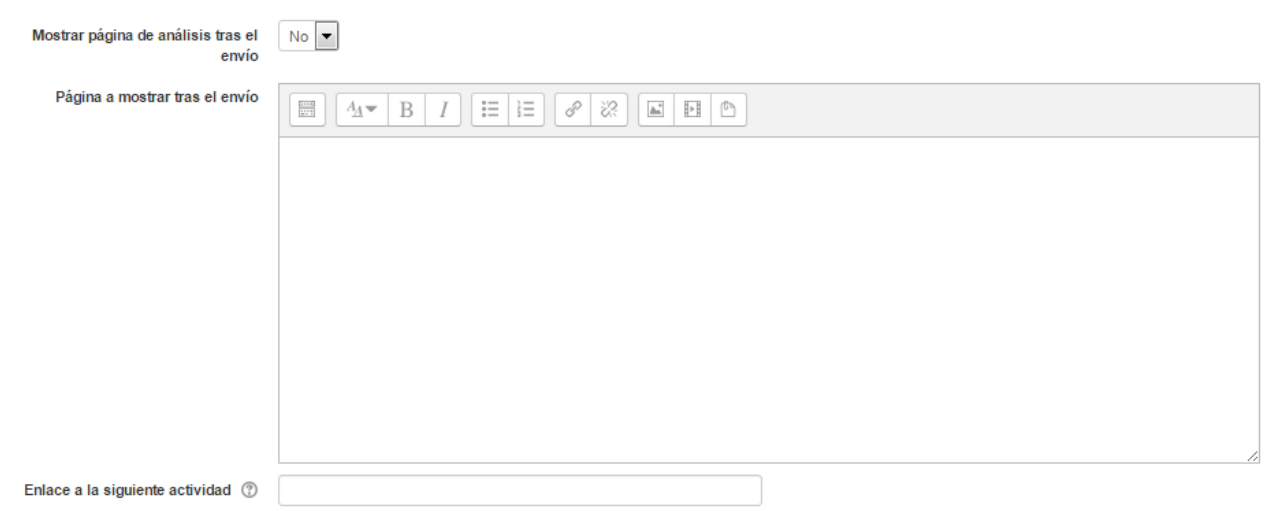

- Mostrar página de análisis tras el envío: Se puede proporcionar una retroalimentación por defecto al usuario que complete la Encuesta. Dicha opción tiene que estar activa.
- Página a mostrar tras el envío: Se puede emplear el editor de texto de Moodle para proporcionar al participante la información que se considere oportuna.
- Enlace a la siguiente actividad: Se puede indicar una dirección de alguna actividad para que

se muestre dicha página después de pulsarlo. Si no se indica lo contrario lleva a la página del curso.

Los siguientes apartados son comunes a los recursos y actividades que hemos visto hasta el momento.

Para terminar, pulsar sobre el botón  $\rightarrow$  Guardar cambios y mostrar.

Para empezar a crear las preguntas, hay que pulsar sobre la pestaña "Editar preguntas", y a continuación sobre el menú desplegable, escoger el tipo de pregunta a crear. Los tipos de preguntas son:

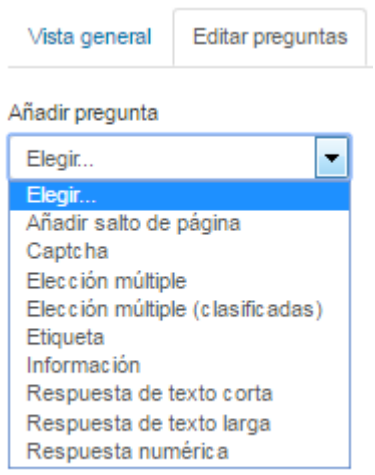

- Añadir salto de página. No es una pregunta, simplemente permite separar las preguntas en páginas distintas.
- Captcha. Campo que requiere que el alumno escriba las letras y números que ve en una imagen distorsionada. Sirve para comprobar que la encuesta no ha sido realizada de modo automático.
- Elección múltiple. Pregunta con varias opciones posibles y el alumno debe escoger una o varias opciones como respuesta.
- Elección múltiple (clasificadas). Similar a la anterior, pero con la posibilidad de asociar valores a cada opción para calcular medias.
- Etiqueta. No es una pregunta, permite introducir un texto con formato, imágenes, etc. en mitad de la encuesta.
- Información. No es una pregunta, introduce automáticamente la hora de respuesta del alumno o el nombre de la asignatura. Puede ser de utilidad si se descargan los resultados en Excel.
- Respuesta de texto corta. Pregunta donde se pide una respuesta breve. No más de una frase.
- Respuesta de texto larga. Pregunta donde el alumno puede extenderse.
- Respuesta numérica. Pregunta donde la respuesta es una cifra, se puede especificar un rango de respuesta.
- Dentro de las preguntas:
	- Existe la posibilidad de indicar, las preguntas que es "Obligatorio" responder.
	- Se tiene que indicar la pregunta.
	- Se puede poner una "Etiqueta" a la pregunta, para localizarla posteriormente.

## Encuesta predefinida

Las encuestas son actividades utilizadas por el profesor para valorar la evaluación y seguimiento que hacen los participantes de un curso a distancia. El tipo de encuestas a elegir están predefinidas. Los profesores suelen usarlas para obtener datos relacionados con el desarrollo de un curso concreto y que permitan mejorar las clases y métodos de enseñanza. Estas encuestas fueron elegidas por su utilidad dentro del mundo de la educación a distancia, así como para analizar las tendencias que puedan darse entre los participantes de uno de estos cursos

La idea de estas encuestas no es solo trabajar con modelos ya probados y verificados como los que ya existen en la plataforma, sino que el creador de un curso pueda crear sus propios modelos de encuestas, o bien modificando los ya existentes, o bien creándolos desde cero.

De entre los tipos de encuestas que podemos elegir mostramos dos de ellas

- COLLES (Constructivist On-Line Learning Environment Survey) ó Encuesta en línea sobre ambiente constructivista de aprendizaje en línea.
- ATTLS (Attitudes to Thinking and Learning Survey) ó Encuesta de Actitudes hacia el Pensamiento y el Aprendizaje.

Para poder crear la encuesta hay que estar en Modo edición dentro del curso → Añadir una actividad o un recurso → Encuesta predefinida → Agregar Ejemplo, basada en ATTLS:

Todas las preguntas son necesarias y deben ser contestadas

#### Actitudes hacia el pensamiento y el aprendizaje

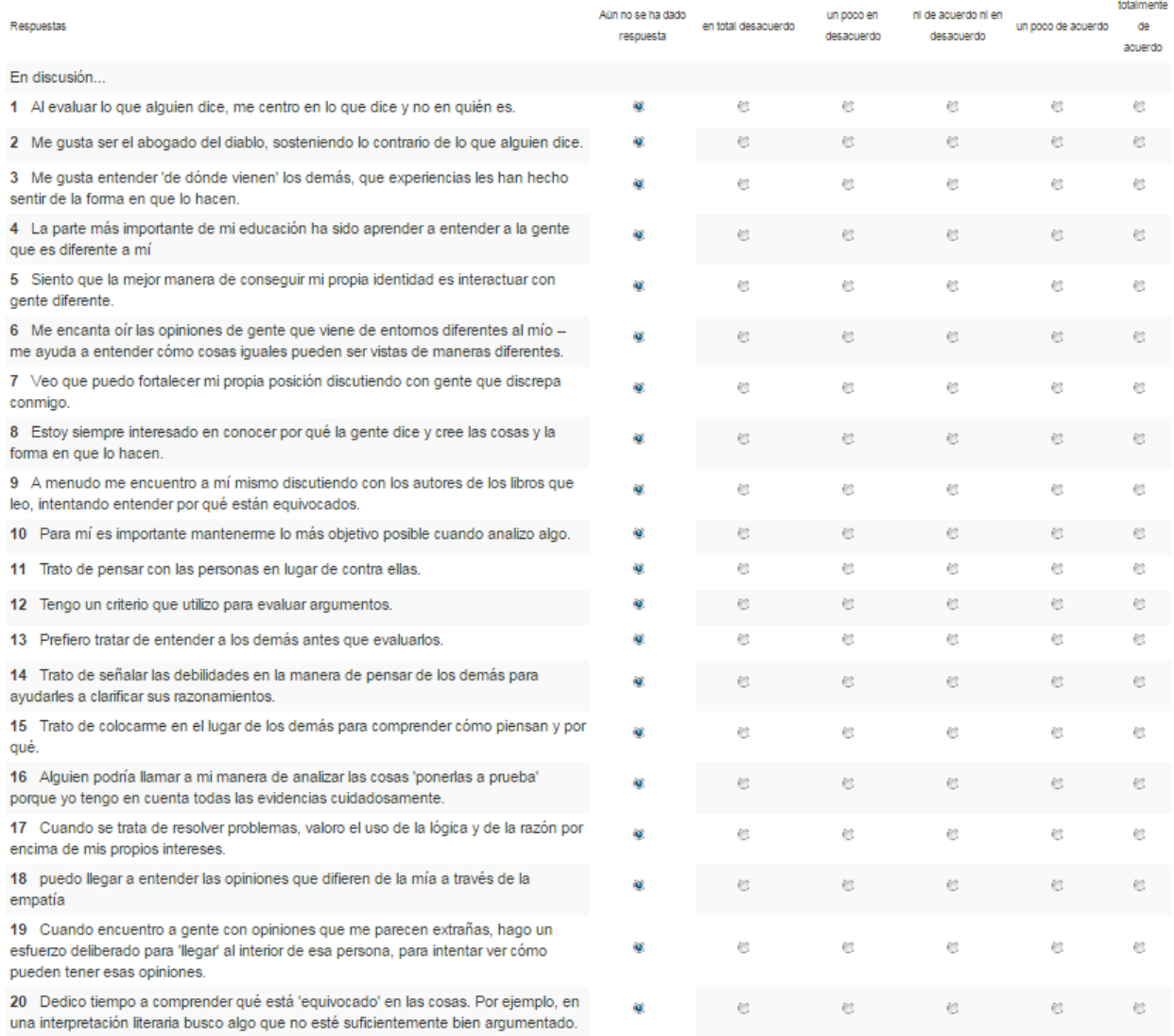

Haz clic aquí para continuar

#### Foros

El foro es una herramienta disponible en todos los cursos de Moodle que permite la publicación de mensajes y mantener discusiones sobre cualquiera de los temas relacionados con dicho curso.

Básicamente nos permite mandar mensajes que serán difundidos entre todos los integrantes de dicho foro (o del curso en el que está el foro). Cualquiera de los integrantes de un foro puede responder a los temas planteados en él (aunque esto es configurable para que los alumnos puedan plantear sus respuestas en algunos de los foros).

Cuando creamos un nuevo curso se crea un foro de forma automática denominado Avisos; este foro aparece en el tema 0.

Moodle permite crear distintos tipos de Foro, pudiendo incorporar archivos adjuntos e incluso calificar las intervenciones.

Para poder crear la encuesta hay que estar en Modo edición dentro del curso → Añadir una actividad o un recurso → Foro → Agregar

#### General

**a** Agregando un nuevo Foro a Tema 4 ©

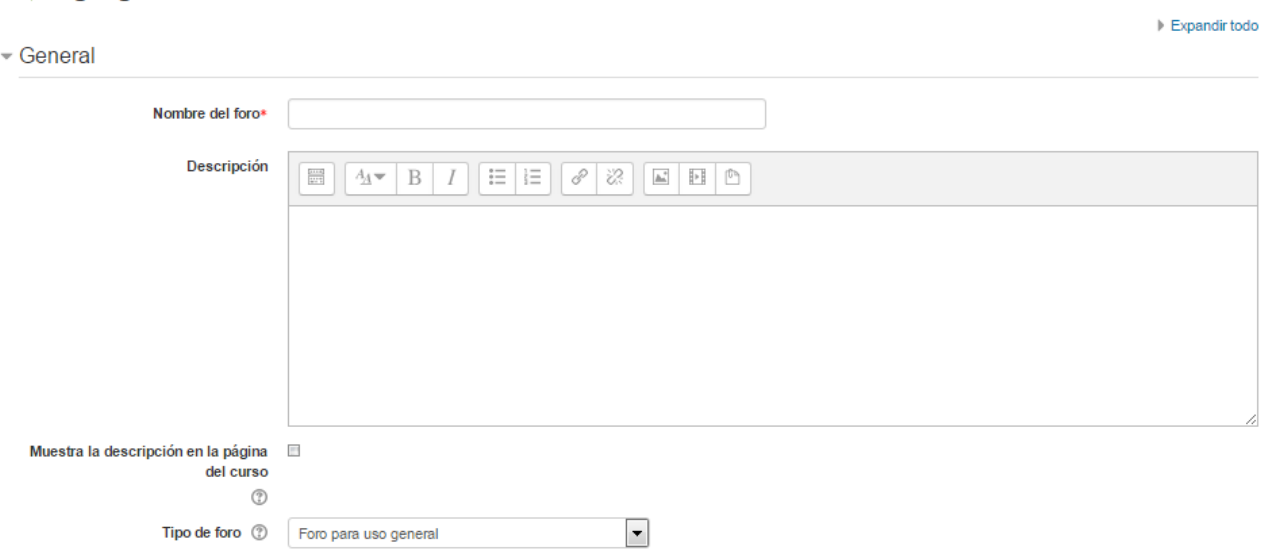

Hay que definir

- Nombre del foro: Tiene que ser un nombre representativo al tema de debate.
- Descripción: Escribir una pequeña descripción, un tema a debatir en el curso o bien alguna exposición por parte del profesor para que luego los alumnos comenten o interactuen entre sí.
- Tipo de Foros

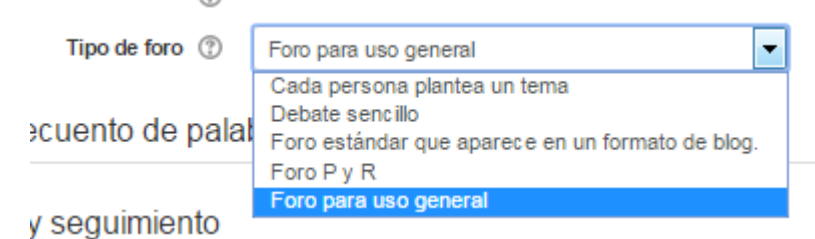

Hay cinco tipos diferentes de foros:

- Cada persona plantea un tema: Cada persona puede plantear un nuevo tema de debate (y todos pueden responder). Esta modalidad es útil para hacer reflexiones sobre el tema.
- Un debate sencillo: Es simplemente un intercambio de ideas sobre un solo tema, todo en un página. Útil para debates cortos y concretos.
- Foro P y R: Pregunta y Respuestas: Los alumnos deben de contestar a la pregunta antes de ver los mensajes de los demás.
- Foro General con formato de Blog: Un foro abierto donde cualquier alumno puede iniciar un nuevo debate en cualquier momento y en el que los temas de discusión se muestran en una página con enlaces "Discute este tema".
- Foro para uso general: Es un foro abierto donde cualquiera puede empezar un nuevo tema de debate cuando quiera. Este es el foro más adecuado, para uso general.

Adjuntos y recuento de palabras

Adjuntos y recuento de palabras

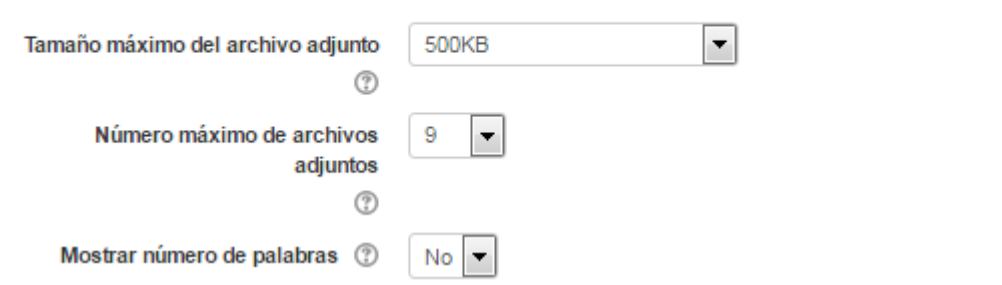

- Tamaño máximo del archivo adjunto: Aquí se selecciona la capacidad máxima que tiene que tener un archivo para poder subirlo al foro.
- Número máximo de archivos adjuntos: Indica el número máximo de archivos que se pueden subir en el foro.
- Mostrar número de palabras: Se especifica si el número de palabras se debe de mostrar.

Suscripción y seguimiento

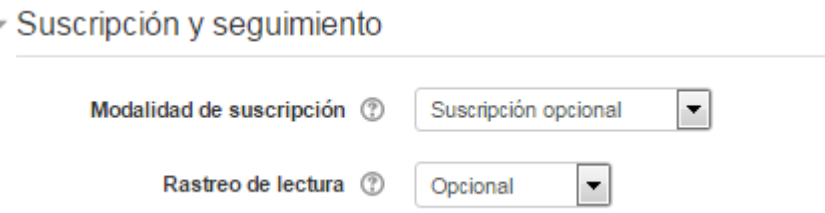

Cuando alguien se subscribe a un foro recibirá por correo electrónico una copia de cada mensaje enviado a ese foro.

- Modalidad de suscripción: hay cuatro tipos:
	- Opcional Los participantes pueden elegir si desean ser suscritos.
	- Forzosa Todos están suscritos y no puede darse de baja.
- Automática Todos están suscritos inicialmente pero cada usuario puede desactivar la suscripción en cualquier momento.
- Desactivada No se permiten suscripciones.
- Rastreo de lectura: El seguimiento de lectura permite a los participantes verificar rápidamente que temas no han sido leídos, destacando los temas nuevos.

Umbral de mensajes para bloqueo:

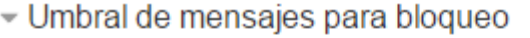

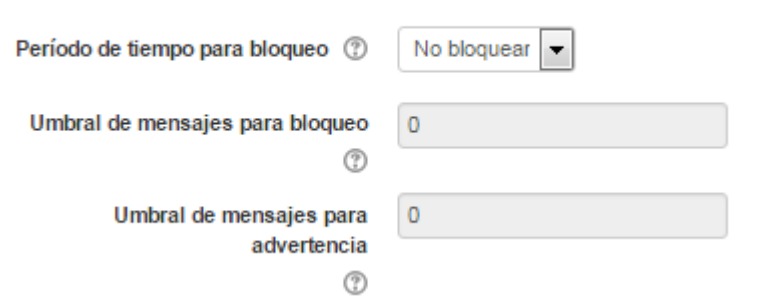

- Periodo de tiempo para bloqueo: se puede impedir que los alumnos puedan publicar más aportaciones que las especificadas dentro de un periodo de tiempo.
- Umbral de mensajes para bloqueo: se limita el número de mensajes que un alumno puede publicar. Los parámetros ajustables son, el número de mensajes permitidos en el periodo definido
- Umbral de mensajes para advertencia: e puede avisar a los estudiante de que se acercan al máximo número de aportaciones permitidas en el periodo de tiempo determinado. Este parámetro especifica después de cuántas aportaciones se les debe advertir.

Los siguientes ajustes ya han sido vistas en recursos y otras actividades antes expuestas.

Para finalizar hay que pinchar alguno de estos botones

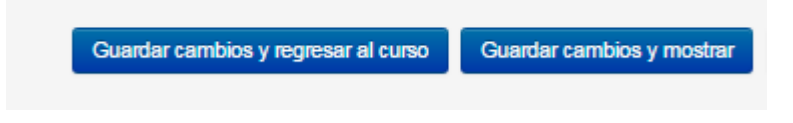

### Glosario

Esta actividad permite tanto a profesor como alumnos a crear y mantener una lista de definiciones, similar a un diccionario.

El glosario puede emplearse en varias formas. Se pueden buscar y ojear las entradas en diferentes formatos. Un glosario puede ser una actividad colaborativa o estar restringida a las entradas hechas por el profesor. Las entradas pueden ponerse en categorías. La característica de enlace automático resaltará cualquier palabra dentro de un curso que esté localizada en el glosario.

Para poder crear la encuesta hay que estar en Modo edición dentro del curso → Añadir una actividad o un recurso  $\rightarrow$  Glosario  $\rightarrow$  Agregar

General

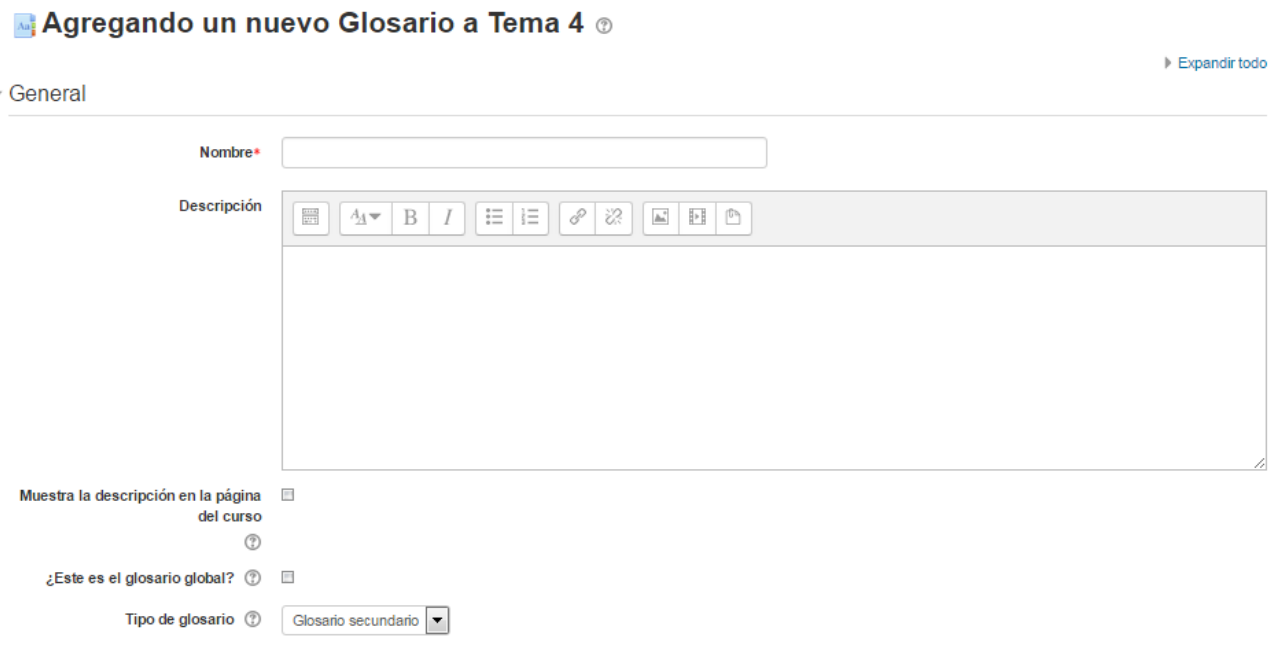

Hay que definir lo siguiente:

- Nombre del glosario
- Descripción
- Muestra la descripción en la página del curso
- ¿Esto es un glosario global?: Un glosario global tiene entradas que están enlazadas desde cualquier lugar del sitio, no solo desde el curso en que reside el glosario. Únicamente los administradores pueden determinar que un glosario sea global.
- Tipo de glosario:
	- Glosario principal: es un glosario en el que se pueden importar entradas de glosarios secundarios. Solo puede haber un glosario principal en cada curso.
	- Glosario secundario: En caso de tener un glosario único. No se necesita importar entradas entre glosarios.

#### Entradas

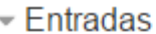

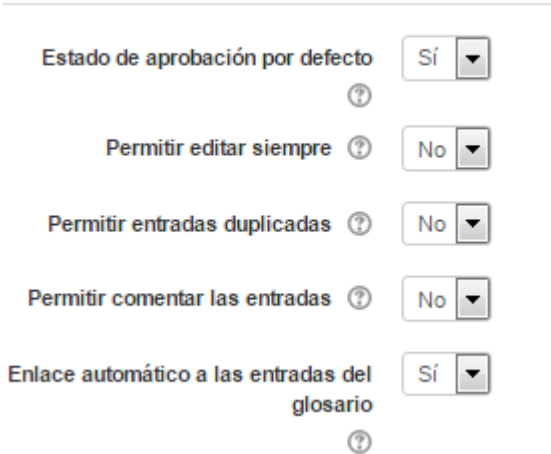

- Estado de aprobación por defecto: Si se selecciona NO, las entradas que hagan los alumnos deben ser aprobadas por el profesor antes de que el resto pueda verlas.
- Permitir editar siempre: Se indica si los alumnos puedan editar siempre sus entradas.
- Permitir entradas duplicadas: Da la posibilidad a varios alumnos de aportar una definición del mismo término.
- Permitir comentar las entradas: Da la opción a los alumnos de agregar comentarios a las definiciones de otros compañeros.
- Enlace automático a las entradas del glosario: Vincula automáticamente el concepto definido, allá donde aparezca en el resto del curso.

#### Apariencia

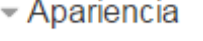

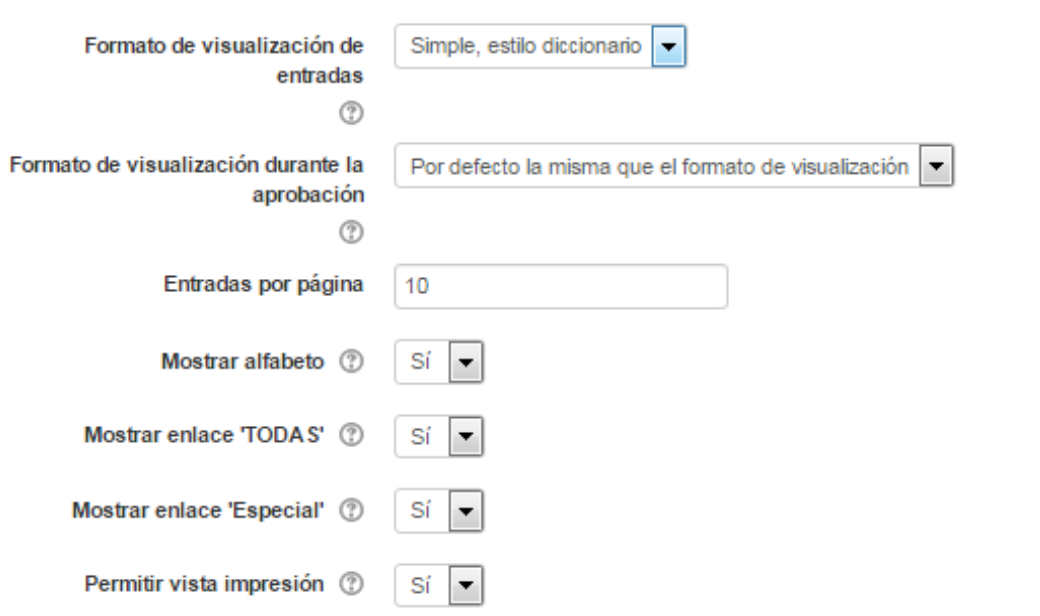

• Formato de visualización de entradas y el Formato de visualización durante la aprobación definen la manera en la que se muestra cada entrada dentro del glosario, en la pantalla inicial y en la pantalla de aprobación para el profesor, respectivamente. Las opciones son:

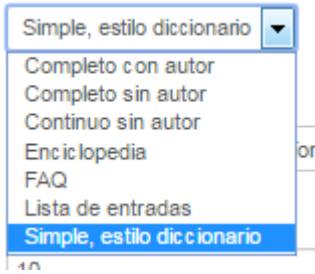

- Completo con autor: Aquí se mostraría quien hace la entrada en el foro. Los archivos adjuntos aparecen como enlaces.
- Completo sin autor: En este caso no tiene información del autor. Los archivos adjuntos aparecen como enlaces.
- Continuo sin autor: Las entradas aparecen una detrás de otra. o "Enciclopedia". Similar a Completo con autor pero muestra las imágenes adjuntas en la misma definición.
- FAQ: El concepto se muestra como una pregunta y la definición como su respuesta.
- Lista de entradas: Se muestran únicamente los títulos de las entradas separadas.
- Simple, estilo diccionario: Como un diccionario convencional, se muestran las entradas separadas, sin indicar el autor y los archivos adjuntos aparecen como enlaces.
- Entradas por página: Aquí se indica las entradas o definiciones que se mostrarán por página.
- Mostrar alfabeto: Se muestra las letras del abecedario lo cual permite buscar cualquier término pinchando sobre la letra en sí.
- Mostrar enlace 'TODAS': Se muestra todas las entradas, en sí se muestra todo el diccionario.
- Mostrar enlace 'Especial: En caso de estar activado se puede buscar en el glosario por caracteres especiales (ej.  $(\vec{a}, \infty, \infty)$ , etc.).
- Permitir vista de impresión: Habilita a los alumnos a que usen esta vista de impresión del glosario.

Los siguientes ajustes ya han sido vistas en recursos y otras actividades antes expuestas.

Para finalizar hay que pinchar alguno de estos botones

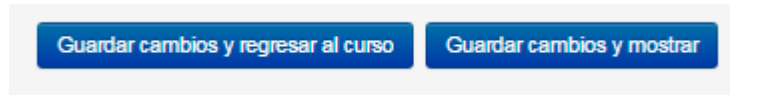

### Herramienta externa

La herramienta externa le permite a los participantes interactuar con actividades y recursos de aprendizaje compatibles con LTI en otros sitios web. (LTI es un estándar IMS (Sistema de Gestión de la Información) para una interoperabilidad de herramienta de aprendizaje.
$\triangleright$  Expandir todo

Para poder crear la encuesta hay que estar en Modo edición dentro del curso → Añadir una actividad o un recurso → Herramienta externa → Agregar

General

#### Agregando un nuevo Herramienta Externa a Tema 4  $\circ$

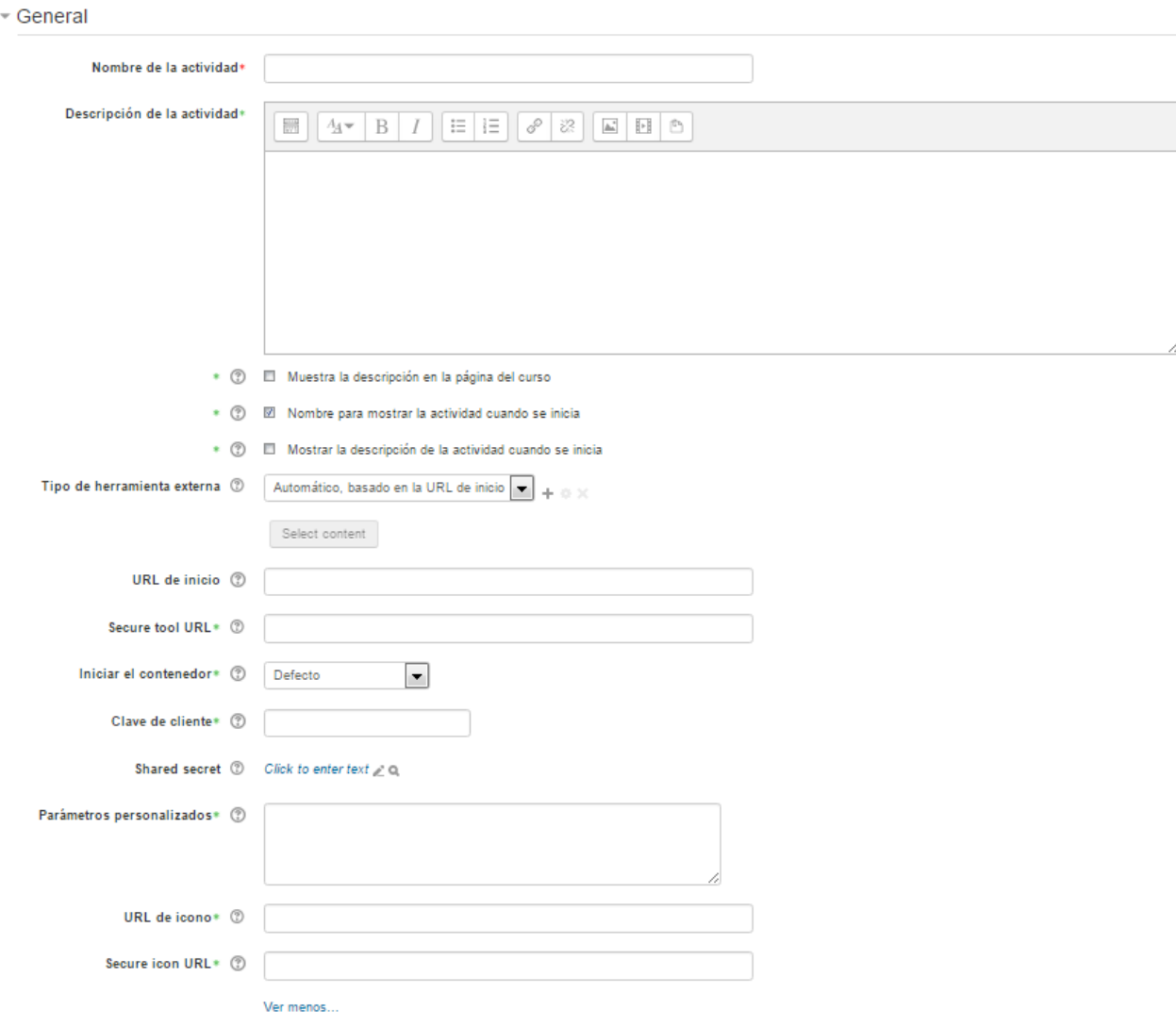

Hay que configurar los siguientes puntos

- Nombre de la actividades
- Descripción de la actividades
- Mostrar la descripción en la página del curso
- Nombre para mostrar la actividad cuando se inicia: Si está seleccionado, se mostrará el nombre de la actividad (especificado previamente) encima del contenido del proveedor de la herramienta.
- Tipo de herramienta externa: El propósito principal de una "configuración de herramientas" es establecer un canal de comunicación seguro entre Moodle y el proveedor de la herramienta. También proporciona una oportunidad para establecer configuraciones por defecto e instalar servicios adicionales proporcionados por la herramienta.
- URL de inicio: Indica la dirección web de la Herramienta Externa y puede contener información adicional.
- Clave del consumidor: Proporcionada por el proveedor de la herramienta y usada para identificar únicamente al sitio Moodle desde donde los usuarios lanzarán la herramienta.
- Secreto compartido: Contraseña proporcionada por el proveedor de la herramienta.

Una actividad de herramienta externa puede pasar el nombre de los participantes o la dirección Email a la herramienta externa y puede recibir calificaciones desde la herramienta, las que después son ingresadas dentro del [Libro de calificaciones.](https://docs.moodle.org/all/es/Libro_de_calificaciones)

Privacidad

 $\overline{\phantom{a}}$  Privacidad **E** Compartir el nombre del usuario con la herramienta  $(?)$ Compartir el e-mail del usuario con la herramienta Aceptar calificaciones desde la herramienta

Esta opción hace a que se indique si se comparten algunos datos del usuario con la herramienta externo como también se se acepta la calificación desde la herramienta.

Los siguientes ajustes ya han sido vistas en recursos y otras actividades antes expuestas.

Para finalizar hay que pinchar alguno de estos botones

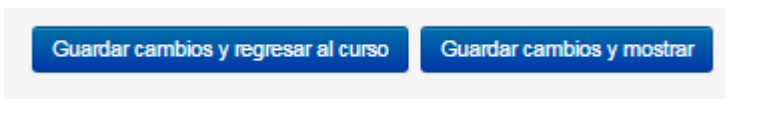

# Lección

Esta actividad, lección, se presenta como una serie de páginas en forma secuencial al alumno, a quien generalmente se le pregunta que elija una opción entre varias al final del contenido. La opción que elija le llevará a una página específica de la lección. En su forma más simple, el estudiante puede elegir el botón para 'Continuar' al fondo de la página, lo que lo manda a la siguiente página de la lección.

La Lección puede ser utilizada como una Actividad o como un Recurso de estudio.

Para poder crear la encuesta hay que estar en Modo edición dentro del curso → Añadir una actividad o un recurso → Lección → Agregar

# General

# <mark>≩</mark>a Agregando un nuevo Lección a Tema 4 ⊚

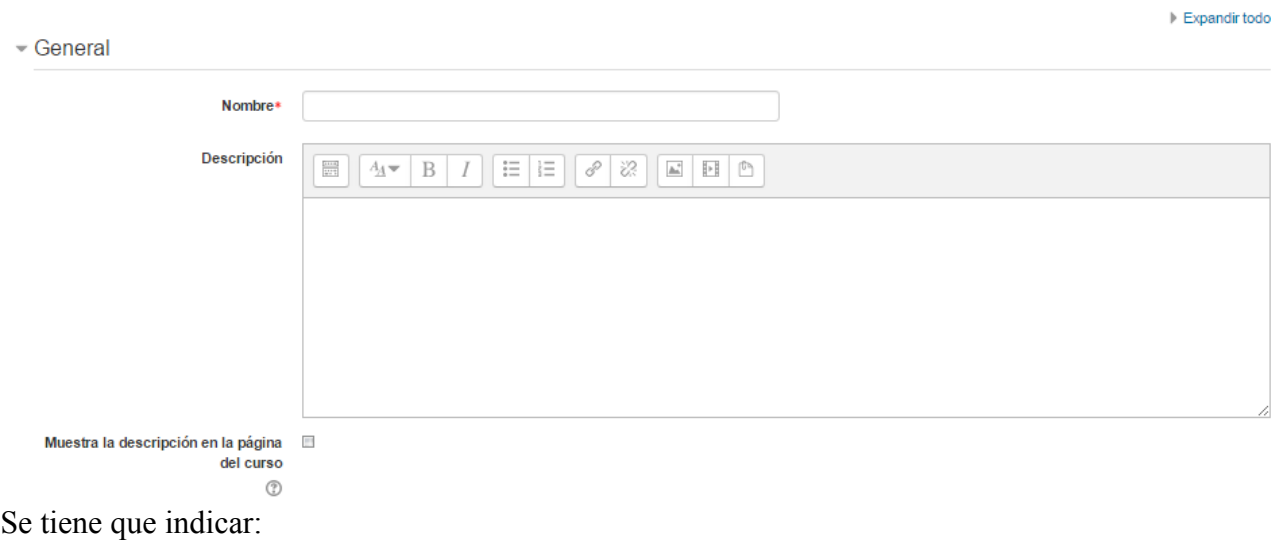

- Nombre de la lección
- Descripción
- Seleccionar si se muestra o no la descripción en la página del curso

# Apariencia

#### - Apariencia

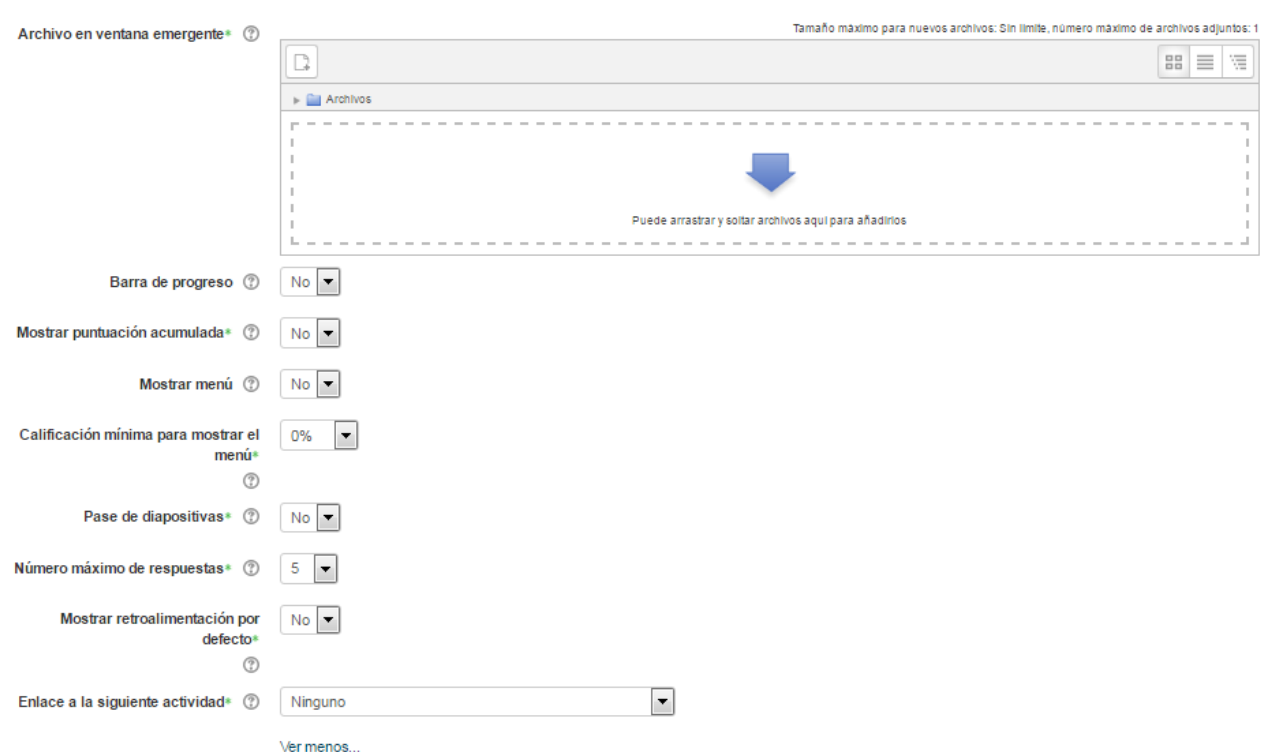

• Archivo en ventana emergente: Con esta opción se abre una ventana emergente al comienzo

de la Lección a un archivo o página web.

- Barra de progreso: Indicar si al final de la lección se muestra una barra de progreso.
- Mostrar puntuación acumulada: En caso de seleccionar esta opción se muestra los puntos que el estudiante ha obtenido del total de puntos posibles.
- Mostrar menú: Se tiene que indicar si se muestra o no el menú a la izquierda con la lista de páginas, tabla de ramas, de la Lección.
- Calificación mínima para mostrar el menú: Determina si un estudiante debe obtener una puntuación mínima para poder ver el menú de la izquierda. Esto obliga al estudiante a ver toda la Lección en su primer intento y así obtener la puntuación necesaria para poder utilizar el menú de la izquierda para la revisión.
- Pase de diapositivas: Permite visualizar la Lección como una secuencia de diapositivas.
- Número máximo de respuestas: En una Página de pregunta es el número máximo por defecto de posibles respuestas y en un Página de contenido es el número de botones por defecto para saltar a otras páginas
- Mostrar retroalimentación por defecto: Si se ajusta esta opción a Sí, cuando no se encuentre una respuesta a una pregunta en particular, se muestra por defecto el comentario "Esa es la respuesta correcta" y "Esa es la respuesta incorrecta". Si la opción se ajusta a No, cuando no se haya indicado retroalimentación para la pregunta no se muestra nada.
- Enlace a la siguiente actividad: Si al acabar la Lección se quiere enviar al estudiante a una actividad determinada del curso.
- •

## Disponibilidad

#### - Disponibilidad

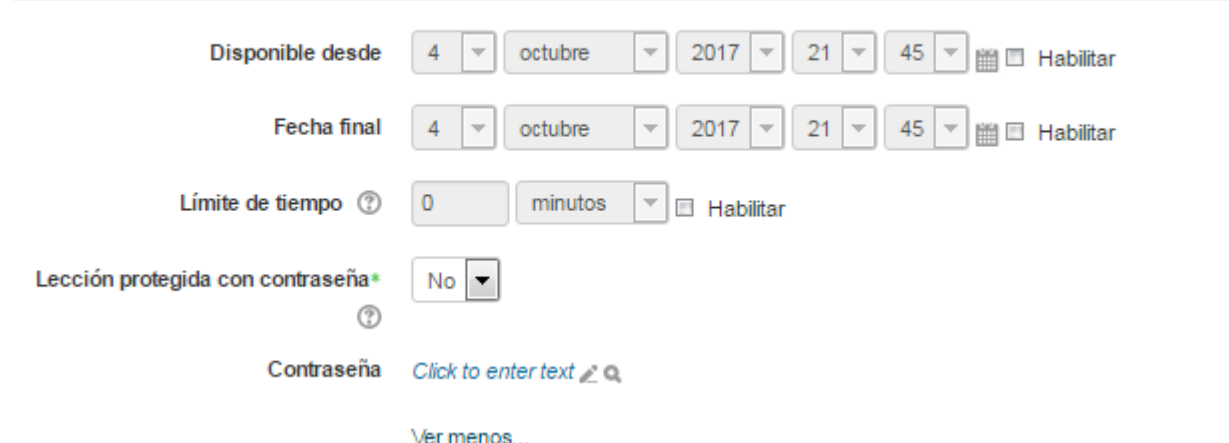

Se tiene que indicar, en caso de habilitar estas opciones:

- Disponible desde: Fecha y hora que está disponible la Lección
- Fecha final: Fecha de fin de la la Lección
- Límite de tiempo: Si está habilitado, se muestra una advertencia sobre el límite de tiempo al principio de la lección y un temporizador de cuenta atrás.
- Lección protegida con contraseña: Para que el alumno pueda acceder a esta Lección tiene que escribir la contraseña.
- Contraseña: Si se elige la opción anterior de proteger la Lección con contraseña, en esta opción hay que escribir la misma.

# Control de flujo

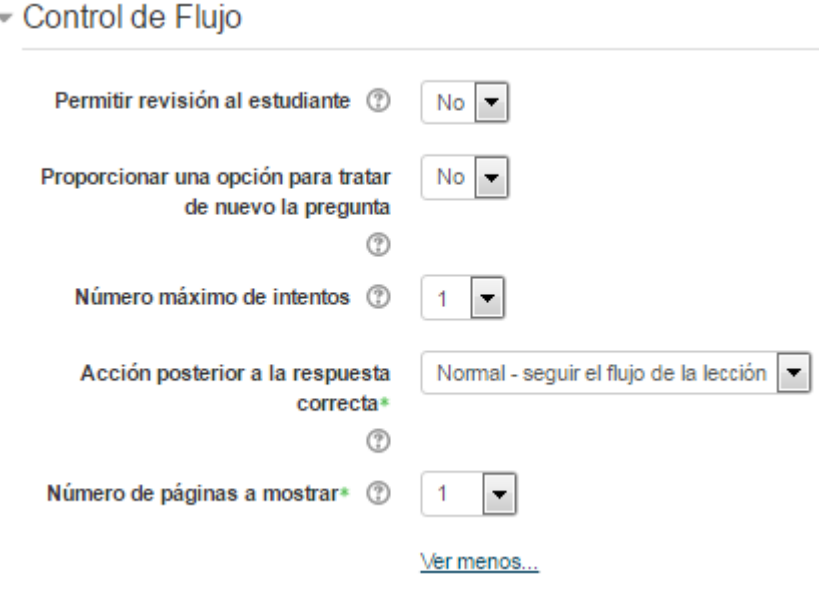

- Permitir revisión al estudiante: En caso afirmativo se le permite al estudiante volver atrás para cambiar sus respuestas.
- Proporcionar una opción para tratar de nuevo la pregunta: En caso de una respuesta incorrecta el alumno puede responder de nuevo sin puntuar.
- Número máximo de intentos: Número de intentos que un alumno dispone para responder correctamente a una pregunta. Si un alumno tiene dificultad para contestar una pregunta corta o numérica puede realizar este número de intentos antes de que le sea mostrada la siguiente página.
- Acción posterior a la respuesta correcta: determina lo que ocurre después de una respuesta correcta. Lo habitual es Normal – seguir el flujo de la lección, para que se siga el itinerario definido en función de las respuestas. Sin embargo, si se está usando la Lección como un conjunto de preguntas al azar, se ofrecen dos opciones, Mostrar una página no vista o Mostrar una página no respondida.
- Número de páginas a mostrar: Este valor se usa solamente en las lecciones de tipo Tarjeta. Su valor por defecto es cero y significa que todas las páginas son mostradas en la Lección. Cuando el valor es distinto de cero se muestra ese número de páginas. Después de mostrar ese número de páginas la actividad llega a su fin y se muestra la calificación obtenida por el estudiante.

# Calificación

- Calificación

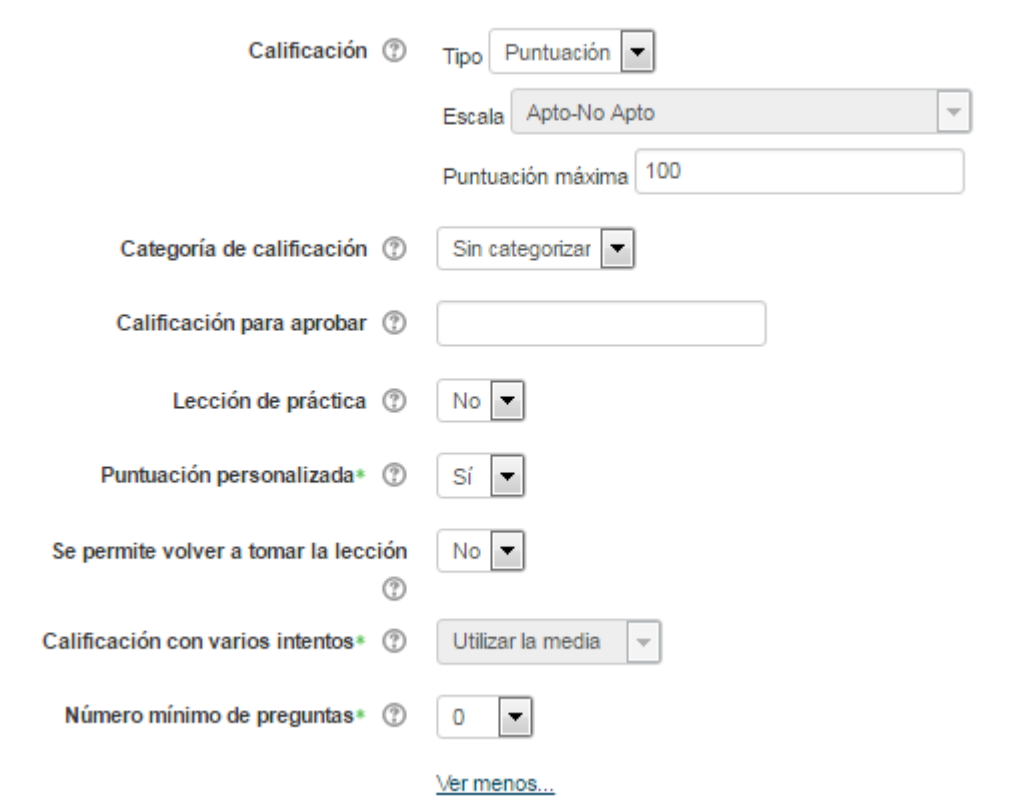

- Calificación: Se tiene que seleccionar el tipo de calificación que se quiere para la Lección.
- Categoría de calificación: Esto controla la categoría en la que las calificaciones de esta actividad están ubicadas en el libro de calificaciones.
- Lección de práctica: En el caso de haber seleccionado Si, la calificación obtenida no figura en el libro de calificaciones.
- Puntuación personalizada: Permite dar a cada respuesta una valoración numérica que puede tomar valores positivos o negativos. Por defecto el valor de una respuesta correcta es uno, y cero si la respuesta es errónea.
- Se permite volver a tomar la lección: Se tiene que indicar si los alumnos pueden acceder a la lección más de una vez. En caso afirmativo, en "Calificación con varios intentos" se indica si la calificación obtenida es la media o la máxima obtenida de los intentos.
- Número mínimo de preguntas: Este ajuste determina el número mínimo de preguntas vistas para que se calcule una calificación para la actividad. Si la lección cuenta con una o más páginas de contenido, el número mínimo de preguntas debería fijarse en cero.

Los siguientes ajustes ya han sido vistas en recursos y otras actividades antes expuestas.

Para finalizar hay que pinchar alguno de estos botones

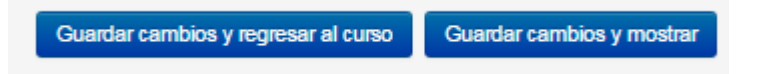

# Paquete SCORM

El paquete SCORM le permite al profesor subir cualquier paquete SCORM o AICC para incluirlo en su curso.

SCORM (Sharable Content Object Reference Model = Modelo de Referencia de Objeto de Contenido Compartible) es una colección de especificaciones que permite la inter-operatividad, accesibilidad y reusabilidad de contenido de aprendizaje basado en web. El contenido SCORM puede ser proporcionado a los estudiantes mediante cualquier Sistema de Gestión del Aprendizaje (Learning Management System (LMS)) compatible con SCORM que use la misma versión de SCORM.

Para poder crear la encuesta hay que estar en Modo edición dentro del curso → Añadir una actividad o un recurso  $\rightarrow$  Paquete SCORM  $\rightarrow$  Agregar

## General

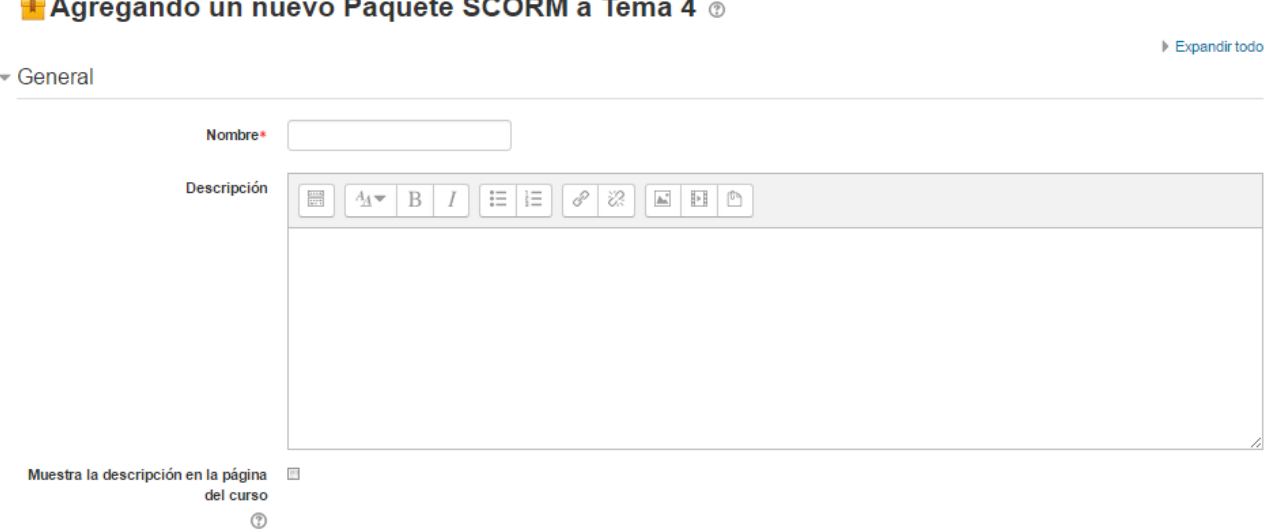

Se tiene que indicar:

- Nombre que va a tener el paquete SCORM
- Descripción
- Mostrar la descripción en la página del curso

# Paquete

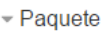

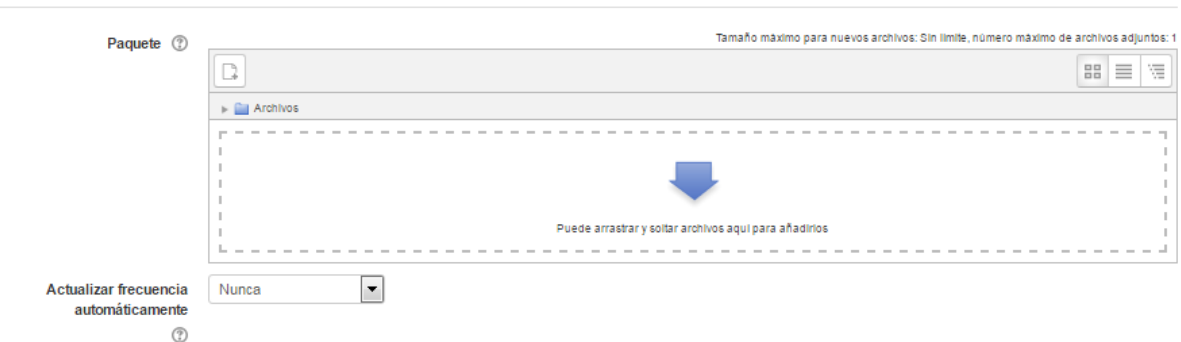

- Paquete: Es aquí donde se sube el paquete. Para añadirlo se puede pinchar sobre → "Agregar…" o bien arrastrando el archivo desde el ordenador al recuadro correspondiente. El paquete es un archivo con extensión \*.zip que contiene archivos válidos de definición de curso SCORM o AICC.
- Actualizar frecuencia automáticamente: dejar el valor que viene por defecto "Nunca".

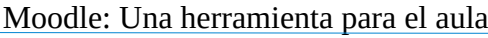

# Apariencia

#### - Apariencia

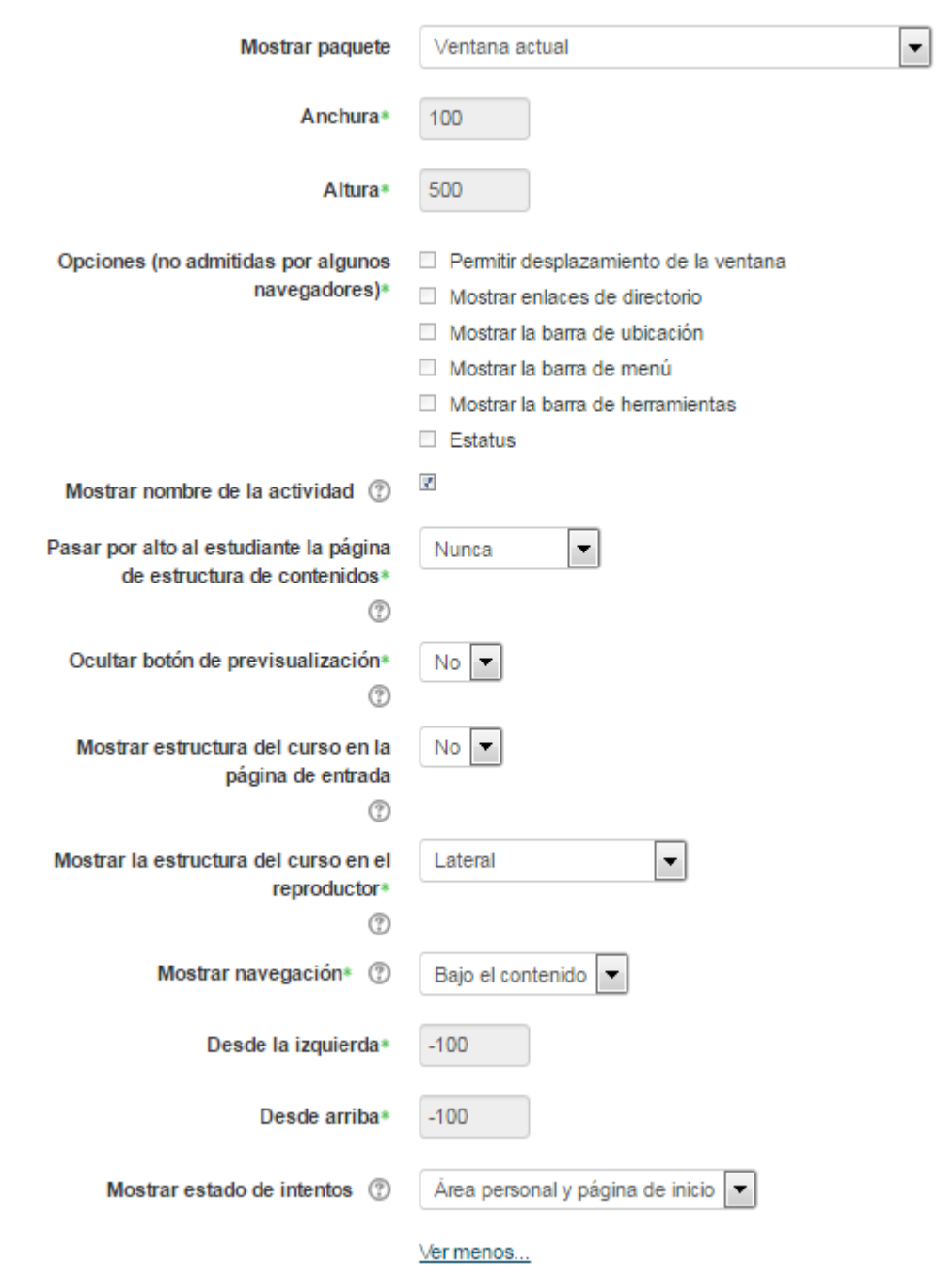

- Mostrar paquete: Se puede mostrar en la ventana actual o bien en una nueva ventana, luego se tiene que configurar tanto la anchura como altura que se desee.
- Mostrar nombre de la actividad: Se puede indicar si se quiere mostrar el nombre de la actividad.
- Pasar por alto al estudiante la página de estructura de contenidos: si se indica Sí, hace que al alumno no se le muestre este elemento.
- Ocultar botón de previsualización: Si se muestra este botón, el alumno puede recorrer el

SCORM sin que se considere que ha realizado un intento.

- Mostrar la estructura del curso en la página de entrada: Si se activa, la tabla de contenidos se mostrará en la página de resumen del SCORM.
- Mostrar la estructura del curso en el reproductor: Indica donde se muestra la estructura del SCORM durante su visualización o si queda oculta.
- Mostrar navegación: al mostrar el contenido del SCORM.
	- No: No se muestran los botones de navegación
	- Bajo el contenido". Mostrar los botones de navegación debajo del contenido del paquete SCORM
	- Flotantes: Permite especificar manualmente la posición de los botones de navegación desde la izquierda y desde arriba con respecto a la ventana.
- Mostrar estado de intentos: Indica se si se muestra y en qué sitio, la puntuación obtenida, en la página de inicio, en el área personal o en ambos.

#### Disponibilidad

- Disponibilidad Disponible desde octubre 2017  $22^{\circ}$  $50<sub>1</sub>$  $\Delta$  $\overline{\phantom{a}}$  $\overline{\phantom{a}}$ | □ Habilitar Disponible hasta octubre 2017 22 50  $\overline{A}$ ■ ■ Habilitar

Disponible desde y hasta una fecha y hora indicada, siempre que esta opción esté habilitada.

# Calificación

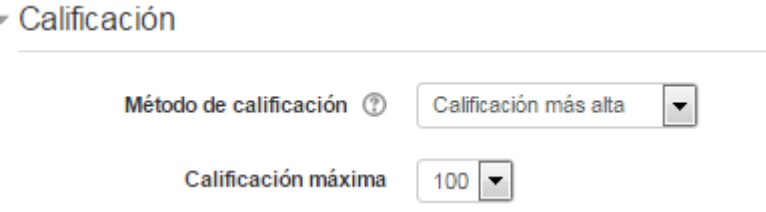

Indica cual es el método de calificación que tiene este paquete SCORM como también hay que seleccionar cual es la calificación máxima.

Gestión de intentos

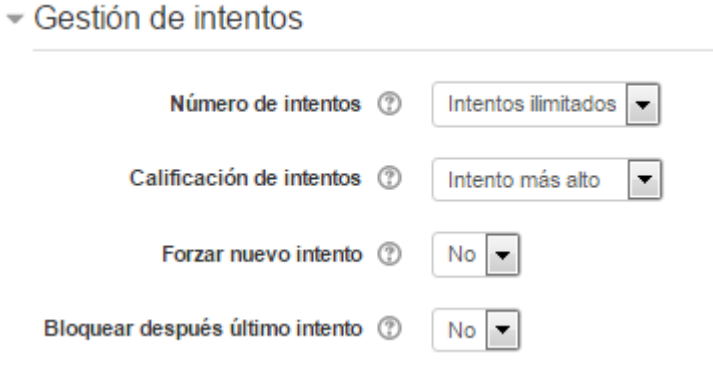

- Número de intentos: Define el número de intentos que se permite realizar a los alumnos.
- Calificación de intentos: Si se permiten varios intentos, esta opción específica si el intento más alto, el promedio, el primer intento o el último es el que se registra en el Libro de Calificaciones.
- Forzar nuevo intento: Si se activa, cada vez que un paquete SCORM se visite, se cuenta como un nuevo intento.
- Bloquear después último intento: Al estudiante se le impide realizar más intentos después de realizar todos los intentos asignados por el profesor.

Configuración de compatibilidad

- Configuración de compatibilidad

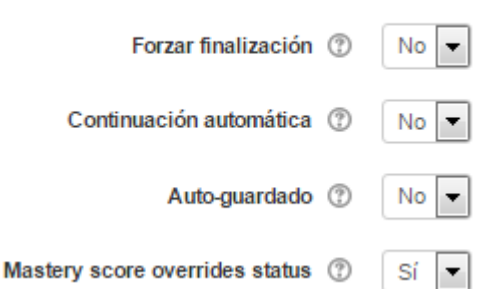

- Forzar finalización: Si esta opción está activa, todos los intentos que se inician se guardan como "Completados". Es útil si el paquete SCORM no hace esto por sí mismo o no funciona correctamente.
- Continuación automática:
	- No: Los alumnos deben pulsar en el botón "Continuar" para seguir.
	- Si: El siguiente SCO disponible se abrirá automáticamente.
- Auto-guardado: Si se activa, la información del SCORM se guarda automáticamente.

Los siguientes ajustes ya han sido vistas en recursos y otras actividades antes expuestas.

 $E$ xpandir todo

Para finalizar hay que pinchar alguno de estos botones

Guardar cambios y mostrar Guardar cambios y regresar al curso

# **Taller**

El Taller es una poderosa actividad de evaluación por pares.

Los alumnos envían su propio trabajo y entonces reciben varios envíos de otros estudiantes, los que tienen que evaluar de acuerdo con las especificaciones del profesor. Puede escribirse texto directamente en el editor de Moodle, o pueden subirse archivos de cualquier tipo, siempre y cuando los demás alumnos tengan el software para verlos. El profesor puede decidir si es que quiere mostrar u ocultar las identidades de los estudiante entre ellos cuando tiene lugar la evaluación.

El Taller es primariamente una actividad enfocada hacia el alumno. Sin embargo, el profesor puede guiar al alumno al proporcionarle ejemplos de envíos para que ellos ensayen antes de evaluar a sus pares, y al final del taller el profesor puede publicar algunos ejemplos buenos (o no-tan-buenos).

Para poder crear la encuesta hay que estar en Modo edición dentro del curso → Añadir una actividad o un recurso  $\rightarrow$  Taller  $\rightarrow$  Agregar

## General

Se tiene que indicar:

- Nombre que va a tener esta actividad Taller
- **Descripción**
- Indicar si se muestra o no descripción en la página del curso.

## **Agregando un nuevo Taller a Tema 4** o

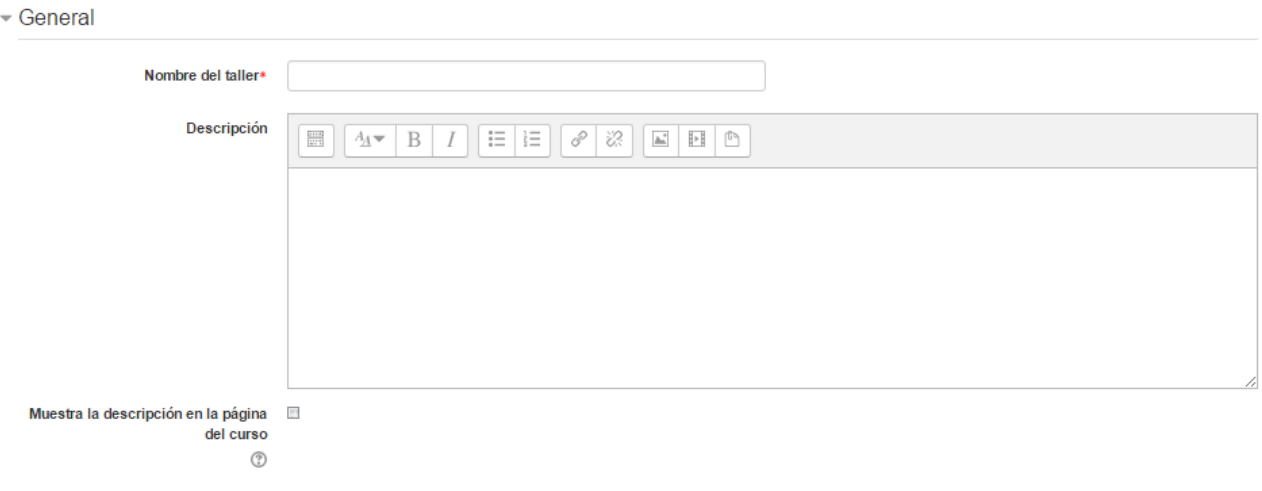

Ajustes de calificación

- Ajustes de calificación

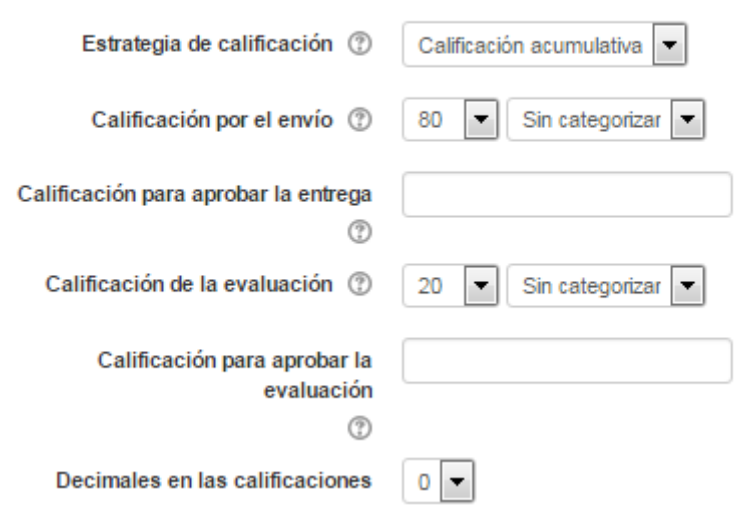

- Estrategia de calificación: determina la forma de evaluación utilizada y el método de calificación de los envíos. Hay 4 opciones:
	- Calificación acumulativa: Se realizan comentarios y calificaciones sobre los aspectos especificados.
	- Comentarios: Se hacen comentarios sobre aspectos específicos, pero no se otorga calificación.
	- Número de errores: Se realizan comentarios y una calificación tipo sí/no sobre las afirmaciones realizadas.
	- Rúbrica: Se realiza una evaluación de nivel respecto a los criterios especificados
- Calificación por el envío: Indica la puntuación máxima que puede obtener el alumno por la calidad de su trabajo.
- Calificación de la evaluación: Es la puntuación máxima que puede obtener el alumno por la calidad de las evaluaciones que realiza sobre los trabajos de otros estudiantes.
- Decimales en las calificaciones: Indica el número de decimales que se usan en las calificaciones.

#### Parámetros de los envíos

- Parámetros de los envíos

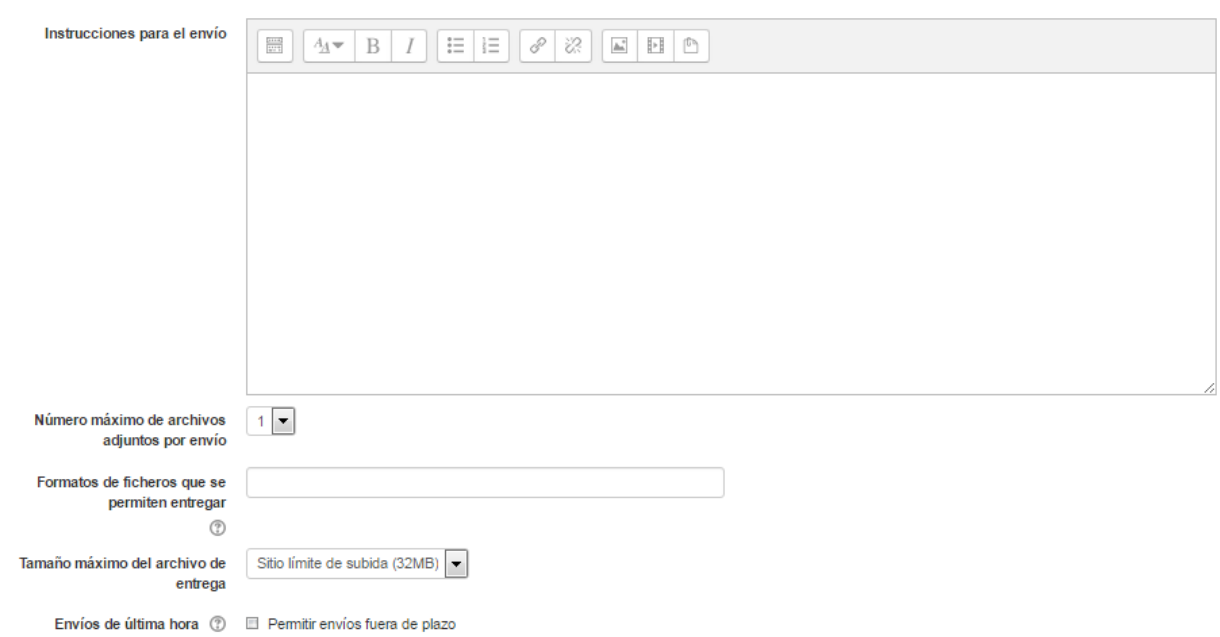

- Instrucciones para el envío: Se escriben las instrucciones necesarias para realizar la tarea. Es recomendable que se indique aquí el tamaño y el formato de los archivos que han de enviar los alumnos.
- Número máximo de archivos adjuntos por envío: Se tiene que indicar el número máximo de archivos adjuntos que puede enviar el alumno.
- Tamaño máximo del archivo de entrega: Es el tamaño máximo que se permite por archivo.
- Envíos de última hora: Define si el estudiante puede enviar su trabajo fuera de plazo. Dichos trabajos no se pueden editar.

#### Configuración de la evaluación

- Configuración de la evaluación

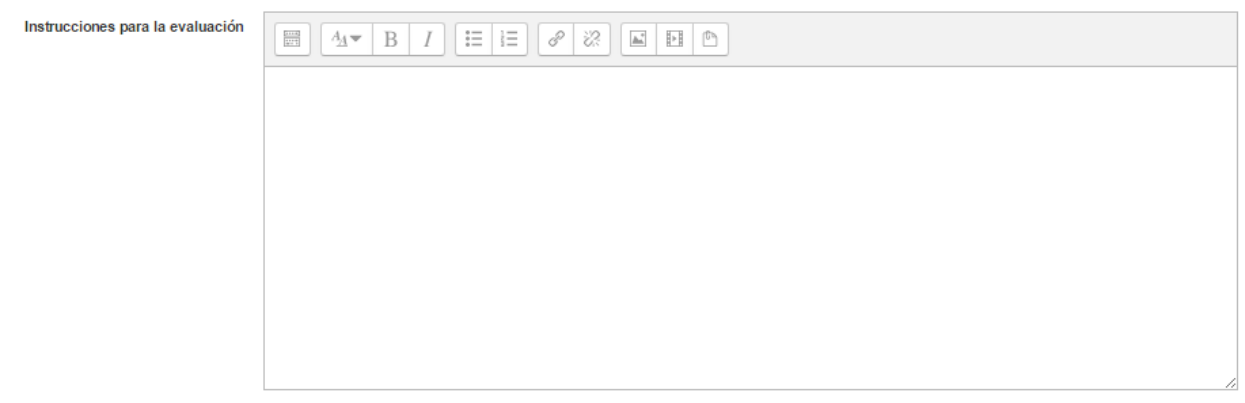

Usar auto-evaluación (2) El Los estudiantes pueden evaluar su propio trabajo

• Instrucciones para la evaluación: Introducir las indicaciones y recomendaciones necesarias

para evaluar los trabajos de los otros estudiantes.

• Usar auto-evaluación: Indica si los estudiantes tienen que evaluar también su propio trabajo.

# Comentario

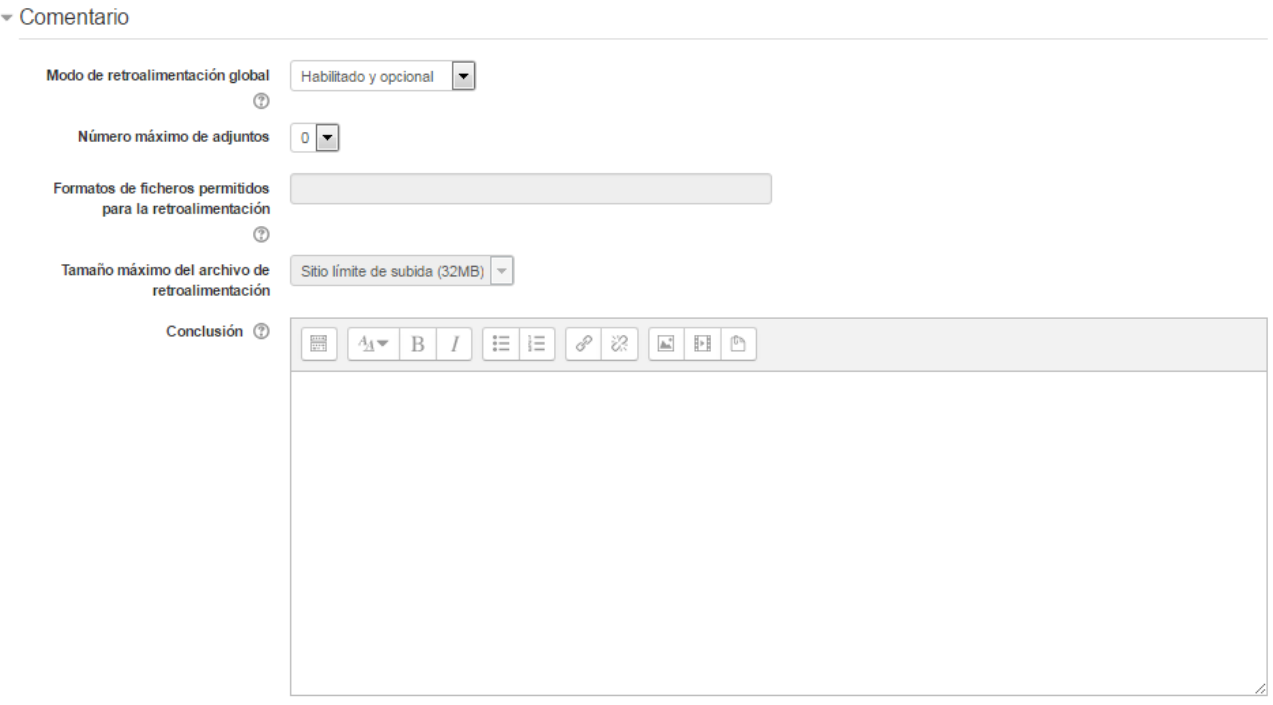

- Modo de retroalimentación global: Si se habilita, aparecerá un campo de texto en la parte inferior del formulario de evaluación. Los evaluadores podrán poner en la evaluación general de la presentación allí, o proporcionar una explicación adicional de su evaluación.
- Número máximo de adjuntos: Indica el número de archivos adjuntos con los que puede responder al estudiante.
- Tamaño máximo del archivo de retroalimentación: Es el tamaño máximo por archivo.
- Conclusión: Es un texto que se muestra a los participantes al final de la actividad.

## Envíos de ejemplo

- Envíos de ejemplo

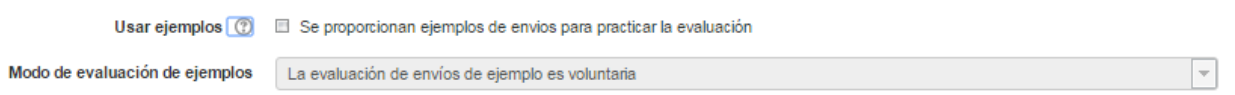

- Usar ejemplos: Define si el profesor realiza algún envío de respuesta a la tarea que sirve de ejemplo y los estudiantes practiquen la evaluación sobre él.
- Modo de evaluación de ejemplos: En el caso de haber marcado "Usar ejemplos", se puede seleccionar aquí: si su evaluación es voluntaria, si debe hacerse antes de realizar el envío de la tarea, o si puede evaluarse después del propio envío pero antes de evaluar a otros compañeros.

# Disponibilidad

- Disponibilidad

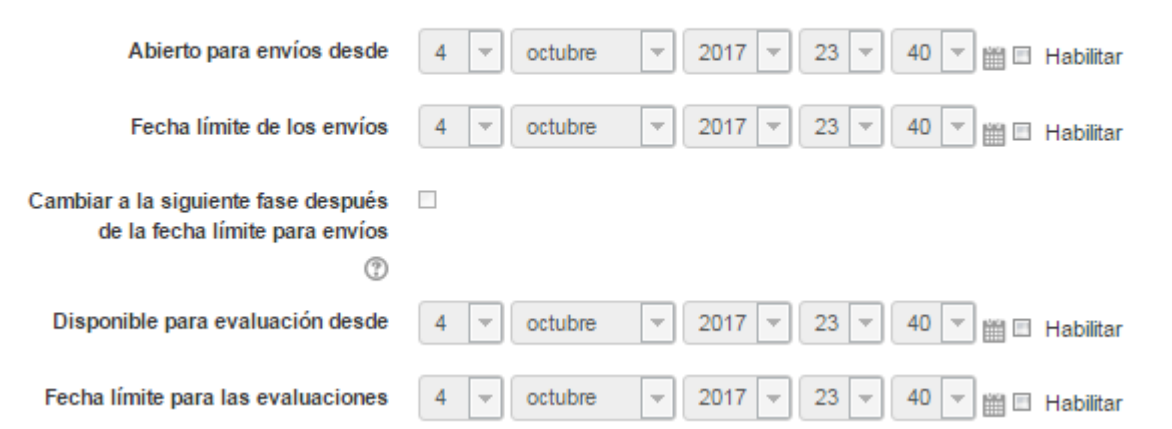

- Abierto para envíos desde y Fecha límite de los envíos definen el periodo durante el que se pueden realizar los envíos de respuesta.
- Cambiar a la siguiente fase después de la fecha límite para envíos: Hace que el taller pase de la fase de envío a la de evaluación automáticamente al llegar la fecha de fin de envíos.
- Disponible para evaluación desde y Fecha límite para las evaluaciones marcan el periodo durante el que los estudiantes tienen acceso a revisar y evaluar los trabajos enviados por sus compañeros que les han sido asignados.

Los siguientes ajustes ya han sido vistas en recursos y otras actividades antes expuestas.

Para finalizar hay que pinchar alguno de estos botones

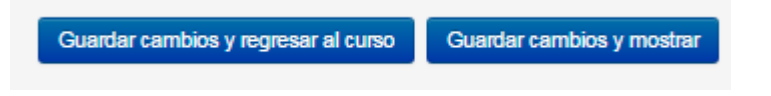

# Tareas

La tarea constituye, junto con los cuestionarios, la actividad principal con la que el profesor puede controlar la evolución académica de los alumnos. En cada tarea el profesor describe la realización de un trabajo por parte del alumno. Una vez finalizada la tarea por parte del alumno, el profesor puede pasar a su evaluación.

Una vez que seleccionamos como actividad una tarea se nos presenta la pantalla de configuración de dicha tarea.

Para poder crear la encuesta hay que estar en Modo edición dentro del curso → Añadir una actividad o un recurso  $\rightarrow$  Tarea  $\rightarrow$  Agregar

Expandir todo

#### General

Agregando un nuevo Tarea a Tema 3 o

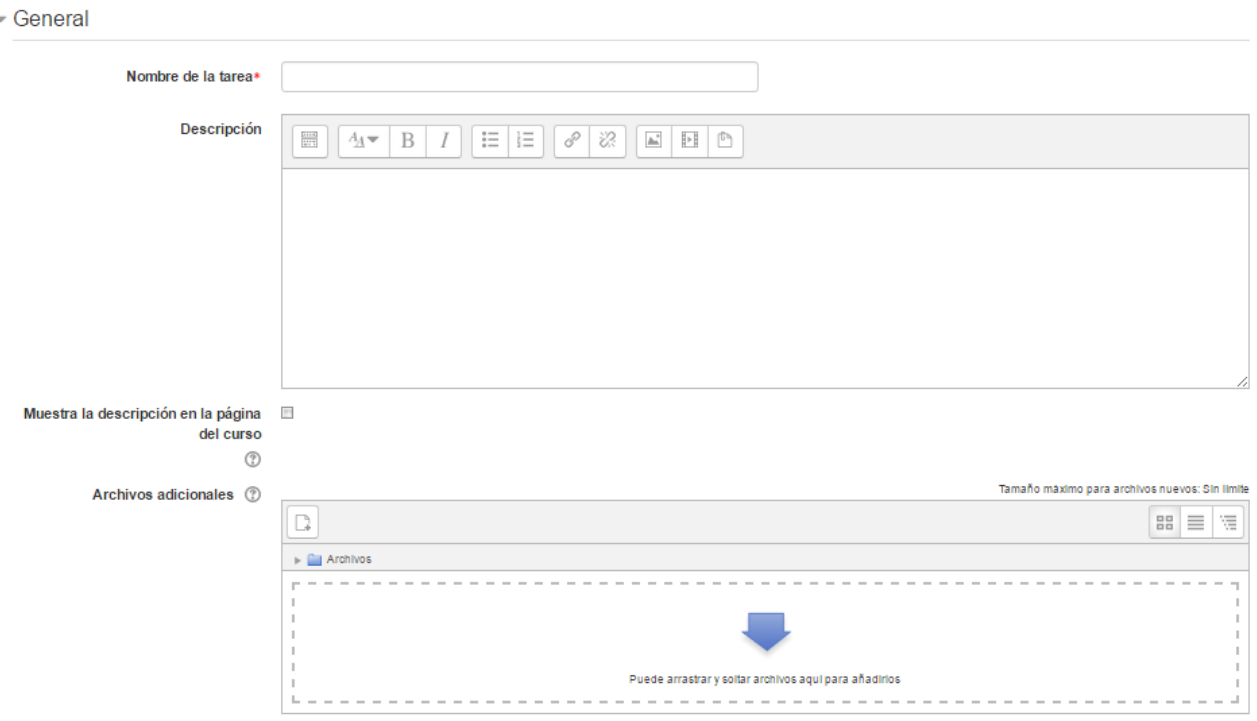

Se tiene que indicar:

- Nombre de la tarea<br>• Descripción detalla
- Descripción detallada de la tarea; esto es lo que leerá el alumno, por lo que en ella deben quedar claras todas las cuestiones referentes a la realización de la misma. Hay que recordar, de nuevo, en este punto que para la descripción usamos el editor de Moodle, por lo que podemos usar diferentes tipos de letra diferentes tamaños y si hace falta incluso podemos insertar imágenes, tablas, etc. La cuestión es que la descripción de la tarea sea lo más detallada y descriptiva posible.
- Se tiene que seleccionar mostrar la descripción en la página del curso si se quiere que se vea.
- Archivos adicionales: Pueden añadirse archivos adicionales para ser utilizados en la tarea. Los enlaces para descargar estos archivos se muestran debajo de la descripción de la tarea.

#### Disponibilidad

- Disponibilidad

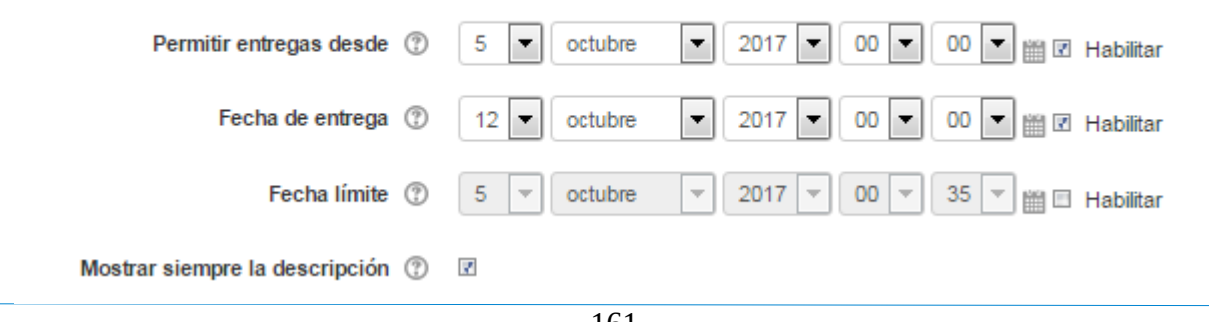

- Permitir entregas desde: Fecha en que se habilita la subida de los archivos a la plataforma.
- Fecha de entrega: Fecha límite que ven los alumnos para realizar la entrega. Esta fecha sólo sirve a modo informativo.
- Fecha límite: Si se activa la opción, no se aceptarán entregas de tareas después de esta fecha sin una ampliación.
- Mostrar siempre la descripción: Si se selecciona esta opción el enunciado de la tarea queda visible de modo permanente siempre que esté visible para los estudiantes la actividad, en caso de no marcarlo, se mantiene oculto el enunciado hasta el día de inicio del envío aunque la tarea sea visible para los estudiantes.

#### Tipo de entregas

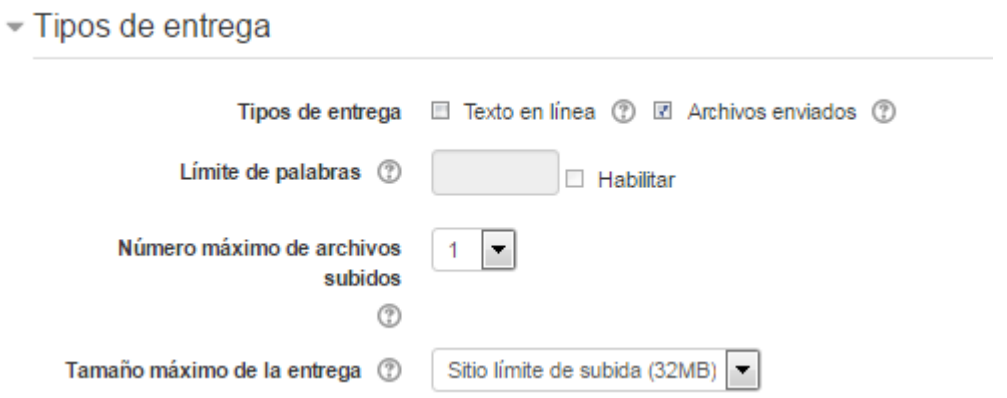

- Tipo de entrega:
	- Texto en línea: Si se selecciona esta opción, los estudiantes pueden escribir su envío directamente en el campo del editor.
	- Archivos enviados: Si está seleccionada esta opción los estudiantes realizan la entrega subiendo uno o más archivos.
- Si está habilitado el "Texto en línea", se puede incluir un "Limite de palabras" que los alumnos no podrán exceder.
- Número máximo de archivos subidos: Aquí se especifica el número máximo de archivos que puede subir el alumnos a esta tarea
- Tamaño máximo de las entregas: se controla el peso de los archivos que se entregan en la tarea.

Tipo de retroalimentación

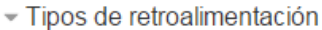

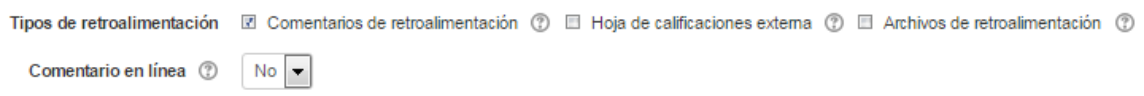

- Tipos de retroalimentación:
	- Los "Comentarios de retroalimentación" permiten al profesor realizar comentarios

personalizados a las entregas de sus alumnos.

 $C$ onfiguración de entrega

- Mediante la activación de "Hoja de calificaciones externa" el profesor tiene la posibilidad de descargar o subir notas mediante un fichero a la tarea.
- Archivos de retroalimentación: se encuentran activos permiten al profesor subir un archivo como corrección cuando realiza la evaluación de la tarea entregada por el alumno.
- Comentario en línea: durante la calificación, el contenido de la entrega, si es texto en línea, aparece en el campo de comentarios de retroalimentación, haciendo más sencillo realizar la corrección escribiendo en un color diferente o editando directamente el texto original.

#### Configuración de entrega

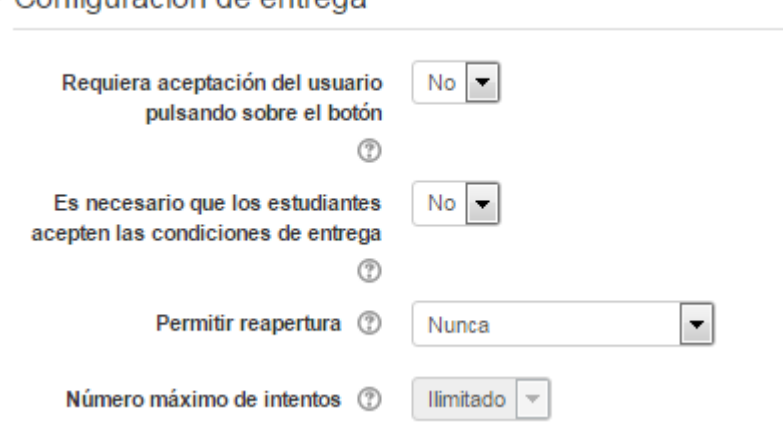

- Requiere aceptación del usuario pulsando sobre el botón: los estudiantes tienen que confirmar su envió como definitivo, pudiendo subir los archivos como borrador y efectuar sobre ellos todo tipo de cambios hasta que decidan entregar de modo definitivo.
- Es necesario que los estudiantes acepten las condiciones de entrega: En caso de seleccionar Si los alumnos tendrán que aceptar que la entrega que realizan es totalmente suya, exceptuando aquella bibliografía a la que hagan referencia dentro del mismo.
- Permitir reapertura: Según la opción que escoja el profesor en este punto, da opción a los alumnos de que :
	- Que no puedan reenviar "Nunca".
	- Que el profesor les dé la posibilidad de reenviar de forma "Manual".
	- Que el reenvío se abra de forma "Automática hasta aprobar". El envío del estudiante se vuelve a abrir automáticamente hasta que alcance la calificación para aprobar. Este valor se establece en el libro de calificaciones accediendo a la pestaña "Categorías e ítems" dentro de la opción "Calificación para aprobar" de esta tarea.
- Número máximo de intentos: Con esta opción el profesor decide cuántas veces puede reenviar la tarea el alumno.

## Configuración de entrega por grupo

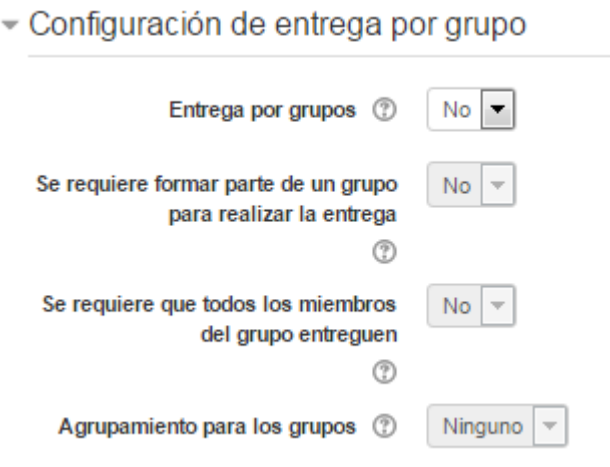

- Entrega por grupos: permite a los alumnos la entrega conjunta de una tarea. Dicha tarea es compartida, visible y editable por todos los miembros de dicho grupo.
- Se requiere formar parte de un grupo para realizar la entrega: Impide que los alumnos que no pertenecen a ningún grupo puedan entregar su trabajo.
- Se requiere que todos los miembros del grupo entreguen: Determina la necesidad de que cada miembro del grupo confirme la entrega.
- Agrupamiento para los grupos: Éste es el agrupamiento que la tarea utiliza para formar los equipos de estudiantes. Si no se establece, se utiliza la configuración por defecto de grupos.

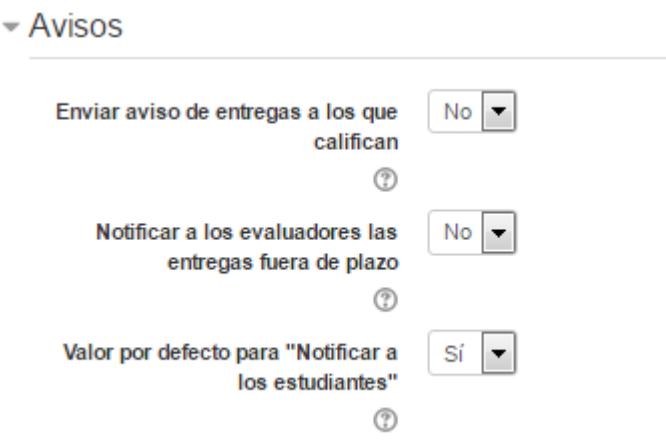

- Enviar aviso de entregas a los que califican: Permite al profesor recibir un aviso cada vez que una tarea ha sido enviada.
- Notificar a los evaluadores las entregas fuera de plazo: Permite al profesor recibir un aviso cada vez que una tarea sea enviada fuera del plazo establecido.
- Valor por defecto para "Notificar a los estudiantes": Habilita la opción que permite al profesor mandar un aviso al estudiante cuando sus tareas son calificadas.

#### Avisos

## Calificación

 $\sim$  Calificación

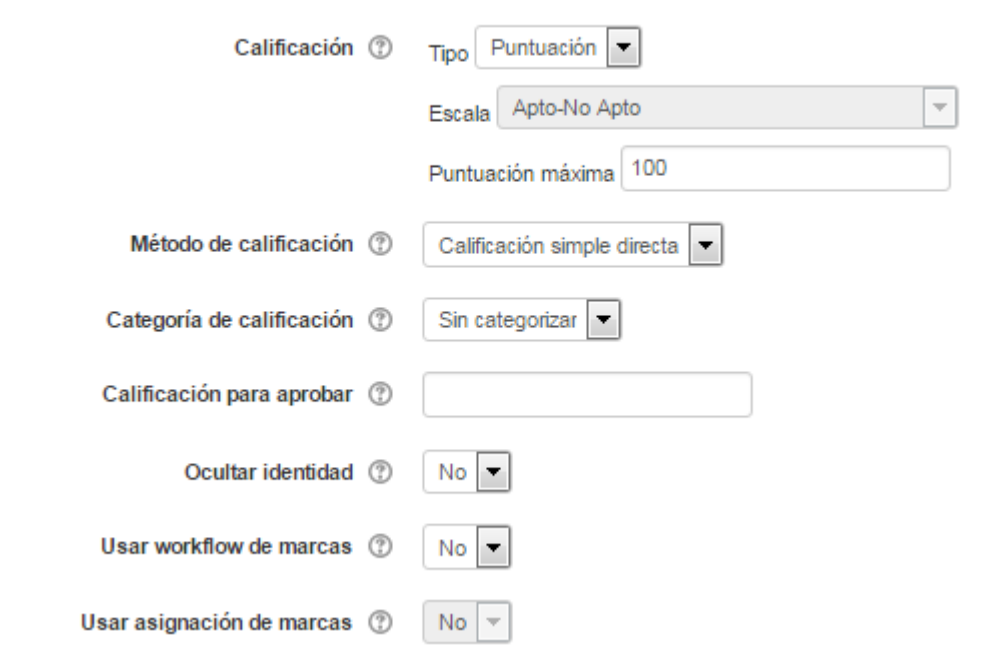

- Calificación: Se puede seleccionar el tipo de calificación que desea utilizar para esta actividad. Si se elige:
	- "Escala", a continuación se puede elegir de una lista desplegable.
	- "Puntuación", se puede elegir la "Puntuación máxima" para esta actividad.
	- "Ninguna" esta actividad no será tenida en cuenta en la calificación del curso.
- Método de calificación: Seleccionar el método de calificación.
	- Calificación simple directa. Calificación numérica tradicional o con una escala textual.
	- Guía de evaluación. Se compone de un conjunto de criterios, evaluables sobre una puntuación máxima.
	- Rúbricas. Una rúbrica se compone de un conjunto de criterios, cada uno con varios niveles. La calificación se calcula según la puntuación asignada a los niveles seleccionados.
- Categoría de calificación: Se controla la categoría en la que las calificaciones se ubican en el Libro de calificaciones.
- Calificación para aprobar: El profesor puede determinar la nota a partir de la cual la actividad se considera superada.
- Ocultar la identidad: De los estudiantes a los evaluadores. Una vez configurado e iniciada la calificación, esta opción se bloqueará y no podrá ser cambiada.

Los siguientes ajustes ya han sido vistas en recursos y otras actividades antes expuestas.

Para finalizar hay que pinchar alguno de estos botones

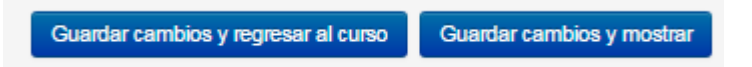

# Bibliografía

Antonio Gálvez Galeano Ayuda Moodle Documentación de Moodle<https://docs.moodle.org/all/es>